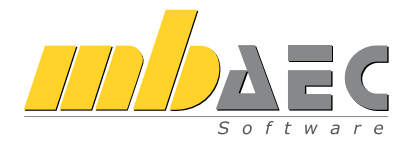

# Was ist neu mb WorkSuite 2021

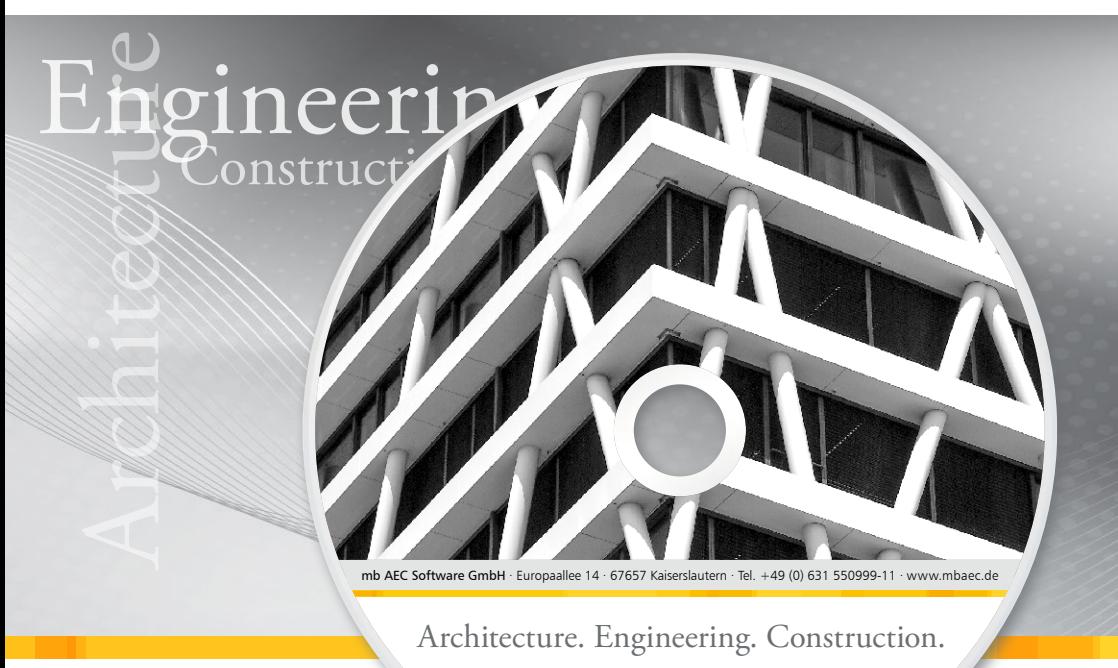

mb WorkSuite 2021

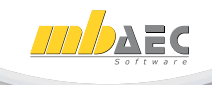

mb AEC Software GmbH

## mb WorkSuite 2021

Kaiserslautern, im Oktober 2020

Liebe Leserinnen und Leser,

in Händen halten Sie die Broschüre "Was ist neu", mit der wir Sie über die neue Version der mb WorkSuite informieren möchten. Wir haben alle Neuerungen und Erweiterungen detailliert aufgelistet und beschrieben – so können Sie sich leicht einen Überblick verschaffen oder, je nach Zeit und Interesse, auch punktuell nachlesen.

Seit März 2020 arbeiten aufgrund der Corona-Pandemie alle Mitarbeiter der mb AEC Software GmbH im Home-Office, insofern ist die mb WorkSuite 2021 in ihrer Entstehung besonders und doch hält sie wie immer viel Neues bereit. Zu nennen ist hier allem voran der StukturEditor, ein neues Werkzeug, das die Bearbeitung der Statik eines Bauprojekts ungemein erleichtert und den Komfort für den Tragwerksplaner enorm erhöht. Aber auch alle anderen mb-Anwendungen von ViCADo über die BauStatik bis zu MicroFe und EuroSta zeigen viel Neues und wurden mit großer Akribie und Liebe für das Detail entwickelt. Und ebenso sind wieder Ideen und Wünsche unserer Anwender eingeflossen. In diesem Sinne ist die mb WorkSuite 2021 ein ideales Werkzeug für ihre tägliche Arbeit als Architekt und Tragwerksplaner.

Wir wünschen Ihnen viel Freude bei der Lektüre.

Ihre

Dipl.-Ing. Uli Höhn Geschäftsführer - Vertrieb mb AEC Software GmbH

G. Coiver stin

Dipl.-Ing. Johann Gottfried Löwenstein Geschäftsführer - Entwicklung mb AEC Software GmbH

# Inhalt

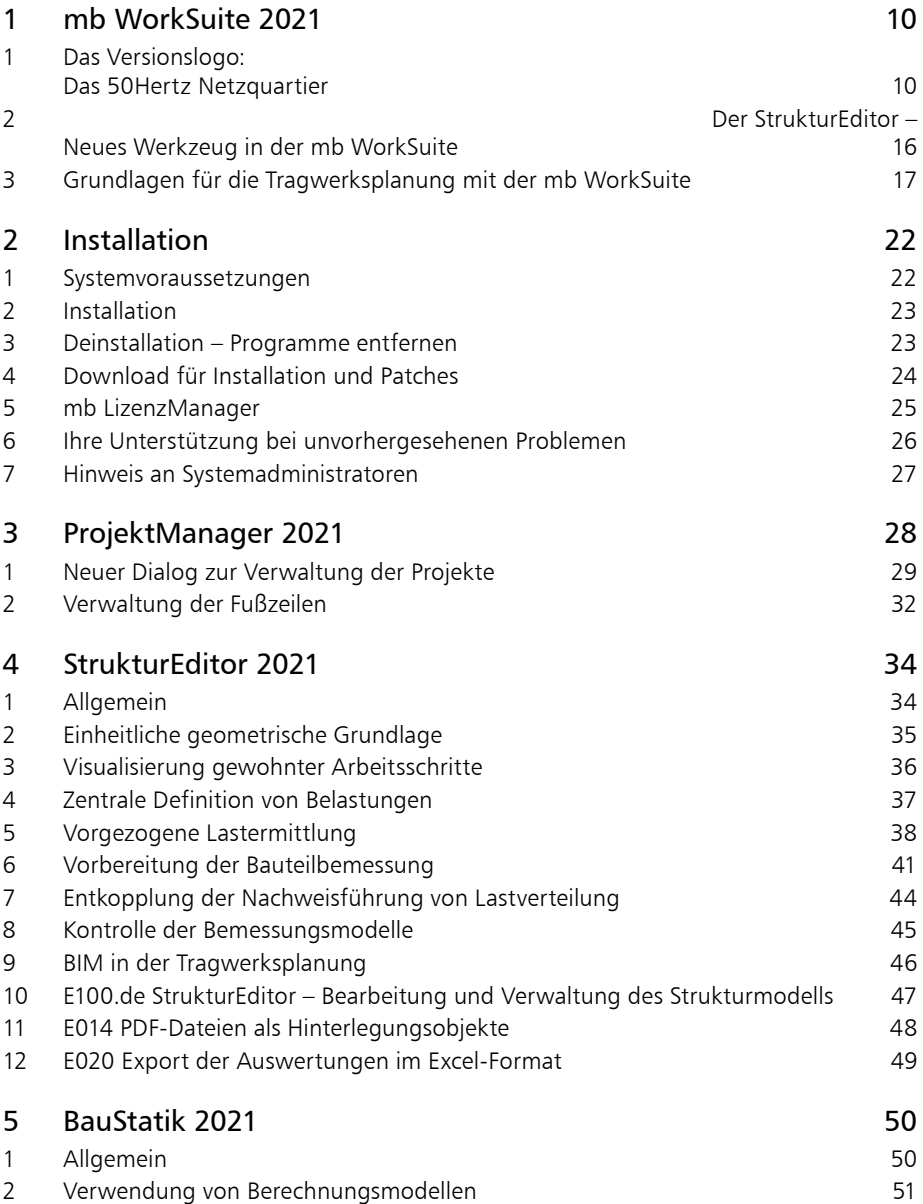

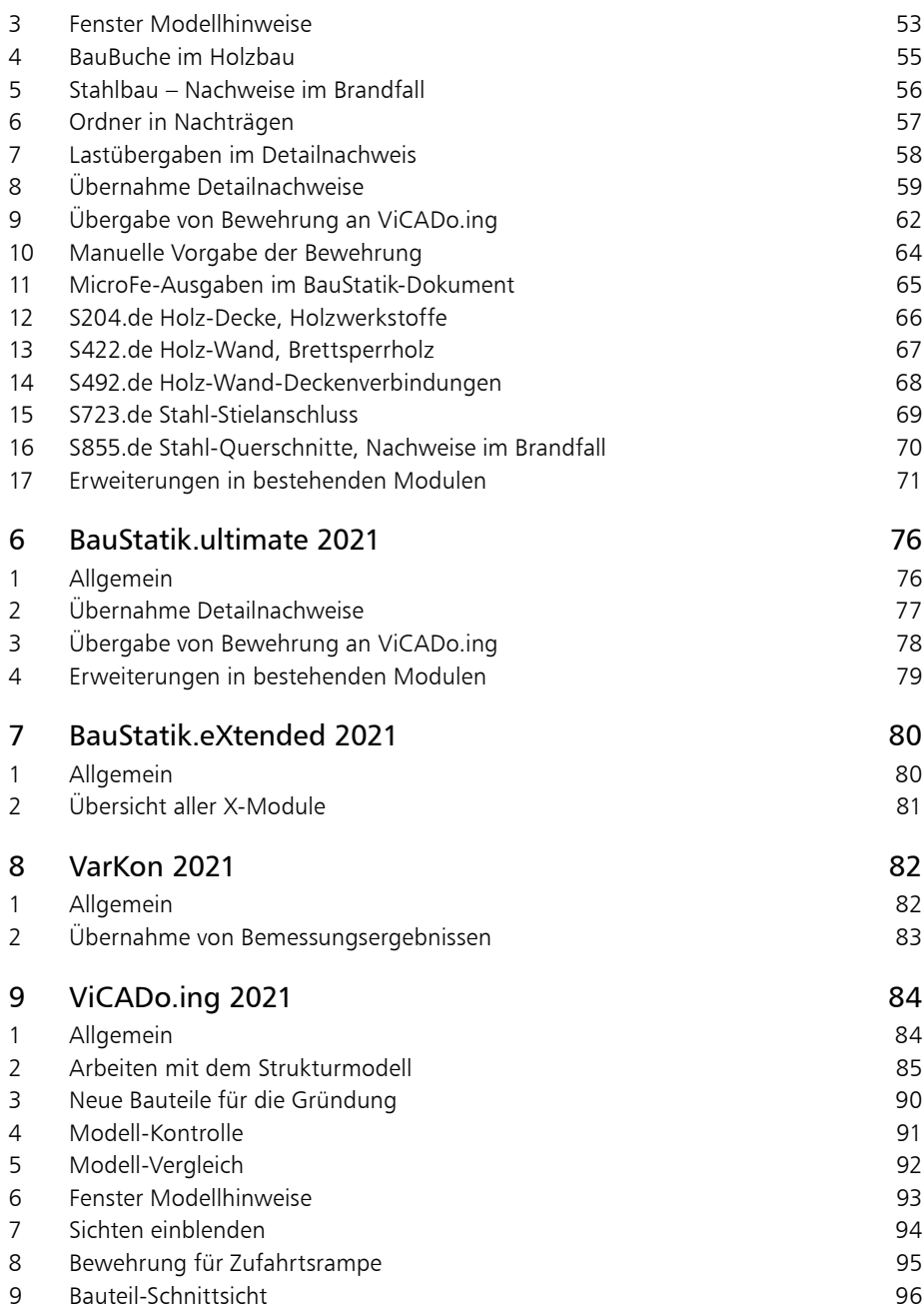

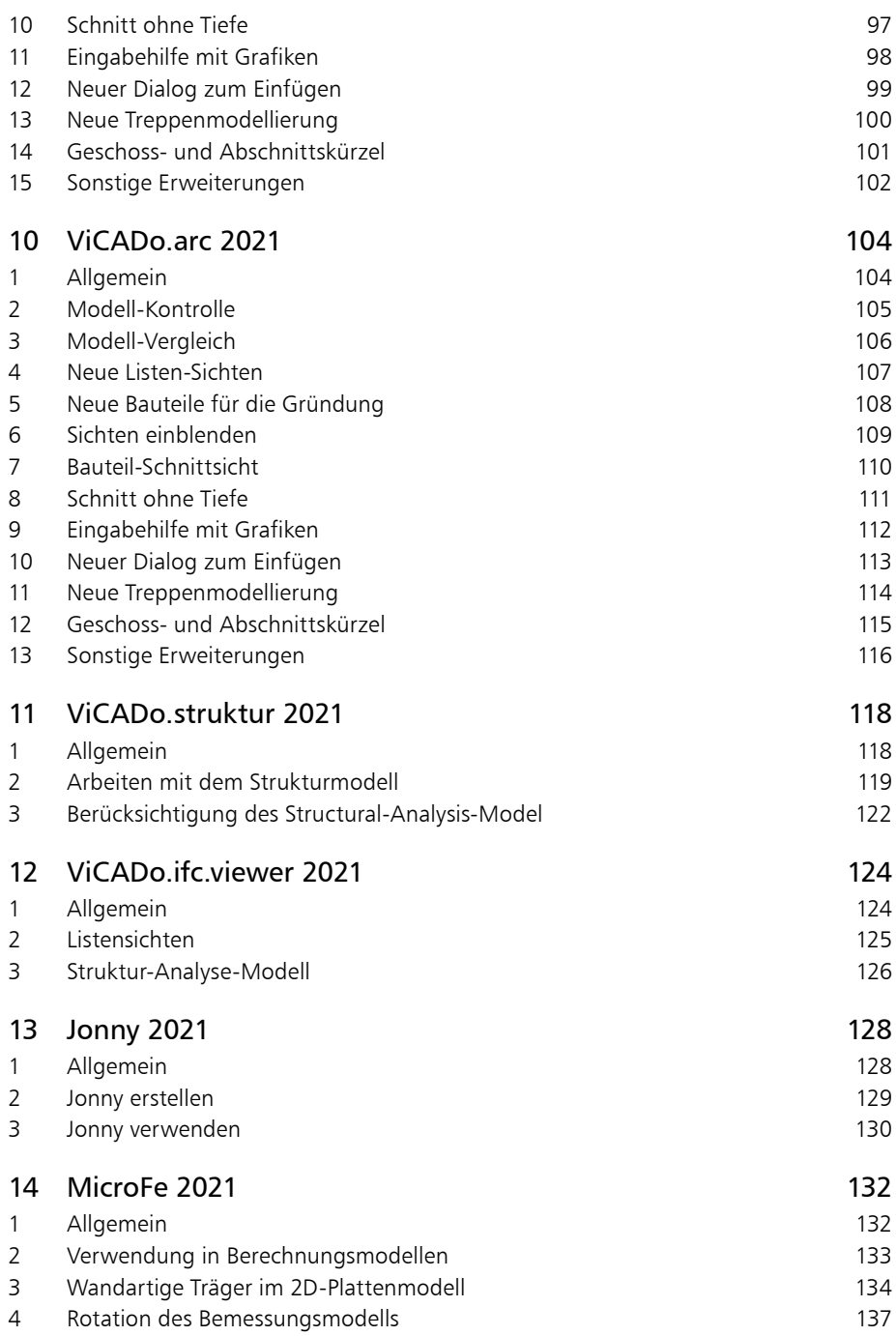

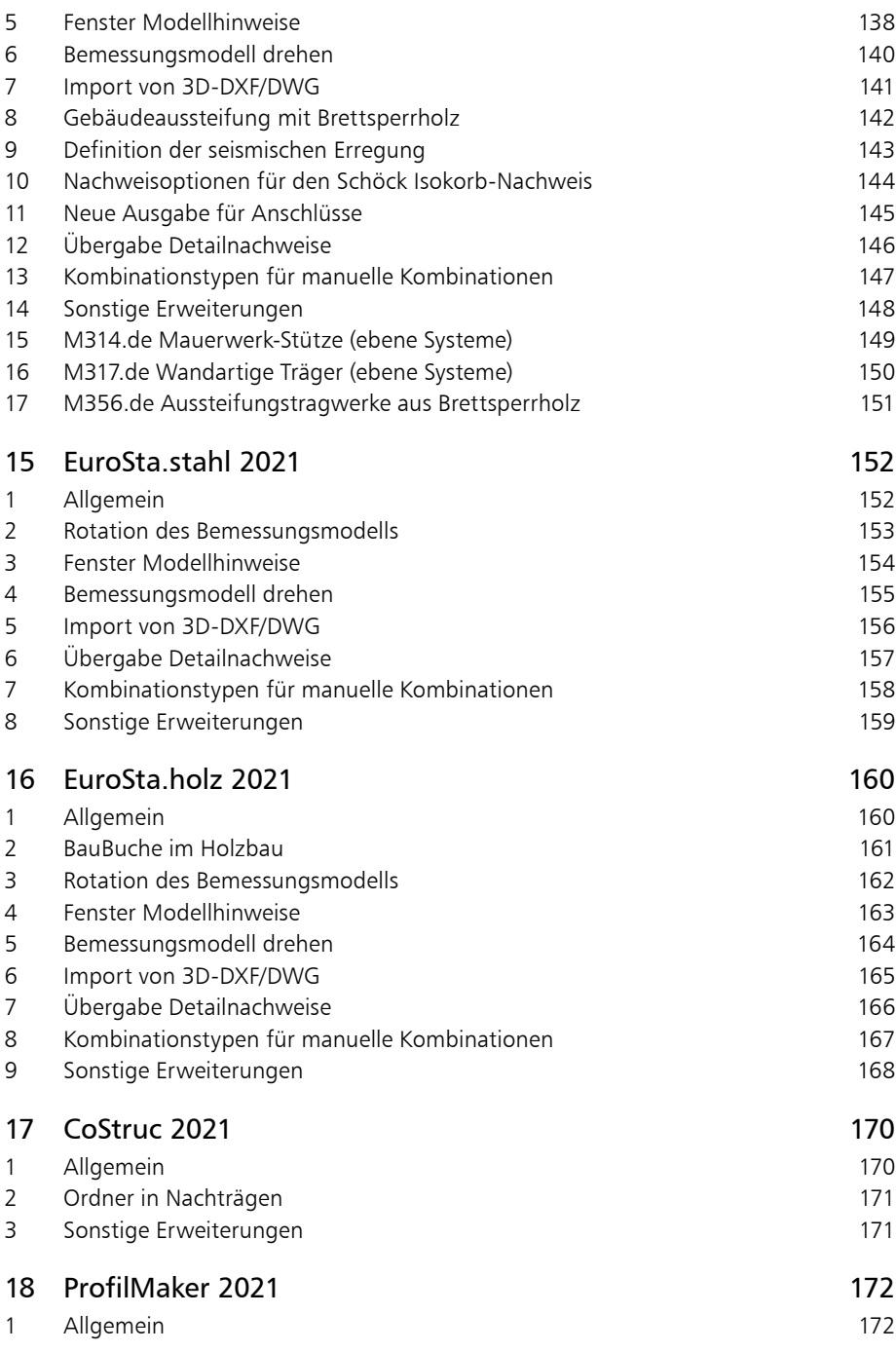

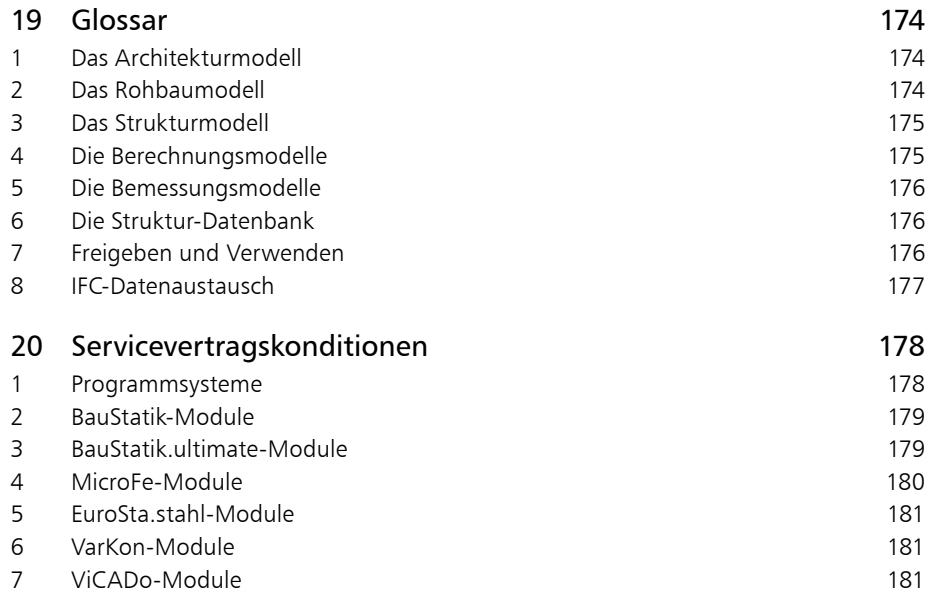

 $\overline{\phantom{a}}$ 

# **mb WorkSuite 2021**

## Ing+ – Komplettpakete aus Statik, FEM und CAD

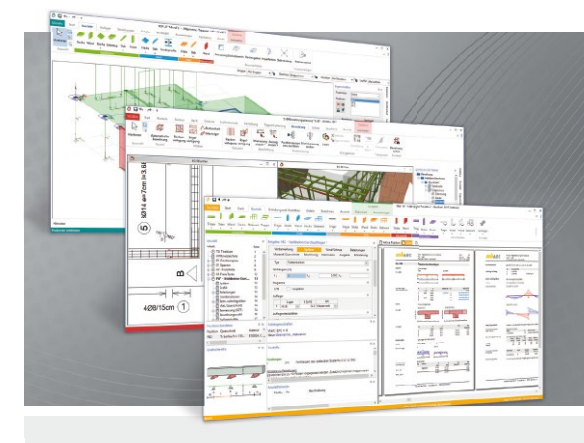

Die mb WorkSuite beinhaltet eine Fülle aufeinander abgestimmter Programme für Architekten und Ingenieure aus dem gesamten AEC-Bereich: Architecture. Engineering. Construction.

Mit Ing+ stehen drei Standardpakete zur Auswahl, die mit einem intelligenten Mix aus BauStatik, MicroFe und ViCADo eine Grundausstattung für Tragwerksplaner bilden. Von der Positionsstatik, den FE-Berechnungen, den Positions-, Schal- und Bewehrungsplänen bis hin zu den zugehörigen Dokumenten kann alles mit

## **Ing+ – Komplettpakete aus Statik, FEM und CAD**

#### **Ing+ compact 2021** Das Einsteigerpaket

Das preisgünstige Einsteigerpaket beinhaltet alle notwendigen Komponenten für den Ingenieurbau in kleineren und mittleren Ingenieurbüros.

- ProjektManager zentrale Projektverwaltung aller mb WorkSuite-Applikationen
- über 20 BauStatik-Module
- PlaTo MicroFe-Paket "Platten" zur Berechnung und Bemessung von Decken- und Bodenplatten

### 2.499,- EUR

#### **Ing+ classic 2021** Das klassische Ing+-Paket

Das klassische Ing+-Paket enthält weitere BauStatik- Module und ViCADo.ing zur CAD-Bearbeitung:

- ProjektManager zentrale Projektverwaltung aller mb WorkSuite-Applikationen
- über 50 BauStatik-Module
- PlaTo MicroFe-Paket "Platten" zur Berechnung und Bemessung von Decken- und Bodenplatten
- ViCADo.ing 3D-CAD für die Tragwerksplanung

7.499,- EUR

#### **Ing+ comfort 2021** Das Rundum-Sorglos-Paket

Das Rundum-Sorglos-Paket umfasst alle Möglichkeiten des

- Komplettsystems Ing+ : ▪ ProjektManager – zentrale Projektverwaltung aller
- mb WorkSuite-Applikationen ▪ über 80 BauStatik-Module
- MicroFe comfort Berechnung und Bemessung von ebenen und räumlichen Stab- und Flächentragwerken
- ViCADo.ing 3D-CAD für die Tragwerksplanung

9.999,- EUR

Detaillierte Paketbeschreibungen auf www.mbaec.de.

© mb AEC Software GmbH. Alle Preise zzgl. Versand kosten und ges. MwSt. Für Einzelplatz lizenz Hardlock je Arbeitsplatz erforderlich (95,- EUR). Folgelizenz-/Netzwerkbedingungen auf Anfrage. Es gelten unsere Allg. Geschäftsbedingungen. Änderungen & Irrtümer vorbehalten. Unterstütztes Betriebssystem: Windows® 10 (64) Stand: Oktober 2020

mb AEC Software GmbH Europaallee 14 67657 Kaiserslautern

Tel. +49 631 550999-11 Fax +49 631 550999-20 info@mbaec.de | **www.mbaec.de**

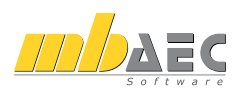

## <span id="page-9-0"></span>1 mb WorkSuite 2021

1 Das Versionslogo: Das 50Hertz Netzquartier

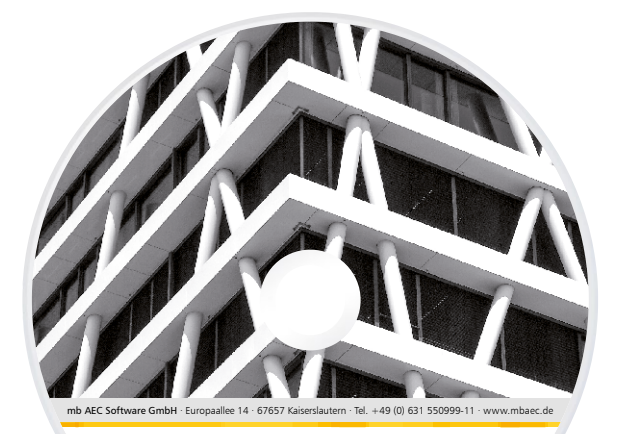

Architecture. Engineering. Construction. mb WorkSuite 2021

**MID DAEC** 

Auch in diesem Jahr wird die mb WorkSuite von einem Logo begleitet. Dieses Logo erscheint nun auf unseren Printmedien und natürlich als Hintergrund auf dem Bildschirm, wenn die Version mb WorkSuite 2021 gestartet wird.

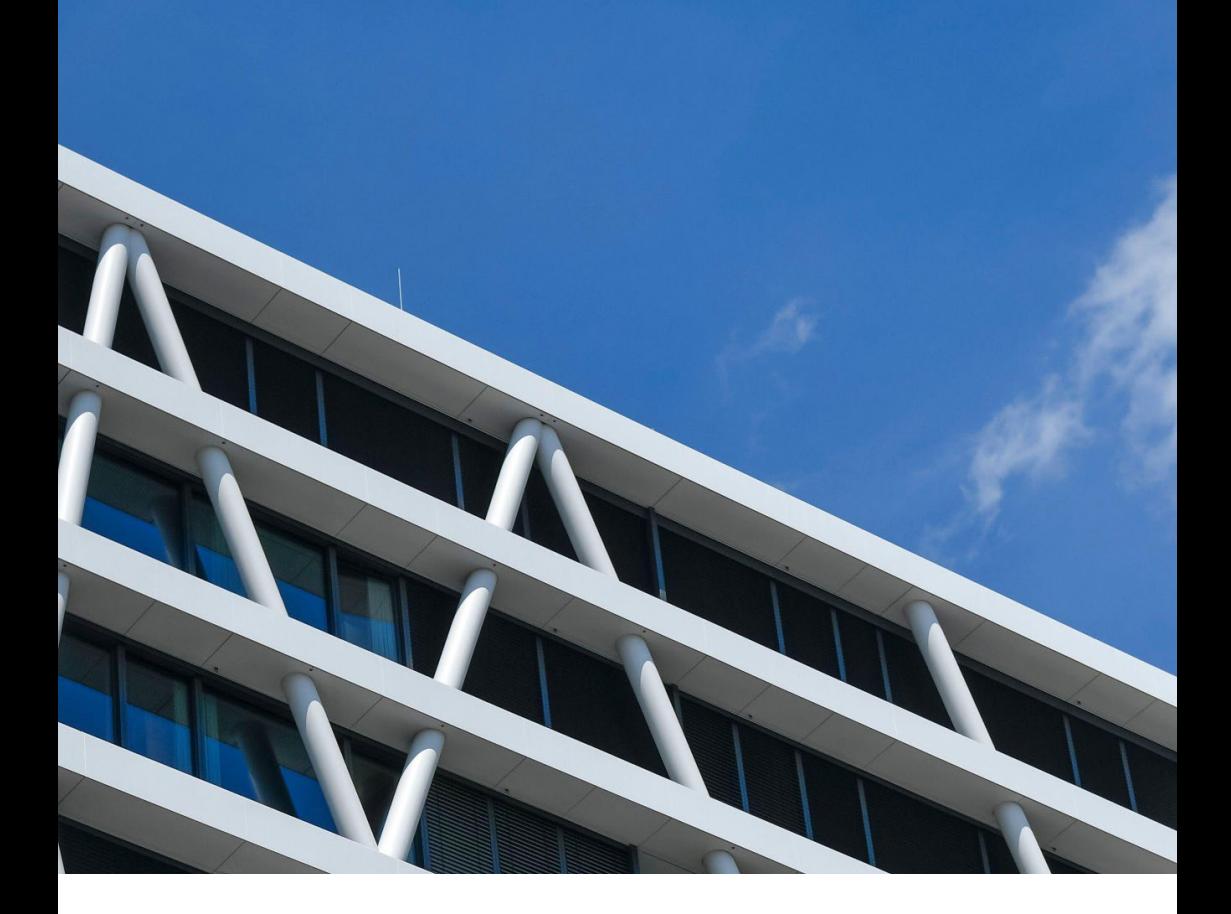

# **Das 50Hertz Netzquartier**

Das Versionslogo der mb WorkSuite 2021 führt uns in diesem Jahr nach Berlin, es ist die neue Firmenzentrale der 50Hertz Transmission GmbH. 50Hertz betreibt ein Stromnetz bestehend aus Kraftwerken und regenerativen Energien, Wind und Photovoltaik, und konzentriert sich auf den Norden und den Osten Deutschlands. Die neue Zentrale besteht seit 2016, sie vermittelt das Bild eines Netzes, bestehend aus diagonalen sich kreuzenden Stützen, die vor der Glasfassade laufen und die statische Struktur bilden.

Das 50Hertz Netzquartier steht in der Heidestraße, ein Gebiet, das auch unter dem Namen Quartier Heidestraße oder Europacity bekannt ist.

Die Europacity ist ein rund 61 Hektar großes Areal mitten in Berlin, auf dem seit einigen Jahren ein neuer städtischer Bezirk bestehend aus Arbeiten, Wohnen, Freizeit, Kunst und Kultur heranwächst. Ausgangspunkt ist der Berliner Hauptbahnhof, der 2006 als erstes Bauwerk entsteht.

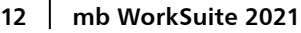

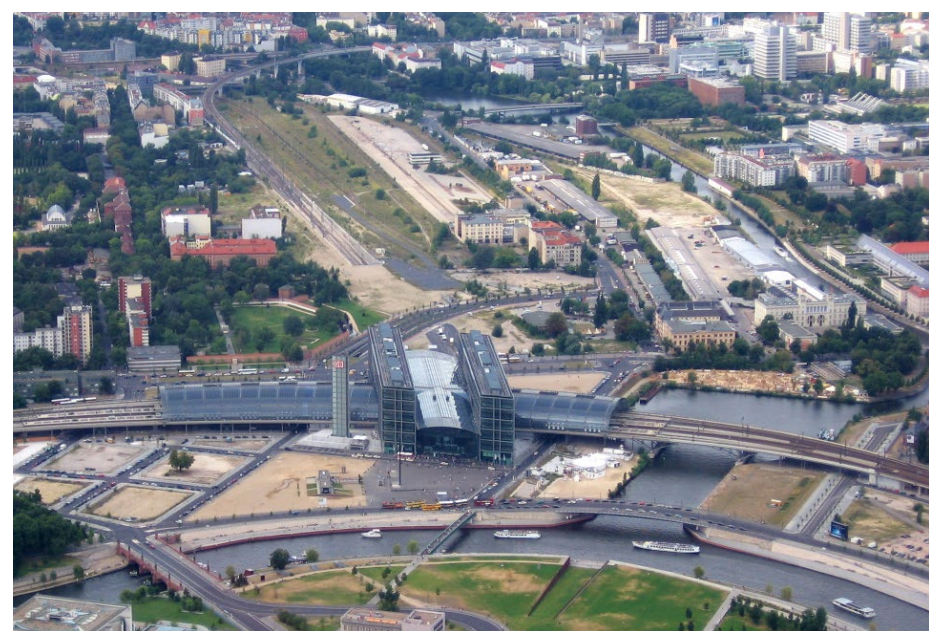

*Bild 1. Europacity (August 2008) mit Berliner Hauptbahnhof und Hamburger Bahnhof sowie Spreebogen, Humboldthafen, Berlin-Spandauer Schifffahrtskanal und Nordhafen*

Dieser nördliche Teil des Quartiers wird auch Lehrter Stadtquartier genannt und erinnert namentlich an den Lehrter Bahnhof, der hier von 1868 bis zum Ende des 2. Weltkriegs besteht. Zu dieser Zeit ist das gesamte Areal in Hand der Eisenbahn. Die Berliner Stadtbahn führt ihre Trasse hierhin und auch der Hamburger Bahnhof entsteht, heute Sitz des Museums für Gegenwart in Berlin und direkter Nachbar des 50Hertz Netzquartiers.

Auch aus dem 19. Jahrhundert stammen die Anlagen Humboldthafen, Berlin-Spandauer Schifffahrtskanal und Nordhafen. Südlich des Spreebogens entsteht außerdem der Reichstag, damit liegt die Heidestraße auch in direkter Nähe zum politischen Zentrum der Hauptstadt. Nach dem 2. Weltkrieg rückt das Gebiet dann an den Rand, der Berlin-Spandauer Schifffahrtskanal markiert die ehemalige Grenze zwischen Ost und West. Erst 2006 mit dem Bau des neuen Hauptbahnhofes wird das Gebiet wiederbelebt. Seitdem entstehen verschiedene Bauten und Plätze und eine Uferpromenade entlang des Kanals.

Seit Herbst 2016 prägt das Gebäude von 50Hertz die Silhouette der Europacity. Es beschreibt einen Winkel, auf den leicht versetzt ein Kubus liegt, der in 31 Meter Höhe in den Raum zur Heidestraße ragt. Seine Optik und Kubatur heben sich deutlich von den umstehenden Gebäuden ab. Verblüffend, wie zum einen der geschichtliche Kontext, das frühere Eisenbahnnetz, zum anderen das neue Bild der heutigen Nutzer des Gebäudes, das Stromnetz, gespiegelt werden und so die Kontinuität des Ortes bewahrt bleibt. Unter anderem hierfür erhält das Gebäude als erstes weltweit die Auszeichnung DGNB Diamant (Deutsche Gesellschaft für nachhaltiges Bauen).

Doch die Architektur ist hier nicht nur ein Bild, ein Schnappschuss, der sich als Hülle auf das Gebäude legt, sondern sie wird konsequent von innen nach außen gedacht. Im Zentrum steht die Idee des offenen Büros, mit viel Flexibilität für jedes Team in jedem Geschoss. 50Hertz lobt hierfür 2012 eigens einen Wettbewerb aus, an dem 18 Architekten teilnehmen. Die Wahl fällt auf das Büro LOVE architecture and urbanism aus Graz in Österreich. Der Entwurf besteht aus wenigen Elementen, die auch die Statik bestimmen. Hierzu zählen auf horizontaler Ebene die einzelnen Geschosse, die jeweils 25 Meter tief sind, und auf vertikaler Ebene drei Kerne im Innern des Gebäudes sowie die Stützen, die außen vor der Fassade laufen. Innen ist der Raum nahezu stützenfrei und kann insbesondere entlang der Fassade flexibel gestaltet werden. Angeordnet sind hier je nach Wunsch und Erfordernis des jeweiligen Teams offene oder geschlossene Büros und Meeting-Räume. Auch mit der Glasfassade wird gespielt. Terrassen, Patios und Balkone schieben sich flexibel in den Grundriss, trennen und verbinden einzelne Bereiche. Sie sind komplett möbliert, ermöglichen das Arbeiten und Besprechen im Freien und ihre Lage ist in jedem Geschoss anders.

Die drei Kerne im Innern des Gebäudes akzentuieren die Ansicht von außen zusätzlich, sie sind orangefarben, zwei von ihnen laufen leicht gekippt, und beinhalten alle vertikalen Elemente wie Treppen, Lifte und sanitäre Anlagen. Zusammen mit Terrassen, Patios und Balkonen teilen sie den 25 Meter tiefen Raum sehr geschickt in Zonen und trennen einzelne Bereiche voneinander ab. Sie gliedern den großen Raum in kleinere Bereiche, in denen einzelne Teams sowohl konzentriert als auch im Austausch miteinander arbeiten können. Die Räume zwischen den Teams sind großzügig mit Sitzmöbeln und Coffee-Spots ausgestattet und dienen dem informellen Austausch.

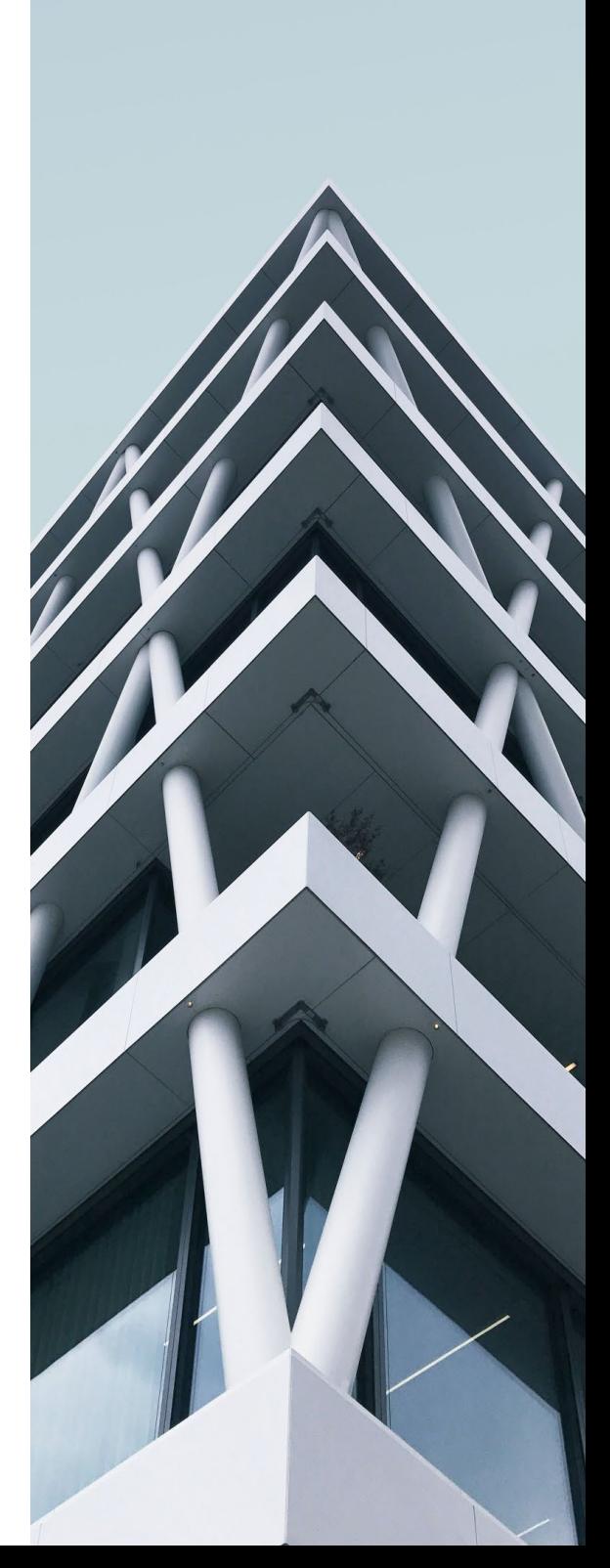

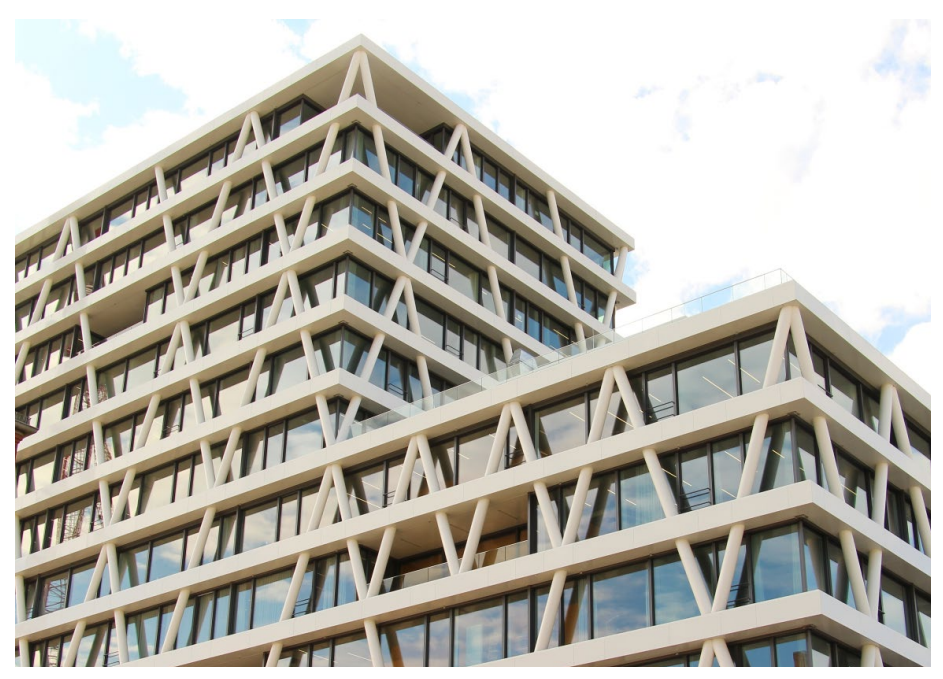

*Bild 2. Das 50Hertz Netzquartier (Blickrichtung vom Hamburger Bahnhof)*

Das 50Hertz Netzquartier symbolisiert Modernität, seine Architektur wirkt leicht und unbeschwert, nahezu verspielt. Es hat eine klare und einfache Struktur, die mit nur wenigen Mitteln auskommt und doch ihre Aufgabe ideal löst. Der heutige Nutzer des Gebäudes steht im Mittelpunkt, das Bauwerk stellt ihn von innen nach außen konsequent dar, selbst bei Nacht. Dann werden einzelne der diagonal angeordneten Stützen beleuchtet und zeigen abstrahiert den Verlauf einer Wechselspannung in Form der Sinus-Kurve. Für uns als Software-Unternehmen der Baubranche ist das 50Hertz Netzquartier ein sehr interessantes und stimmiges Bauwerk und ein ideales Motiv für die mb WorkSuite 2021.

Dipl.-Ing. Britta Simbgen mb AEC Software GmbH

## **Quellen**

- *• https://www.50hertz.com/de/News/Details/ id/2182/neue-unternehmenszentrale-von-50hertz-oeffnet-ihre-pforten-fuer-650 mitarbeiter-in-der-europacity-berlin*
- *• https://de.wikipedia.org/wiki/Europacity*
- *• http://www.love-home.com/ 50hertz-netzquartier/*
- *• https://www.stadtentwicklung.berlin.de/ planen/stadtplanerische\_konzepte/ heidestrasse/de/50hertz.shtml*
- *• https://europacity-berlin.de/ spaziergang-durch-die-europacity/*
- *• https://www.dgnb.de/de/index.php*

### **Bilder**

- *[1] Titelbild: Schoening / Alamy Stock Foto*
- *[2] Bild 1: https://commons.wikimedia.org/wiki/ File:BerlinHauptbahnhof.jpg*
- *[3] Bild 2: https://commons.wikimedia.org/w/ index.php?curid=62166048; Fred Romero, CC BY 2.0*
- *[4] Bild Seite 13, rechts: www.unsplash.com; simone-hutsch-iDSfeuoxM0o-unsplash*

# **BauStatik 2021**

Die "Dokument-orientierte" Statik

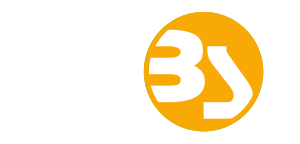

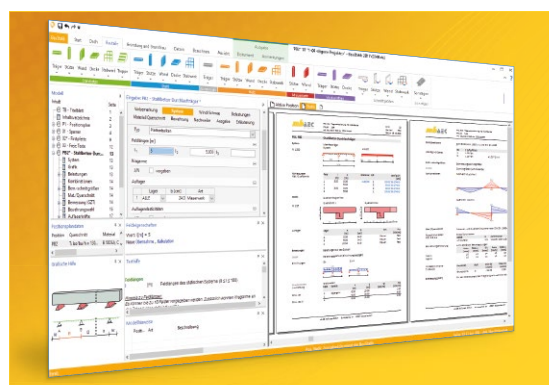

Täglich 1000-fach im Einsatz beweist die BauStatik ihre Praxistauglichkeit. Sie ist seit Jahren Trendsetter mit innovativen Leistungsmerkmalen wie der "Dokumentorientierten Statik", der "Lastübernahme mit Korrekturverfolgung", der "Vorlagentechnik", "Alternativpositionen", "Nachtrags-/Austauschseiten" usw. Dies sind nur einige der Details, die man im Ingenieuralltag nicht mehr missen möchte.

Die BauStatik ist ein Bestandteil der mb WorkSuite. Die mb WorkSuite umfasst Software aus dem gesamten AEC-Bereich: Architecture. Engineering. Construction.

### **Die Standard-Pakete**

Mit der "Dokument-orientierten Statik" bietet mb eine umfangreiche, leistungsfähige Lösung für die Positionsstatik an. Jedes der über 200 BauStatik-Module kann einzeln oder in Paketen erworben und eingesetzt werden.

Für eine Grundausstattung mit BauStatik-Modulen haben sich drei Standard-Pakete etabliert, die individuell ergänzt werden können.

#### **BauStatik compact 2021**

Das Einsteigerpaket

Diese preisgünstige Variante beinhaltet mit 20 BauStatik-Modulen die notwendigen Komponenten für statische Berechnungen in kleinen und mittleren Ingenieurbüros. Paketinhalt siehe www.mbaec.de

999,- EUR

#### **BauStatik classic 2021** Das klassische Paket

Dieses Paket enthält über 50 BauStatik-Module. Mit diesen zusätzlichen Modulen können auch größere Bauvorhaben effektiv berechnet werden.

Paketinhalt siehe www.mbaec.de

3.499,- EUR

#### **BauStatik comfort 2021** Das Komfort-Paket

Mit diesem Paket stehen mehr als 80 BauStatik-Module zur statischen Berechnung in den Bereichen Beton-/Stahlbeton-, Holz-, Stahl-, Mauerwerks- und Grundbau zur Verfügung. Paketinhalt siehe www.mbaec.de

5.499,- EUR

© mb AEC Software GmbH. Alle Preise zzgl. Versand kosten und ges. MwSt. Für Einzelplatz lizenz Hardlock je Arbeitsplatz erforderlich (95,- EUR). Folgelizenz-/Netzwerkbedingungen auf Anfrage. Es gelten unsere Allg. Geschäftsbedingungen. Änderungen & Irrtümer vorbehalten. Unterstütztes Betriebssystem: Windows® 10 (64) Stand: Oktober 2020

mb AEC Software GmbH Europaallee 14 67657 Kaiserslautern

Tel. +49 631 550999-11 Fax +49 631 550999-20 info@mbaec.de | **www.mbaec.de**

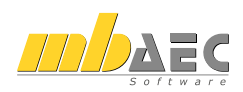

## <span id="page-15-0"></span>2 Der StrukturEditor – Neues Werkzeug in der mb WorkSuite

Mit der mb WorkSuite 2021 steht dem Tragwerksplaner ein neues und leistungsfähiges Werkzeug bereit, das auf Grundlage des virtuellen Gebäudemodells einzigartige Leistungsmerkmale bereitstellt und deutliche Zeiteinsparungen ermöglicht. Gearbeitet wird im StrukturEditor mit dem Strukturmodell. Als Systemlinienmodell beschreibt dieses in geometrisch reduzierter Form die tragende Struktur des Gebäudes. Wahlweise kann ein Strukturmodell verwendet werden, welches aus einem Architekturmodell abgeleitet wurde. Alternativ kann das Strukturmodell auch im StrukturEditor manuell neu aufgebaut werden.

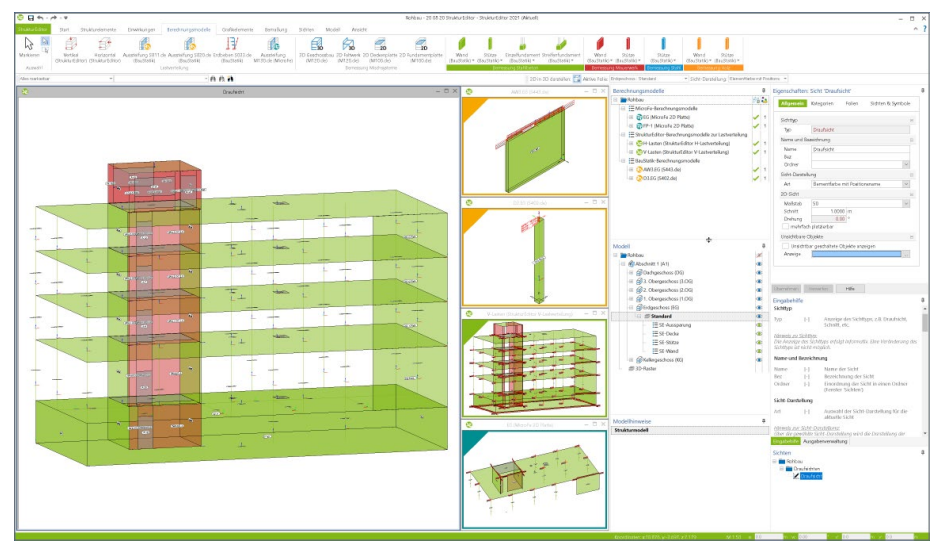

Der StrukturEditor verbindet auf eine beeindruckende Art und Weise die klassischen und etablierten Bearbeitungsmethoden der Tragwerksplanung mit der zukünftigen Arbeitsweise nach der BIM-Methode. Mit der Möglichkeit der Zerlegung des kompletten Tragwerks in Berechnungsmodelle, um einzelne Bauteile nach dem Positionsprinzip nachweisen zu können, bildet der StrukturEditor etablierte Arbeitsweisen ab. Denn für viele Tragwerke ist eine Nachweisführung am Gesamtsystem, durch den erhöhten Modellierungsaufwand z.B. bei einer realistischen Beschreibung der Verbindung von Bauteilen, nicht von Vorteil. Aber auch für diesen Weg, der Berechnung am Gesamtsystem, ist die Vorbereitung des Strukturmodells im StrukturEditor eine wichtige und hilfreiche Grundlage.

Durch die Verbindung des Strukturmodells mit dem zugrunde liegenden Architekturmodell stellt der StrukturEditor das ideale Werkzeug für den Tragwerksplaner der Zukunft dar. Alle Informationen zu den einzelnen Bauteilen des Tragwerks werden in einer bauteilorientierten Datenhaltung verwaltet. Der Tragwerksplaner hat jederzeit sein Strukturmodell im Blick und erkennt mühelos Inkonsistenzen in den einzelnen Nachweisführungen. Änderungen innerhalb der Tragwerksplanung oder am Architekturmodell werden erkannt und können, z.B. in die Bemessungsmodelle, überführt werden.

## <span id="page-16-0"></span>3 Grundlagen für die Tragwerksplanung mit der mb WorkSuite

## **Die Anwendungen der mb WorkSuite**

Die mb WorkSuite bietet dem Tragwerksplaner viele Werkzeuge, die bereits in einer solitären Anwendung eine Vielzahl von einzigartigen und effizienten Leistungsmerkmalen mitbringt. Neben den wesentlichen Anwendungen BauStatik, MicroFe und ViCADo besteht die mb WorkSuite auch aus CoStruc, EuroSta, dem ProfilMaker und neuerdings aus dem StrukturEditor.

Die BauStatik, mit weit über 200 hochspezialisierten und ausgereiften Modulen, bietet für die meisten Aufgaben des Tragwerksplaners das passenden Werkzeug für eine effiziente Bearbeitung. Darüber hinaus besticht sie durch die Dokument-orientierte Arbeitsweise, so dass mit den einzelnen Nachweisen mühelos ein Statik-Gesamtdokument entsteht, welches immer den aktuellen Bearbeitungsstand widerspiegelt.

Mit dem Finite-Elemente System MicroFe steht dem Tragwerksplaner ein mechanisches Analyse Werkzeug zur Verfügung, welches viele praxisorientierte Merkmale mitbringt. Angefangen von der positionsorientierten Modellierung und Ausgabe, mit der ein bauteilbezogenes Arbeiten leicht von der Hand geht, über ausgereifte ingenieurgemäße Nachweisführungen bis zu umfangreichen Möglichkeiten der FE-Modellierung.

In der Modellierung von 3D-CAD-Modellen blickt ViCADo auf eine lange Entwicklung zurück. Jahrzentelange Erfahrung bekannter CAD-Systeme stecken in der DNA von ViCADo, welches durch seine konsequente 3D-Modellierung besticht. Mit der Ausprägung ViCADo.ing steht dem Tragwerksplaner ein für die Tragwerksplanung optimiertes Werkzeug bereit. Von der Erstellung des Strukturmodells bis zur Bewehrungsplanung deckt es alle Phasen der Projektbearbeitung ab.

Jede einzelne Anwendung der mb WorkSuite bietet besondere Merkmale. Durch ihre starke gegenseitige Integration bieten sie einen insgesamt einzigartigen und effizienten Arbeitsablauf. Als Tragwerksplaner wird somit viel Bearbeitungszeit bei der Projektbearbeitung im Ingenieurbüro eingespart.

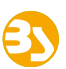

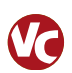

**Einstieg mit virtuellem Gebäudemodell** Für die Tragwerksplanung mit der mb WorkSuite ist, bei einer Projektplanung mit virtuellem Gebäudemodell, ViCADo der Ausgangspunkt. Hier kann ein vorliegendes Gebäudemodell genutzt oder im IFC-Format importiert werden. Sowohl die Ausprägung ViCADo.ing als auch die kostenfreie Ausprägung ViCADo.struktur bieten den Leistungsumfang von der Ableitung des Strukturmodells und Erzeugung der Berechnungsmodelle für die Bauteilbemessung.

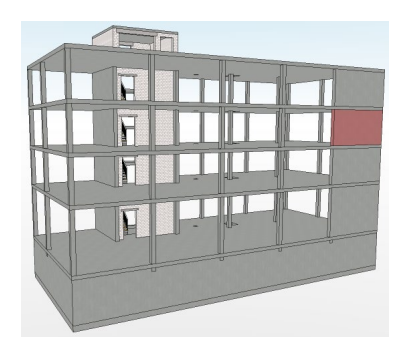

Gehört zum Leistungsumfang der Projektbearbeitung auch die Ausführungsplanung, also z.B. die Erstellung von Bewehrungsplänen, wird das virtuelle Gebäudemodell auch für diesen Arbeitsschritt eingesetzt und die Bauteile werden bewehrt. Auch die Positionspläne für das Statik-Dokument werden auf Grundlage des Architekturmodells erzeugt.

**Einstieg ohne virtuelles Gebäudemodell (mit Ausführungsplanung)** Liegt dem Tragwerksplaner kein virtuelles Gebäudemodell vor, da der Entwurfsverfasser z.B. mit Hilfe eines 2D-CAD-Systems geplant hat und den Fachplanern DWG-Dateien übergibt, kann der Tragwerksplaner auch mit diesen Grundlagen arbeiten.

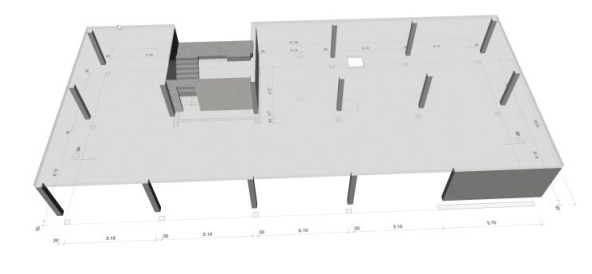

Den größten Nutzen zieht der Tragwerksplaner, wenn er zu Beginn das virtuelle Gebäudemodell auf Grundlage der DWG-Dateien in ViCADo.ing aufbaut. Dies hat viele Vorteile. Es können z.B. sehr schnell Planungsungenauigkeiten erkannt werden, das Strukturmodell kann aus dem Architekturmodell abgeleitet werden und das Architekturmodell bildet die Grundlage für die Ausführungsplanung bzw. die Bewehrungsplanung.

Auch die Pläne und Zeichnungen, die für ein Statik-Dokument benötigt werden, können aus dem virtuellen Gebäudemodell abgeleitet werden.

**Einstieg ohne virtuelles Gebäudemodell (ohne Ausführungsplanung)** In einem Projekt, in dem kein virtuelles Gebäudemodell vorliegt und im Rahmen der Tragwerksplanung keine Ausführungspläne erstellt werden, kann auf eine Erstellung eines Architekturmodells auch verzichtet werden.

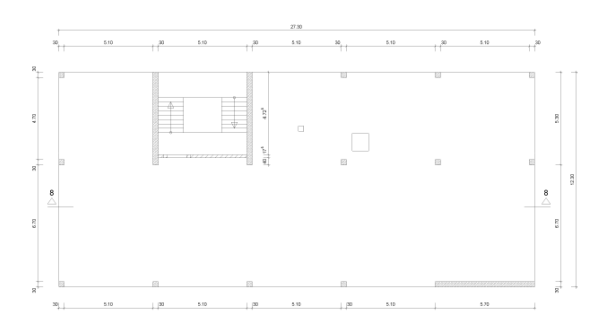

Für diesen Fall können die DWG-Dateien als Arbeitsvorbereitung zur Modellierung des Strukturmodells im StrukturEditor genutzt werden. Liegt das Strukturmodell vor, werden die Berechnungsmodelle für die Bauteilbemessung erstellt. Der Positionsplan für das Statik-Dokument kann auf Grundlage von DWG-Dateien wahlweise mit der Ausprägung ViCADo.pos oder dem BauStatik-Modul "S030 Positionsplan" erstellt werden.

## **Wesentliche Arbeitsschritte**

In Abhängigkeit der Gegebenheiten im Projekt und des Auftragsumfanges werden unterschiedliche Anwendungen innerhalb der mb WorkSuite verwendet. Durch die immer weiter verbreitete Projektplanung auf Grundlage von virtuellen Gebäudemodellen beginnt idealerweise auch die Arbeit der Tragwerksplaner immer häufiger in einem CAD-System.Dort werden aus dem physischen Architekturmodell das Struktur-Analyse-Modell abgeleitet.

#### **ViCADo** Architekturmodell

- Erstellung oder Übernahme (IFC) des virtuellen Gebäudemodells
- Erstellung und Freigabe des Strukturmodells

#### **StrukturEditor** Berechnungsmodelle

- Verwendung (ViCADo) oder Übernahme (IFC) des Strukturmodells
- Belastungen definieren • Berechnungsmodelle erstellen und freigeben • Kontrolle der Bauteile
- auf Verträglichkeit

#### **MicroFe** Bemessungsmodelle

- Verwendung der Berechnungsmodelle
- Freigabe der Ergebnisse je Struktur
	- element, für ViCADo und StrukturEditor

#### **BauStatik** Bemessungsmodelle

- Verwendung der Berechnungsmodelle
- Manuelle Verbindungen können erstellt werden
- Ergebnisse dokumentieren und zusammenstellen

#### **ViCADo** Architekturmodell

- Zusammenführung der Ergebnisse
- Bewehrungsplanung
- Planerstellung • Bauteilbezogene
- Übergabe der Ergebnisse im IFC-Format

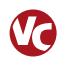

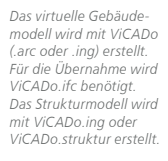

#### *Das Strukturmodell kann aus ViCADo verwendet, aus IFC übernommen oder direkt modelliert werden. Die Belastungen werden*

*eingetragen oder ermittelt. Über die Berechnungsmodelle werden die Nachweise vorbereitet.*

*Durch die Freigabe von Ergebnissen können weitere Bearbeitungen folgen.*

*Die Kontrolle auf Verträglichkeit zwischen Strukturmodell und Bemessungsmodell wird sichergestellt.*

*Für die BauStatik können spezielle Berechnungsmodelle erstellt werden.*

*Einzelne Positionen können manuell mit Strukturelementen verknüpft werden.*

*Für die Ausführungsplanung können die Ergebnisse verwendet werden.*

*Im BIM-Planungsprozess erfolgt der Informationsaustausch in Form von IFC-Modellen.*

## **20 mb WorkSuite 2021**

- 1. Architekturmodell in ViCADo.ing: Das Architekturmodell wird in ViCADo bearbeitet. Dort wird es erstellt oder importiert. Für die Anwendung der Planungsmethode "BIM – Building Information Modeling" wird durch Import eines Gebäudemodells im IFC-Format die Grundlage für das Fachmodell gelegt und die Bearbeitung begonnen. Hier ist zu beachten, dass tragende Bauteile auch über eine korrekte Einstellung bei der Option "tragend" verfügen.
- 2. Strukturmodell in ViCADo erzeugen: das Strukturmodell wird aus dem Architekturmodell abgeleitet, d.h. jedes tragende oder für die Tragwerksplanung relevante Bauteile wird zusätzlich mit einem Strukturelement ausgestattet. Die Geometrie der Strukturelemente kann durch den Anwender, als Vorbereitung für die statische Analyse, vereinfacht und idealisiert werden. Ist die Bearbeitung am Strukturmodell abgeschlossen, wird es für die weitere Verwendung im StrukturEditor freigegeben.
- 3. Strukturmodell im StrukturEditor verwenden: Nach der Freigabe wird das Strukturmodell im StrukturEditor verwendet. Neben der zentralen Eingabe von Belastungen, der Verteilung der Belastungen auf die tragenden Bauteile, werden dort die Bemessungen und die Nachweisführung vorbereitet. Auch eine komplette Lastermittlung kann erstellt werden, damit für die Bauteilbemessungen das notwendige Lastniveau vorhanden ist.
- 4. Berechnungsmodelle im StrukturEditor erstellen: Zur Vorbereitung der Bemessung und Nachweisführung von Bauteilen werden im StrukturEditor Berechnungsmodelle erstellt. Mit einem Berechnungsmodell werden nicht nur Strukturelemente bestimmt, die das Bauteil sowie die Lagerung definieren, darüber hinaus wird auch das Belastungsniveau, z.B. auf einer Geschossdecke, ausgewählt. Berechnungsmodelle werden zur weiteren Verwendung freigegeben.
- 5. Berechnungsmodelle in BauStatik und MicroFe verwenden: Nach der Freigabe von Berechnungsmodellen können diese für die Bemessung und Nachweisführung von Bauteilen verwendet werden. Über den ProjektManager, in den Registern "BauStatik" und "MicroFe" werden die Berechnungsmodelle zur Verwendung angeboten. Nach erfolgreicher Nachweisführung werden die Ergebnisse im Projekt, zur weiteren Verwendung und Auswertung, freigegeben.
- 6. Konsistenz der Bemessungsmodelle prüfen: In einem Tragwerk kann ein Strukturelement in mehreren Bemessungsmodellen verwendet werden. Ein Bauteil "Wand" spiegelt sich z.B. sowohl im MicroFe-Bemessungsmodell der Decke als Linienlager wider, als auch in der BauStatik bei der Beurteilung der Gebäudeaussteifung und im Bemessungsmodell zum Nachweis der Aussteifungswand. Alle diese Verwendungen sollen dasselbe Bauteil mit denselben Eigenschaften beschreiben. Mit dem Fenster Modellhinweise behält der Tragwerksplaner den Überblick über das Tragwerk.
- 7. Berechnungen im StrukturEditor auswerten: Dank der zentralen, bauteilbezogenen Datenhaltung kann der Tragwerksplaner den StrukturEditor für umfangreiche und aussagekräftige Auswertungen nutzen. Mit nur wenigen Klicks erhält der Statiker z.B. tabellarische Ausgaben über das Belastungsniveau in einem Geschoss oder im gesamten Tragwerk.
- 8. Statik-Dokument in der BauStatik zusammenstellen: Dank der Dokument-orientierten BauStatik können dort alle Ergebnisse aus den Bemessungsmodellen, weiteren Nachweisen und auch die Auswertungen aus dem StrukturEditor zu einem durchgängigen Dokument zusammengestellt werden.
- 9. Ausführungsplanung in ViCADo zusammenstellen: Alle Ergebnisse der Nachweise und Bemessungen werden im Architekturmodell zusammengeführt. Flächenförmige Ergebnisse aus den Bemessungen der Geschossdecken werden für die Bewehrungsmodellierung genutzt, komplette Bauteilbewehrungsführungen werden aus den Nachweisen der BauStatik-Bemessungsmodelle mit einem Klick übernommen.
- 10. Export des Fachmodells aus ViCADo.ing: Nach der Idee der BIM-Planungsmethode erfolgt der Austausch der Ergebnisse der Fachplanungen in Form von IFC-Modellen, den Fachmodellen. Der Fachplaner, in diesem Fall der Tragwerksplaner, führt alle Bemessungs- und Nachweisergebnisse aus der BauStatik und aus MicroFe im Fachmodell in ViCADo.ing zusammen. Im IFC-Format wird das Fachmodell für die Projektbeteiligten zugänglich gemacht.

## <span id="page-21-0"></span>2 Installation

## 1 Systemvoraussetzungen

Die mb WorkSuite 2021 erfordert keine besondere Hardware. Die Mindestvoraussetzungen werden bereits von 2-3 Jahre alten Rechnern erfüllt und die empfohlene Konfiguration spiegelt die Ende 2020 üblichen Rechnersysteme wider.

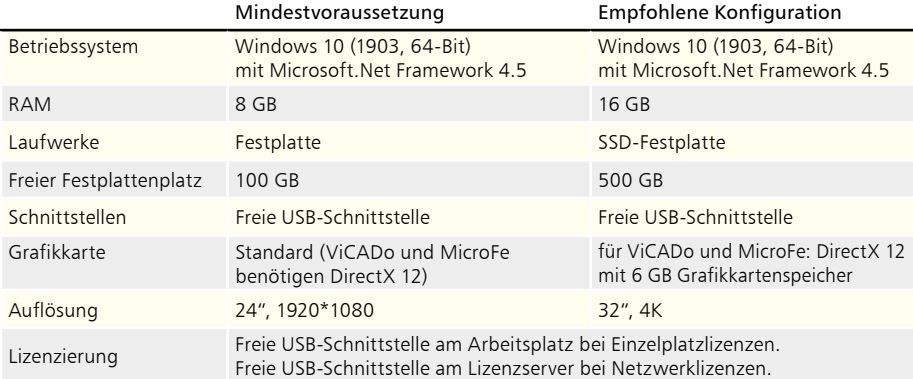

Die empfohlene Konfiguration sollte bei einer Neuanschaffung eines Rechners berücksichtigt werden; die Mindestvoraussetzung sollte erfüllt sein, damit eine Projektbearbeitung mit der mb WorkSuite 2021 überhaupt sinnvoll möglich ist. Die Lizenzdateien werden per E-Mail ausgeliefert.

Die mb WorkSuite wird ständig auf dem Stand der Technik gehalten, um ein Maximum an Leistung und Nutzen zu bieten. Dies gelingt nur durch die optimale Ausnutzung der Systemfunktionen aktueller Betriebssysteme.

**Unterstützte Betriebssysteme:**

• Windows 10 (1903, 64-Bit)

Andere Betriebssysteme werden nicht unterstützt.

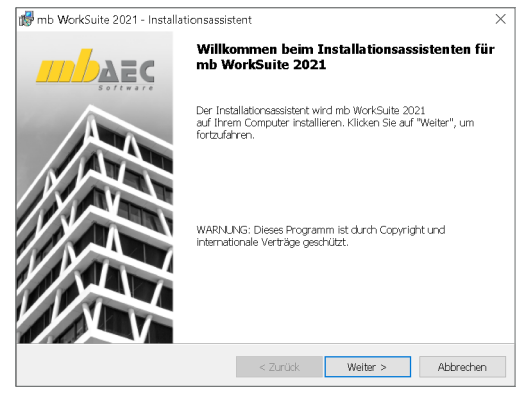

Was ist neu – mb WorkSuite 2021

## **Installation 23**

## <span id="page-22-0"></span>2 Installation

Das Erste, womit sich die neue Version bemerkbar macht, ist das Installationsprogramm. Es hat die Aufgabe, alle Programmdaten ordnungsgemäß auf den Rechner des Anwenders zu installieren, auch wenn jeder Rechner sehr individuell eingerichtet ist und jeder Anwender individuelle Vorstellungen der eigenen Datenorganisation pflegt.

## **Versionstreue Installation**

Die mb WorkSuite 2021 wird parallel, also versionstreu, zu eventuell vorhandenen früheren Versionen installiert. Damit können bereits begonnene Projekte in der jeweils verwendeten Version fertig bearbeitet werden.

## **Lizenzfreie Installation**

Für die Installation wird keine Lizenz benötigt, da die mb AEC Software GmbH auch viele Anwendungen bereitstellt, die lizenzfrei genutzt werden können. Dies ermöglicht z.B. auch eine Installation im Sekretariat, um dort neue Projekte anzulegen, die

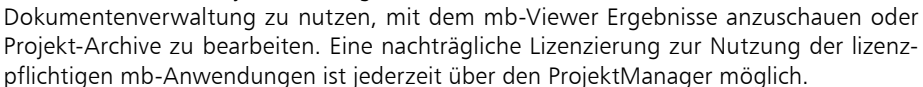

## **Windows-konforme Installation**

Die Windows-Konformität der mb WorkSuite setzt voraus, dass bei der Installation zwischen Programmen und Benutzereinstellungen unterschieden wird. Deshalb werden alle EXEs und DLLs in das Windows-Programme-Verzeichnis und alle Dateien, welche der Benutzer verändern kann, in das User-Verzeichnis des Benutzers abgelegt.

## 3 Deinstallation – Programme entfernen

Ihre bestehende Programm-Version wird komplett von Ihrem Rechner entfernt. Alle installierten Dateien und Einträge in INI-Dateien und Registry werden rückgängig gemacht. Übrig bleiben standardmäßig alle von Ihnen erzeugten Daten und alle während der Arbeit mit den Programmen veränderten Dateien in den USER-Verzeichnissen der Benutzer.

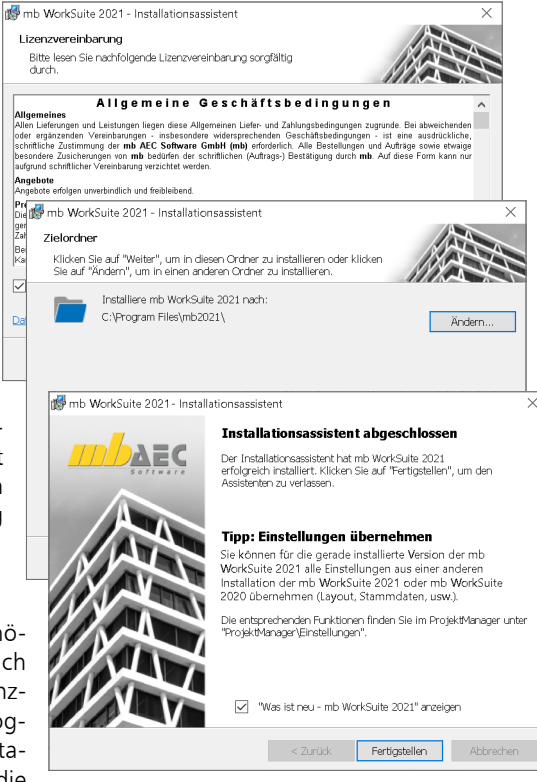

## <span id="page-23-0"></span>**24 Installation**

## 4 Download für Installation und Patches

Die mb WorkSuite 2021 wird als Download ausgeliefert. Erstanwender und Anwender mit Servicevertrag erhalten den Downloadlink und die erforderliche Lizenzdatei per E-Mail.

**Patches und aktuelle Installation im Internet verfügbar** Die jeweils vollständige Installation des aktuellen Versionsstandes (ISO-Image) und alle Patches stehen im im Downloadbereich unter www.mbaec.de/service bereit.

Durch den Download des Iso-Images spart man sich die Installation der \*.000 Version und das schrittweise Patchen auf die höchste Versionsnummer. Über das Setup im Iso-Image wird Version installiert. Gerade bei Rechnern, die schon lange nicht mehr gepatcht wurden, kann das Setup aus dem Iso-Image verwendet werden.

Die aktuell höchsten Versionskennungen lauten (Stand 16.09.2020):

- mb WorkSuite 2016.084
- mb WorkSuite 2017.090
- mb WorkSuite 2018.051
- mb WorkSuite 2019.052
- mb WorkSuite 2020.044
- mb WorkSuite 2021.000

**Manueller Download und mb-DownloadManager für Patches**

Durch die Patches stellen wir unseren Anwendern wichtige Korrekturen zeitnah zur Verfügung. Der mb-DownloadManager informiert die Anwender sofort über neue Patches. Er wird im mb-ProjektManager über das Systemmenü unter "Patches" konfiguriert.

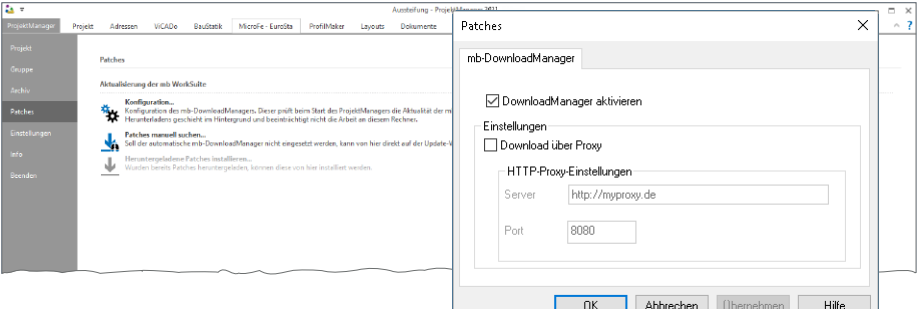

## **Automatisch und im Hintergrund**

Ist der mb-DownloadManager aktiviert, wird bei jedem Start überprüft, ob neue Patches verfügbar sind und mit dem Download begonnen. Das Laden erfolgt im Hintergrund und beeinträchtigt die normale Tätigkeit am PC nicht. Wird während eines Downloads der PC aus- und wieder eingeschaltet, bleiben die bisher geladenen Daten erhalten und der mb-DownloadManager setzt den Download fort. Man erkennt in der Statuszeile des ProjektManagers, ob gerade ein Download erfolgt. Sobald die Patches geladen wurden, bietet der ProjektManager die Installation an. Man kann die Installation auch auf einen späteren Zeitpunkt verschieben und im Systemmenü unter "System" mit dem Eintrag "Heruntergeladene Patches installieren..." ausführen.

## <span id="page-24-0"></span>5 mb LizenzManager

Der mb LizenzManager verwaltet Arbeitsplatzlizenzen als "Floating License" im Netzwerk des Büros und steht bereits ab der Version mb WorkSuite 2019.050 zur Verfügung. Netzwerklizenzen für den mb LizenzManager haben den gleichen Preis wie Einzelplatzlizenzen, können aber, je nach Lizenzumfang, abwechselnd an jedem Arbeitsplatz im Büro eingesetzt werden.

Die bisherigen Netzlizenztechniken (Hardlock-Server und mb Lizenz-Server) werden bis zur mb WorkSuite 2022 (Ende 2022) unterstützt. Ab der mb WorkSuite 2023 wird nur noch der mb LizenzManager für Netzwerklizenzen möglich sein. Auf Wunsch können bestehende Netzlizenzen ab Version mb WorkSuite 2016, schon vor dem Ende der Übergangszeit, auf Arbeitsplatzlizenzen mit dem mb LizenzManager umgestellt werden.

## **Lizenzierung**

Die Lizenzierung mit dem mb LizenzManager erfolgt über einen beliebigen Rechner im Netzwerk des Büros, auf dem der mb LizenzManager installiert wurde. An diesem Rechner (Lizenzserver) wird der passende Hardlock eingesteckt und der zugehörige Lizenzblock (\*.mbken) eingespielt. Im Vergleich zur Einzelplatz-Lizenzierung sind in einem Lizenzblock alle Arbeitsplätze des Lizenzumfanges enthalten.

## **Arbeitsplatzlizenz verwenden**

Im ProjektManager erfolgt die Auswahl der gewünschten Arbeitsplatzlizenz (Systemmenü, "Einstellungen", "Lizenzierung"). Erreicht werden die einzelnen Arbeitsplatzlizenzen über den Dialog "Arbeitsplatzlizenz-Auswahl". Hier können Arbeitsplatzlizenzen ausgewählt oder freigegeben werden. Es ist immer erkennbar, wer im Büro welche Arbeitsplatzlizenz im Einsatz hat. Wird eine Arbeitsplatzlizenz längere Zeit nicht genutzt, kann diese von einem anderen Rechner aus verwendet werden. Bei jedem Start des ProjektManagers wird versucht, die zuletzt verwendete Arbeitsplatzlizenz wieder zu verwenden.

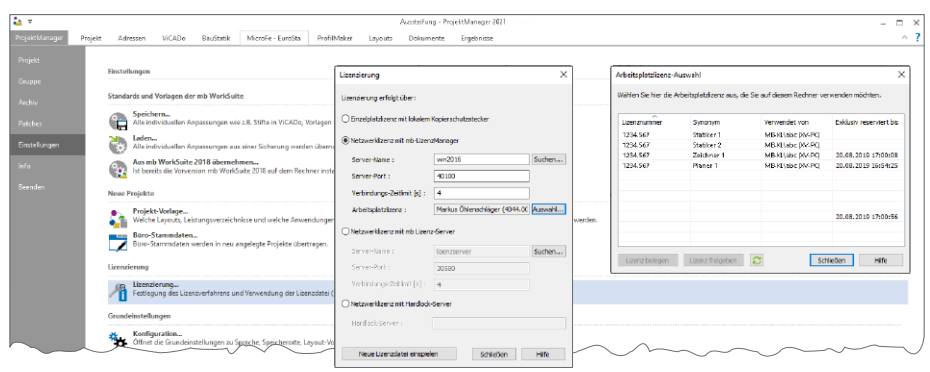

## **Synonyme verwalten**

Über den mb LizenzManager kann jeder Arbeitsplatzlizenz ein Synonym zugewiesen werden. Die Synonyme können explizit auch mehrfach vergeben werden. Das ist z.B. sinnvoll, wenn identische Arbeitsplatzlizenzen an verschiedenen Arbeitsplätzen zum Einsatz kommen.

## <span id="page-25-0"></span>6 Ihre Unterstützung bei unvorhergesehenen Problemen

Auch bei noch so guter Qualitätssicherung kann kein Softwarehersteller garantieren, dass es nicht zu unvorhergesehenen Problemen mit der installierten Software kommt. Dazu tragen auch die vielfältigen Rechnerarchitekturen, Treiberkonglomerate und manchmal selbst die Installationsreihenfolge bei.

Um unsere Anwender optimal zu unterstützen, bieten wir seit vielen Jahren für jede Version Verbesserungen und Korrekturen in Form von Patches an. Dabei können wir auf Ihre Mitarbeit aufbauen, wenn Sie uns ein unvorhergesehenes Verhalten der mb WorkSuite mitteilen.

Im Falle eines unvorhergesehenen Problems können Sie wichtige Informationen der mb AEC Software GmbH zur Verfügung stellen. Dazu erscheint folgender Dialog:

## **mb WorkSuite 2021**

Sehr geehrte Damen und Herren,

wir bedauern, dass es in der Anwendung mit der mb WorkSuite 2021 zu einem Problem gekommen ist und mb WorkSuite beendet werden muss.

Bitte unterstützen Sie uns in dem Bemühen, solche Fehler in Zukunft zu vermeiden und gestatten Sie der mb WorkSuite, einige Informationen über das aktuelle Problem an die Qualitätssicherung der Firma mb AEC Software GmbH in Kaiserslautern zu senden:

- Kundennummer 12345 und Hardlocknummer 6789
- Historie über die Installation und alle installierten Patches
- Informationen zum Auftreten des Fehlers ("minidump", "functionstack")
- Weitere Information zu dem, was Sie gerade gemacht haben, bevor das Problem auftrat. (Freiwillige Angaben, um das Problem leichter eingrenzen zu können)

Zur Übertragung ist eine Internetverbindung erforderlich. Es werden keine Daten übertragen, aus denen sich Projekte rekonstruieren lassen. Falls Sie das nicht wünschen, beenden Sie bitte diesen Dialog. In diesem Fall werden keine Informationen weitergegeben. Ihre

### *mb AEC Software GmbH, Kaiserslautern*

Internetverbindung aufbauen und Informationen senden

**Beenden** 

In diesem Dialog wird detailliert dokumentiert, welche Informationen weitergegeben werden. In der Summe handelt es sich um ca. 60 KByte, die zur mb AEC Software GmbH nach Kaiserslautern übertragen werden. Nach unserer bisherigen Erfahrung reichen diese Informationen aus, um die problematische Konstellation nachvollziehen und korrigieren zu können. Die Weitergabe dieser Informationen ist freiwillig. Ohne Ihre explizite Zustimmung werden keine Informationen übertragen. Sollten im Einzelfall Rückfragen erforderlich sein, hilft uns die Kundennummer, um mit Ihnen in Kontakt zu treten.

## <span id="page-26-0"></span>7 Hinweis an Systemadministratoren

Die mb WorkSuite wird in größeren Büros häufig auch durch Systemadministratoren installiert. Hier einige Tipps, um den Installationsaufwand möglichst gering zu halten:

- Die Installation aus dem heruntergeladenen Iso-Image vollständig auf ein Netzlaufwerk kopieren und an jedem Arbeitsplatz über das Netzlaufwerk durchführen oder den Pfad zum Netzlaufwerk an alle Arbeitsplätze mailen, damit die Mitarbeiter das Setup ausführen.
- Patches ebenfalls auf das Netzlaufwerk kopieren, Vorgehensweise wie bei Installation. Es ist abzuwägen, ob statt der Patches eine neue Installation auf dem Netzlaufwerk abgelegt wird. Informationen hierzu erhalten Sie bei der Installationshotline.
- Keine Dateien oder Verzeichnisse der Installation am Arbeitsplatzrechner löschen oder umbenennen.

## **Geschwindigkeiten - Festplatten**

Die mb WorkSuite kann auf HDD- und SSD-Festplatten betrieben werden. Die SSDs zeichnen sich durch wesentlich höhere Zugriffsraten aus. Dieser Geschwindigkeitsvorteil ist bei der Arbeit mit der mb WorkSuite deutlich zu spüren.

Wir empfehlen den Einsatz von SSD-Festplatten sowohl für die Installation des Betriebssystem als auch die Installation der mb WorkSuite und auch für die Projektverzeichnisse der mb WorkSuite.

**Geschwindigkeiten im Netzwerk - LAN, WAN, VPN, RDP** Die mb WorkSuite ist generell auch für den Einsatz im LAN konzipiert, um Projektverzeichnisse auf einem gemeinsamen Server im LAN abzulegen und von verschiedenen Rechnen im LAN gleichzeitig zu verwenden.

Beim Einsatz im WAN, vor allem per VPN, ist mit starken Leistungseinbußen zu rechnen, da hier verschiedene Netzprotokolle kooperieren müssen und insbesondere lokale SMB-Caches ihre Wirkung verlieren.

Eine gute Alternative stellen RDP-Konzepte dar, dazu müssen dann alle Rechner mit installierter mb WorkSuite, die gemeinsam auf den gleichen mb-Projekten arbeiten sollen, im LAN verbunden sein.

# <span id="page-27-0"></span>3 ProjektManager 2021

Der ProjektManager übernimmt die zentrale Verwaltung und Datenhaltung bei der Arbeit mit der mb WorkSuite. Mit seiner Hilfe lassen sich die Daten aller Anwendungen auf einheitliche Weise bearbeiten. Durch die übersichtliche projektbezogene Struktur haben alle Projektbeteiligten jederzeit sämtliche Daten, Adressen und Dokumente ohne umständliches Suchen im Zugriff.

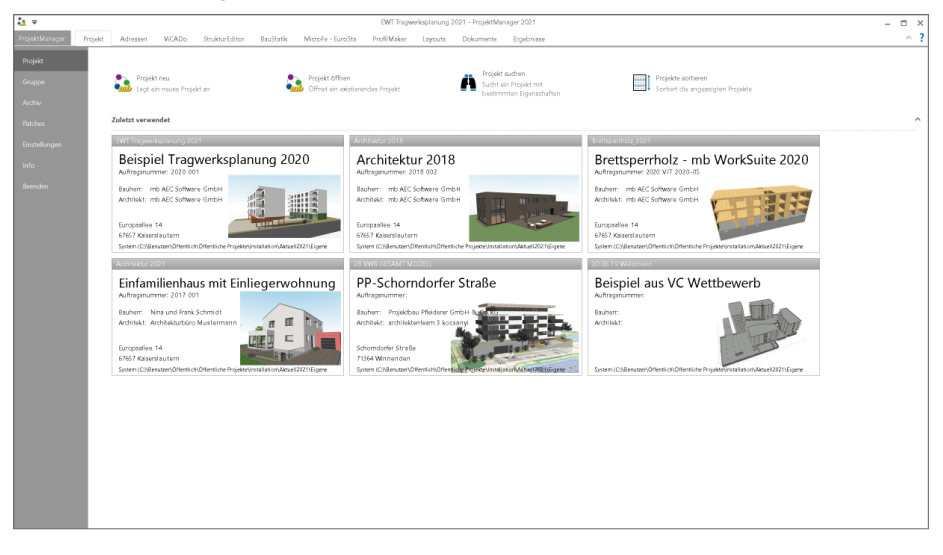

Als neues Register im ProjektManager wird in der mb WorkSuite 2021 das Register "StrukturEditor" eingeführt. Die Anordnung der einzelnen Register entspricht dem typischen Arbeitsablauf in der mb WorkSuite. Somit nimmt nach dem Register "Projekt" das Register "ViCADo" die erste Stelle ein. Danach folgen "StrukturEditor", "BauStatik", "MicroFe – EuroSta" und "ProfilMaker".

Im Anschluss folgt das Register "Layout" mit der Verwaltung der einzelnen Layouts zur Steuerung von z.B. Fuß- und Kopfzeile und Titelblatt. Das Register "Dokumente" ermöglicht die Verwaltung von Dateien, die für die Projektbearbeitung benötigt werden, wie z.B. Bodengutachten oder Planungsunterlagen.

## <span id="page-28-0"></span>1 Neuer Dialog zur Verwaltung der Projekte

Alle Dialoge im ProjektManager, die zur Verwaltung der Projekte wie z.B. öffnen oder neu anlegen dienen, wurden überarbeitet. Somit sind auch diese Arbeitsschritte leichter zu bedienen, besonders wenn moderne Bildschirme mit 4K-Auflösung und Bildschirmvergrößerung eingesetzt werden.

## **Dialog Projekt neu**

Im Dialog "Projekt neu" werden auf der linken Seite die mb Gruppen sowie die zuletzt verwendeten Speicherorte angeboten. Zusätzlich kann über die Schaltfläche "Durchsuchen" der komplette Rechner durchsucht und ein Speicherort ausgewählt werden.

Der aktuelle Speicherort wird im rechten Bereich als erste Zeile angezeigt. Mit einem Klick auf diese kann auch ein abweichender Ordner ausgewählt werden.

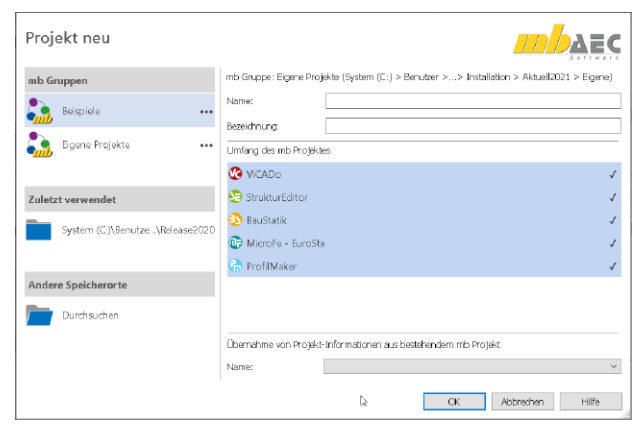

Im Anschluss folgt auf der rechten Seite die Vorgabe des Namens und der Bezeichnung für das Projekt sowie die Auswahl der benötigten Anwendungen. Natürlich kann im Anschluss auch bei bestehenden Projekten die Anzahl der Anwendungen der mb WorkSuite verändert und angepasst werden.

Im unteren rechten Bereich können Projekt-Informationen aus bestehenden Projekten übernommen und verwendet werden. Diese Option umfasst alle projektbeteiligten Personen sowie alle Angaben der Projekt-Karte.

## **Projekt öffnen**

Soll ein bestehendes Projekt geöffnet werden, erscheint der gleichnamige Dialog, ebenfalls neu aufbereitet. Auch in diesem Dialog kann über die mb Gruppen auf der linken Seite auf typische Speicherorte schnell zugegriffen werden.

Über die rechte Seite kann durch die Datenhaltung des Rechners navigiert werden. Mit dem Schalter "Pfeil nach oben" kann jeweils eine Ordner-Ebene nach oben gewechselt werden.

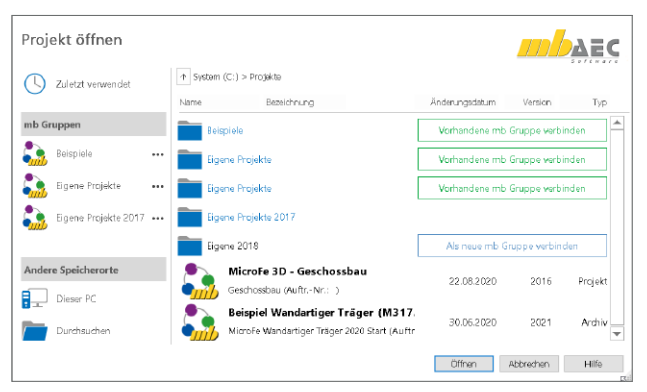

Im Dialog "Projekt öffnen" sind nun einige Optionen der Verwaltung der mb Gruppen direkt integriert. Bei der Navigation durch die Verzeichnisstruktur des Rechners werden die Optionen "vorhandene Gruppe verbinden" oder "als neue mb Gruppe verbinden" angeboten. Befindet sich in dem aktuellen Verzeichnis ein Projekt oder ein Projekt-Archiv, kann dies geöffnet werden. Bei einem Projekt-Archiv wird nun erkennbar, von welcher Version dieses erstellt wurde.

Oben links in der Ecke kann auf die zuletzt geöffneten und verwendeten Projekte zurückgegriffen werden.

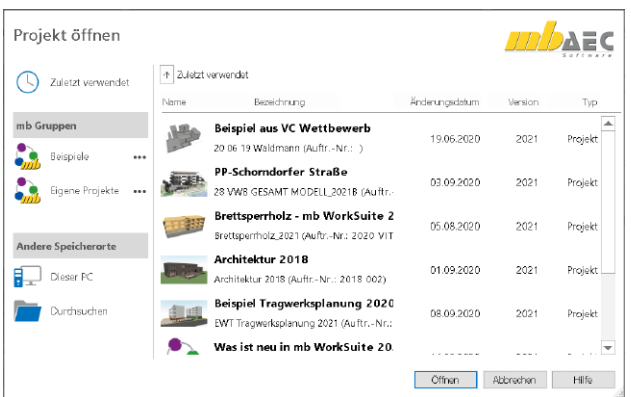

## **Dateien importieren**

Wird im Register "Dokumente", über einen Rechtsklick eine externe Datei in das Projekt importiert, wird der neu gestaltete Dialog angeboten. Auf der linken Seite kann auf vorgeschlagene Speicherorte, wie z.B. das Dokumente-Verzeichnis oder zuletzt verwendete Verzeichnisse, zugegriffen werden.

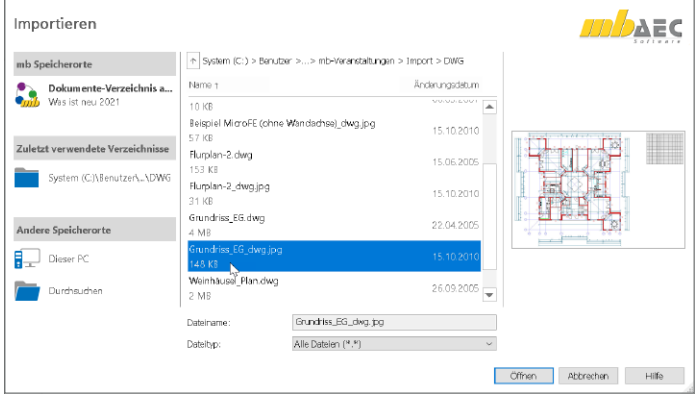

Je nach gewählter Option wird auf der rechten Seite eine Vorschau angeboten. Beim Zugriff auf Grafik-Dateien kann im unteren Mittel auch der Umfang der möglichen Formate eingegrenzt werden.

## **Gruppen verwalten**

Über das Systemmenü "ProjektManager", Register "Gruppe", kann auf die Verwaltung der Gruppen zugegriffen werden. Wird eine verbundene Gruppe rechts markiert, können Optionen aus dem linken Bereich "Selektion" angewendet werden.

Neue Gruppen anlegen oder bestehende Gruppen verbinden, kann nun direkt im Dialog "Projekt neu" erledigt werden.

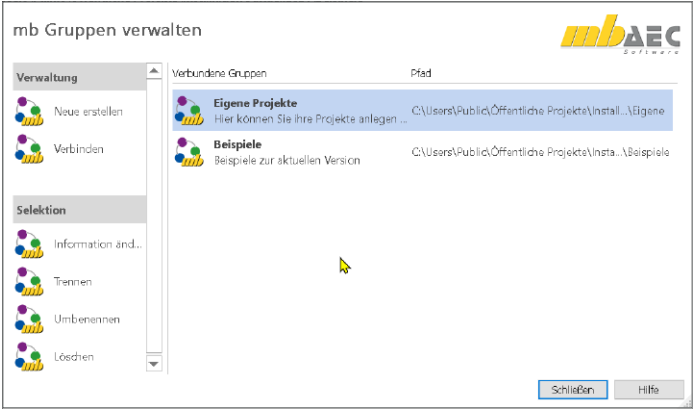

## <span id="page-31-0"></span>2 Verwaltung der Fußzeilen

Die Fußzeile ist Teil der Projekt-Informationen. Sie ermöglicht eine leichte und einfache Personalisierung der Druckausgaben, denn sie ist als Variable in vielen Layouts, die mit der Installation der mb WorkSuite bereitgestellt werden. Sie wird im unteren Bereich der Ausgaben und in den Planstempeln verwendet.

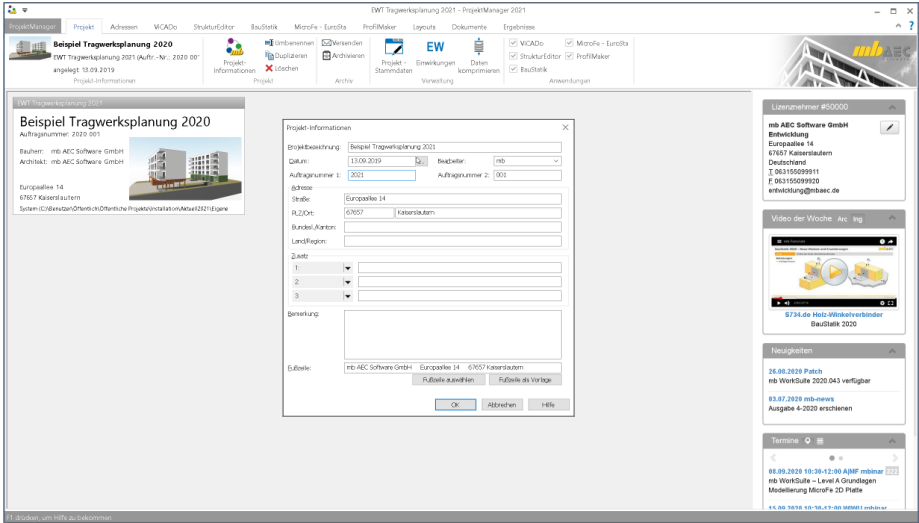

Viele Anwender nutzen in ihren Projekten unterschiedliche Fußzeilen, z.B. weil sie Projekte mit wechselnden Partnern oder Auftraggebern bearbeiten. Die Verwaltung der Fußzeilen erfolgt mit der mb WorkSuite genauso wie z.B. für die Layouts oder die LV-Kataloge für ViCADo. Im Systemmenü erfolgt in der Rubrik "Einstellungen", unter der Konfiguration, die Verwaltung der möglichen Fußzeilen. Über die Schaltfläche "Projekt-Vorlage" kann entschieden werden, welche der möglichen Fußzeilen für neue Projekte verwendet werden sollen.

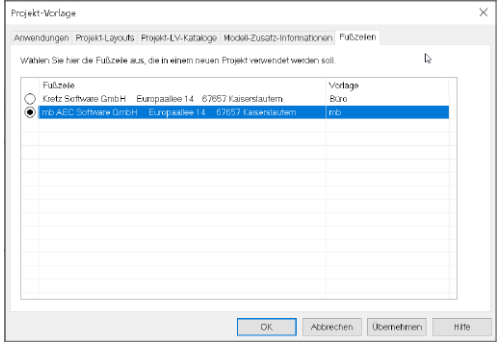

# **BauStatik 2021**

Die "Dokument-orientierte" Statik

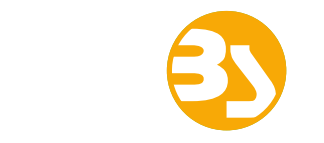

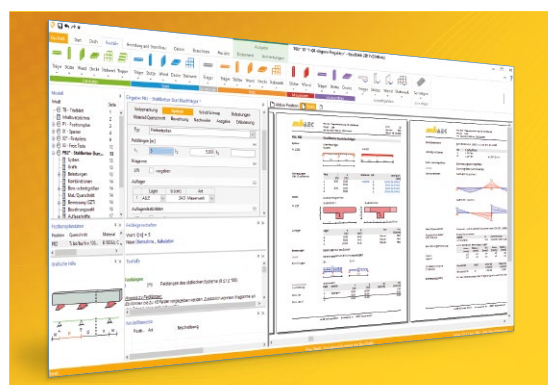

Täglich 1000-fach im Einsatz beweist die BauStatik ihre Praxistauglichkeit. Sie ist seit Jahren Trendsetter mit innovativen Leistungsmerkmalen wie der "Dokumentorientierten Statik", der "Lastübernahme mit Korrekturverfolgung", der "Vorlagentechnik", "Alternativpositionen", "Nachtrags-/Austauschseiten" usw. Dies sind nur einige der Details, die man im Ingenieuralltag nicht mehr missen möchte.

Die BauStatik ist ein Bestandteil der mb WorkSuite. Die mb WorkSuite umfasst Software aus dem gesamten AEC-Bereich: Architecture. Engineering. Construction.

### **Die Einsteiger-Pakete**

Mit der "Dokument-orientierten Statik" bietet mb eine umfangreiche, leistungsfähige Lösung für die Positionsstatik an. Jedes der über 200 BauStatik-Module kann einzeln oder in Paketen erworben und eingesetzt werden.

Für Anwender mit einem spezialisierten Aufgabenspektrum haben sich die **Einsteiger-Pakete** etabliert, die individuell ergänzt werden können.

299,- EUR

299,- EUR

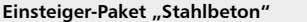

- EC 2 DIN EN 1992-1-1:2011-01
- S300.de Stahlbeton-Durchlaufträger, konstante Querschnitte
- S401.de Stahlbeton-Stütze, Verfahren mit Nennkrümmung
- S510.de Stahlbeton-Einzelfundament

#### **Einsteiger-Paket "Stahl"**

#### EC 3 – DIN EN 1993-1-1:2010-12

- S301.de Stahl-Durchlaufträger, BDK
- S404.de Stahl-Stütze
- S480.de Stahl-Stützenfuß, eingespannt in Köcher

#### **Einsteiger-Paket "Holz"** EC 5 – DIN EN 1995-1-1:2010-12 ▪ S110.de Holz-Sparren ▪ S302.de Holz-Durchlaufträger ▪ S400.de Holz-Stütze 299,- EUR

#### **Einsteiger-Paket "Mauerwerk"** 299,- EUR

- EC 6 DIN EN 1996-1-1:2010-12
- S405.de Mauerwerk-Stütze
- S420.de Mauerwerk-Wand, Einzellasten
- S470.de Lastabtrag Wand, EC 0

© mb AEC Software GmbH. Alle Preise zzgl. Versand kosten und ges. MwSt. Für Einzelplatz lizenz Hardlock je Arbeitsplatz erforderlich (95,- EUR). Folgelizenz-/Netzwerkbedingungen auf Anfrage. Es gelten unsere Allg. Geschäftsbedingungen. Änderungen & Irrtümer vorbehalten. Unterstütztes Betriebssystem: Windows® 10 (64) Stand: Oktober 2020

mb AEC Software GmbH Europaallee 14 67657 Kaiserslautern

Tel. +49 631 550999-11 Fax +49 631 550999-20 info@mbaec.de | **www.mbaec.de**

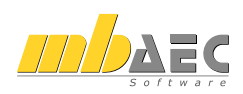

## <span id="page-33-0"></span>4 StrukturEditor 2021

## 1 Allgemein

Mit dem StrukturEditor steht in der mb WorkSuite 2021 ein einzigartiges und leistungsfähiges Werkzeug für die Tragwerksplanung, auf Grundlage eines virtuellen Gebäudemodells, zur Verfügung. Das komplette Tragwerk wird als Systemlinienmodell, das Strukturmodell, im StrukturEditor abgebildet. Dieses steht im Projekt als Grundlage für alle Nachweise, Lastermittlungen und Auswertungen zur Verfügung.

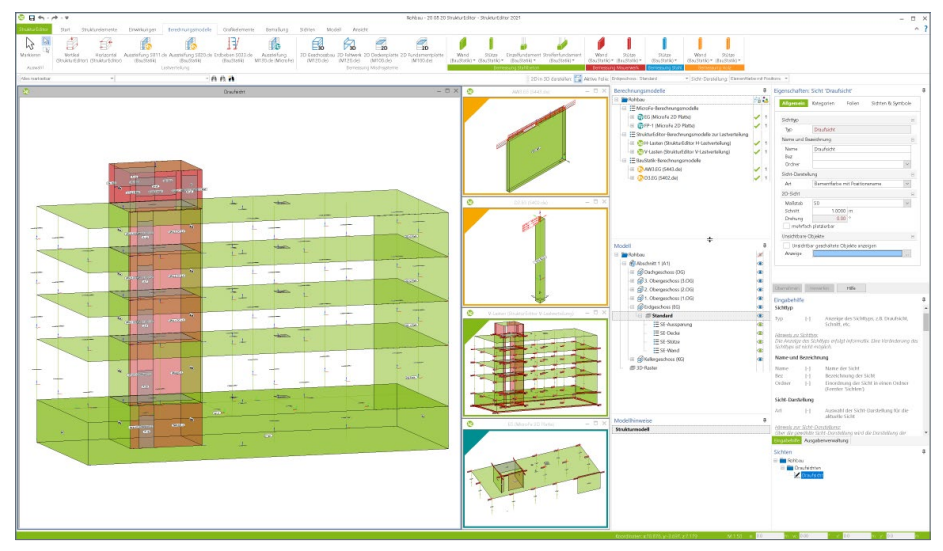

Der StrukturEditor verbindet auf eine beeindruckende Art und Weise die klassischen und etablierten Bearbeitungsmethoden der Tragwerksplanung mit der zukünftigen Arbeitsweise nach der BIM-Methode. Mit der Möglichkeit der Zerlegung des kompletten Tragwerks in Berechnungsmodelle, um einzelne Bauteile nach dem Positionsprinzip nachweisen zu können, bildet der StrukturEditor etablierte Arbeitsweisen ab. Denn für viele Tragwerke ist eine Nachweisführung am Gesamtsystem durch den erhöhten Modellierungsaufwand, z.B. bei einer realistischen Verbindung von Bauteilen, nicht von Vorteil. Aber auch für diesen Weg, der Berechnung am Gesamtsystem, ist der StrukturEditor vorbereitet und ein wichtiger Helfer.

## <span id="page-34-0"></span>2 Einheitliche geometrische Grundlage

Mit dem Strukturmodell steht im Projekt eine einheitliche geometrische Grundlage für alle statischen Aufgaben bereit. Jedes für die Tragwerksplanung relevante Objekt wird zweimal im virtuellen Gebäudemodell beschrieben. Einmal als physisches Bauteil im Architekturmodell und ein weiteres Mal als Strukturelement im systemlinienbezogenen Strukturmodell. Somit können im Rahmen der Tragwerksplanung geometrische Vereinfachungen und Harmonisierungen durchgeführt werden, ohne das Architekturmodell zu verändern. Dies ist z.B. bei einem einfachen System wie einem Einfeldträger vergleichbar. Hier wird auch zwischen der lichten Weite und der statischen Stützweite unterschieden.

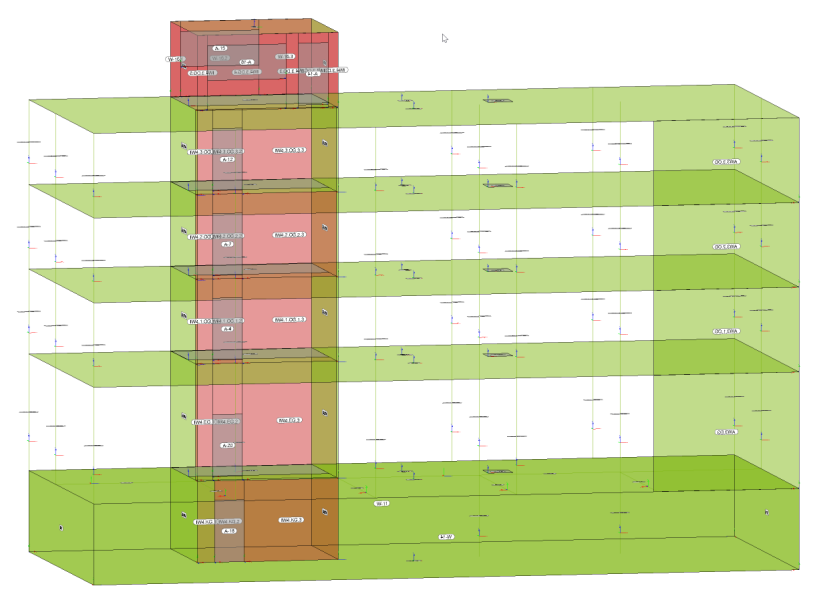

Für den Tragwerksplaner bietet es sich an, nicht nur die Geometrie der Strukturelemente zu idealisieren, sondern auch die Namen der Strukturelemente zu systematisieren. Aus dieser geometrischen Grundlage heraus werden Teilmengen, die Berechnungsmodelle, bestimmt, die für die Nachweisführung und Bemessung von einzelnen Bauteilen oder Gebäudeteilen benötigt werden.

Dank dieser geometrischen Grundlage entfallen redundante Modellierungsaufgaben. Dies ist besonders der Fall, wenn einzelne Strukturelemente parallel Bestandteil in mehreren Berechnungsmodellen sind, z.B. im Berechnungsmodell für die Gebäudeaussteifung, im Berechnungsmodell für die Deckenbemessung sowie im Berechnungsmodell zur Nachweisführung des Bauteils selbst.

## <span id="page-35-0"></span>**36 StrukturEditor 2021**

## 3 Visualisierung gewohnter Arbeitsschritte

Eine der wesentliche Aufgaben des Tragwerksplaners im Rahmen der Tragwerksplanung ist die Festlegung des statischen Prinzips des Tragwerks. Viele Projekte aus der Praxis werden nach dem Prinzip der Positionsstatik bearbeitet. Somit werden, nach Studie der Planungsunterlagen des Bauvorhabens, einzelne Bauteile bestimmt, die im Rahmen der Tragwerksplanung bemessen, dimensioniert und nachgewiesen werden müssen, um die Tragsicherheit zu gewährleisten. Bei dieser Bearbeitungsmethode werden Auflagerreaktionen, die im Rahmen der Bemessung bestimmt werden, als Belastungen für folgende Bauteile verwendet.

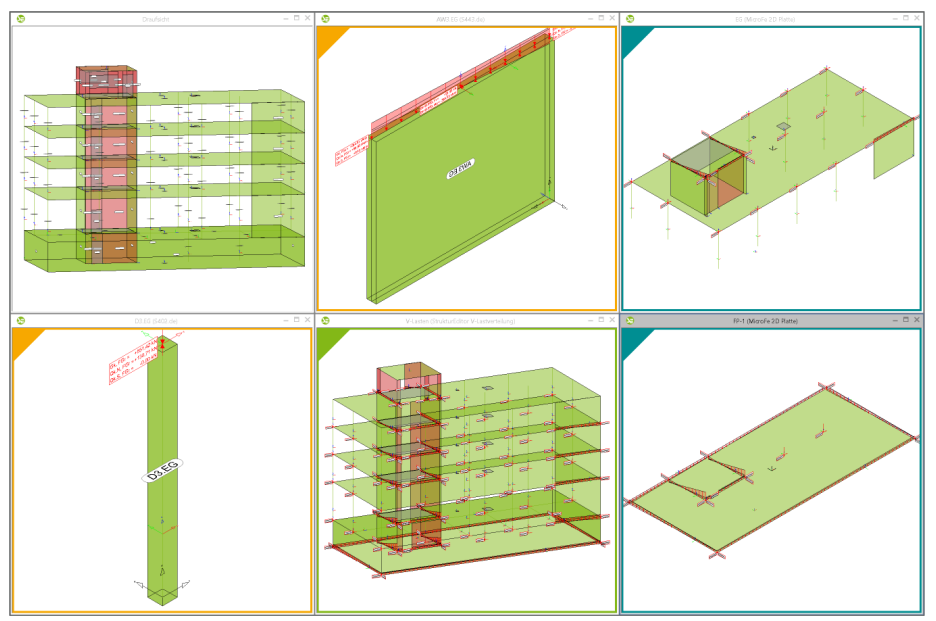

Genau diesen Arbeitsschritt, nämlich das Bestimmen der nachweisrelevanten Bauteile, in der Praxis häufig mit Stift auf Kopien der Planungsunterlagen umgesetzt, kann der Tragwerksplaner mit Bildung der Berechnungsmodelle durchführen. Die Erledigung dieser planerischen Aufgabe mit Hilfe des StrukturEditors spart nicht nur Eingabeaufwand, es visualisiert ganz nebenbei klassische Arbeitsschritte. Mit den Berechnungsmodellen werden die Teilmengen der Tragstruktur sichtbar und quasi greifbar.
# 4 Zentrale Definition von Belastungen

Neben der einheitlichen geometrischen Grundlage in Form von Strukturelementen kann durch das Strukturmodell auch das komplette Belastungsniveau verwaltet werden. Dies erfolgt zum einen durch Belastungsansätze in den Strukturelementen, zum anderen durch die Modellierung von Punkt-, Linien- und Flächenlasten.

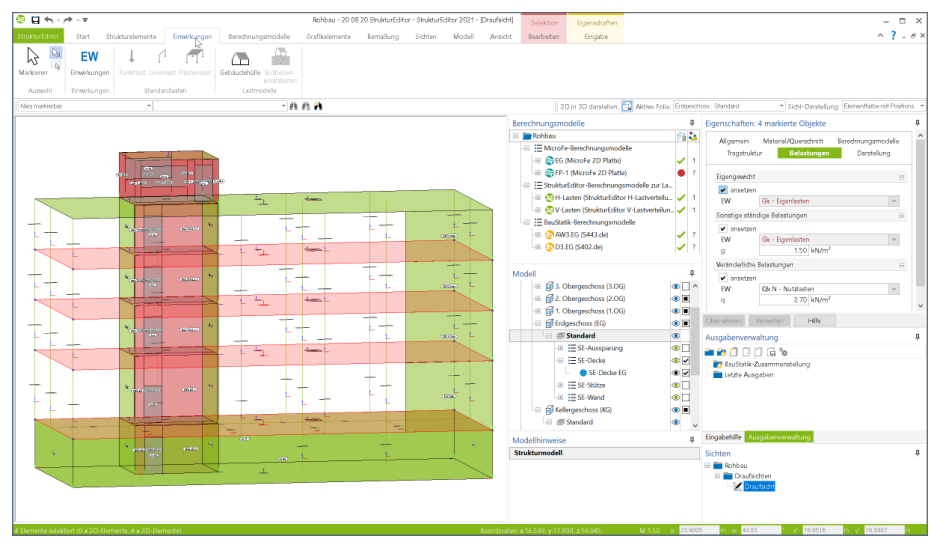

Die zentrale Verwaltung der Lastannahmen im StrukturEditor ermöglicht nicht nur eine vorgezogene Lastermittlung, z.B. Beurteilung der Gründung oder der Gebäudeaussteifung, sondern es beschleunigt darüber hinaus deutlich die Aufgabe der Lasteingaben, wenn z.B. alle Balkonplatten in einem Zug die korrekten Lasten erhalten. Dank der Darstellung des kompletten Strukturmodells im StrukturEditor können mehrere Decken selektiert und entsprechend der Forderungen belastet werden. Diese Lasten werden aus dem Strukturmodell an die Bemessungsmodelle übertragen.

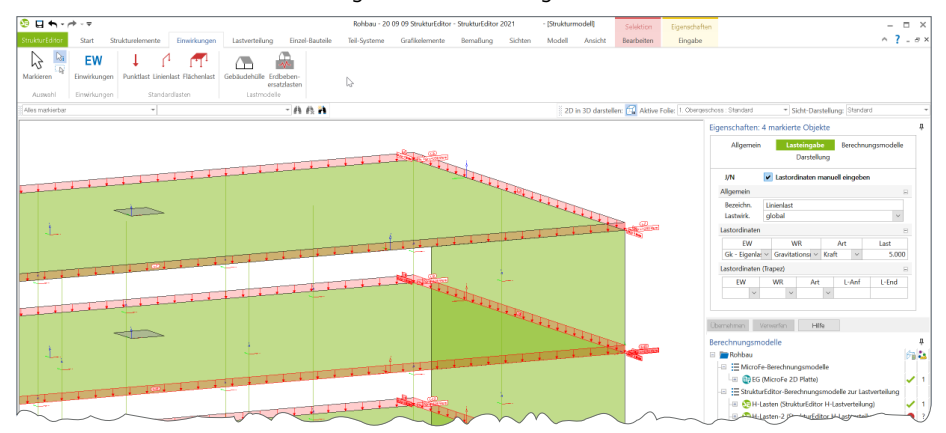

#### **38 StrukturEditor 2021**

# 5 Vorgezogene Lastermittlung

Bei der klassischen Tragwerksplanung nach dem Positionsprinzip werden einzelne Bauteile unabhängig voneinander berechnet und dimensioniert. Somit reduziert sich der Modellierungs- und Berechnungsaufwand, da die Wechselwirkung durch die mechanische Verbindung nicht direkt, sondern nur durch Annahmen berücksichtigt wird. Für diese Bearbeitungsmethode werden Lagerreaktionen als Belastungen an folgende Bauteile übertragen.

Diese Arbeitsweise hat jedoch zur Folge, dass die Nachweisführung und Bemessung im Kraftfluss in der Regel von oben nach unten im Tragwerk zu durchlaufen sind. Ist jedoch eine frühzeitige Aussage z.B. zur Gründung gefordert, wird eine vorgezogene Lastermittlung erforderlich.

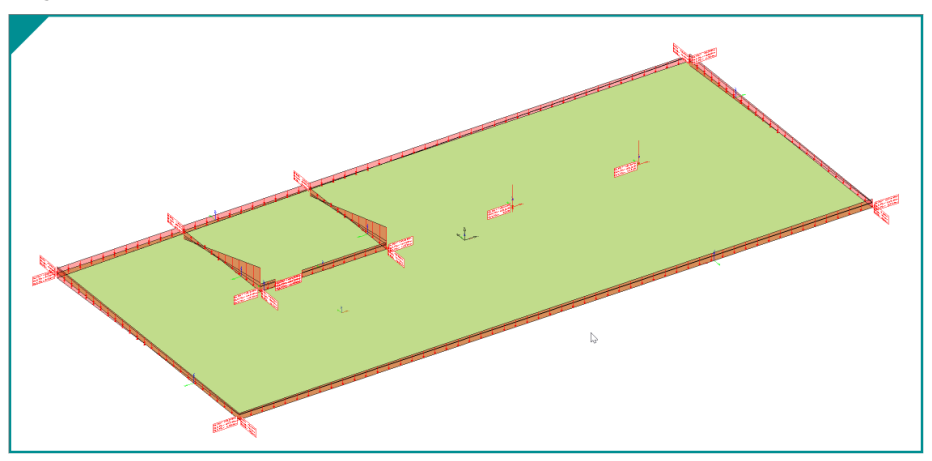

Auch für diese Aufgabe stellt der StrukturEditor eine einmalige Zeitersparnis dar. Liegt das komplette Strukturmodell vor, kann sowohl über Lastannahmen aus den Eigenschaften der Strukturelemente als auch mit Hilfe von weiteren manuell eingetragenen Punkt-, Linien- und Flächenlasten das komplette Belastungsniveau abgebildet werden. Somit reichen wenige Klicks aus, um die im StrukturEditor integrierte Verteilung von vertikalen Belastungen zu starten und als Ergebnis die kompletten Gründungslasten zu erhalten.

Erzeugt wird ein Berechnungsmodell über das Menüband-Register "Teil-Systeme", Schaltfläche "2D Fundamentplatte". Im Anschluss können alle benötigten SE-Fundamentplatten selektiert werden. Der StrukturEditor wählt zusätzlich automatisiert alle belastenden Bauteile die auf den Fundamentplatten gegründet werden.

Dargestellt werden StrukturEditor-Berechnungsmodelle zur Lastverteilung in speziellen Berechnungssichten, die mit einer grünen Umrahmung und Ecke gekennzeichnet sind.

#### **Verteilung von vertikalen Belastungen**

Die Verteilung der vertikalen Belastungen im StrukturEditor erfolgt mit Hilfe von 2D-FE-Berechnungen je Geschoss, die im Hintergrund ausgeführt werden. Diese FE-Berechnungen werden auf der Grundlage von typischen Systemannahmen durchgeführt. Es werden alle unterhalb der Decke angrenzenden Strukturelemente als lagernde und alle oberhalb angrenzende als belastende Strukturelemente erfasst. Für alle lagernden Bauteile wird in der FE-Berechnung eine gelenkige Lagerung unterstellt und alle Belastungen werden als Volllast angenommen.

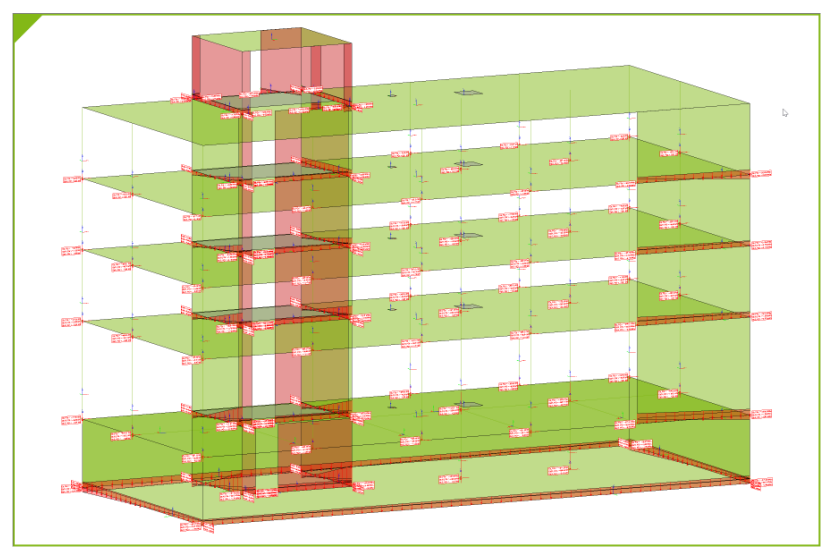

In den Eigenschaften der Berechnungssichten zur vertikalen Lastverteilung kann neben der kompletten Darstellung auch jeweils nur ein Geschoss dargestellt werden.

Alternativ zur vertikalen Lastverteilung im StrukturEditor kann die Verteilung der vertikalen Belastungen auch über MicroFe-Bemessungsmodelle erfolgen. Über diesen Weg können auch mechanische Veränderungen an den FE-Modellen vorgenommen werden, die von Annahmen im StrukturEditor abweichen.

Somit ist es möglich, z.B. im Rahmen der Vordimensionierung in Leistungsphase 3, auf die Lastverteilung im StrukturEditor zurückzugreifen. Wird in der Folge auch die Genehmigungsplanung bearbeitet und ggf. jede Geschossdecke bemessen, kann auch auf die Lagerreaktionen der Deckenbemessung zurückgegriffen oder gewechselt werden.

#### **40 StrukturEditor 2021**

#### **Verteilung von horizontalen Belastungen**

Neben den vertikalen können auch die horizontalen Belastungen infolge Wind auf die aussteifenden Bauteile verteilt werden. Hierzu wird ein spezielles Berechnungsmodell zur Verteilung der horizontalen Belastungen erstellt, welches aus den aussteifenden Bauteilen sowie einer Gebäudehülle besteht, die die Geometrie des kompletten Strukturmodells einfasst.

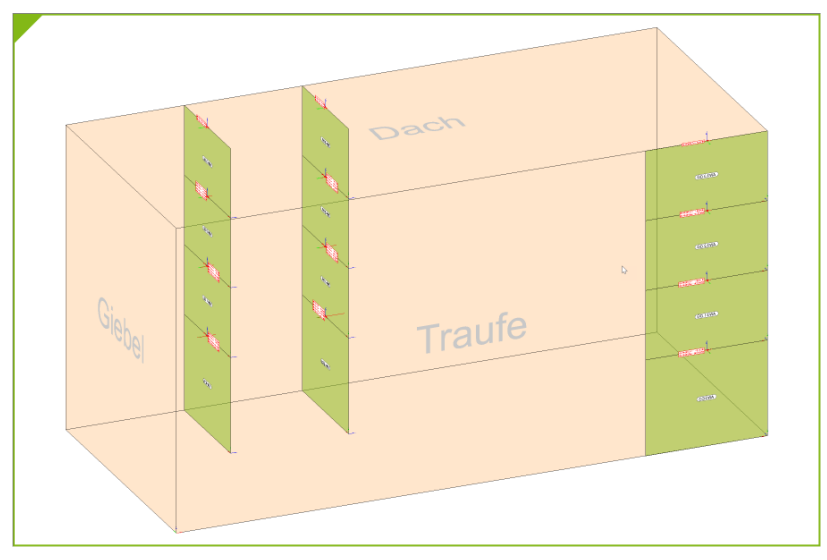

Vergleichbar zur Verteilung der vertikalen Belastungen kann alternativ auf zwei weitere Varianten der Lastverteilung zurückgegriffen werden. Ein Berechnungsmodell zur Verteilung der horizontalen Belastungen kann zum einen über das BauStatik-Modul S811.de, zum anderen über das MicroFe-Modul M130.de genutzt werden.

In beiden Fällen können neben den Windlasten noch weitere horizontal wirkende Belastungen, z.B. aus Erdbebeneinwirkung oder unplanmäßiger Schiefstellung, berücksichtigt und mit verteilt werden.

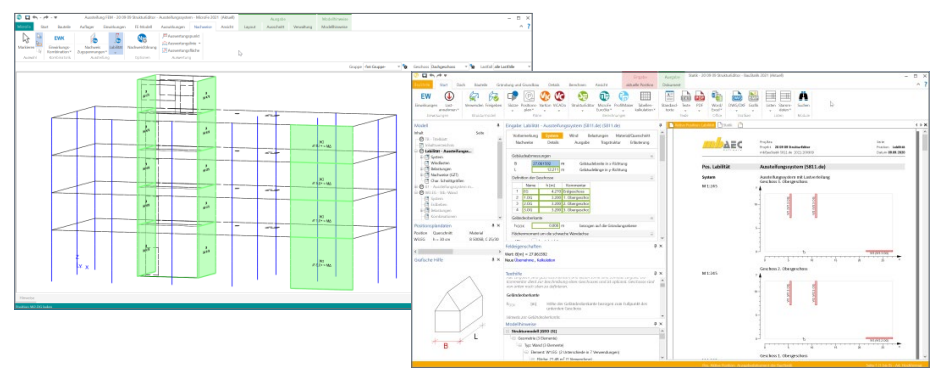

# 6 Vorbereitung der Bauteilbemessung

Das Strukturmodell umfasst das komplette Tragwerk, bestehend aus Geometrie, Materialund Querschnittsinformationen sowie der Belastungen. Mit den Berechnungsmodellen werden die Teilmengen gebildet, die für die Nachweisführung der wesentlichen und repräsentativen Bauteile benötigt werden.

Durch das komplett vorliegende Belastungsniveau stellen die Berechnungsmodelle eine umfassende Vorbereitung der Bauteilbemessung dar. In den Berechnungssichten wird jeweils ein Berechnungsmodell angezeigt, mit allen nachweis- und bemessungsrelevanten Informationen. In den Bemessungsmodellen bleiben nur noch spezielle mechanische Eingaben zur Bearbeitung offen, wie z.B. die Maschenweite der FE-Elemente oder Eingaben zur Steuerung der Bewehrungswahl.

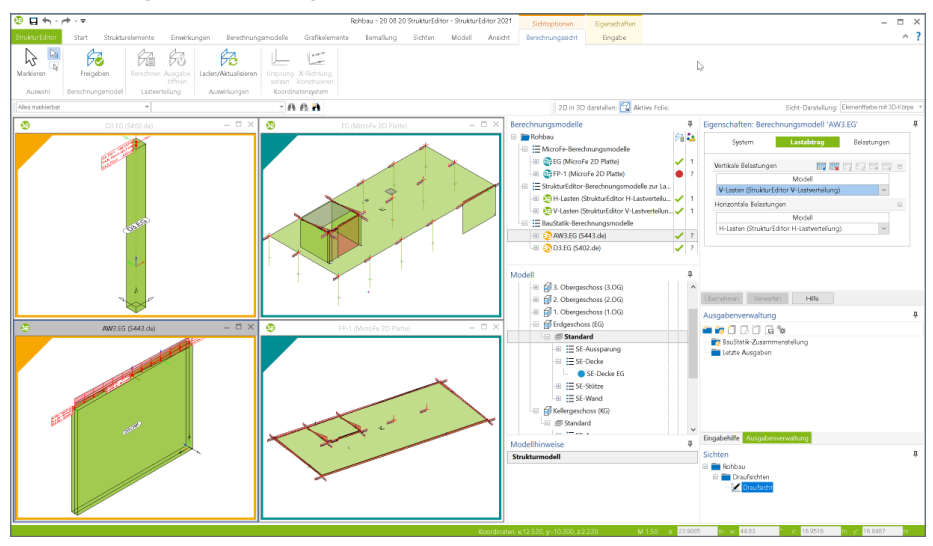

Die Berechnungsmodelle werden zielorientiert für das gewünschte Bemessungsmodul erstellt. Somit ist der StrukturEditor in der Lage, die vorliegenden Belastungen passend für die Nachweisführung und die Bemessung vorzubereiten.

Alle Berechnungsmodelle werden beim Erstellen mit einer Berechnungssicht ausgestattet. Das Berechnungsmodell wird, sortiert nach Zielsystem BauStatik, MicroFe oder StrukturEditor, gemeinsam mit den zugehörigen Berechnungssichten im Fenster "Berechnungsmodelle" verwaltet. Die Spalten auf der rechten Seite zeigen Informationen zur Freigabe und wie oft ein Berechnungsmodell bereits als Grundlage für ein Bemessungsmodell verwendet wurde.

Mit einem Klick auf die "Freigabe" im Kontextmenü kann das jeweilige Berechnungsmodell als Grundlage für die Bemessung und Nachweisführung verwendet werden.

#### **42 StrukturEditor 2021**

#### **Bauteilbemessung in der BauStatik**

Ein Berechnungsmodell für die Bauteilbemessung mit einem BauStatik-Modul zum Einzel-Nachweis besteht in der Regel aus einem Strukturelement. Entsprechend der gewählten Lastverteilung für vertikal und horizontal wirkende Lasten wird das Belastungsniveau des Bauteils grafisch dargestellt.

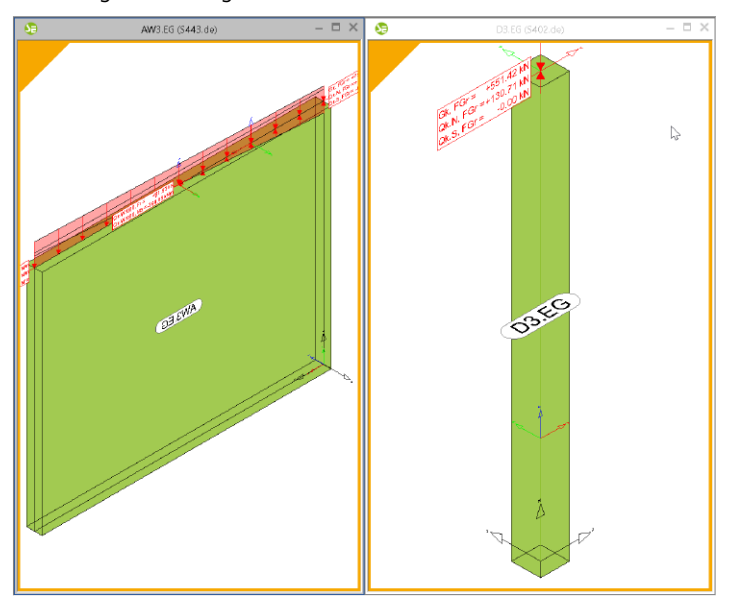

Die Berechnungsmodelle für die Bauteilbemessung in der BauStatik werden mit einer gelben Umrahmung und Ecke gekennzeichnet.

Sobald ein Berechnungsmodell fertig bearbeitet ist, also die Lastquellen korrekt eingestellt und die benötigten Strukturelemente ausgewählt sind, kann das Berechnungsmodell für die Bemessung in der BauStatik "freigegeben" werden.

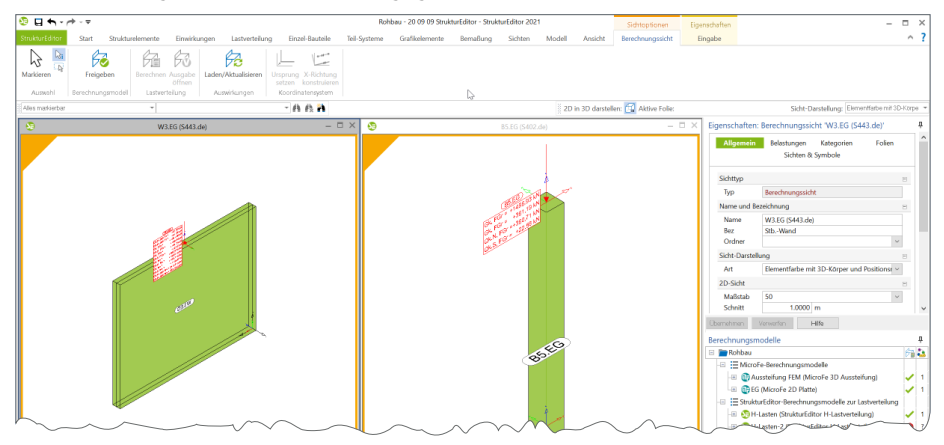

#### **Bauteilbemessung in MicroFe**

Im Vergleich zur Bauteilbemessung in der BauStatik werden für die Bemessung in MicroFe komplexere Berechnungsmodelle benötigt, die aus vielen Strukturelementen mit unterschiedlichen Verwendungsarten je FE-System berücksichtigt werden. Vergleichbar zur vertikalen Lastverteilung werden für 2D-Deckenbemessungen Wände und Stützen unterhalb der Decke als lagernde und Bauteile oberhalb der Decke als belastende Bauteile berücksichtigt.

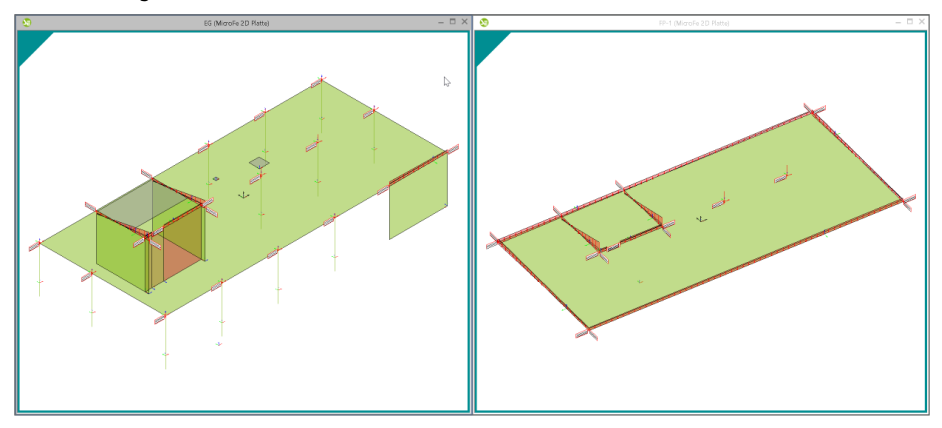

Für Bauteilbemessungen in Tragwerken, bei denen die Aufteilung in unabhängige Bauteile nach dem Positionsprinzip nicht angewendet werden kann, ermöglichen Berechnungsmodelle für MicroFe-3D-Modelle auch die Bemessung am Gesamtsystem.

Die Berechnungsmodelle für die Bauteilbemessung mit Hilfe von MicroFe 2D- und 3D-FE-Modellen werden mit einer türkisfarbenen Umrahmung und Ecke gekennzeichnet.

Sobald ein Berechnungsmodell fertig bearbeitet wurde, also die Lastquellen korrekt eingestellt und die benötigten Strukturelemente ausgewählt sind, kann das Berechnungsmodell für die Bemessung in MicroFe "freigegeben" werden.

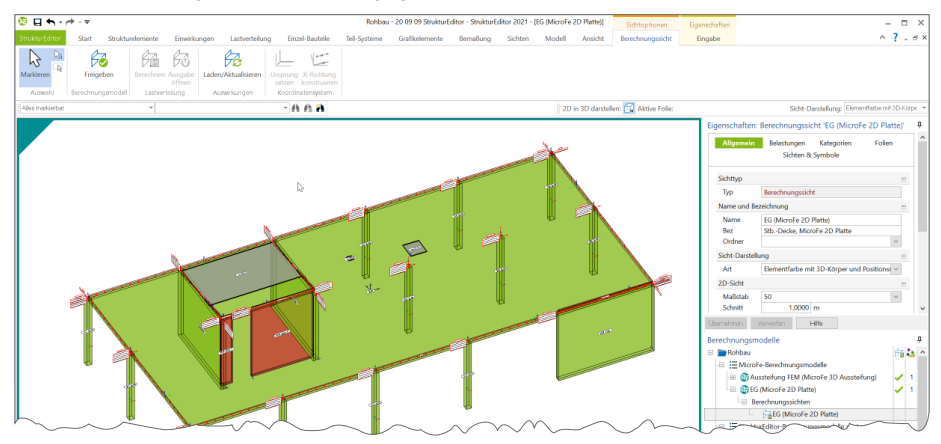

# 7 Entkopplung der Nachweisführung von Lastverteilung

Aus dem Strukturmodell können verschiedene Arten von Berechnungsmodellen erstellt und verwaltet werden. Der Großteil der Berechnungsmodelle dient als Vorbereitung für die Bauteilbemessung. Damit für die Bemessung auch das notwendige Belastungsniveau bekannt ist, bieten die Lastverteilungen im StrukturEditor eine schnelle Ermittlung der Lasten je Bauteil.

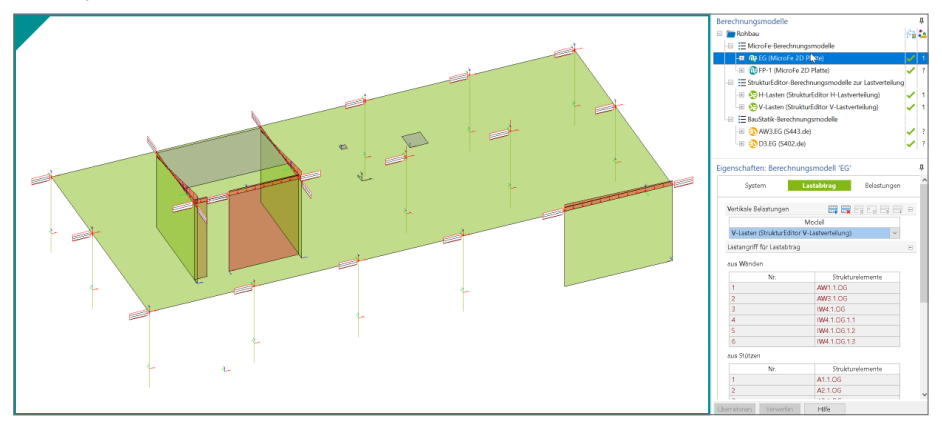

Die Lastverteilungen können unabhängig von der Bemessung einzelner Bauteile erstellt werden. Diese Möglichkeit bietet zwei wesentliche Vorteile. Zum einen stehen in einem frühen Bearbeitungszeitpunkt komplette Belastungen für alle Bauteile bereit, zum anderen ist die Lastverteilung von der Bemessung entkoppelt. Nicht jede Veränderung am Bauteil führt somit zwangsläufig zu einer kompletten Neuberechnung. Besonders im Zuge einer Vorplanung in einer frühen Leistungsphase ist dies ein immenser Vorteil. Mit voranschreitender Projektbearbeitung steht es dem Tragwerksplaner frei, auf die Lagerreaktionen der Bauteilbemessung zu wechseln oder bei einer von der Bemessung unabhängigen Lastverteilung zu bleiben.

In den Eigenschaften der Berechnungsmodelle kann im Kapitel "Lastabtrag" eine Lastverteilung bestimmt werden. Neben den Berechnungsmodellen der vertikalen Lastverteilung kann auch auf Bemessungsmodelle zur Bauteilbemessung mit MicroFe 2D Platte zugegriffen werden.

Im Rahmen der Vorbemessung kann die in den StrukturEditor integrierte Verteilung der vertikalen Lasten genutzt werden. Passen die dort hinterlegten Randbedingungen wie z.B. Volllast und gelenkige Lagerung nicht zum aktuellen Tragwerk, können auch Berechnungsmodelle für die Bauteilbemessung mit MicroFe 2D Platte speziell für die Verteilung der vertikalen Belastungen angelegt werden. Somit werden die Randbedingungen erweitert und trotzdem eine Teilung zwischen Lastermittlung und Bauteilbemessung erreicht.

### 8 Kontrolle der Bemessungsmodelle

Dank des Strukturmodells, als einheitliche geometrische Grundlage der Tragwerksplanung, können einzelne Strukturelemente parallel in mehreren Bemessungsmodellen verwendet werden. Diese Möglichkeit ist absolut notwendig und spiegelt die Realität in unseren Tragwerksmodellen wider. Wände sind z.B. einmal Lager und einmal Belastung für ein Decke. Zusätzlich sind aussteifende Wände noch Teil der Nachweisführung für die Gebäudeaussteifung. Zu guter Letzt ist für das Bauteil selbst auch die Tragfähigkeit nachzuweisen. Alle diese parallelen Verwendungen beschreiben dasselbe Bauteil und somit sind alle Verwendungen mit gleichen Eigenschaften auszustatten.

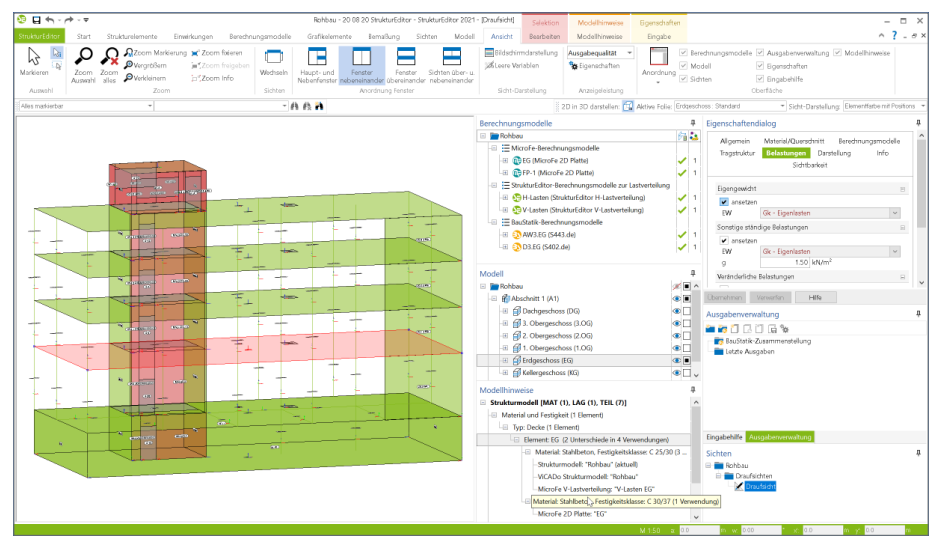

Der StrukturEditor bzw. die mb WorkSuite hilft hier die Übersicht zu behalten. Im Fenster "Modellhinweise", das in allen Anwendungen der mb WorkSuite vorhanden ist, können im Bereich "Strukturmodell" alle Unterschiede zwischen den Berechnungsmodellen und dem Strukturmodell aufgeführt werden. Der Tragwerksplaner erkennt auf einen Blick, in welchem Bemessungsmodell ein Strukturmodell abweichend verwendet wird.

Ist also z.B. die Festigkeitsklasse einer Stahlbeton-Wand im Rahmen ihrer Nachweisführung anzuheben, kann nach Freigabe der angeschlossenen Bemessung das Strukturmodell auf Unterschiede untersucht werden. Direkt wird erkennbar, dass sowohl in der Deckenbemessung in MicroFe als auch in der Gebäudeaussteifung mit dem geringeren Festigkeitswert gearbeitet wurde. Wird das jeweilige Modell geöffnet, können Unterschiede über spezielle Optionen direkt übertragen und somit aufgelöst werden.

#### **46 StrukturEditor 2021**

### 9 BIM in der Tragwerksplanung

Dank der Erstellung des Strukturmodells aus dem Architektur- bzw. Planungsmodell und der bauteilorientierten Verwaltung und Speicherung aller Informationen und Ergebnisse, ist die mb WorkSuite mit dem StrukturEditor das ideale Werkzeug für die Tragwerksplanung im BIM-Prozess. Aufgrund der dauerhaften Verbindung zwischen dem Architektur- bzw. Planungsmodell und dem Strukturmodell für die Tragwerksplanung innerhalb eines Projekts, können mühelos alle Ergebnisse aus den Bemessungsmodellen mit dem Architekturmodell in ViCADo.ing zusammengeführt und an andere Planungsbeteiligte, z.B. im IFC-Format, weitergereicht werden.

Für die Fachplaner im BIM-Planungsprozess, zu denen auch die Tragwerksplanung zählt, wird der Einsatz von BIM-fähiger Software notwendig. Innerhalb der Fachplanung selbst spielt hierbei die bauteilbezogene Modellierung und die bauteilbezogene Verwaltung von Informationen eine entscheidende Rolle. Die Anforderungen an den Informationsaustausch mit weiteren Fachplanern in einem offenen Austauschformat, wie z.B. "IFC", spielen an Schnittstellen eine wichtige Rolle. Idealerweise übernimmt der Tragwerksplaner als Grundlage seiner Planung das Teilmodell "Rohbau". Dies geschieht in ViCADo.ing im IFC-Format. Neben der Ableitung des Strukturmodells können aus dem Rohbaumodell alle Planungsunterlagen erzeugt werden.

Das Strukturmodell stellt für die weiteren Bearbeitungsschritte die Brücke in die statische Analysesoftware dar. Hier werden Bemessungsmodelle erstellt, Bauteile nachgewiesen und Ergebnisse der Nachweisführung wieder in das Rohbaumodell in ViCADo.ing zurückgeführt. Somit reichert der Tragwerksplaner mit seinem Fachmodell den Informationsgehalt der Bauteile z.B. um eine Festigkeitsklasse, die Expositionsklassen, Ausnutzung oder ganze Nachweisführungen an.

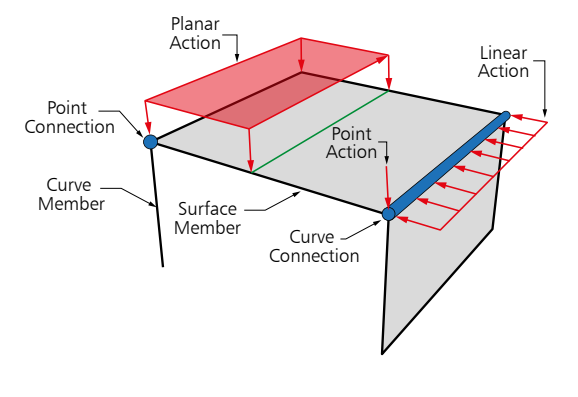

Auch die Bewehrungsplanung wird in der mb WorkSuite mit ViCADo.ing erstellt. Das Fachmodell wird, ebenfalls im offenen IFC-Format, wieder dem Kreis der Planer zugänglich gemacht.

Mit der kompletten Anwendungsvielfalt, von der BIM-CAD-Lösung ViCADo.ing über statische Analysen nach dem klassischen Prinzip der Positionsstatik mit der BauStatik bis zur umfangreichen mechanischen Analyse nach der Finiten-Elemente-Methode mit MicroFe und EuroSta, stellt die mb WorkSuite einen einzigartigen Leistungsumfang bei deutlich spürbaren Zeiteinsparungen zur Verfügung.

### 10 E100.de StrukturEditor – Bearbeitung und Verwaltung des Strukturmodells

**System**

- Verwaltung des Strukturmodells als einheitliche geometrische Grundlage des kompletten Tragwerks
- Verwendung des Strukturmodells aus ViCADo.ing oder ViCADo.struktur
- Manuelle Erstellung des Strukturmodells (ohne Verbindung zu einem Architekturmodell)
- Hinterlegungsobjekte als Arbeitsvorbereitung im DWG/DXF-Format, in Grafik-Formaten (JPG, BMP)
- Bearbeitung der Strukturelemente (Benamung, Ausrichtung, Teilung)

**Belastungen**

- Zentrale Verwaltung und Darstellung der Belastungen auf das Tragwerk
- Verteilung der vertikalen und horizontalen Einwirkungen auf die lastabtragenden Bauteile (Verteilung erfolgt nach dem Prinzip der Positionsstatik)
- Definition von bauteilbezogenen Lasten sowie von Punkt-, Linien- und Flächenlasten
- Ermittlung der Windlasten auf das Tragwerk

**Berechnungsmodelle**

- Vorbereitung der Bauteilbemessung durch zielorientierte Erstellung von Berechnungsmodellen
- Erstellung von Berechnungsmodellen für die Bauteilbemessung in Modulen der BauStatik
- Erstellung von Berechnungsmodellen für die Bauteilbemessung mit MicroFe-FE-Modellen
- Erstellung von Berechnungsmodellen für Lastermittlung in Modulen der BauStatik
- Erstellung von Berechnungsmodellen für Lastermittlung mit MicroFe-FE-Modellen
- Modell-Hinweise zur Kontrolle der Unterschiede in den Bemessungsmodellen

**Dokumentation**

- Grafische Dokumentation des Strukturmodells und der Berechnungsmodelle, inkl. Belastungen
- Tabellarische Auswertung des Strukturmodells über Listensichten
- Erstellung von Listensichten zur tabellarischen Dokumentation der Bauteilbelastungen
- Tabellarische Dokumentation des Strukturmodells über das BauStatik-Modul "S008 Strukturmodell einfügen"

**48 StrukturEditor 2021**

### 11 E014 PDF-Dateien als Hinterlegungsobjekte

- Hinterlegung von PDF-Dateien
	- zur grafischen Ausgestaltung der Plansichten
	- als Eingabehilfe bei der manuellen Erstellung des Strukturmodells
- leichte maßstäbliche Skalierung durch Abgreifen bekannter Längen
- Steuerung der Sichtbarkeit durch eigene Objekt-Kategorien
- platzierbar in allen Sichten (Draufsichten und Schnitte)
- Steuerung des Darstellungsumfanges über Randzuschnitt

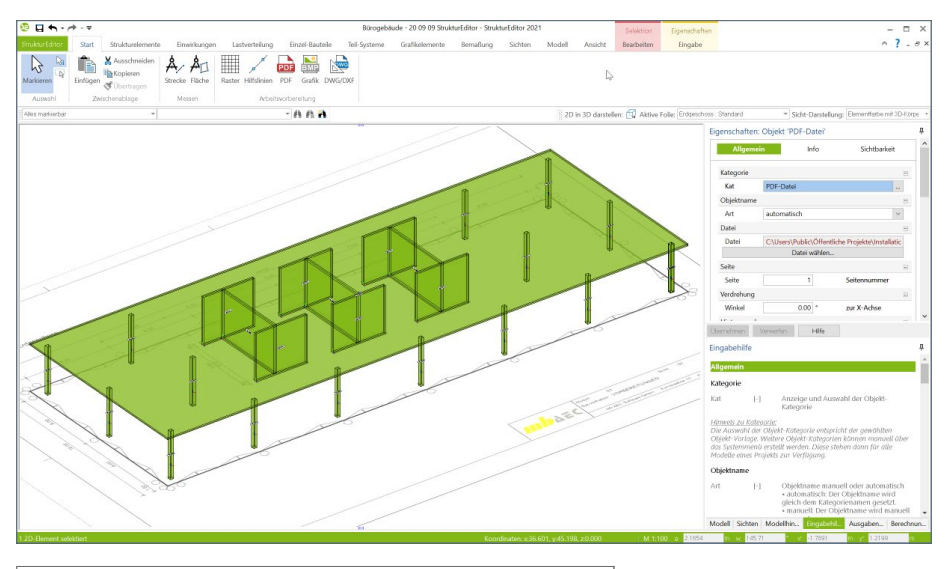

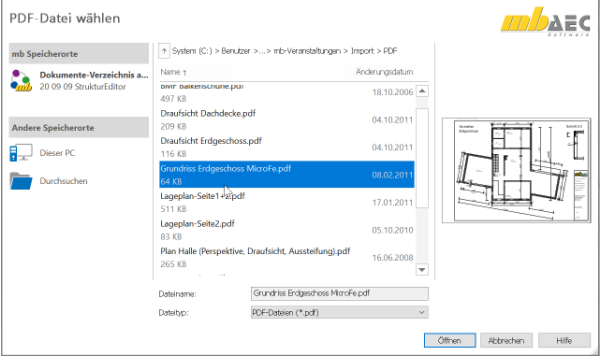

### 12 E020 Export der Auswertungen im Excel-Format

- Export der Listensichten im XLS-Format
- Listensichten mit Informationen zu Geometrie und Materialität der Strukturelemente
- Listensichten mit bauteilbezogenem Belastungsniveau

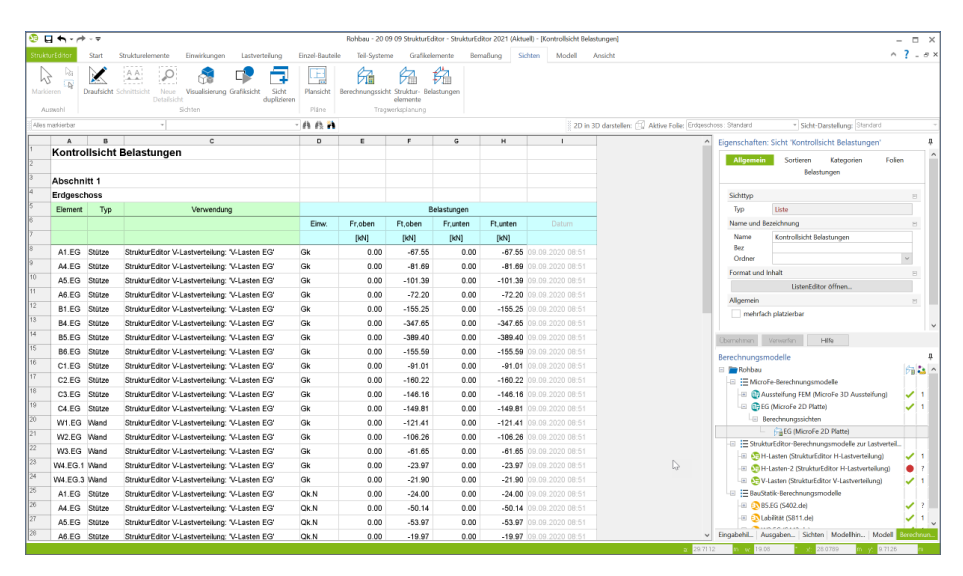

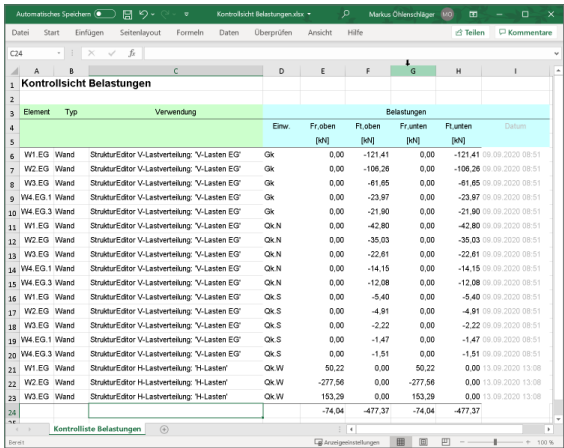

# 5 BauStatik 2021

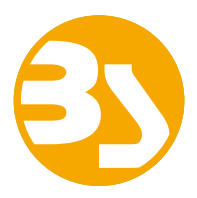

# 1 Allgemein

Mit der mb-BauStatik steht dem Tragwerksplaner ein sehr leistungsfähiges und besonders umfangreiches Statik-Programmsystem zur Verfügung. Mit den zahlreichen Modulen nach aktuellen Normen haben Sie alle Bereiche der Tragwerksplanung (Beton-, Stahlbeton-, Grund-, Holz-, Stahl- und Mauerwerksbau, etc.) sicher im Griff.

Schlagworte wie Lastübernahme mit Korrekturverfolgung, Dokument-orientierte Statik oder konsequente Vorlagentechnik sind nur einige Details, die man nicht mehr missen möchte.

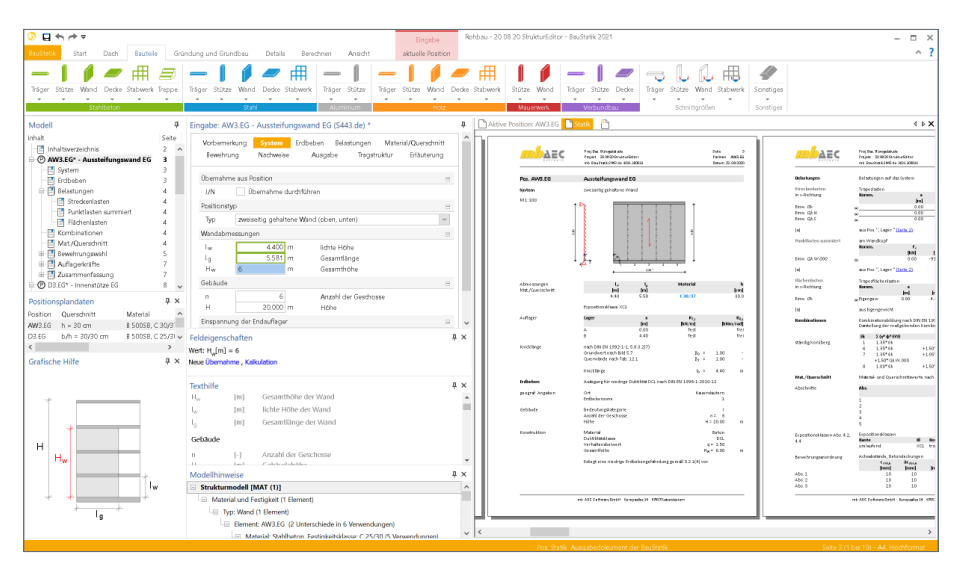

Mit jeder neuen Version der mb WorkSuite wächst der Leistungsumfang der BauStatik. Neben neuen leistungsfähigen Modulen werden auch die bereits bestehenden kontinuierlich weiterentwickelt und neue Optionen ergänzt.

Auf den folgenden Seiten werden all diese Neuerungen vorgestellt und erläutert.

# 2 Verwendung von Berechnungsmodellen

Mit der Verwendung von Berechnungsmodellen aus dem StrukturEditor spart sich der Tragwerksplaner viel redundante Tipparbeit. Alle Bauteilinformationen, z.B. die Bauteillänge, der Querschnitt oder die Lastdefinition, werden aus dem Strukturmodell bzw. aus der Struktur-Datenbank übernommen. Die Verwendung von Berechnungsmodellen zur Bauteilbemessung mit der BauStatik kann über zwei Wege erreicht werden.

**Verwendung in der BauStatik**

Im Register "BauStatik" des ProjektManagers erzeugt der Tragwerksplaner zuerst ein BauStatik-Modell. Nach der Auswahl eines Namens und einer Bezeichnung wird die BauStatik-Oberfläche geöffnet.

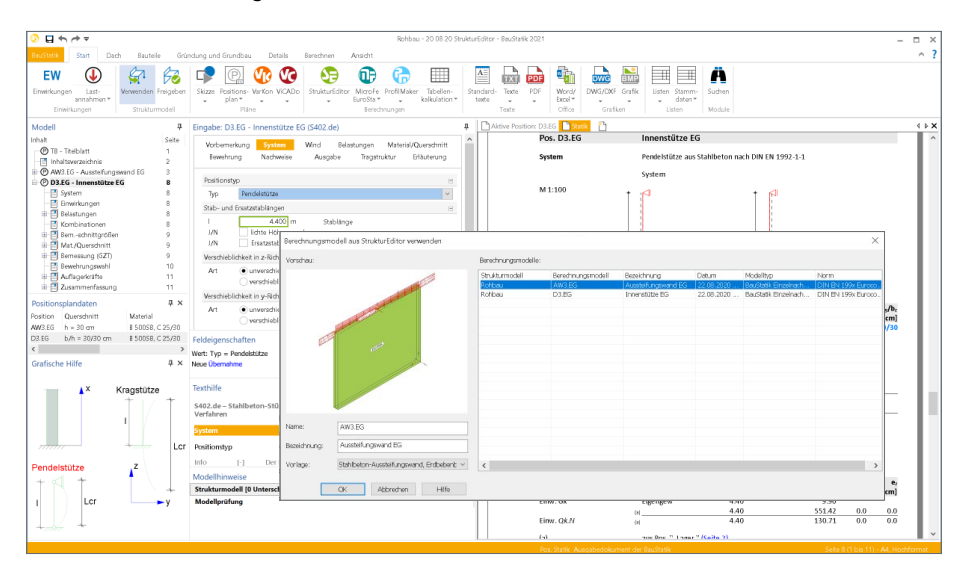

Jetzt kann Position für Position nachgewiesen werden. Über das Register "Start" wird mit der Schaltfläche "Verwendung" der Zugriff auf die Berechnungsmodelle ermöglicht. Dank der zielorientierten Berechnungsmodelle wurde bereits das gewünschte BauStatik-Modul im StrukturEditor ausgewählt. Der Dialog zeigt alle Berechnungsmodelle im Projekt an, die Modell für Modell verwendet werden können. Bei der Verwendung kann eine gewünschte Modul-Vorlage gewählt werden. Eine Mehrfachverwendung zur Untersuchung unterschiedlicher Varianten ist möglich.

### **Verwendung im ProjektManager**

Der zweite Weg beginnt ebenso im ProjektManager, Register BauStatik. Hier können über die Schaltfläche "Verwenden" mehrere Berechnungsmodelle gewählt und in ein neues BauStatik-Modell eingefügt werden.

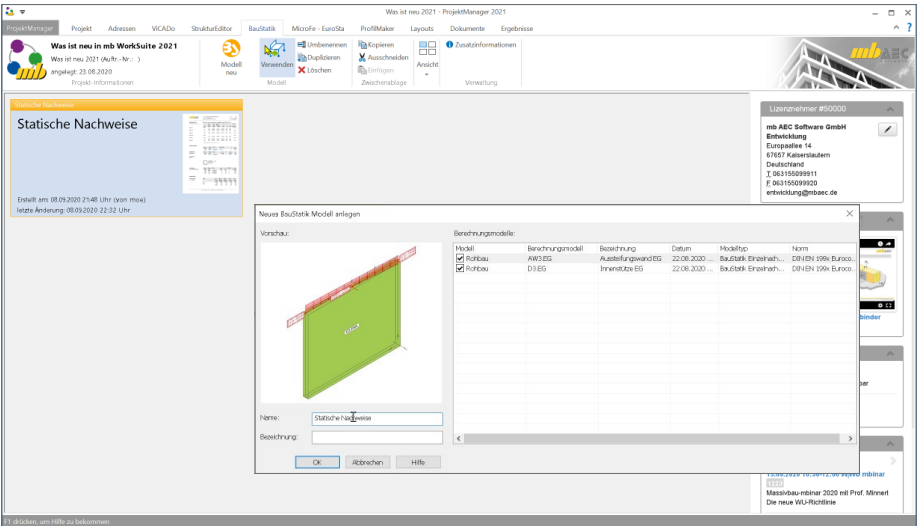

Dieser Weg ist ideal für die erste, initiale Verwendung. Folgen in der weiteren Projektbearbeitung zusätzliche Berechnungsmodelle, können diese nach dem Öffnen des BauStatik-Modells einzeln in der BauStatik gewählt werden.

Zur Untersuchung von Varianten können Berechnungsmodelle für die Bauteilbemessung in der BauStatik auch mehrfach verwendet werden. Alle Varianten stehen gleichermaßen mit dem zugehörigen Architekturbauteil in Verbindung.

Die Verbindung zwischen Bemessungsmodell in der BauStatik und Architekturbauteil im ViCADo.ing-Modell wird im Kapitel "Tragstruktur" detailliert und gut verständlich aufgeführt.

Das Register wird nur bei vorhandener Beziehung zwischen Architektur-, Struktur- und Bemessungsmodell angezeigt. Wird klassisch eine BauStatik-Position erzeugt, ist das Kapitel somit nicht vorhanden.

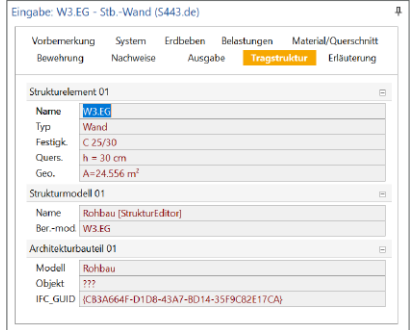

# 3 Fenster Modellhinweise

Das Fenster "Modellhinweise" ist seit vielen Jahren wichtiger Bestandteil der BauStatik-Oberfläche. Hier werden alle Meldungen gesammelt aufgeführt, die die BauStatik-Module im Rahmen der Berechnung und Bemessung erzeugen. Dank der Möglichkeit der Navigation kann schnell die entsprechende Position erreicht und durch Anpassung der Positionseingaben die Situation gelöst werden.

#### **Bereich Modellkontrolle**

Mit der BauStatik 2021 werden die Hinweise in Bereiche und nach Position sortiert. Im Bereich Modellkontrolle erscheinen die bekannten Hinweise zu den Berechnungen und Nachweisen. Diese sind jedoch nun keine einfache Liste mehr, sondern die Hinweise werden nach Position sortiert. Somit gewinnt die Liste an Übersicht, da eine Position nur einmal und nicht mehrfach aufgeführt wird.

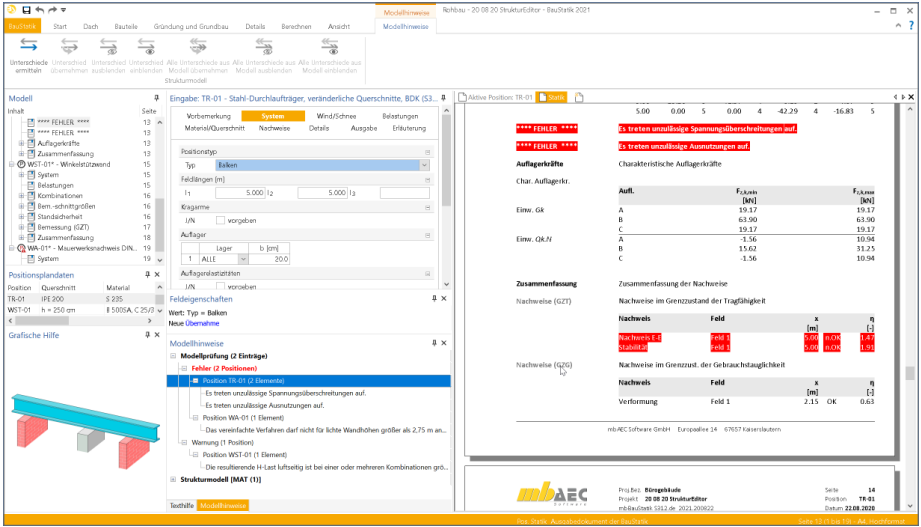

Werden die einzelnen Einträge angeklickt, erfolgt natürlich das sofortige Scrollen an die entsprechende Stelle im Dokument. Ein Doppelklick bringt den Tragwerksplaner sogar in die richtige Position, wo direkt mit der Lösung des Problems begonnen werden kann.

Alle Meldungen werden nach ihrer Art sortiert. Hierbei wird zwischen Fehlermeldungen, wie Nachweisüberschreitungen, und Hinweisen unterschieden. Eine Fehlermeldung führt immer zur Unterbrechung der Berechnung der aktiven Position sowie der folgenden Positionen, die durch die Korrekturverfolgung ebenfalls berechnet werden sollten.

Die Anzeige der Anzahl der Meldungen, die unterhalb eines Knotens aufgeführt werden, hilf einen schnellen Überblick über die vorhandenen Meldungen zu erreichen.

#### **54 BauStatik 2021**

#### **Bereich Strukturmodell**

Im neuen Bereich "Strukturmodell" werden alle Unterschiede aufgeführt, die für die verschiedenen Verwendungen je Strukturelement in den Bemessungsmodellen ermittelt wurden. Über das zugehörige Kontextregister kann die Ermittlung der Unterschiede gestartet werden. Unterschiede können durch Übernahme der geänderten Eigenschaften aufgelöst oder alternativ akzeptiert und somit ausgeblendet werden.

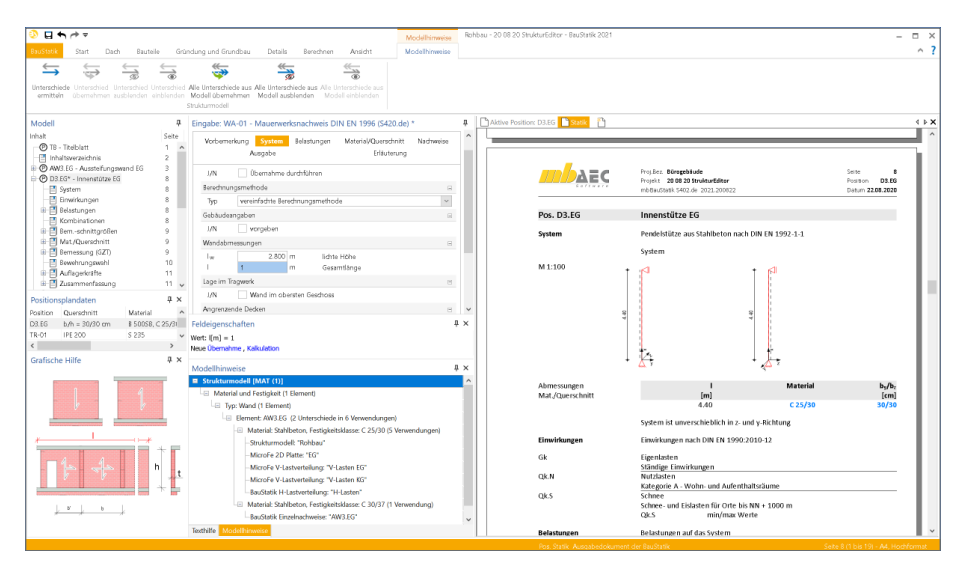

Das Kontextregister "Modellhinweise" führt für jeden Knoten einer gleichnamigen Gruppe verschiedene Optionen auf. Mit einem Klick auf den ersten Schalter "Unterschiede ermitteln" werden alle Unterschiede zwischen den Bemessungsmodellen, die die selben Strukturelemente verwenden, ermittelt. Wichtig ist hierbei zu beachten, dass die Ergebnisse der Berechnungsmodelle für diesen Vergleich freizugeben sind.

Mit der zweiten Schaltfläche kann ein markierter Unterschied aufgelöst werden. Hierbei wird immer ein abweichender Wert aus einem anderen Bemessungsmodell in das aktive Bemessungsmodell übernommen. Das heißt bei z.B. zwei unterschiedlichen Festigkeitsklassen in den Bemessungsmodellen ist das Bemessungsmodell zu öffnen, in dem die Festigkeitsklasse nicht mehr korrekt ist. Dort wird dann durch Übernahme und erneute Freigabe des geänderten Bemessungsmodells der Unterschied aufgelöst.

Bei mehreren Unterschieden zu verschiedenen Bemessungsmodellen können alle Unterschiede in einem Zug übernommen werden.

Alternativ können Unterschiede auch ausgeblendet werden, wenn diese nicht weiter verfolgt werden sollen. Dies kann z.B. die Länge eines Linienlagers betreffen, die sich zugunsten der FE-Vernetzung um wenige Zentimeter von der Wandlänge im BauStatik-Nachweis unterscheidet.

### 4 BauBuche im Holzbau

In den letzten Jahren werden Bauweisen in Holz und Holzwerkstoffe bei Baumaßnahmen immer häufiger eingesetzt. Mit dem Werkstoff "BauBuche" der Firma Pollmeier wird in den Modulen der BauStatik ein weiteres Furnierschichtholz (FSH) angeboten. Durch den Einsatz von Laubholz kann hier eine hohe Tragfähigkeit erreicht werden.

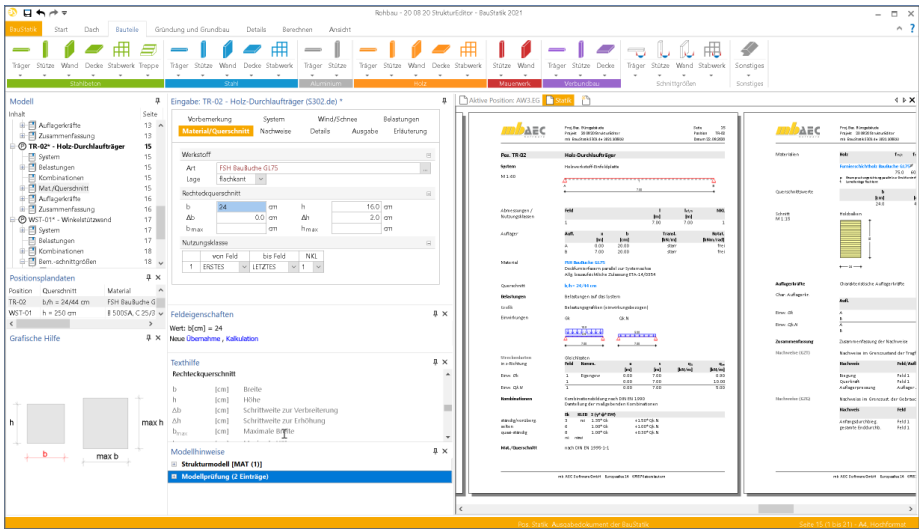

In über 50 Modulen der BauStatik kann dieser Werkstoff für stabförmige und für flächige Bauteile, auch in Kombination mit Verbindungsmitteln, eingesetzt werden. Die Berechnung und Nachweisführung erfolgt auf Grundlage der DIN EN 1995 sowie den herstellerbezogenen Zulassungen der Firma Pollmeier.

Unterstützt werden die Produkte BauBuche S, BauBuche Q und BauBuche GL75.

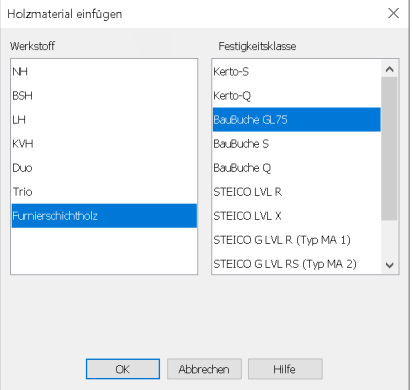

# 5 Stahlbau – Nachweise im Brandfall

Ein zentrales brandschutztechnisches Schutzziel für Tragwerke ist die Gewährleistung der Standsicherheit im Brandfall. Um die Tragfähigkeit von Stahlbauteilen im Brandfall für eine bestimmte Zeit sicherzustellen, kann es notwendig sein, Stahlprofile brandschutztechnisch zu verstärken. Mit dem Modul "S855.de Stahl-Querschnitte, Nachweise im Brandfall" können brandschutztechnisch ungeschützte und mit Brandschutzmaterialien geschützte sowie feuerverzinkte Stahlprofile hinsichtlich ihrer Tragfähigkeit unter Brandbeanspruchung nachgewiesen werden.

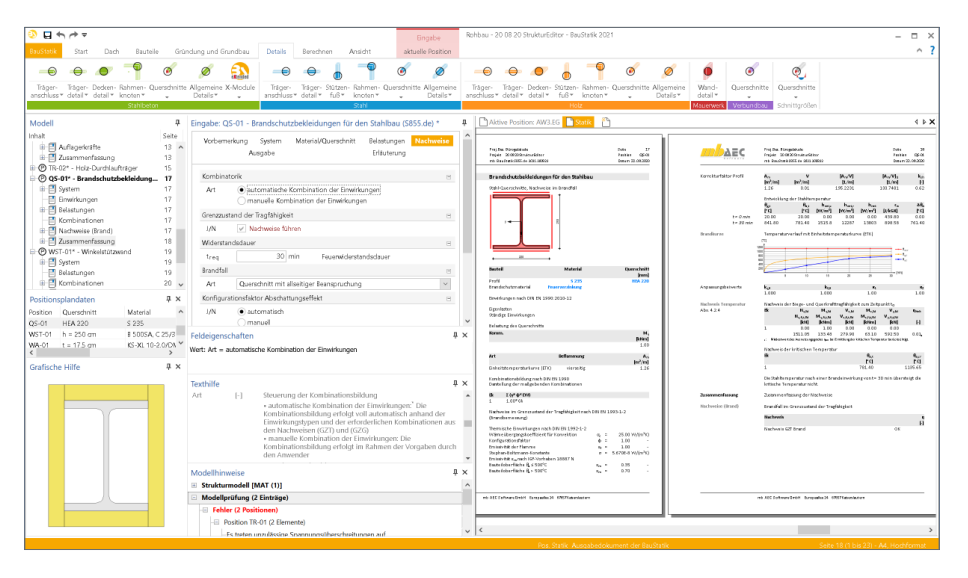

Zusätzlich zu dem speziellen Nachweis-Modul kann auch in den Modulen "S321.de Stahl-Durchlaufträger, Doppelbiegung, Torsion" und "S414.de Stahl-Stützensystem" auf eine Heißbemessung zurückgegriffen werden. Somit erfolgt die Nachweisführung im Brandfall für das entsprechende Bauteil über die komplette Länge des Systems.

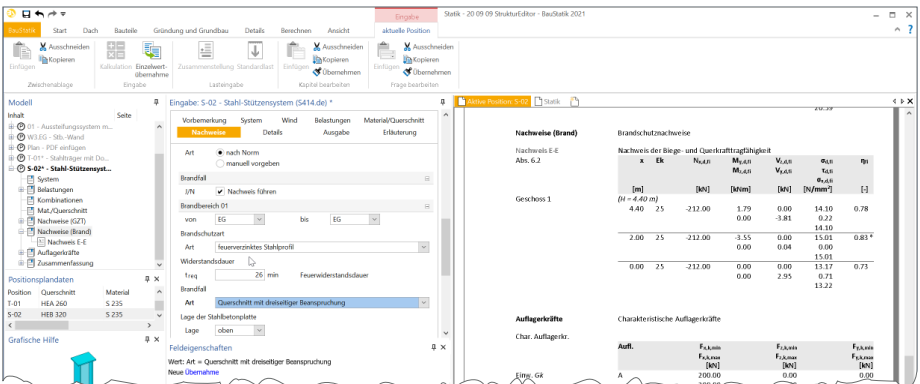

# 6 Ordner in Nachträgen

Seit vielen Jahren gehört die Verwaltung von Nachträgen in der BauStatik zu einem einmaligen und leistungsfähigen Werkzeug, welches in der Praxis viel Verwaltungsarbeit übernimmt, wenn es im Rahmen der Tragwerksplanung zu Nachträgen kommt.

Mit der Option "Statik abgeben" wird der Moment, in dem das Dokument ausgedruckt und weitergereicht wurde, festgehalten. Die Statik hat somit das eigene Büro verlassen. Es kann faktisch nicht mehr bearbeitet werden. Und genau das passiert auch mit dem Statik-Modell im Projekt. Eine Bearbeitung der abgegebenen Ausgaben und Positionen ist nicht mehr möglich.

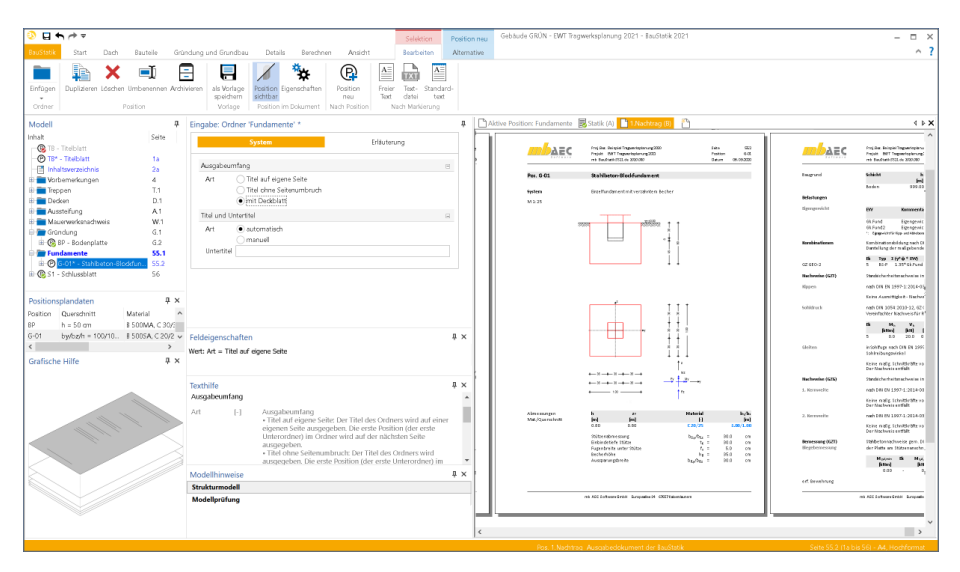

Werden Änderungen an der Nachweisführung von bestehenden Positionen bzw. Nachweisseiten erforderlich, wird im Rahmen eines Nachtrages die entsprechende Position neu bemessen. Die Seiten im Statik-Dokument werden ausgetauscht. Neue Positionen in einem Nachtrag erzeugen Einschubseiten. Die Erzeugung von Seitennummern übernimmt die BauStatik.

Mit der Option "Statik abgeben" werden alle Positionen und Dokumente im BauStatik-Modell vor Veränderungen geschützt. Somit bilden die vorhandenen Seitennummern die Grundlage für die Bildung von Austausch- und Einschubseitennummern.

Auch evtl. vorhandene Ordner zur Gliederung werden mit der Abgabe vor Veränderung geschützt. Werden für Nachträge weiterer Ordner zur Gliederung benötigt, können diese mit der BauStatik 2021 für neue Positionen erzeugt werden.

# 7 Lastübergaben im Detailnachweis

Mit der Option "Position neu zum Detailnachweis" werden besonders schnell und direkt Detailnachweise für Bauteilpositionen erstellt und dank der Übernahme mit Korrekturverfolgung immer auf einem aktuellen Stand gehalten.

Die Vorbereitung der Lastübergaben auf Bemessungsniveau wurden in der BauStatik 2021 überarbeitet. Besonders die Stützen- oder Rahmenmodule, die die Schnittgrößen nach Theorie II. Ordnung ermitteln, profitieren bei der Übergabe zu den Einzelfundamenten von dieser Umstellung.

Für die Bemessung und Nachweisführung der Einzelfundamente, die für die Gründung von Stützen genutzt werden, kann auf eine Übergabe von Schnittgrößen auf Bemessungsniveau zugegriffen werden. Die für die Nachweise im Fundament benötigten Schnittgrößen werden im Stützenmodul gebildet und inklusive der Kombinationsvorschrift an das Fundament übergeben. Auf diese Weise können weitere in der Fundamentberechnung vorhandene Belastungen passend zu den jeweiligen Kombinationen berücksichtigt werden.

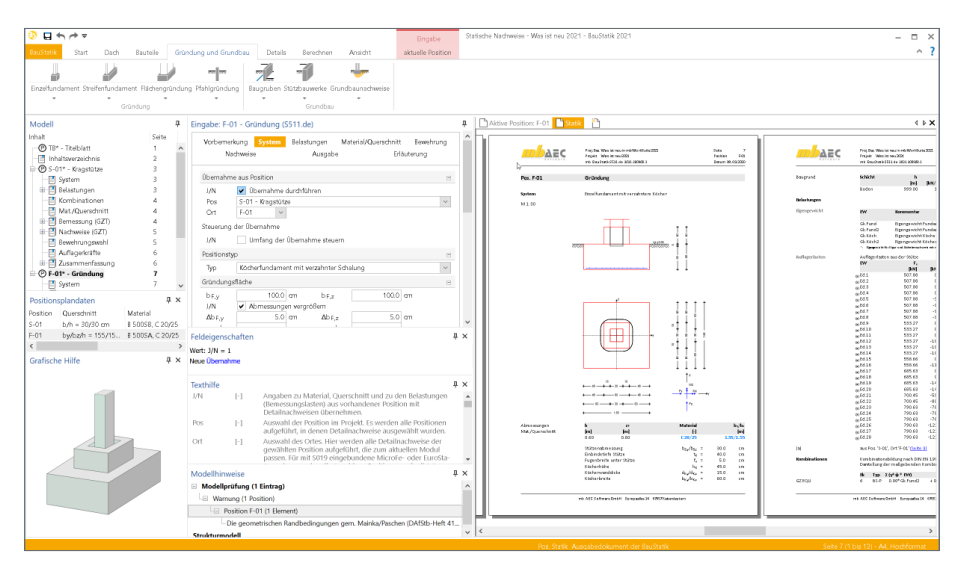

Im Kapitel "System" der Detailnachweis-Position wird in der Frage "Übernahme aus Position", die Verbindung zur Bauteil-Position aufgeführt. In den folgenden Eingaben werden die Eingaben abgefragt, die nicht mit der Übernahme festgelegt wurden. Bei einer Neuberechnung der Bauteil-Position werden alle Detailnachweise automatisiert mit dem aktuellen Wert neu berechnet und nachgewiesen.

# 8 Übernahme Detailnachweise

Dank der Übernahme von nachweisrelevanten Werten zu Material, Querschnitt und Bemessungsschnittgrößen erzeugen Sie in kürzester Zeit Detailnachweise als Zusatz zu ihren Bauteilnachweis-Positionen.

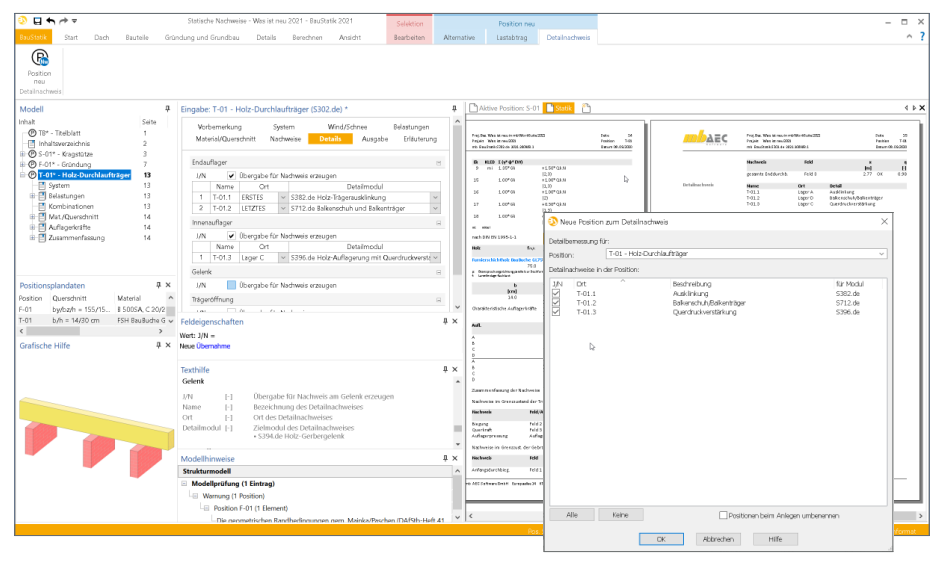

Die folgende Liste zeigt eine komplette Übersicht aller möglichen Übergaben zwischen Bauteil- und Detailposition bzw. Modul.

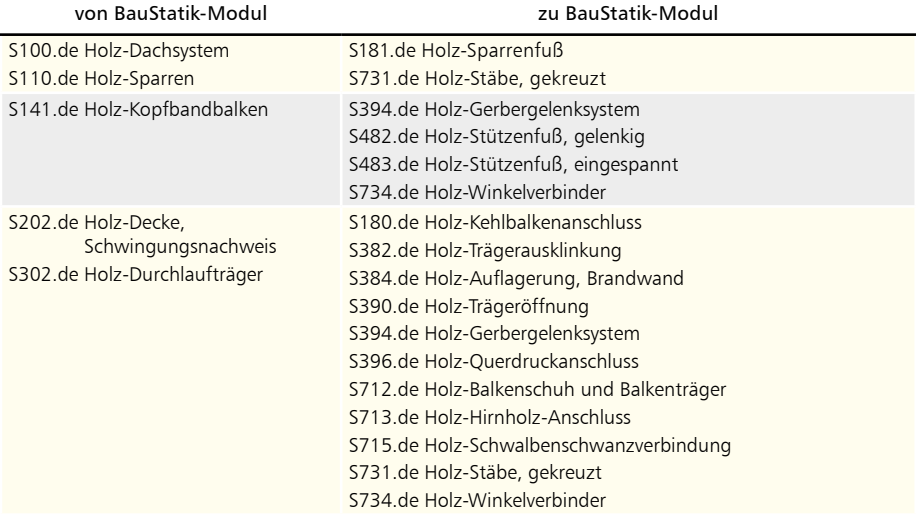

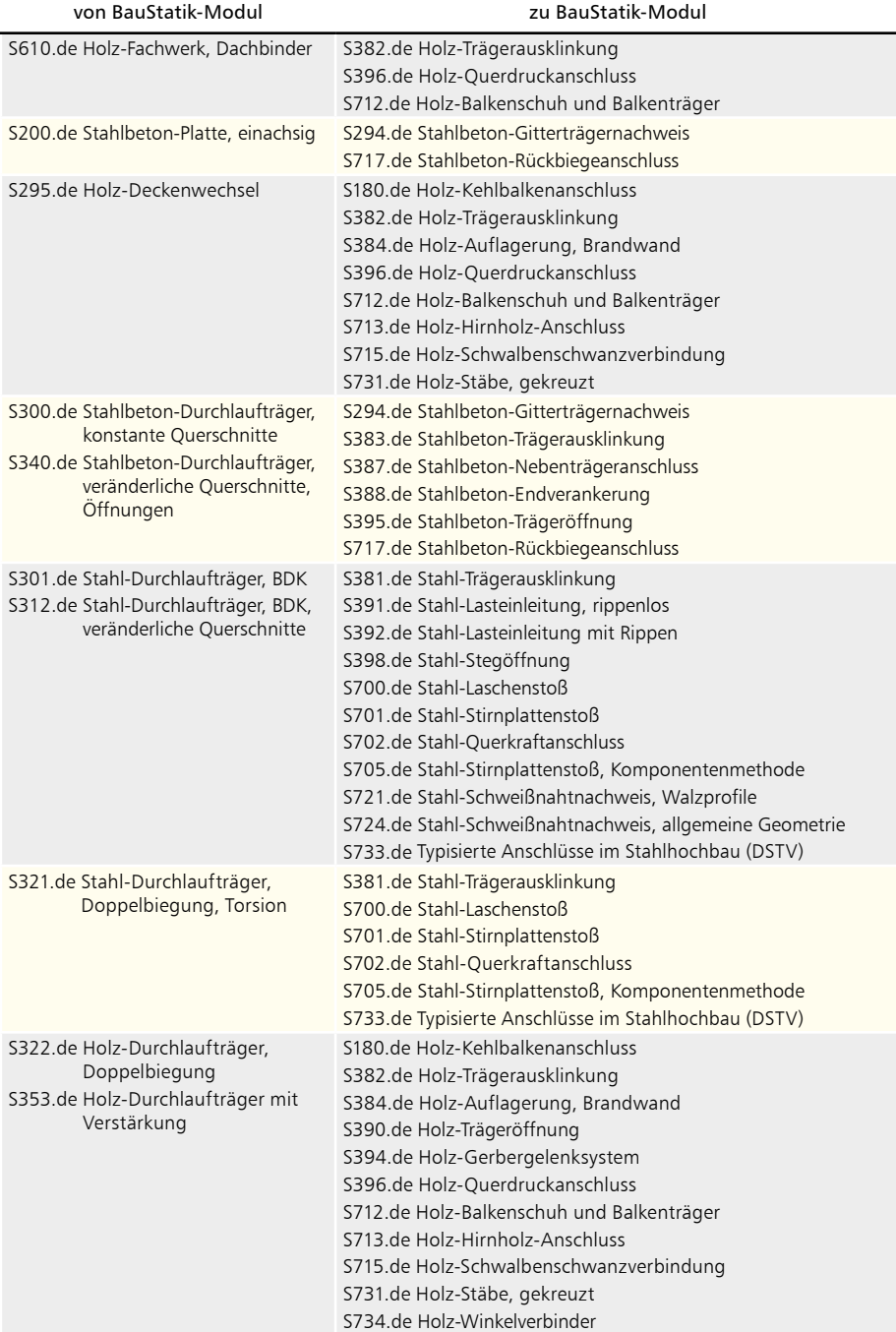

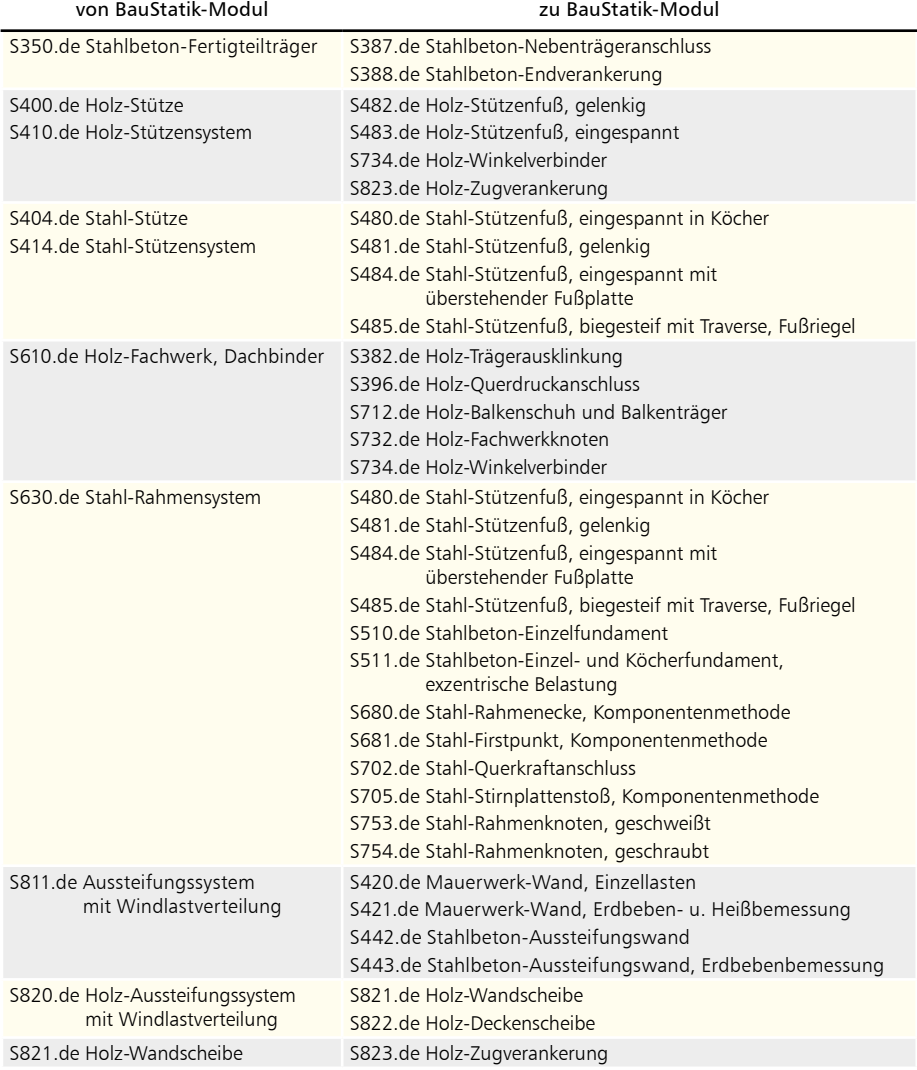

# 9 Übergabe von Bewehrung an ViCADo.ing

Die hochspezialisierten Module der mb-BauStatik ermöglichen eine besonders effiziente Bearbeitung von statischen Aufgabenstellungen. Für die Module zur Dimensionierung von Bauteilen oder Detailpunkten aus Stahlbeton ist die Ermittlung der erforderlichen Bewehrungsmengen und -anordnungen ein wesentlicher Teil der Ergebnisse.

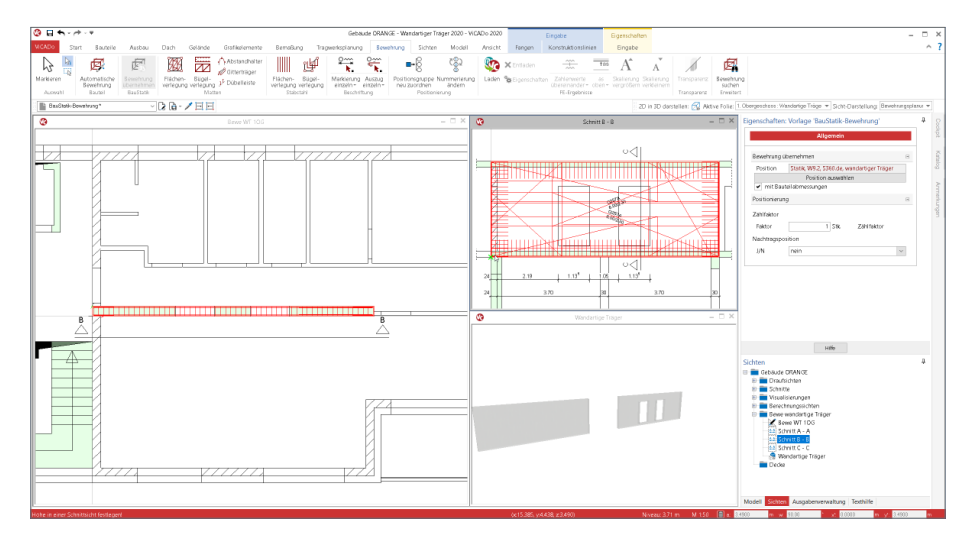

Mit der direkten Übernahme der Bewehrungsverlegungen aus einer Bewehrungswahl eines BauStatik-Moduls wird die Effizienz der Bewehrungsplanung mit der mb WorkSuite weiter gesteigert. Nach der Bewehrungsübernahme aus der BauStatik stehen in ViCADo.ing vollwertige Bewehrungsobjekte und Verlegungen zur Verfügung. Diese werden, ebenso wie die in ViCADo generierte Bewehrung, in allen Auswertungen aufgeführt. Darüber hinaus können die vorhandenen Verlegungen individuell angepasst werden, falls z.B. die Schenkellängen oder die Randabstände verändert werden sollen.

Die aus der BauStatik übernommene Bewehrung stellt nach der Übernahme eine Einheit dar. Alle Verlegungen bleiben mit der BauStatik-Position in Verbindung. Über die Eigenschaften einer selektierten Bewehrungsübernahme, kann dank dieser Verbindung jederzeit eine Aktualisierung durchgeführt werden.

Mit der Zerlegung einer übernommenen Bewehrung wird die Verbindung aufgegeben. Eine Zerlegung wird dann erforderlich, wenn eine detaillierte Nachbearbeitung im ViCADo-Modell notwendig wird, um z.B. die übernommene Bewehrung des wandartigen Trägers mit den Bewehrungsverlegungen in den angrenzenden Decken in Einklang zu bringen.

Mit der mb WorkSuite 2021 werden für die folgenden BauStatik-Module Bewehrungsübergaben für ViCADo.ing angeboten:

- S291.de Stahlbeton-Deckenöffnungen
- S292.de Stahlbeton-Deckenversatz
- S300.de Stahlbeton-Durchlaufträger, konstante Querschnitte
- S340.de Stahlbeton-Durchlaufträger, veränderliche Querschnitte, Öffnungen
- S360.de Stahlbeton-Träger, wandartig
- S387.de Stahlbeton-Nebenträgeranschluss
- S383.de Stahlbeton-Trägerausklinkung
- S395.de Stahlbeton-Trägeröffnung
- S401.de Stahlbeton-Stütze, Verfahren mit Nennkrümmung
- S402.de Stahlbeton-Stütze, Verfahren mit Nennkrümmung u. numerisches Verfahren
- U403.de Stahlbeton-Stütze mit Heißbemessung (Krag- und Pendelstütze)
- S411.de Stahlbeton-Stützensystem
- S442.de Stahlbeton-Aussteifungswand
- S443.de Stahlbeton-Aussteifungswand, Erdbebenbemessung
- S510.de Stahlbeton-Einzelfundament
- S511.de Stahlbeton-Einzel- und Köcherfundament, exzentrische Belastung
- S755.de Stahlbeton-Rahmenknoten

*Beispiele für Bewehrungsübernahmen aus BauStatik-Modulen*

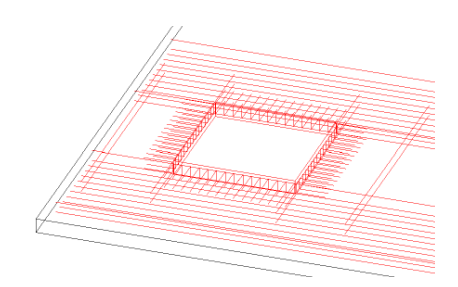

*S291.de Stahlbeton-Deckenöffnungen*

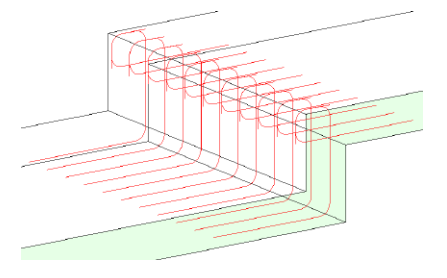

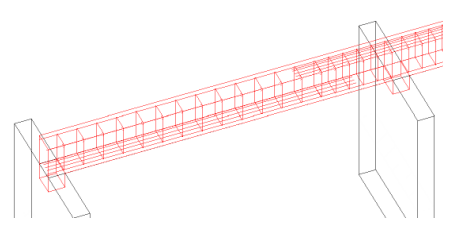

*S292.de Stahlbeton-Deckenversatz S300.de Stahlbeton-Durchlaufträger, konstante Querschnitte*

> *S340.de Stahlbeton-Durchlaufträger, veränderl. Querschnitte, Öffnungen*

# 10 Manuelle Vorgabe der Bewehrung

Für die Durchlaufträgersysteme aus Stahlbeton steht dem Tragwerksplaner, neben der durchgängigen Bewehrungswahl, nunmehr auch eine manuelle Vorgabe der Längs- und Querbewehrung zur Verfügung.

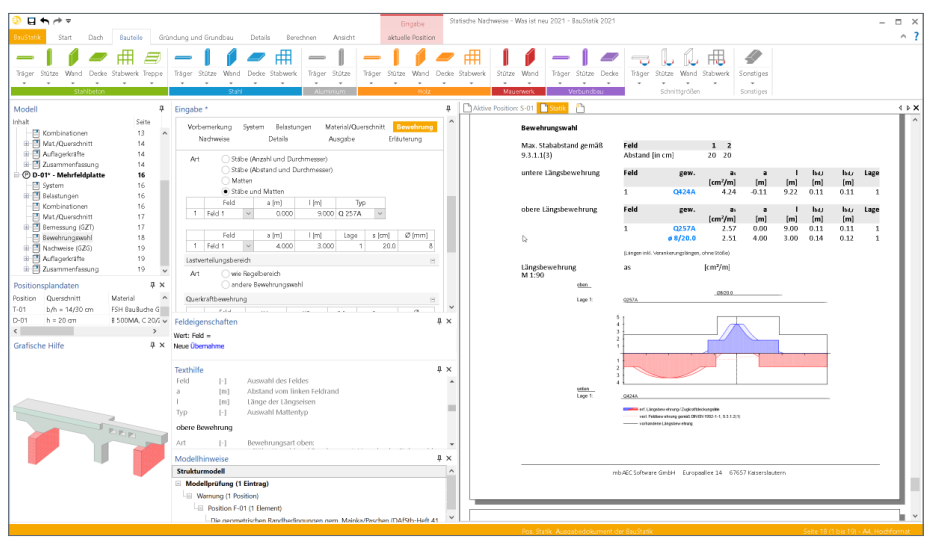

Im Kapitel "Bewehrung" der Module S200.de und S340.de kann auf die manuelle Bewehrungseingabe umgeschaltet werden. Die Definition der Bewehrung erfolgt bezogen zu den Feldern. Dies gilt sowohl für die Längs- als auch für die Querbewehrung. **Pos. T-02 Stahlbeton-Durchlaufträger**

Die manuelle Definition der Bewehrung bietet wesentliche Vorteile. Zum einen kann eine vorgegebene Bewehrungsanordnung der Nachweisführung zugrunde gelegt werden, zum untere Längsbewehrung **Feld gew. As a l lbd,l lbd,r Lage Bewehrungswahl** anderen kann durch die manuelle Vorlage der Bewehrung die automatische Bewehrungswahl abgewählt werden. Ändert sich in Folge der automatischen Berechnung das Lastniveau des Bauteils, erhält der Tragwerksplaner sofort eine Rückmeldung falls die gewählte 3 **2ø16** 4.02 1.12 3.55 0.44 0.44 1 3 **2ø16** 4.02 1.12 3.55 0.44 0.44 1 Bewehrung nicht mehr ausreicht.

> Zusätzlich kann die manuelle Vorgabe von Längs- und Querbewehrung genutzt werden, um die Anordnung und konstruktive Durchbildung, nach eigenen Vorstellungen zu vereinam die Anordnung und Konstruktive Burenbhaung, haen eigenen vorstehungen zu verein<br>fachen. Es können z.B. bei einem Dreifeldsystem die Anordnungen der Stützbewehrung vereinfacht werden. (Längen inkl. Verankerungslängen, ohne Stöße)

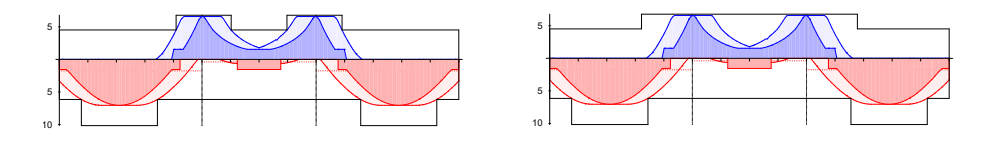

### 11 MicroFe-Ausgaben im BauStatik-Dokument

Mit dem BauStatik-Modul "S019 MicroFe und EuroSta einfügen" werden Ausgabenzusammenstellungen aus MicroFe als eigenständige Positionen in das Statik-Dokument in der BauStatik eingefügt.

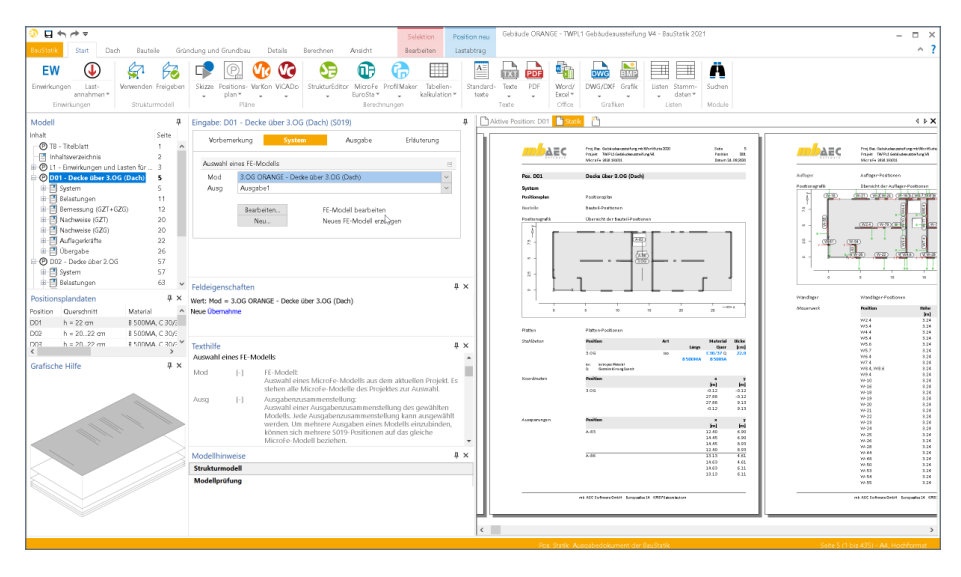

Durch eine grundlegende Optimierung der Datenhaltung von MicroFe-Bemessungsmodellen kann ein in der BauStatik 2021 berücksichtigtes MicroFe-Bemessungsmodell über den ProjektManager umbenannt werden, ohne dass dies einen Einfluss auf die eingebundene Ausgabenzusammenstellung hat.

Das Gleiche gilt auch für bereits vorhandene Einzelwertübernahmen aus MicroFe-Modellen. Wurden z.B. einzelne Lagerreaktionen aus FE-Modellen übernommen, bleiben diese nach der Änderung des Modellnamens unverändert erhalten.

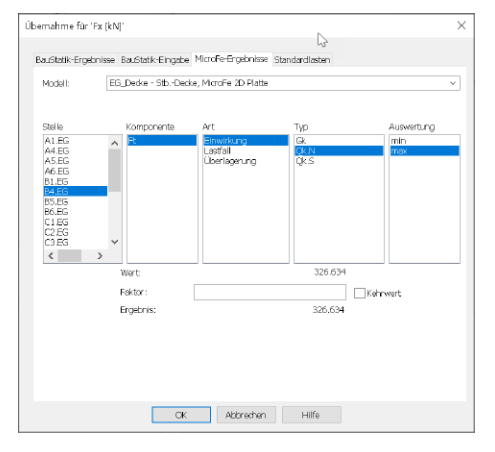

# 12 S204.de Holz-Decke, Holzwerkstoffe

#### **System**

- Einfeld- oder Durchlaufdecken mit oder ohne Kragarme
- Balkenabstand
- mehrschichtiger Deckenaufbau
- einachsige Beanspruchung
- Vollholz-Platten-Querschnitte (LH, NH, KVH, FSH, BSP, OSB)

#### **Belastung**

- Ermittlung der Eigenlast (automatisch)
- Flächenlasten
- Block- und Trapezflächenlasten
- Streckenlasten

- Grenzzustand der Tragfähigkeit, EC 5
	- Nachweis der Biege- und Schubspannungen
	- Nachweis der Rollschubspannungen (nur BSP)
	- Auflagerpressung
- Grenzzustand der Gebrauchstauglichkeit, EC 5
	- elastische Durchbiegung
	- Enddurchbiegung
	- Durchhang
	- Schwingungsnachweis (Frequenz- und Steifigkeitskriterium)

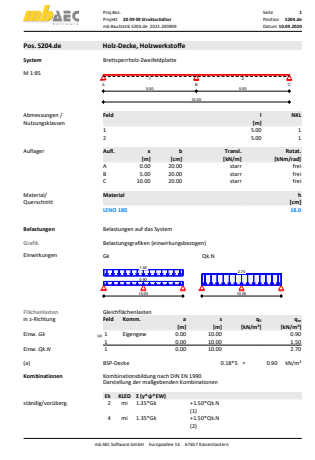

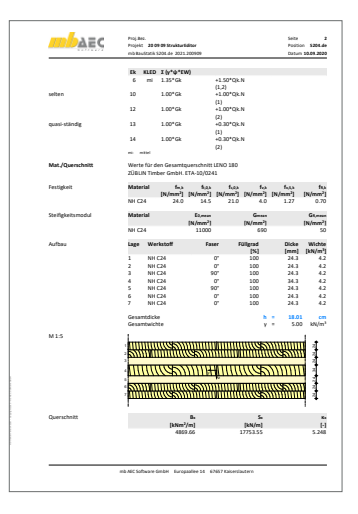

# 13 S422.de Holz-Wand, Brettsperrholz

#### **System**

- Wandscheibe zum vertikalen Lastabtrag sowie zur Aussteifung
- Vorgabe der Geschosshöhe und Wandbreite
- Wandkopf und -fuß, gelenkig oder eingespannt
- wahlweise manuelle Vorgabe der Knicklänge
- Vollholz-Wände aus Brettsperrholz (BSP)
- Übernahmen zum Detailnachweis aus BauStatik-Positionen und MicroFe-Modellen

#### **Belastung**

- Ermittlung der Eigenlast (automatisch)
- Scheibenebene (am Wandkopf)
	- Einzellasten (H/V)
	- Linien-, Block- und Trapezlasten, Einzelmomente
- Plattenrichtung (orthogonal zur Wand)
	- horizontale Linienlasten in beliebiger Höhe
	- Streckenmomente an Wandkopf und -fuß
	- horizontale Flächen-, Block- und Trapezlasten
- Berücksichtigung von Erdbeben-Ersatzlasten

- Grenzzustand der Tragfähigkeit, EC 5
	- Nachweis der Biege- und Schubspannungen
	- Nachweis der Rollschubspannungen (nur BSP)
	- Stabilität
	- Lagesicherheit und Zugkraftverankerung

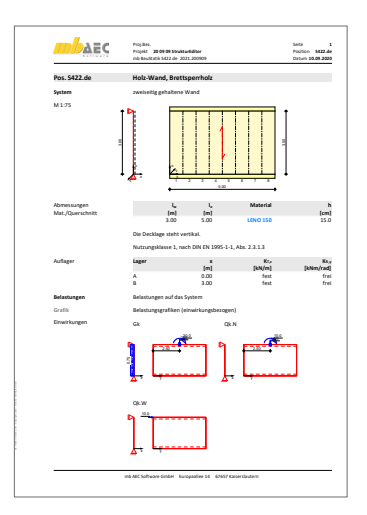

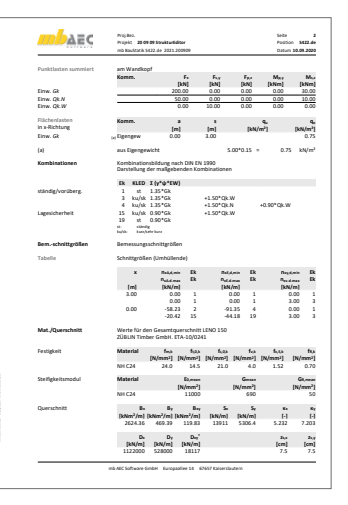

# 14 S492.de Holz-Wand-Deckenverbindungen

#### **System**

- Detailnachweis für Decken-Wand-Verbindungen
	- Wand auf Decke, Decke endend
	- Wand auf Decke, Decke durchlaufend
	- Decke auf Wand, Decke endend
	- Decke auf Wand, Decke durchlaufend
	- Wand auf Fundament
- Vorgabe der Wandlänge
- Übernahmen zum Detailnachweis aus BauStatik-Positionen und MicroFe-Modellen

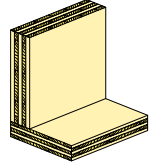

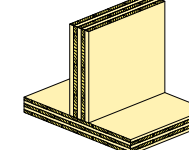

Wand auf Decke, Decke durchlaufend

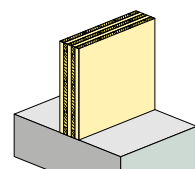

Wand auf Fundament

Wand auf Decke, Decke endend

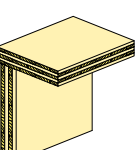

Decke auf Wand, Decke endend

Decke durchlaufend *Positionstypen*

#### **Belastung**

• Vorgabe der resultierenden Belastungen in der Fuge

Decke auf Wand,

- vertikale Belastung  $(F_x)$
- Aussteifungslasten in Wandlängsrichtung  $(F_{s,v}, M_{s,z})$
- Querkraft  $(F_{p, z})$

- Grenzzustand der Tragfähigkeit, EC 5
	- Nachweis der vollplastischen Druckzone
	- Nachweis der Zugkraft und Schubkraft über stiftförmige Verbindungsmittel oder Schubanker
	- Ermittlung der Federsteifigkeiten

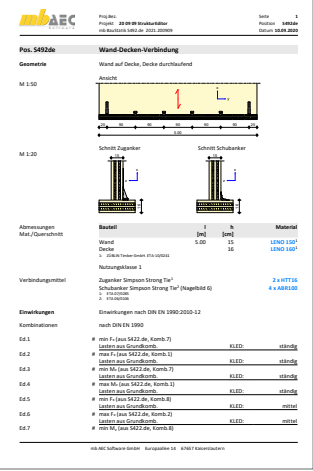

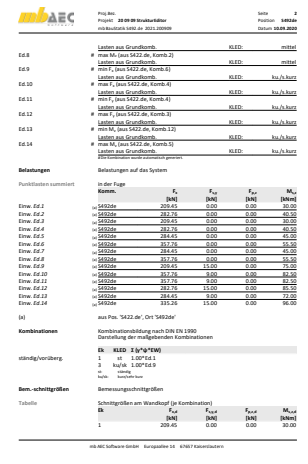

# 15 S723.de Stahl-Stielanschluss

#### **System**

- gelenkiger Anschluss zwischen Stütze und Riegel
	- seitlich angeschlossener Riegel
	- aufgelegter Riegel
- Querschnitte:
	- I-Profile (HEA, HEB, HEC, HEM, IPE, IPEo, ...)
	- symmetrisches Schweißprofil (I-Profil)
- Querschnitts- und Materialauswahl getrennt für Stütze, Riegel und Platte
- Steuerung der Schweißnähte
- 2- oder 4-reihige Schraubenreihen
- wahlweise detaillierte Steuerung der Schraubenabstände
- Übernahmen zum Detailnachweis aus BauStatik-Positionen und EuroSta.stahl-Modellen

#### **Belastung**

• Anschlussschnittgrößen aus Riegel (*V*z, *N*x)

- Grenzzustand der Tragfähigkeit, EC 3
	- Nachweisführung nach der Komponentenmethode, DIN EN 1993-1-8
		- Stirnplatte auf Biegung und Schub (Komponente 5, 1)
		- Profil auf Biegung und Schub (Komponente 4, 1)
		- Profil auf Schub (Komponente 1)
		- Schrauben auf Zug (Komponente 10)
		- Blockversagen einer Schraubengruppe (Komponente 9)
		- Lochleibung und Abscheren (Komponente 12, 11)
		- Schweißnähte (Komponente 19)
		- Ermittlung der effektiven Länge

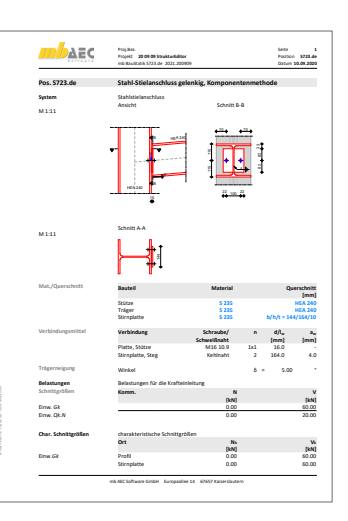

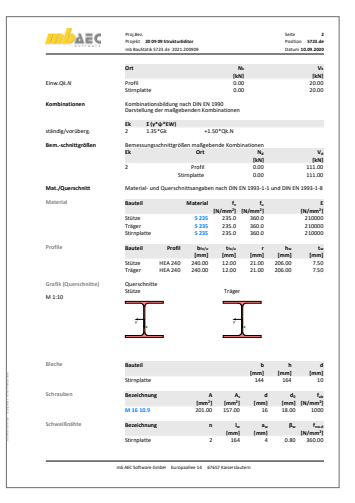

# 16 S855.de Stahl-Querschnitte, Nachweise im Brandfall

**System**

- ungeschützte Profile
- mit Brandschutzmaterial geschützte Profile
- feuerverzinkte Profile
- Auswahl des Bemessungsverfahrens:
	- Temperaturebene
	- Tragfähigkeitsebene
- Querschnitte
	- I-Profile (HEA, HEB, ...)
	- Hohl-Profile (HQ, HR, KSH, ...)
	- U-Profile (U, UPE, ...)
	- T-Profile (T, TB, ...)
	- Voll-Profile (FL, RD, VKT, ...)
	- Komplex-Profile (ProfilMaker, S842.de)
	- Schweißprofile (symmetrisch / unsymmetrisch)
- Brandschutzmaterialien
	- Platten und Matten (Faser-Zement, Gipskarton, Perlite, Mineral- und Steinwolle, …)
	- Spritz- und Spezialputze (Mineralfaser, Perlite, …)
	- Beton- und Leichtbetonsteine
	- Isolierbachsteine

#### **Belastung**

- Normalkraft
- Querkraft (zweiachsig)
- Moment (zweiachsig)

- Grenzzustand der Tragfähigkeit, EC 3
	- Auswahl Brandfall: allseitig, dreiseitig oder Flansch mit dreiseitiger Beanspruchung
	- Vorgabe der gewünschten Feuerwiderstandsdauer
	- Ermittlung der Stahltemperatur
	- Nachweis auf Temperatur- oder Tragfähigkeitsebene

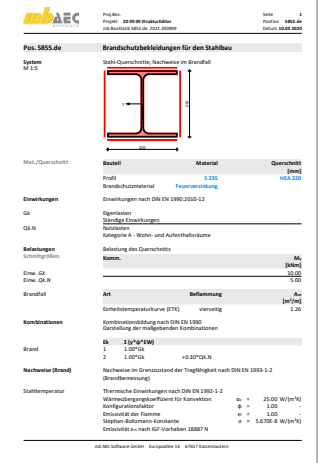

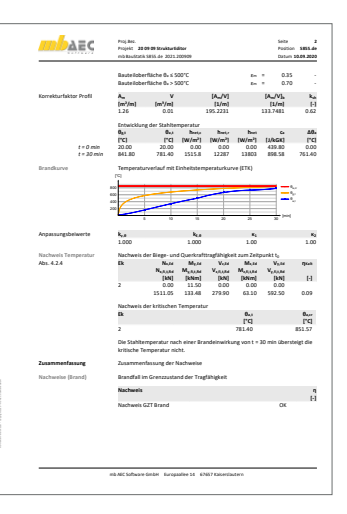

# 17 Erweiterungen in bestehenden Modulen

**S019 MicroFe einfügen**

• Umstellung der Datenhaltung. Somit können bereits eingebunden Modell umbenannt werden.

**S031.de Wind- und Schneelasten**

• Berücksichtigung des Formbeiwertes  $\mu$  bei Schneelastermittlung für Gebäudeabmessungen größer 50 m und Dachneigungen kleiner 30° (Siehe DIN EN 1991-1-3/NA NDP zu 5.3.1 (3))

**S100.de Holz-Dachsystem**

• Die Nachweisführung der Bauteile wird auch für BauBuche (Fa. Pollmeier) unterstützt.

**S101.de Holz-Pfettendach**

• Die Nachweisführung der Bauteile wird auch für BauBuche (Fa. Pollmeier) unterstützt.

**S110.de Holz-Sparren**

• Die Nachweisführung der Bauteile wird auch für BauBuche (Fa. Pollmeier) unterstützt.

**S111.de Stahl-Sparren**

• Der Lastabtrag von der Pfette kann auch auf den Stahlsparren durchgeführt werden.

**S112.de Holz-Sparren, seitlich verstärkt**

• Die Nachweisführung der Bauteile wird auch für BauBuche (Fa. Pollmeier) unterstützt.

**S120.de Holz-Grat- und Kehlsparren**

• Die Nachweisführung der Bauteile wird auch für BauBuche (Fa. Pollmeier) unterstützt.

**S130.de Holz-Pfette in Dachneigung**

• Die Nachweisführung der Bauteile wird auch für BauBuche (Fa. Pollmeier) unterstützt.

**S131.de Holz-Koppelpfette in Dachneigung**

• Die Nachweisführung der Bauteile wird auch für BauBuche (Fa. Pollmeier) unterstützt.

**S140.de Windrispenband**

• Die Nachweisführung der Bauteile wird auch für BauBuche (Fa. Pollmeier) unterstützt.

**S141.de Holz-Kopfbandbalken**

- Die Nachweisführung der Bauteile wird auch für BauBuche (Fa. Pollmeier) unterstützt.
- Bei den Stützen wird nun automatisch untersucht, ob Kriechen zu berücksichtigen ist.

**S172.de Holz-Pultdachbinder**

• Die Nachweisführung der Bauteile wird auch für BauBuche (Fa. Pollmeier) unterstützt.

**S180.de Holz-Kehlbalkenanschluss**

• Die Nachweisführung der Bauteile wird auch für BauBuche (Fa. Pollmeier) unterstützt.

#### **72 BauStatik 2021**

**S201.de Holz-Beton-Verbunddecke**

- Die Nachweisführung der Bauteile wird auch für BauBuche (Fa. Pollmeier) unterstützt.
- Die Auswahl der Verbundschrauben wurde erweitert. Es stehen jetzt die Typen SFS VB, TCC, Timco II, Timco III, Würth Assy plus VG, BiFRi und SFix-3 zur Verfügung.
- Erweiterung der Nachweisführung für Holz-Beton-Verbunddecken um den Schwingungsnachweis.

**S202.de Holz-Decke, Schwingungsnachweis**

• Die Nachweisführung der Bauteile wird auch für BauBuche (Fa. Pollmeier) unterstützt.

**S295.de Holz-Deckenwechsel**

• Die Nachweisführung der Bauteile wird auch für BauBuche (Fa. Pollmeier) unterstützt.

**S302.de Holz-Durchlaufträger**

• Die Nachweisführung der Bauteile wird auch für BauBuche (Fa. Pollmeier) unterstützt.

**S321.de Stahl-Durchlaufträger, Doppelbiegung, Torsion**

• Erweiterung um den Nachweis im Brandfall.

**S322.de Holz-Durchlaufträger, Doppelbiegung**

• Die Nachweisführung der Bauteile wird auch für BauBuche (Fa. Pollmeier) unterstützt.

**S341.de Holz-Träger, zusammengesetzte Querschnitte**

• Die Nachweisführung der Bauteile wird auch für BauBuche (Fa. Pollmeier) unterstützt.

**S353.de Holz-Durchlaufträger mit Verstärkung**

• Die Nachweisführung der Bauteile wird auch für BauBuche (Fa. Pollmeier) unterstützt.

**S360.de Stahlbeton-Träger, wandartig**

• Bereitstellung der ermittelten Bewehrung für Köcherfundamente zur Übernahme in das virtuelle Gebäudemodell in ViCADo.ing.

**S382.de Holz-Trägerausklinkung**

• Die Nachweisführung der Bauteile wird auch für BauBuche (Fa. Pollmeier) unterstützt.

**S384.de Holz-Auflagerung, Brandwand**

• Die Nachweisführung der Bauteile wird auch für BauBuche (Fa. Pollmeier) unterstützt.

**S390.de Holz-Trägeröffnung**

• Die Nachweisführung der Bauteile wird auch für BauBuche (Fa. Pollmeier) unterstützt.

**S394.de Holz-Gerbergelenksystem**

- Die Nachweisführung der Bauteile wird auch für BauBuche (Fa. Pollmeier) unterstützt.
- Der Querzugnachweis und Querzugverstärkung wurde für Positionstyp "Stahlblechverbindungen Typ GERW" ergänzt.
#### **S396.de Holz-Querdruckanschluss**

• Die Nachweisführung der Bauteile wird auch für BauBuche (Fa. Pollmeier) unterstützt.

**S400.de Holz-Stütze**

• Die Nachweisführung der Bauteile wird auch für BauBuche (Fa. Pollmeier) unterstützt.

**S406.de Holz-Stütze, zusammengesetzte Querschnitte**

• Die Nachweisführung der Bauteile wird auch für BauBuche (Fa. Pollmeier) unterstützt.

**S410.de Holz-Stützensystem**

• Die Nachweisführung der Bauteile wird auch für BauBuche (Fa. Pollmeier) unterstützt.

**S411.de Stahlbeton-Stützensystem**

• Bereitstellung der ermittelten Bewehrung für Köcherfundamente zur Übernahme in das virtuelle Gebäudemodell in ViCADo.ing.

**S414.de Stahl-Stützensystem**

• Erweiterung um den Nachweis im Brandfall.

**S422.de Holz-Wand, Brettsperrholz**

• Es können nun Punktlasten definiert werden. An diesen Stellen werden zusätzliche Nachweise für Stabilität, Lasteinleitung und Querpressung geführt.

**S482.de Holz-Stützenfuß, gelenkig**

• Die Nachweisführung der Bauteile wird auch für BauBuche (Fa. Pollmeier) unterstützt.

**S483.de Holz-Stützenfuß, eingespannt**

• Die Nachweisführung der Bauteile wird auch für BauBuche (Fa. Pollmeier) unterstützt.

**S492.de Holz-Wand-Decken-Verbindungen**

• Neue Schubanker TITAN TTS240 und TITAN TCS240 der Firma Rotho Blaas verfügbar.

**S708.de Stahlbeton-Dübelverankerung**

• Anpassung der Berechnung und Nachweisführung an den aktuellen Stand der Normung.

**S712.de Holz-Balkenschuh und Balkenträger**

• Die Nachweisführung der Bauteile wird auch für BauBuche (Fa. Pollmeier) unterstützt.

#### **S713.de Holz-Hirnholzanschluss**

- Die Nachweisführung der Bauteile wird auch für BauBuche (Fa. Pollmeier) unterstützt.
- Erweiterung um neue Schraubenanordnungen

**S720.de Zimmermannsmäßige Verbindungen (Versatz und Zapfen)**

• Die Nachweisführung der Bauteile wird auch für BauBuche (Fa. Pollmeier) unterstützt.

**S730.de Holz-Verbindungen, mechanisch**

• Die Nachweisführung der Bauteile wird auch für BauBuche (Fa. Pollmeier) unterstützt.

#### **74 BauStatik 2021**

**S731.de Holz-Stäbe, gekreuzt**

• Die Nachweisführung der Bauteile wird auch für BauBuche (Fa. Pollmeier) unterstützt.

**S732.de Holz-Fachwerkknoten**

• Die Nachweisführung der Bauteile wird auch für BauBuche (Fa. Pollmeier) unterstützt.

**S734.de Holz-Winkelverbinder**

- Die Nachweisführung der Bauteile wird auch für BauBuche (Fa. Pollmeier) unterstützt.
- Die Auswahl der Winkelverbinder wurde erweitert. Es stehen jetzt zusätzlich die Typen AB70, AB90 und AB105 der Fa. Simpson Strong-Tie zur Verfügung.

**S750.de Holz-Rahmenecke mit Dübelkreis**

• Die Nachweisführung der Bauteile wird auch für BauBuche (Fa. Pollmeier) unterstützt.

**S751.de Holz-Verbindungen, biegesteif**

• Die Nachweisführung der Bauteile wird auch für BauBuche (Fa. Pollmeier) unterstützt.

**S770.de Holz-Verbindungsmittel, Herausziehen und Abscheren**

• Die Nachweisführung der Bauteile wird auch für BauBuche (Fa. Pollmeier) unterstützt.

**S821.de Holz-Wandscheibe**

- Die Nachweisführung der Bauteile wird auch für BauBuche (Fa. Pollmeier) unterstützt.
- Knicken in Wandebene unter Berücksichtigung von 1995-1-1, NCI zu 6.3.1 wird nun untersucht.

**S822.de Holz-Deckenscheibe**

• Die Nachweisführung der Bauteile wird auch für BauBuche (Fa. Pollmeier) unterstützt.

#### **S823.de Holz-Zugverankerung**

• Die Nachweisführung der Bauteile wird auch für BauBuche (Fa. Pollmeier) unterstützt.

**S830.de Holz-Schubfeldnachweis, Einzellasten**

• Die Nachweisführung der Bauteile wird auch für BauBuche (Fa. Pollmeier) unterstützt.

# **StrukturEditor 2021**

Bearbeitung und Verwaltung des Strukturmodells

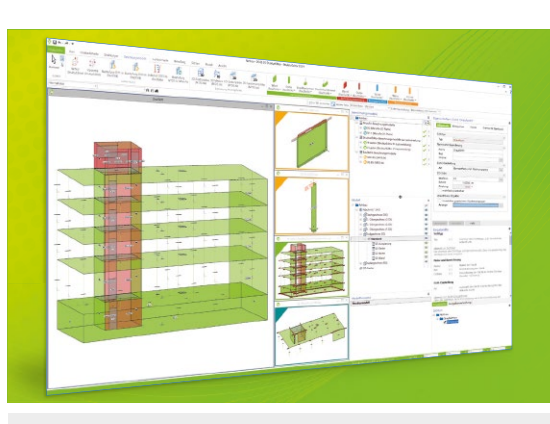

Der StrukturEditor verbindet auf eine beeindruckende Art und Weise die klassischen und etablierten Bearbeitungsmethoden der Tragwerksplanung mit der zukünftigen Arbeitsweise nach der BIM-Methode. Das komplette Tragwerk wird als Systemlinienmodell abgebildet. Dieses steht im Projekt als Grundlage für alle Nachweise, Lastermittlungen und Auswertungen zur

Der StrukturEditor ist ein Bestandteil der mb WorkSuite. Die mb WorkSuite umfasst Software aus dem gesamten AEC-Bereich: Architecture. Engineering. Construction.

#### **StrukturEditor 2021**

#### **Grundmodul**

**E100.de StrukturEditor – Bearbeitung und Verwaltung des Strukturmodells**

### 1.999,- EUR

▪ Verwaltung des Strukturmodells als einheitliche geometrische Grundlage des kompletten **Tragwerks** 

▪ manuelle Erstellung des Strukturmodells (ohne Verbindung zu einem Architekturmodell) oder Verwendung des Strukturmodells aus ViCADo.ing oder ViCADo.struktur

#### **Zusatzmodule**

#### **E014 PDF-Dateien als Hinterlegungsobjekte**

299,- EUR

- Hinterlegung von PDF-Dateien zur grafischen Ausgestaltung der Plansichten oder als Eingabehilfe bei der manuellen Erstellung des Strukturmodells
- leichte maßstäbliche Skalierung durch Abgreifen bekannter Längen

#### **E020 Export der Auswertungen im Excel-Format** 299,- EUR

- Export der Listensichten im XLS-Format
- Listensichten mit Informationen zu Geo metrie und Materialität der Strukturelemente
- · Listensichten mit bauteilbezogenem **Belastungsniveau**

© mb AEC Software GmbH. Alle Preise zzgl. Versand kosten und ges. MwSt. Für Einzelplatz lizenz Hardlock je Arbeitsplatz erforderlich (95,- EUR). Folgelizenz-/Netzwerkbedingungen auf Anfrage. Es gelten unsere Allg. Geschäfts bedingungen. Änderungen & Irrtümer vorbehalten. Unterstütztes Betriebs system: Windows® 10 (64) Stand: Oktober 2020

mb AEC Software GmbH Europaallee 14 67657 Kaiserslautern

Tel. +49 631 550999-11 Fax +49 631 550999-20 info@mbaec.de | **www.mbaec.de**

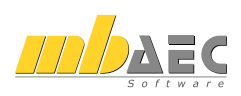

## 6 BauStatik.ultimate 2021

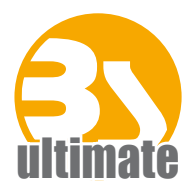

## 1 Allgemein

Das "U" in der Modulbezeichnung steht für "ultimate" und es kennzeichnet hochklassige, fachlich extrem anspruchsvolle, also ultimative BauStatik-Module, die wir in der BauStatik.ultimate-Klasse zusammenfassen.

Drei Motive für die BauStatik.ultimate-Module:

- Die extreme Leistungsfähigkeit der BauStatik.ultimate-Module soll auch namentlich hervorgehoben werden.
- Für die BauStatik.ultimate-Module wird es Angebote außerhalb der 10er, 5er und 4er-Pakete geben.
- Die sehr hohen Entwicklungskosten der BauStatik.ultimate-Module werden den für alle Anwender pauschalen Betrag der BauStatik-Serviceverträge nicht beeinflussen.

Die "U"-Module sind wie die "S"-, "C"-, "V"- und "X"-Module voll in die Dokument-orientierte Statik integriert.

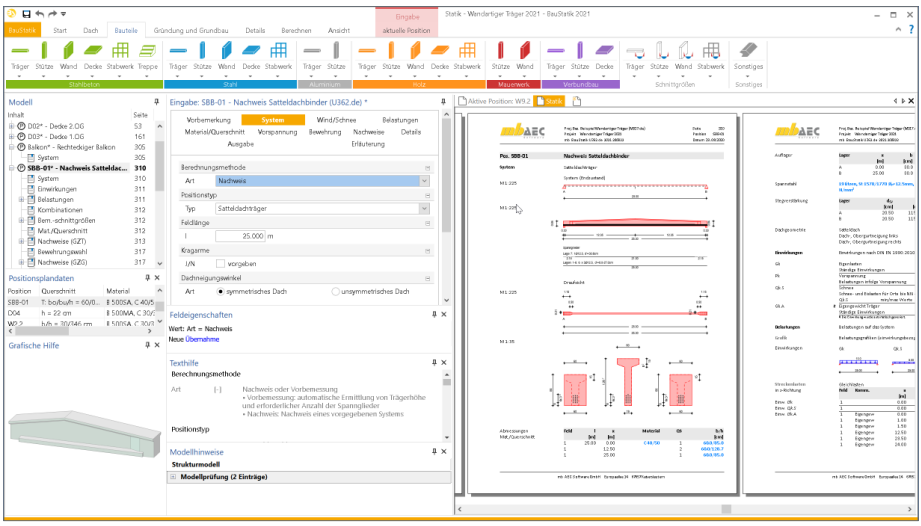

## 2 Übernahme Detailnachweise

Dank der Übergabe von nachweisrelevanten Werten zu Material, Querschnitt und Bemessungsschnittgrößen erzeugen Sie in kürzester Zeit Detailnachweise als Zusatz zu Ihren Bauteilnachweis-Positionen.

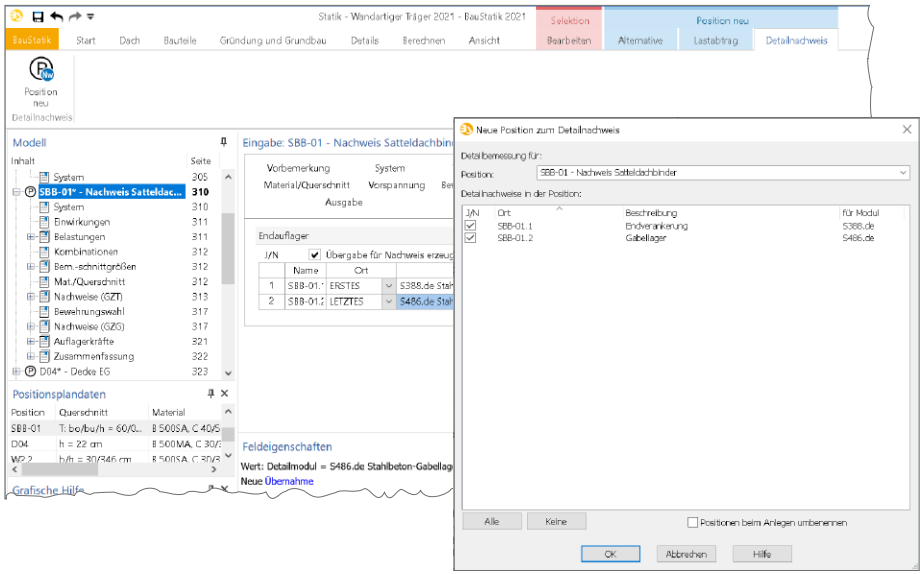

Die folgende Liste zeigt eine komplette Übersicht aller möglichen Übergaben zwischen Bauteil- und Detailposition bzw. Modul.

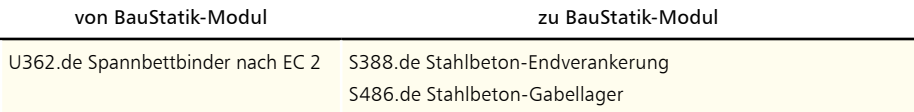

## 3 Übergabe von Bewehrung an ViCADo.ing

Die hochspezialisierten Module der mb-BauStatik ermöglichen eine besonders effiziente Bearbeitung von statischen Aufgabenstellungen. Für die Module zur Dimensionierung von Bauteilen oder Detailpunkten aus Stahlbeton ist die Ermittlung der erforderlichen Bewehrungsmengen und -anordnungen ein wesentlicher Teil der Ergebnisse.

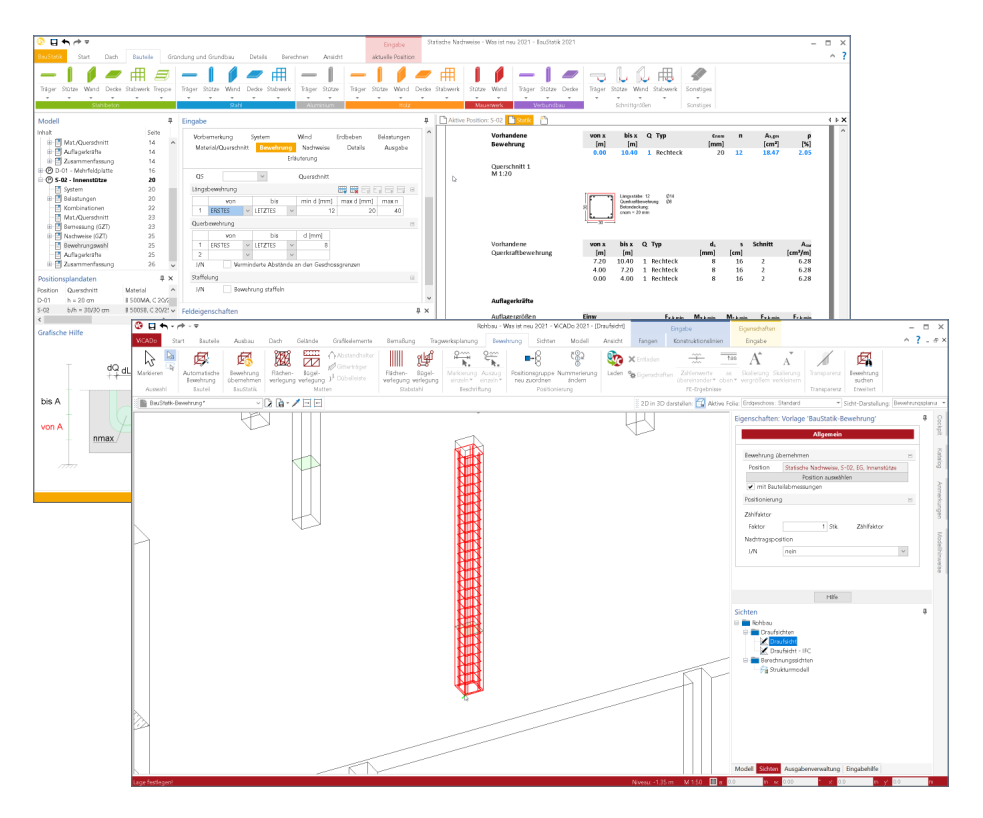

Mit der direkten Übernahme der Bewehrungsverlegungen aus einer Bewehrungswahl eines BauStatik-Moduls wird die Effizienz der Bewehrungsplanung mit der mb WorkSuite weiter gesteigert. Nach der Bewehrungsübernahme aus der BauStatik stehen in ViCADo.ing vollwertige Bewehrungsobjekte und Verlegungen zur Verfügung. Diese werden, ebenso wie die in ViCADo generierte Bewehrung, in allen Auswertungen aufgeführt. Darüber hinaus können die vorhandenen Verlegungen individuell angepasst werden, falls z.B. die Schenkellängen oder die Randabstände verändert werden sollen.

Mit der mb WorkSuite 2021 werden für die folgenden BauStatik-Module Bewehrungsübergaben für ViCADo.ing angeboten:

• U412.de Stahlbeton-Stützensystem mit Heißbemessung (Krag-, Pendel-, allg. Stützen)

## 4 Erweiterungen in bestehenden Modulen

**U412.de Stahlbeton-Stützensystem mit Heißbemessung (Krag-, Pendel-, allg. Stützen)**

- Bereitstellung der ermittelten Bewehrung für Köcherfundamente zur Übernahme in das virtuelle Gebäudemodell in ViCADo.ing.
- Ergänzung der grafischen Ausgabe der Verformungen im Grenzzustand der Gebrauchstauglichkeit.

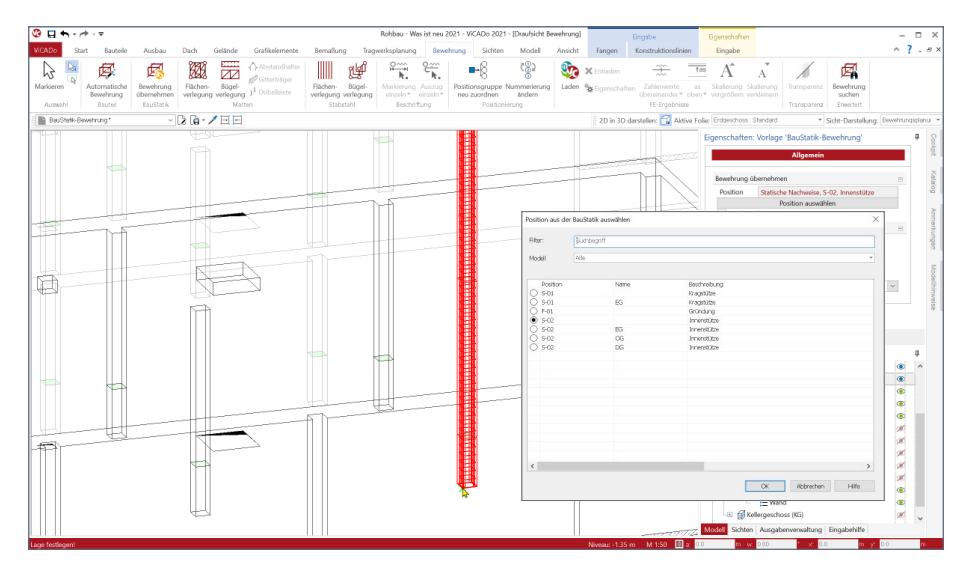

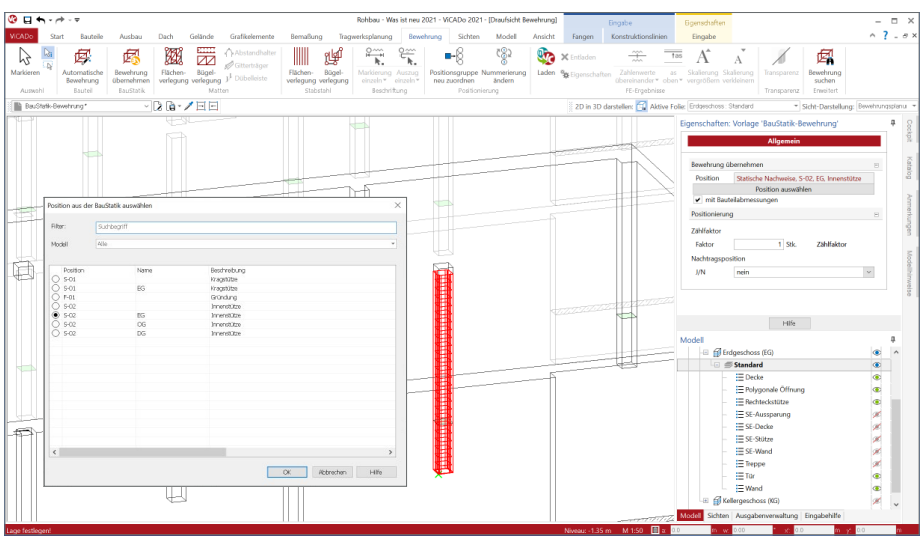

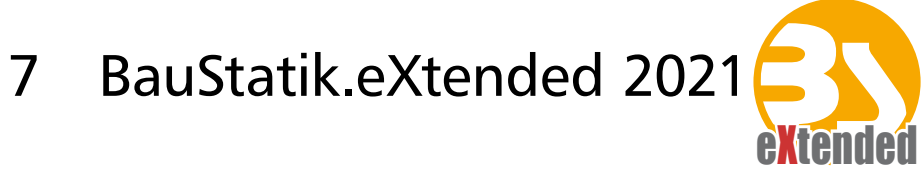

## 1 Allgemein

Mit den BauStatik.eXtended-Modulen werden Softwaretools, z.B. von Bauteillieferanten, in die Arbeitsweise der "Dokument-orientierten Statik" integriert. Über die seit Jahren vorhandenen Integrationsmöglichkeiten für externe Software gehen die BauStatik.eXtended-Module einen Schritt weiter und unterstützen die Leistungsmerkmale der BauStatik wie "Lastübernahme", "Korrekturverfolgung", "Projekthinweise", "Dokumentation von Zusammenstellungen und Übernahmen" und die "Vorlagentechnik".

Die BauStatik.eXtended-Module entstehen in enger Zusammenarbeit mit dem jeweiligen Softwareanbieter und stehen allen mb WorkSuite-Anwendern kostenlos zur Verfügung. Zur Unterscheidung von den normalen BauStatik-Modulen beginnen die eXtended-Module mit dem Buchstaben "X".

Alle BauStatik.eXtended-Module werden über das Register "Details" angeboten. Die Module sind dort jeweils nach Werkstoff sortiert.

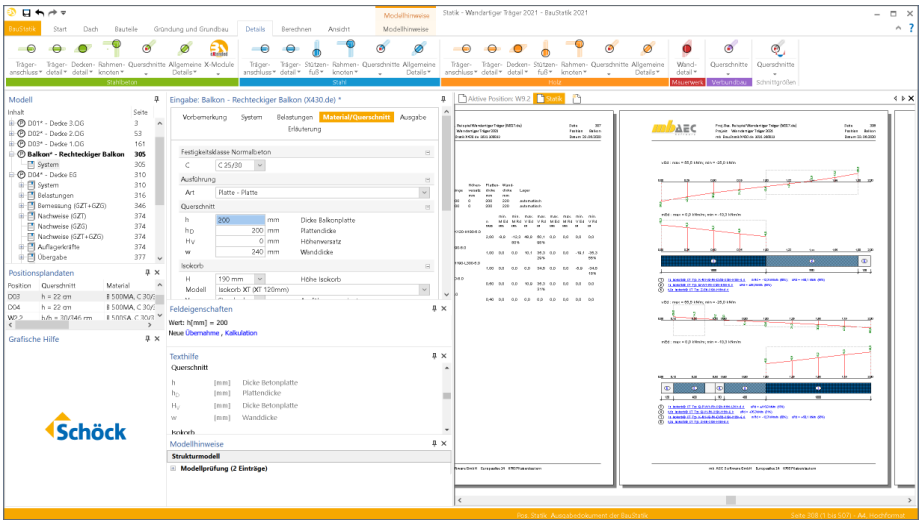

## 2 Übersicht aller X-Module

In den kostenlosen X-Modulen der BauStatik sind mittlerweile drei Hersteller mit insgesamt neun Modulen vertreten. Alle X-Module werden um das Menüband-Register "Detail" erreicht. Da alle neun Module mit dem Werkstoff "Stahlbeton" arbeiten, sind diese Module über die Schaltfläche "X-Module" in der Gruppe "Stahlbeton" zu erreichen.

Die folgende Tabelle liefert einen Überblick über alle verfügbaren X-Module in der BauStatik 2021.

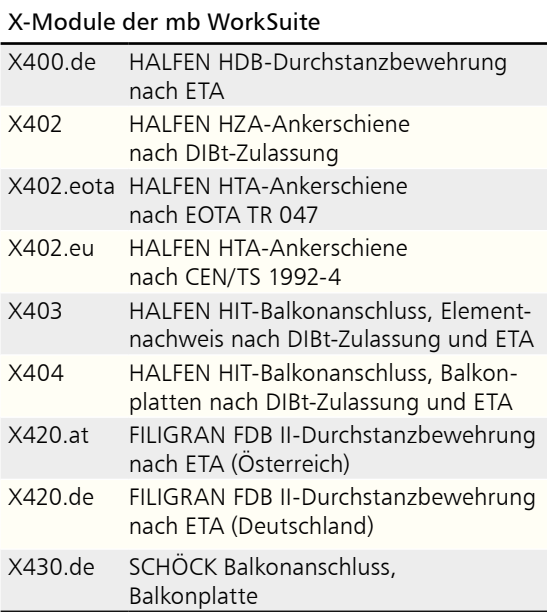

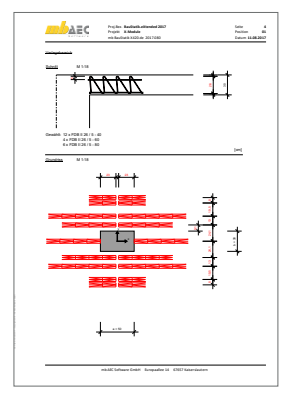

*Ausgabe der FILIGRAN-Durchstanzbewehrung*

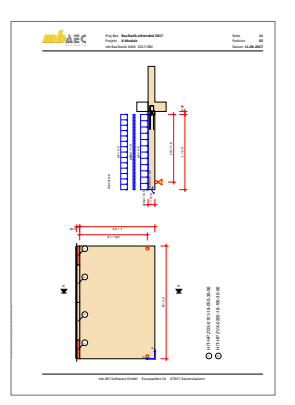

*Ausgabe der HALFEN-Balkonanschlussnachweise*

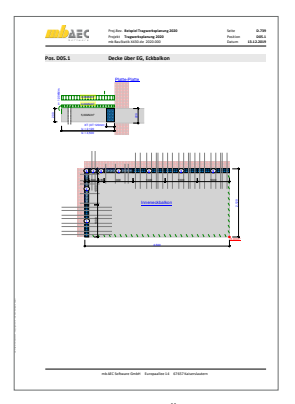

*Ausgabe der SCHÖCK-Balkonanschlussnachweise*

## 8 VarKon 2021

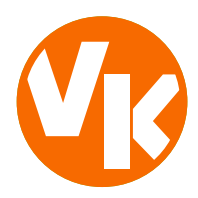

## 1 Allgemein

Mit VarKon-Modulen werden Schal- und Bewehrungspläne für Bauteile automatisiert und schnell erzeugt. Zusammen mit dem Bauteil werden die Bewehrung, die Bewehrungsauszüge, die Beschriftungen und die Bemaßungen erzeugt und auf einem Plan dargestellt.

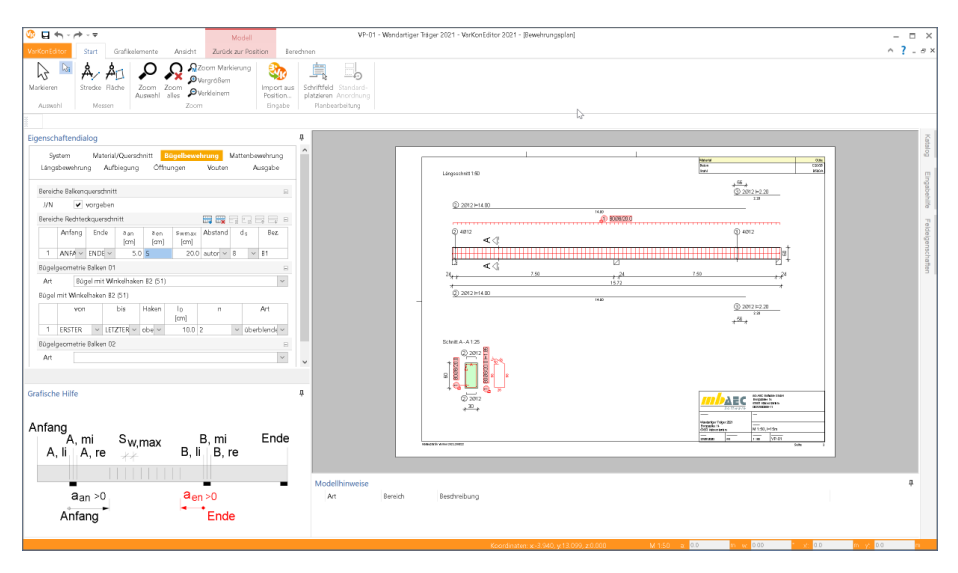

Das Erzeugen der Pläne erfolgt nicht auf dem Weg der grafischen Konstruktion, sondern über die Eingabe der entsprechenden Parameter in einer speziell hierfür vorbereiteten Benutzeroberfläche. So erlauben die VarKon-Module eine schnelle Generierung von Bewehrungsplänen ohne lange Einarbeitungszeit.

Ein weiteres wichtiges Merkmal der VarKon-Module ist der Import aus einem BauStatik-Modul. Dank der Import-Möglichkeit wird mit einem Klick der Bewehrungsplan zu einer vorhandenen statischen Position erstellt.

## 2 Übernahme von Bemessungsergebnissen

Dank der Übernahme aller notwendigen Bauteilinformationen, wie z.B. Feldlängen bei Trägern und Querschnittsabmessungen, entstehen bauteilbezogene Bewehrungspläne in wenigen Schritten. Auch die allen BauStatik-Anwendern bestens vertraute parametrisierte Eingabe trägt dazu bei, dass anspruchsvolle und praxisbezogene Bewehrungspläne ohne spezielle CAD-Kenntnisse produziert werden können.

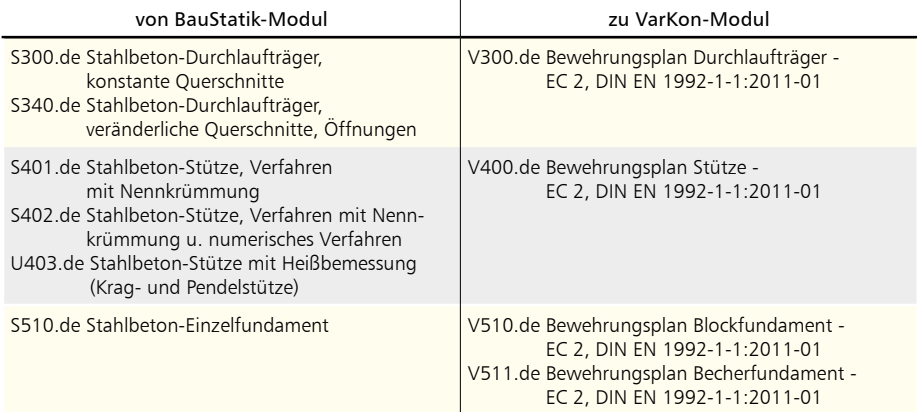

## 9 ViCADo.ing 2021

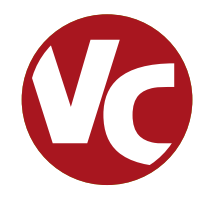

## 1 Allgemein

Mit ViCADo.ing bietet die mb AEC Software GmbH ein modernes CAD-System, das durch seine konsequente 3D-Gebäudemodellierung besticht. Diese gewährleistet eine einzigartige Durchgängigkeit von der Planung des Tragwerks über die Massenermittlung bis hin zur Ausarbeitung der Positions-, Schal- und Bewehrungsplanung.

Verschiedene Sicht-Typen ermöglichen dem Anwender eine komfortable Eingabe, zahlreiche Kontrollmöglichkeiten sowie eine individuelle Darstellung und Ausgabe von Plänen und textuellen Auswertungen.

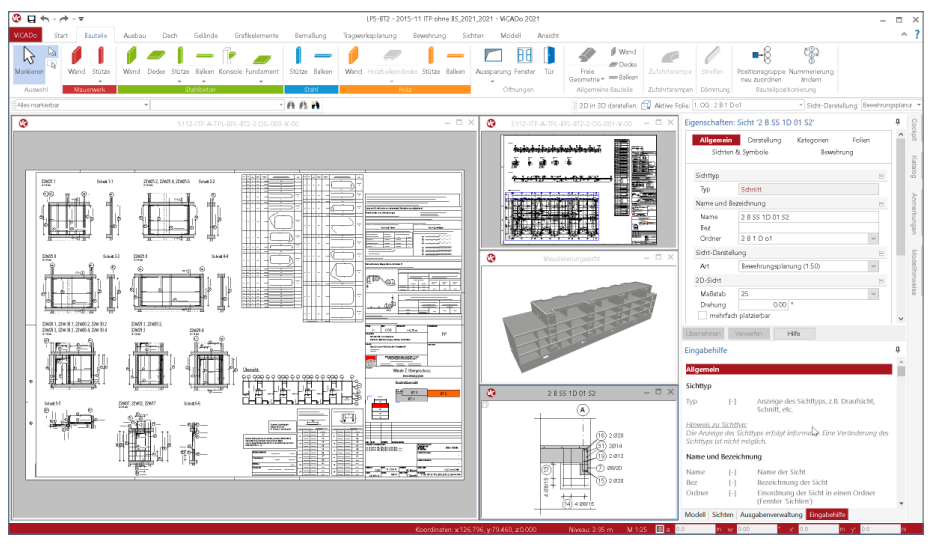

**Wesentliche Merkmale von ViCADo.ing:**

- Arbeit mit einem einzigen, zentralen Daten- bzw. Gebäudemodell
- Ideales Werkzeug zur Projektbearbeitung mit der BIM-Planungsmethode
- ständige Aktualität aller Daten
- unmittelbare Ableitung aller Ausgaben (Pläne, Listen, Übergabedaten) aus dem zentralen Datenmodell
- Vermeidung von wiederkehrenden Eingaben durch Abgleich der Informationen untereinander
- Umfangreiche und praxisbezogene Bewehrungsplanung

## 2 Arbeiten mit dem Strukturmodell

Das Strukturmodell stellt die geometrische Grundlage für die statischen Analysen im Rahmen der Tragwerksplanung dar. Erstellt wird das Strukturmodell im Idealfall durch Ableitung aus dem physischen Architektur- bzw. Planungsmodell. Für jedes tragende Bauteil oder jede Aussparung wird ein Strukturelement erstellt. Somit wird jedes Bauteil im virtuellen Gebäudemodell auf zwei Weisen repräsentiert. Das Architekturbauteil spiegelt möglichst exakt das geplante Bauteil bzw. Gebäude wider. Es stellt damit die Grundlage für Auswertungen oder Planungsunterlagen dar. Das Strukturelement hingegen beschreibt mit einer idealisierten Geometrie, d.h. reduziert als ein Systemlinienobjekt, das Bauteil im Tragwerk. Die Summe aller Strukturelemente bildet das Strukturmodell. In Form von Berechnungsmodellen oder durch Weitergabe des Strukturmodells an den StrukturEditor bildet es die Grundlage für die Nachweisführung und die Bemessung der Bauteile.

#### **Strukturelemente erzeugen**

Über die Schaltfläche "Strukturelemente aus Bauteilen erzeugen", aus dem Register "Tragwerksplanung", werden für die einzelnen tragenden Bauteile und für die Aussparungen Strukturelemente erzeugt. Hierbei ist zu beachten, dass in den Eigenschaften der Bauteile die Option "tragend" bei den tragenden Bauteilen ausgewählt wurde. Als Systemlinien-Objekte werden die Strukturelemente in den Systemlinien oder -flächen der Architekturbauteile erzeugt.

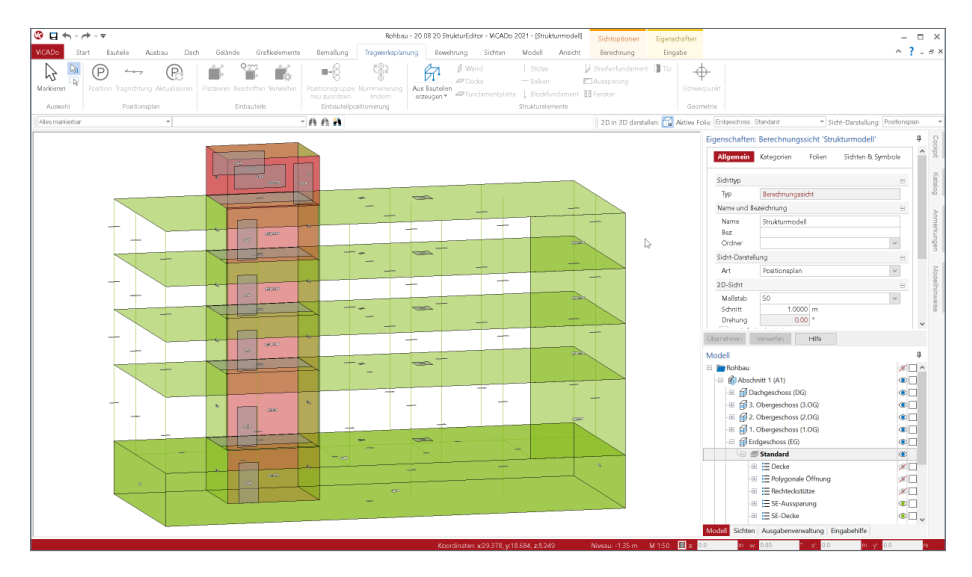

#### **86 ViCADo.ing 2021**

#### **Strukturelemente ausrichten**

Wenn z.B. Strukturelemente in den Schwerflächen der Wand- und Deckenbauteile erzeugt werden, stehen diese z.B. an den Rändern nicht im Einklang. Wände sind zu flach und Decken zu lang. Direkt beim Erzeugen der Strukturelemente übernimmt ViCADo.ing hier eine wichtige und wertvolle Aufgabe: Wände und Decken werden automatisiert geometrisch so angepasst, dass diese ein konsistentes Strukturmodell darstellen, ohne z.B. vertikale Lücken zwischen den Wänden und Decken aufzuweisen.

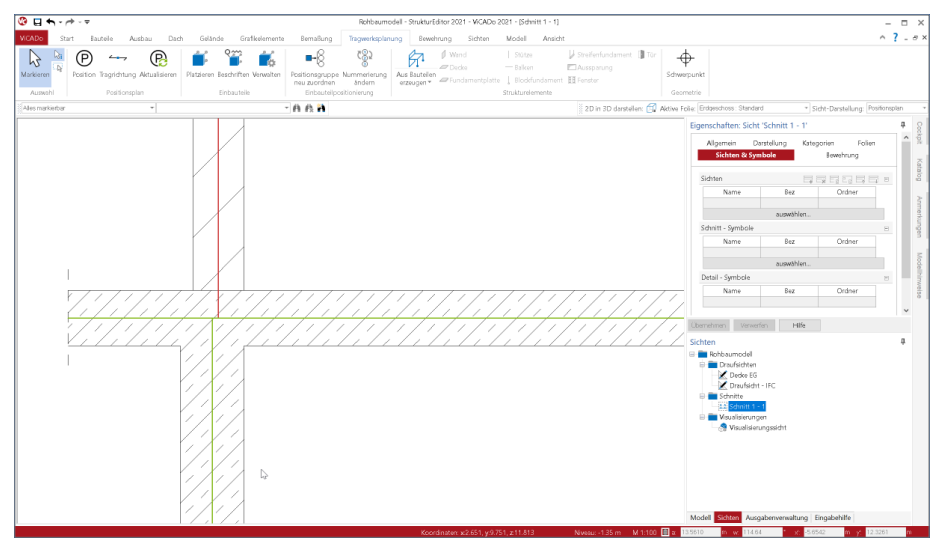

Trotz dieser hilfreichen Anpassungen werden zwischen den Strukturelementen kleinere geometrische Unterschiede auftauchen, die für die statische Analyse kaum Auswirkungen zeigen werden. Somit sollten diese, in Rücksicht auf eine optimale mechanische Formulierung z.B. im Rahmen eines Finite-Elemente-Modells, idealisiert und aufgelöst werden. Diese weitere Art der Bearbeitung des Strukturmodells wird durch den Tragwerksplaner mit Hilfe von passenden Werkzeugen manuell durchgeführt.

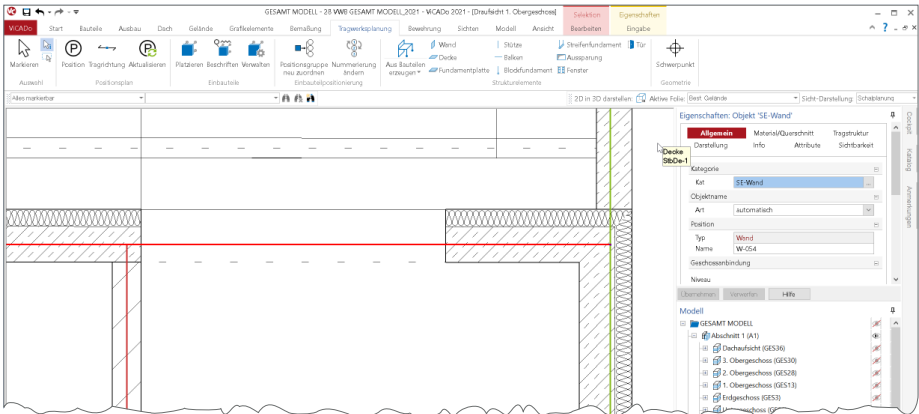

#### **Namen der Strukturelemente anpassen**

Jedes Strukturelement erhält von ViCADo.ing einen eindeutigen Namen, mit dem der Tragwerksplaner das Objekt identifizieren kann. Zusätzlich erhält das Strukturelement eine eindeutige Kennung (ID), damit die Verbindung zum Architekturbauteil sowie die einzelnen Ergebnisse der Tragwerksplanung bauteilbezogen verwaltet werden kann. Die Namen der Strukturelemente können durch den Tragwerksplaner gesteuert werden.

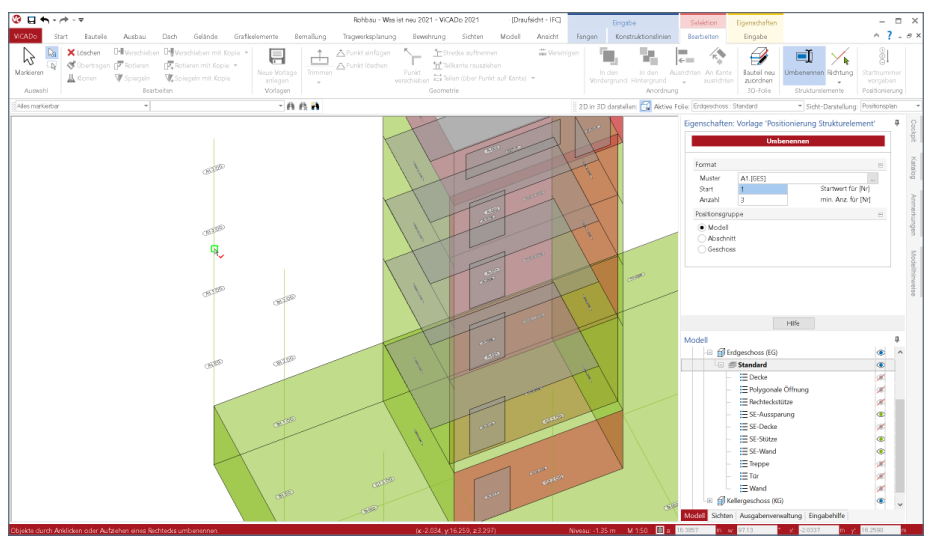

Mit der Positionierung kann für die Erzeugung der Strukturelemente ein Muster definiert werden, welches aus verschiedenen Variablen bestehen kann. Erreicht wird dieses Muster über das Systemmenü "ViCADo", Rubrik "Einstellungen", Schaltfläche "Einstellungen", Im Zusammenspiel von mehreren Variablen und auch feststehenden Buchstaben oder Ziffern kann wahlweise eine Nummerierung mit Bezug zur Modellstruktur erzeugt werden.

#### **Strukturelemente umbenennen**

Zusätzlich können bestehende Strukturelemente auch umbenannt werden. Besteht der Bedarf viele Strukturelemente umzubenennen, um z.B. Achsenbezeichnungen in die

Positionierung von Wandoder Stützenstränge aufzunehmen, kann die Option "Umbenennen" aus dem Kontextmenü genutzt werden. Diese ermöglicht die Definition und Anwendung eines Musters für die manuelle Positionierung durch Auswahl von Strukturelementen.

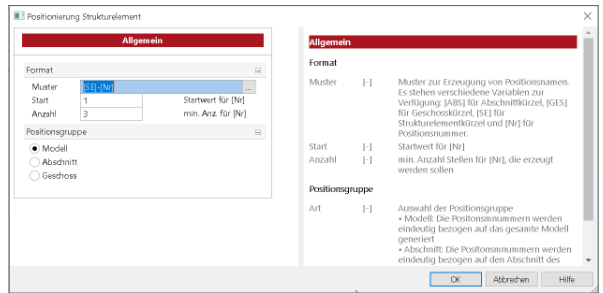

#### **88 ViCADo.ing 2021**

#### **Strukturelemente ergänzen**

In ViCADo.ing können aus den tragenden Bauteilen Strukturelemente abgeleitet werden. Hierzu ist zum einen wichtig, dass die Option "tragend" korrekt in den entsprechenden Bauteilen ausgewählt wurde. Zum anderen kann ViCADo.ing Strukturelemente für Bauteile wie z.B. Wände, Decken und Balken erzeugen, die über für Bauteile typische Parameter wie Länge, Breite und Dicke modelliert wurden. Erfolgt jedoch für Bauteile die Modellierung als "Allgemeines Bauteil", liegen keine Parameter vor. In diesen Fällen sind die Strukturelemente manuell dem Strukturmodell hinzuzufügen.

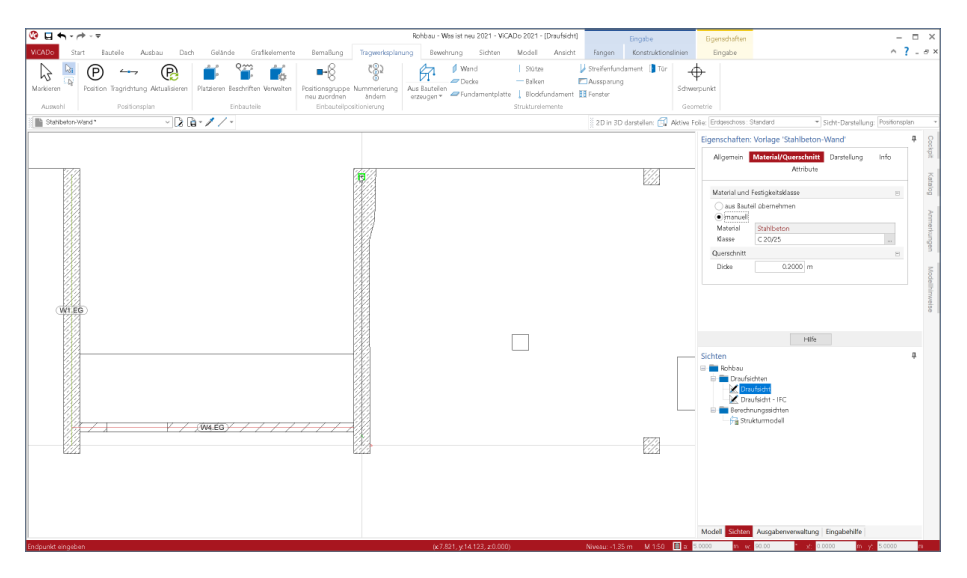

Dieser Fall kann bei der Arbeit auf Grundlage eines IFC-Modells eintreten. Je nach Planungssoftware und Einstellungen, die der Erzeuger des Architekturmodells verwendet, können Bauteile nur als Begrenzungsflächenmodelle (Brep) im IFC-Modell vorliegen. Diese kann ViCADo.ing beim Import nur als "Allgemeine Bauteile" abbilden und somit nicht automatisiert ein Strukturelement erzeugen. Wird diese Lücke im Strukturmodell manuell geschlossen, können Strukturelement und Architekturbauteil manuell in Verbindung gesetzt und so alle Informationen in der Struktur-Datenbank zusammengeführt werden.

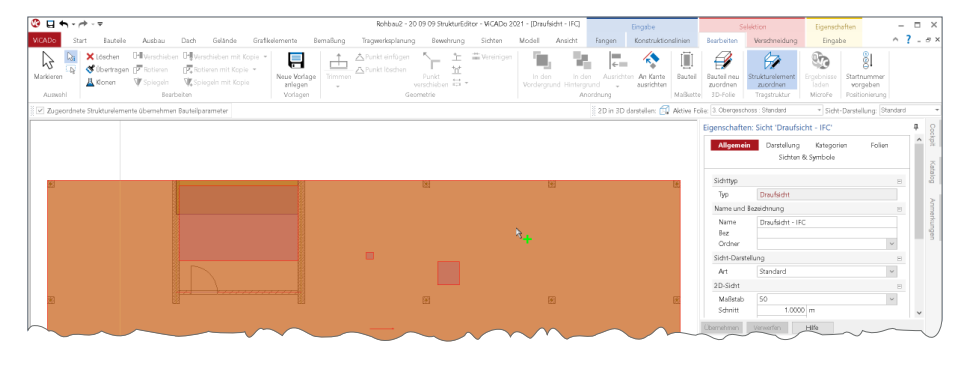

**Freigeben des Strukturmodells für die Verwendung im StrukturEditor** Für die weiteren Bearbeitungsschritte mit dem Strukturmodell, das Erstellen von Berechnungsmodellen, kann in der mb WorkSuite 2021 der StrukturEditor verwendet werden. Die Freigabe des Strukturmodells zur Verwendung im StrukturEditor erfolgt über das Kontextregister der Berechnungssicht. Alle in der Berechnungssicht dargestellten Strukturelemente werden als Strukturmodell freigegeben.

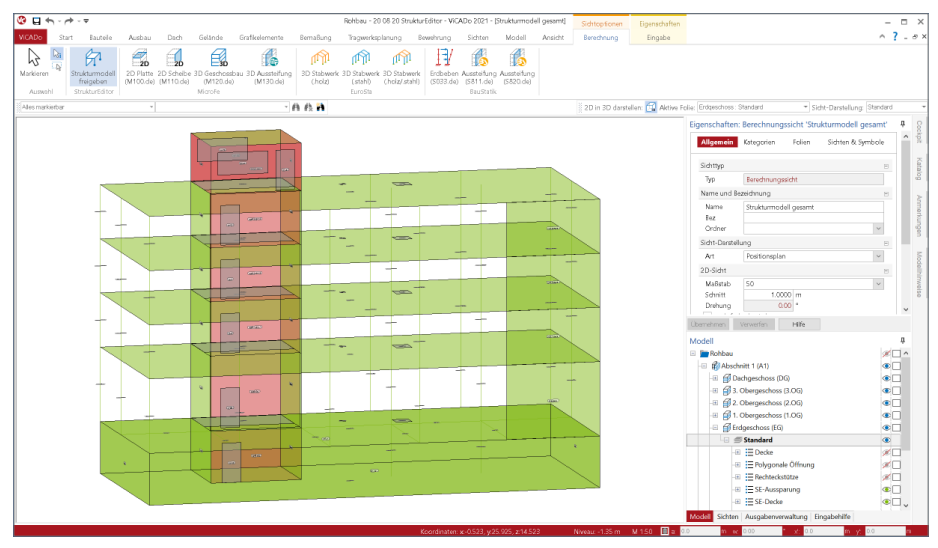

Im Vergleich zur Erstellung und Freigabe von Berechnungsmodellen direkt in ViCADo.ing ermöglicht der StrukturEditor zusätzlich die Definition von Belastungen und deren Verteilung auf die einzelnen Bauteile. Darüber hinaus bietet der StrukturEditor weitere Möglichkeiten zur Vorbereitung von Bauteilbemessungen mit Modulen der BauStatik sowie vielfältige Auswertungs- und Dokumentationsmöglichkeiten.

**Freigabe von Berechnungsmodellen für BauStatik, MicroFe und EuroSta** Die Freigabe von Berechnungsmodellen zur Verwendung in der BauStatik, in MicroFe und in EuroSta ist in ViCADo.ing unverändert enthalten. Die Freigabe des Strukturmodells für die weitere Vorbereitung der Bauteilbemessung und Nachweisführung im StrukturEditor bietet dem Tragwerksplaner mehr Möglichkeiten und somit eine effizientere Tragwerksplanung.

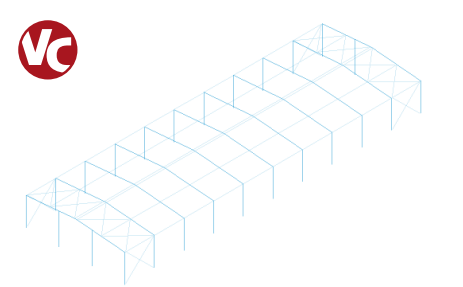

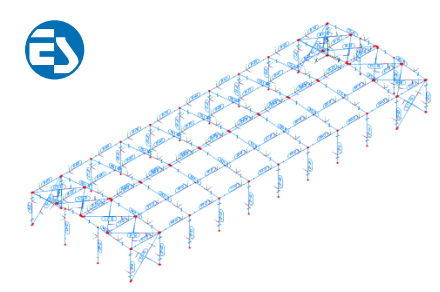

## 3 Neue Bauteile für die Gründung

Zur Modellierung von Bauteilen für die Gründung eines Tragwerkes kann in ViCADo.ing auf zwei neue Bauteiltypen zugegriffen werden. Diese sind über das Menüband-Register "Bauteile", gemeinsam mit den bekannten Bauteilen Streifen- und Blockfundament sowie Fundament für Bodenplatten, aufgeführt.

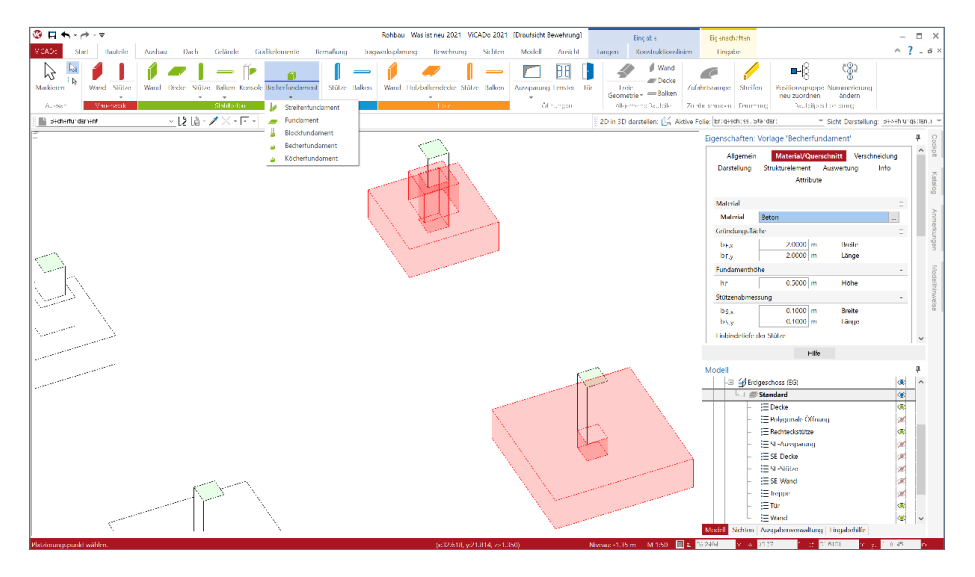

ViCADo.ing 2021 ermöglicht die Platzierung von Becher- und Köcherfundamenten. Über eine einfache Modellierung über Parameter zum Becher, zum Köcher oder zur Fugenausbildung entstehen in kürzester Zeit komplexe Bauteile, die bisher durch mehrere Objekte modelliert werden mussten.

Die Eingabe erfolgt in der Draufsicht. Über Führungspunkte am Fundamentkörper wird das Bauteil platziert. Neue Kategorien helfen, eine bauteil-orientierte Gliederung aufzubauen.

Im Zusammenspiel mit der Bewehrungsübernahme aus der zugehörigen BauStatik-Position werden folgende Arbeitsschritte, wie z.B. die Bewehrungsplanung im Rahmen der Ausführungsplanung, mühelos durchlaufen.

## 4 Modell-Kontrolle

Für die Modellierung von virtuellen Gebäudemodellen in ViCADo.ing stehen viele spezielle Optionen bereit, die ein möglichst effizientes und sicheres Modellieren ermöglichen. Trotzdem können sich bei sorgfältiger Eingabe auch ungünstige Modellierungen ergeben. Die Modell-Kontrolle in ViCADo.ing hilft beim Aufspüren von Unzulänglichkeiten, wie z.B. Bauteilen, die ineinander stecken oder Überschneidungen aufweisen. Aber auch importierte Objekte, die durch sehr viele triangulierte Flächen das Arbeiten im Modell verlangsamen, oder Bewehrungsverlegungen, die aufgrund der Anzahl und Abstände der Eisen nicht ausführbar sind, werden mit der Modell-Kontrolle aufgespürt.

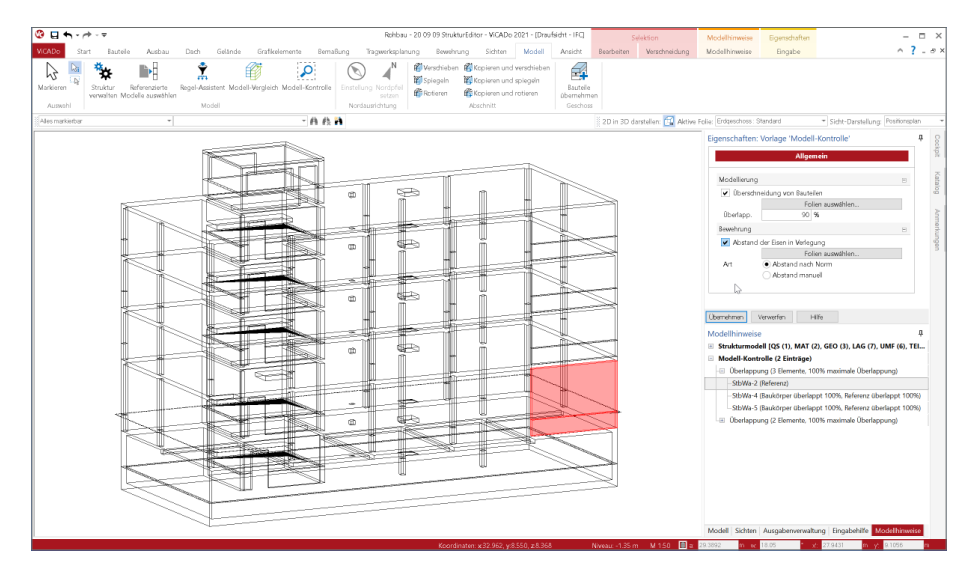

Die Modell-Kontrolle wird über das Menübandregister "Modell" gestartet und kann auf das komplette Modell oder nur auf eine Teilmenge angewendet werden. Die Ergebnisse der Modell-Kontrolle werden im Fenster "Modellhinweise", im Bereich Modell-Kontrolle

aufgeführt. Hier kann der Anwender die einzelnen Hinweise sichten, kontrollieren und ggf. Maßnahmen ergreifen, um diese aufzulösen.

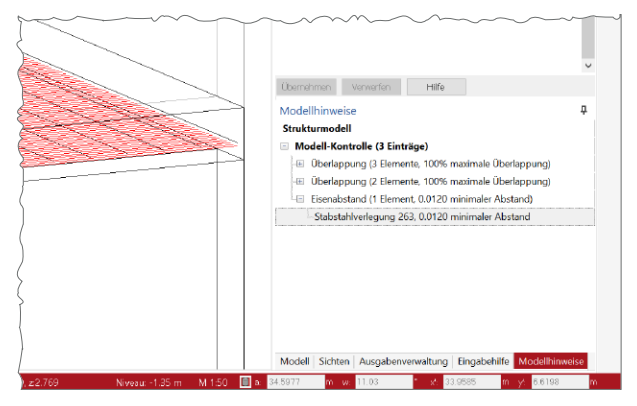

## 5 Modell-Vergleich

ViCADo.ing ist bestens vorbereitet, wenn Planungsaufgaben auf Grundlage eines importierten IFC-Modells durchgeführt werden sollen. Direkt bei der Erstellung eines ViCADo.ing-Modells kann ein IFC-Modell ausgewählt und verwendet werden. Somit wird das komplette Modell samt Modellstruktur übernommen.

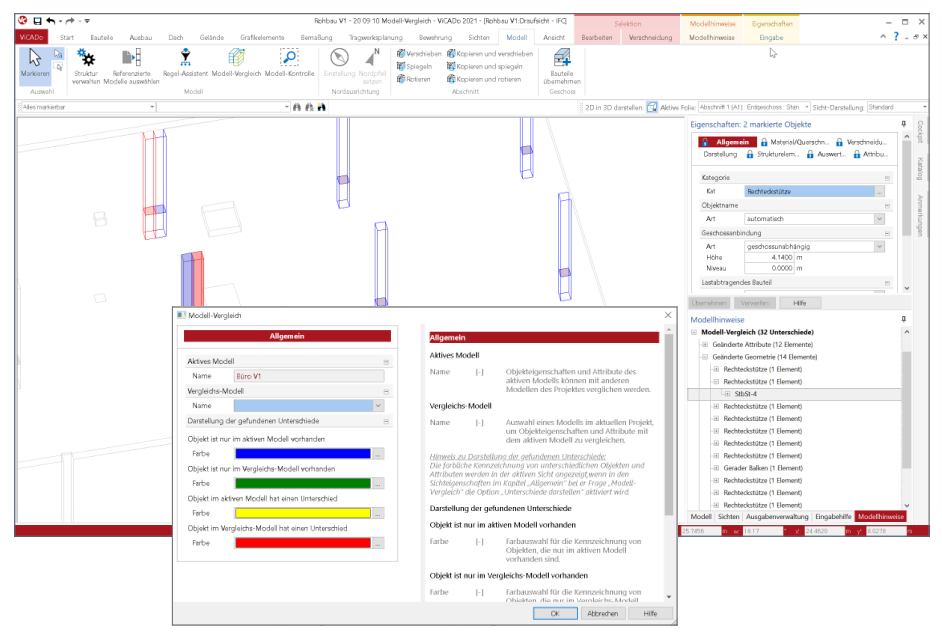

Im Anschluss an den Import können alle planungsrelevanten Aufgaben abgearbeitet und das Modell hierzu auch um weitere Objekte oder Informationen erweitert werden. Doch was passiert, wenn sich bei vorangeschrittener Planungsarbeit Änderungen am Planungsmodell ergeben? Der Planer, in der Regel der Architekt, liefert ein neues IFC-Modell mit Änderungen: Türöffnungen, Wände oder Stützen haben sich z.B. verschoben oder wurden verändert. Liegt ein neuer IFC-Modellstand vor, hilft der Modell-Vergleich bei der Ermittlung und der Übertragung von Unterschieden zwischen den Modellständen. Als Vorbereitung ist zuerst mit dem aktuellen IFC-Modellstand ein neues ViCADo-Modell zu erstellen. Im Anschluss können beide ViCADo-Modelle, das "Aktuelle Modell" und das "Vergleichs-Modell", miteinander verglichen werden. Die Unterschiede werden zum einen als Liste im Fenster "Modellhinweise" aufgeführt, zum anderen können sie, farblich codiert, in jeder Sicht eingeblendet werden.

Im Anschluss können gezielt einzelne Unterschiede aus dem Vergleichs-Modell in das aktuelle Modell übertragen werden. Somit wird das bereits bestehende Modell auf den aktuellen Stand angehoben, ohne dass bereits erreichte Planungsstände verloren gehen oder wiederholt werden müssen.

## 6 Fenster Modellhinweise

Mit der Version 2021 wird das Fenster "Modellhinweise" fester Bestandteil der Oberflächen in den Anwendungen der mb WorkSuite und findet somit auch Einzug in ViCADo. In verschiedenen Bereichen der Modellhinweise werden unterschiedliche Informationen zum aktuellen Modell sowie zu Bemessungsmodellen, die in Verbindung stehen, angeboten.

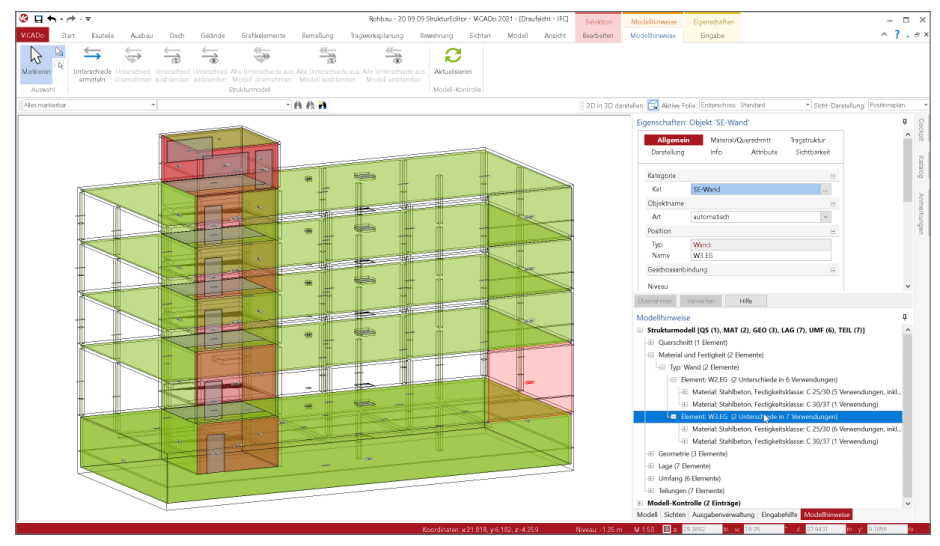

#### **Bereich Strukturmodell**

Im Bereich "Strukturmodell" werden alle Unterschiede aufgeführt, die für die verschiedenen Verwendungen je Strukturelement in den Bemessungsmodellen ermittelt wurden. Über das zugehörige Kontextregister kann die Ermittlung der Unterschiede gestartet und Unterschiede durch Übernahme der geänderten Eigenschaften aufgelöst werden. Alternativ können Unterschiede auch akzeptiert und somit ausgeblendet werden.

**Bereich Modell-Kontrolle**  Die Modell-Kontrolle ist ein sehr wichtiges Werkzeug in ViCADo.ing 2021. Sie ermöglicht es, die Qualität des Modells zu überprüfen. Alle Ergebnisse der Modell-Kontrolle werden im Bereich "Modell-Kontrolle" gesammelt und dargestellt. Über die Einträge können die betroffenen Objekte direkt selektiert und gaf. nachgearbeitet werden.

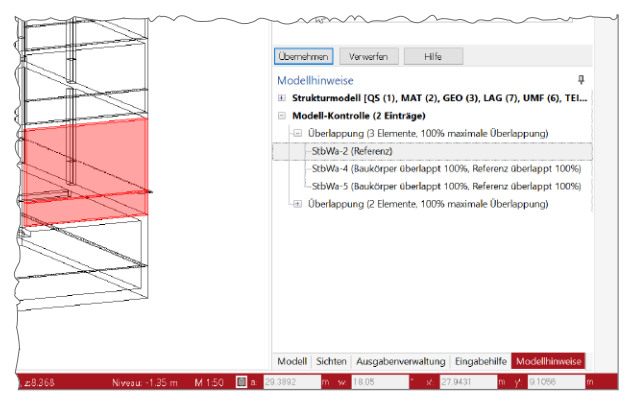

## 7 Sichten einblenden

In Visualisierungssichten ist es seit vielen Jahren eine hilfreiche Option, 2D-Sichten mit einzublenden. Dies hilft die Ausdrucksstärke von Visualisierungen weiter anzuheben und Zusammenhänge zwischen 3D-Modell und 2D-Abbildung im Plan zu verdeutlichen.

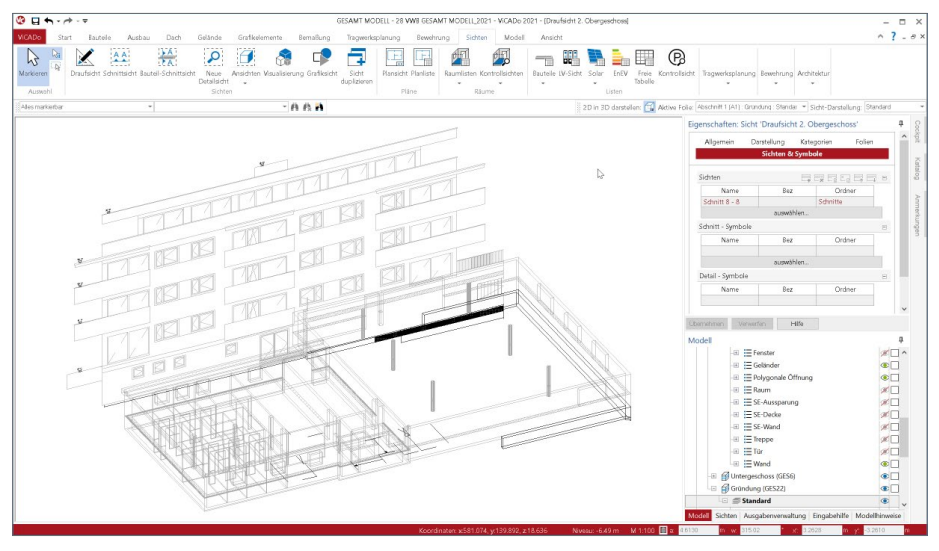

In ViCADo 2021 steht diese Möglichkeit auch für 2D-Sichten bereit, die in einer 3D-Darstellung betrachtet werden. Über den aus den Visualisierungssichten bekannten Weg der Sichteigenschaften können somit auch in 3D dargestellten Draufsichten weitere 2D-Schnittsichten eingeblendet werden. Erreicht wird dies im Kapitel "Sichten & Symbole", mit der Tabelle in der Frage "Sichten". Alle Sichten, auch mehrere, können hier gewählt und Teil der aktuellen Sicht werden.

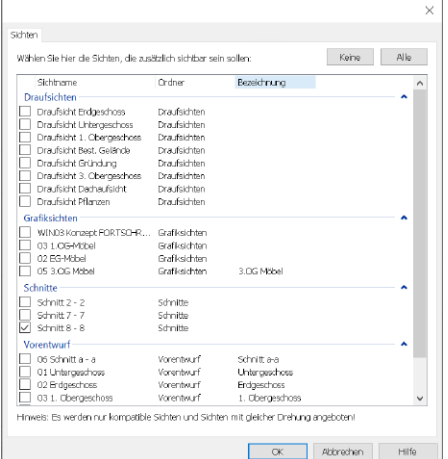

Über das Kapitel "Sichten & Symbole" kann in der ersten Frage "Sichten" auf alle 2D-Sichten zugegriffen werden. Jede gewählte Sicht wird an der Stelle eingefügt, an der die Schnittlinie platziert wurde. Dies hilft, die Verständlichkeit zu steigern und Darstellungen zu erläutern.

Darüber hinaus können über diesen Weg auch 2D-Objekte, wie Beschriftungen und Maßketten, aus den 2D-Sichten in die 3D-Darstellung überführt werden.

### 8 Bewehrung für Zufahrtsrampe

Als neues Bauteil wurde in ViCADo.ing 2020 die Zufahrtsrampe ausgeliefert. Mit der aktuellen Version ViCADo.ing 2021 wird das Bauteil um die Möglichkeit der Modellierung von 3D-Bewehrungsobjekten erweitert. Dies wird über die automatische Bewehrung in ViCADo.ing angeboten.

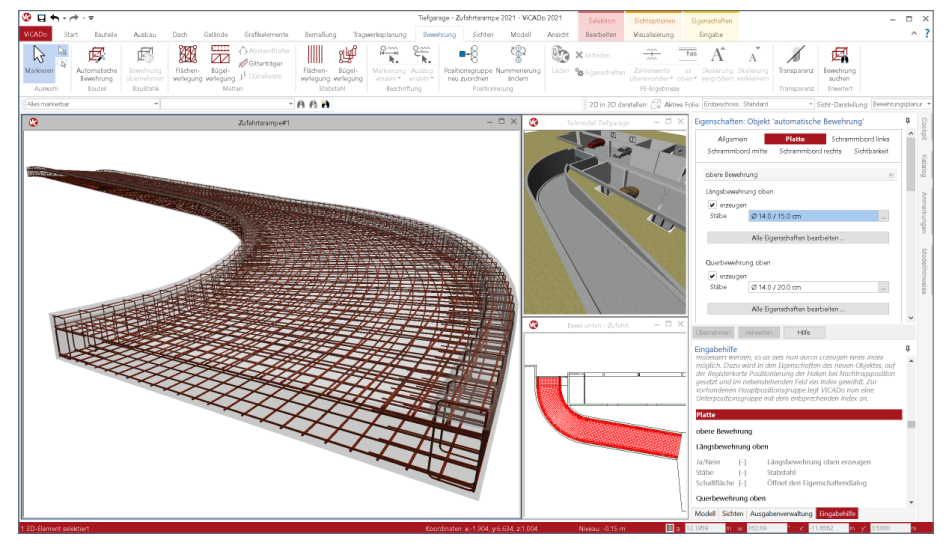

Wahlweise über das Register "Bewehrung" oder mit einem Rechtsklick in das Kontextmenü wird die automatische Bewehrung auf die Zufahrtstrampe angewendet. Die einzelnen Bewehrungsverlegungen gliedern sich in jeweils Längs- und Querbewehrung an Ober- und Unterseite. Zusätzlich können zur Einfassung die seitlichen Kanten mit Randsteckern eingefasst und die seitlichen und mittig angeordneten Schrammborde mit Bewehrung ausgerüstet werden.

Für eine gezielte Auswertung oder getrennte Darstellung von oberer und unterer Bewehrung können sowohl die Objekt-Kategorien als auch die Geschossfolien verwendet werden.

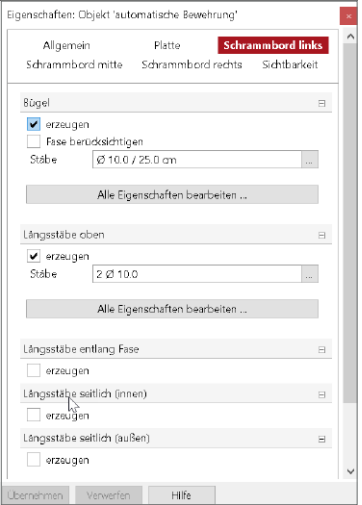

## 9 Bauteil-Schnittsicht

In der Reihe der möglichen Sichttypen wird in ViCADo 2021 der neue Typ "Bauteil-Schnittsicht" aufgeführt. Hierbei wird die Ausrichtung der Schnittführung aus der Geometrie des Bauteils abgeleitet. Bauteil-Schnittsichten sind z.B. immer quer zur Bauteillängsrichtung angeordnet. Besonders für Bauteile, die nicht über einen geradlinigen Querschnittsverlauf verfügen, hilft diese neue Art von Schnittführung, da automatisch ein Schnitt orthogonal zur Längsachse erzeugt wird.

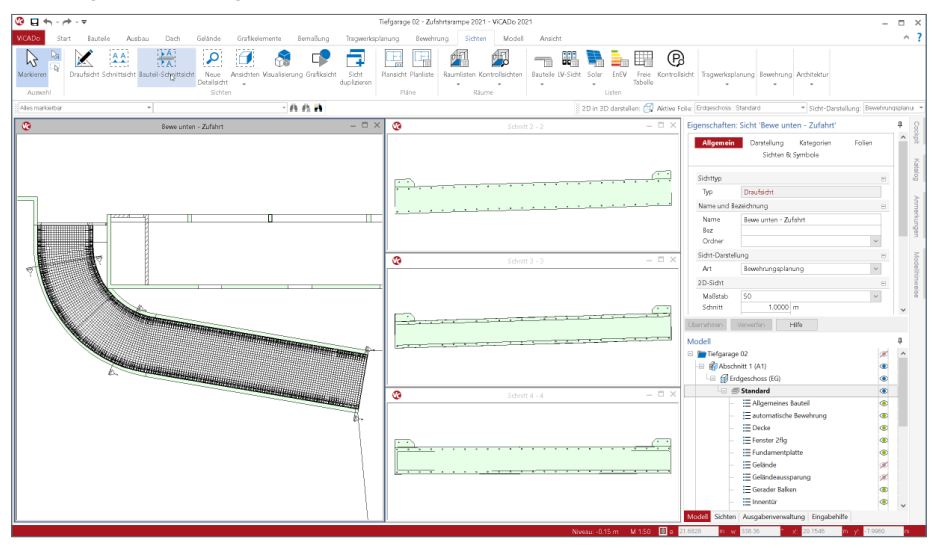

Besonders für die Bewehrungsplanung im Bauteil "Zufahrtsrampe" spielt der Bauteil-Schnitt eine wichtige Rolle, denn im Krümmungsbereich der Fahrbahn kann so eine orthogonale Schnittführung sichergestellt werden. Eine gute Ergänzung zum Bauteil-Schnitt ist die Option "Schnitt ohne Tiefe", denn besonders bei unstetigen Querschnittsverläufen entlang der Bauteilachse ist diese Option sehr wertvoll.

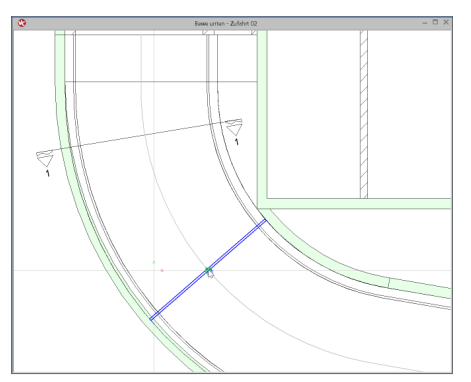

Bei der Festlegung eines Bauteil-Schnittes wird mit dem ersten Klick ein Bauteil, wie die Zufahrtsrampe, gewählt. Mit dem nächsten Klick kann in der Ausdehnung des Bauteils die gewünschte Stelle, an der der Schnitt geführt werden soll, ausgewählt werden.

Nachträglich kann der Bauteil-Schnitt entlang des Bauteils beliebig verändert werden.

## 10 Schnitt ohne Tiefe

In den Eigenschaften der Schnitt-Sichten kann zwischen drei Varianten unterschieden werden. Zuerst wird zwischen einem Schnitt mit oder ohne Schnitttiefe unterschieden. Bei der Option "mit Tiefe" wird im folgenden Schritt unterschieden, ob eine Begrenzung der Schnitttiefe erfolgt. Wahlweise werden orthogonal zur Schnittlinie unbegrenzt alle Objekte des Gebäudemodells oder nur bis zu einer gewählten Tiefe angezeigt.

Die folgende Grafik zeigt ungefähr an gleicher Stelle einer Zufahrtsrampe eine Schnitt-Sicht, einmal ohne Tiefe und einmal mit Begrenzung der Tiefe über eine Schnittbox. In der Sicht mit Begrenzung über eine Schnittbox wird das geschnittene Bauteil am Anfang und am Ende dargestellt (oberer Schnitt). Im direkten Vergleich wird deutlich, dass im Schnitt ohne Tiefe der Querschnitt exakt an der Schnittlinie dargestellt wird. Je nach Aufgabenstellung sind beide Optionen notwendig.

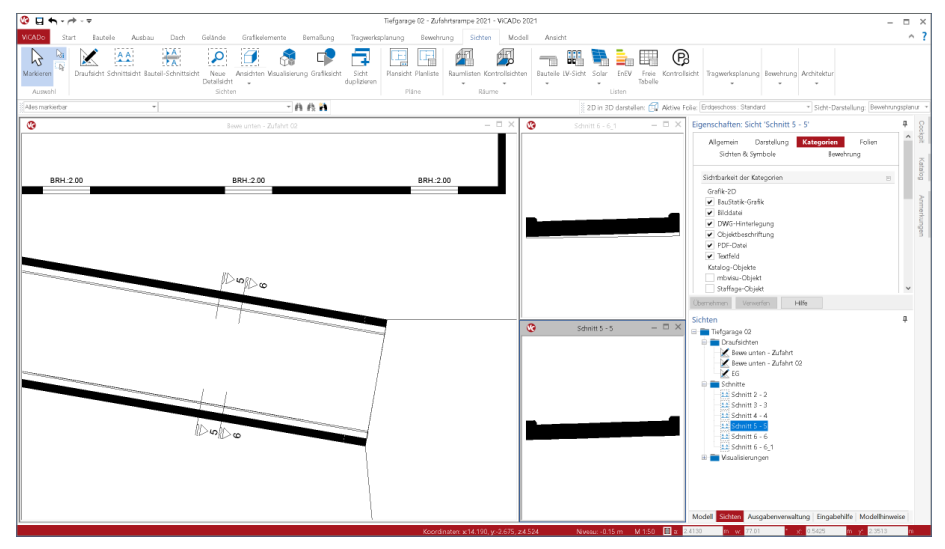

Als neue Variante in ViCADo 2021 kann ein Schnitt "ohne Tiefe" erzeugt werden. Mit dieser Option wird das Gebäudemodell nur exakt an der Schnittlinie dargestellt. In Kombination mit dem weiteren Thema "Bauteil-Schnittsicht" ergeben sich vielfältige Möglichkeiten und Einsatzgebiete für den Bauteil-Schnitt ohne Tiefe.

Als spezielle Option kommt in den Eigenschaften der Bauteil-Schnittsicht noch der seitliche Überstand hinzu, der beidseitig vorgegeben werden kann.

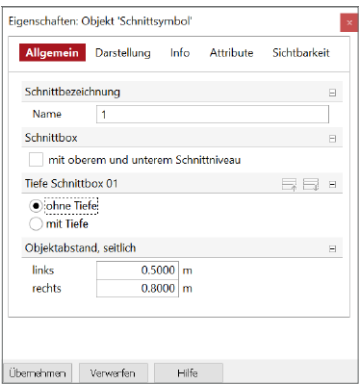

## 11 Eingabehilfe mit Grafiken

Das Fenster "Eingabehilfe" ist fester Bestandteil der ViCADo-Oberfläche. Es bietet direkt bei der Eingabe eine wertvolle Unterstützung. Ohne langes Suchen werden sofort wichtige Informationen zur aktuellen Eingabe des Bauteils oder der Sicht angeboten. In ViCADo 2020 trug dieses Fenster noch den Namen "Texthilfe".

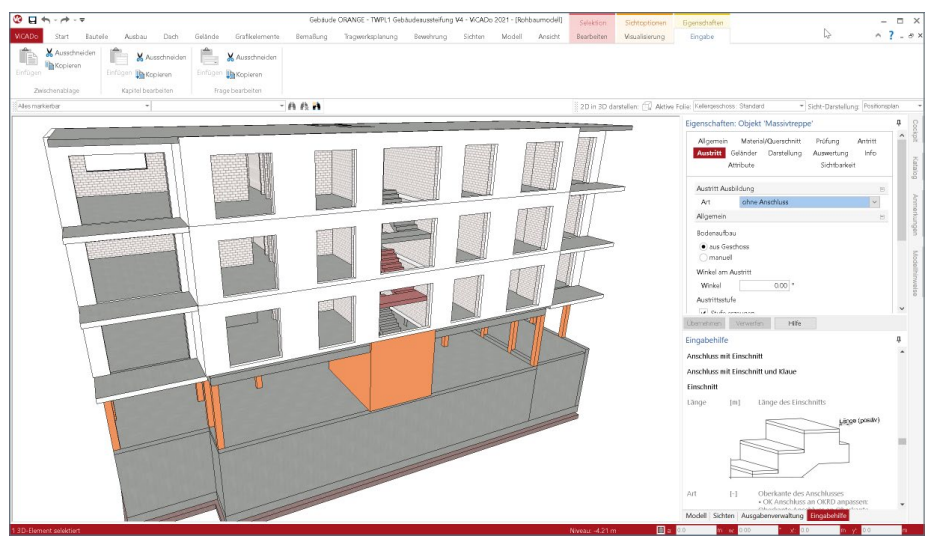

An vielen Stellen in ViCADo 2021, an denen eine aussagekräftige Grafik mehr als viele Sätze sagen kann, sind neben textlichen Hinweisen auch grafische Darstellungen vorhanden. In der Standard-Anordnung der ViCADo-Fenster ist die Eingabehilfe unterhalb der Eigenschaften überlappt mit den Fenstern "Modell", "Sichten" und "Ausgabenverwaltung" angeordnet.

Über einen Klick und festhalten der linken Maustaste auf den Kopf eines Fensters kann jedes Fenster aus dem Fensterverbund gelöst und frei nach eigenen Vorstellungen angeordnet werden.

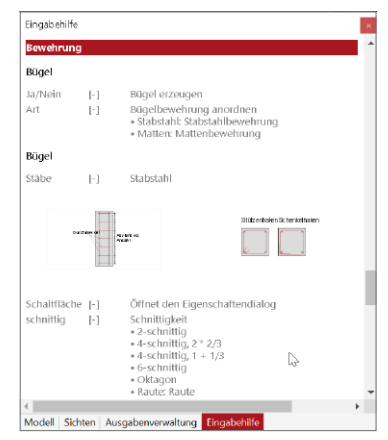

## 12 Neuer Dialog zum Einfügen

An jeder Stelle in ViCADo.ing, an der eine externe Datei in das Modell eingefügt werden kann, wird der neu gestaltete Dialog angeboten. Je nach Option wird im linken Kopfbereich die aktuell gewählte Option gezeigt. Auf der linken Seite kann auf vorgeschlagene Speicherorte, wie z.B. das Dokumente-Verzeichnis oder zuletzt verwendete Verzeichnisse, zugegriffen werden.

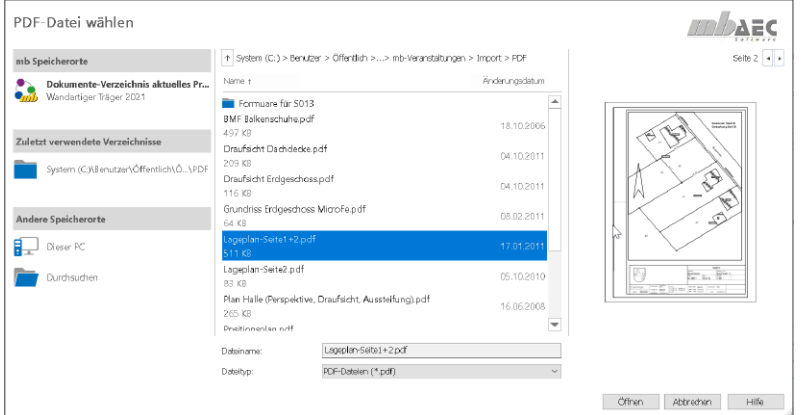

Je nach gewählter Option wird auf der rechten Seite eine Vorschau angeboten. Beim Zugriff auf Grafik-Dateien kann im unteren Mittel auch der Umfang der möglichen Formate eingegrenzt werden.

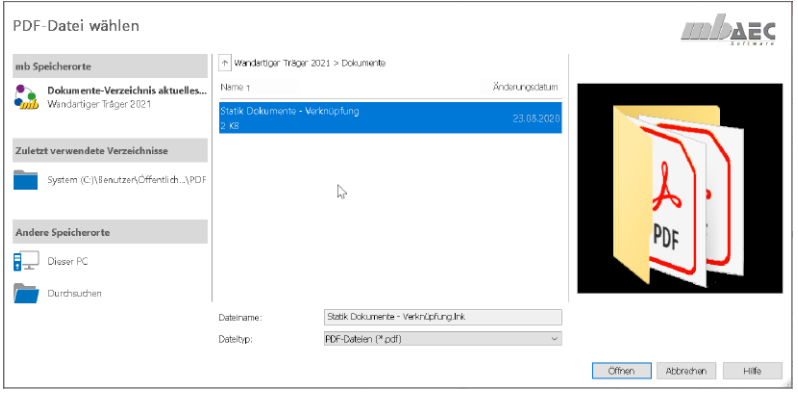

Werden im Dokumente-Verzeichnis des Projektes neben Dateien auch Verknüpfungen abgelegt, kann über den neuen Dialog auch auf diese Verzeichnisse, durch Klick auf die Verknüpfung, zugegriffen werden.

## 13 Neue Treppenmodellierung

Dank der neuen geometrischen Modellierung in ViCADo.ing 2021 wird eine optisch ansprechendere Darstellung der Baukörper von Treppenbauteilen, sowohl in Visualisierungssichten als auch in Schnittsichten, erreicht.

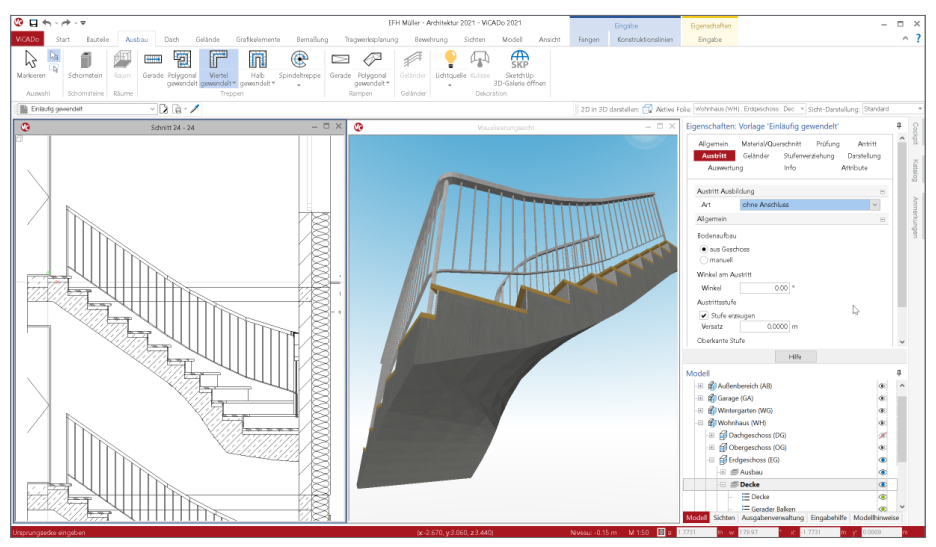

Die neue Beschreibung der gekrümmten Geometrie erfolgt präzise auf Grundlage der mathematischen Beschreibung von sogenannten "Non-Uniform Rational B-Splines", auch als "NURBS" bekannt. Die Beschreibung ist im Vergleich zu einer klassischen Triangulierung in der Lage, die Geometrie verlustfrei zu beschreiben. Diese Strategie wird in ViCADo auch für das Bauteil "Zufahrtsrampe" angewendet, welches bereits mit der mb WorkSuite 2020 ausgeliefert wurde.

Für bereits bestehende Modelle und Planungen bleibt für konvertierte Projekte aus früheren mb WorkSuite Versionen die geometrische Beschreibung unverändert. Für neu modellierte Treppenbauteile wird automatisch die neue, exakte geometrische Beschreibung über "NURBS" angewendet.

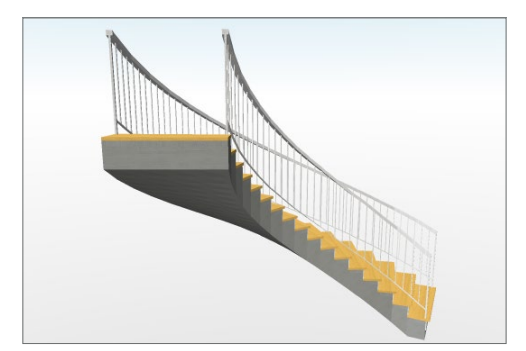

Besonders gewendelte Bauteile wie viertel- oder halbgewendelte Treppen profitieren von der neuen NURBS-Geometrie. Die Ansicht von unten sowie die Abbildung in Schnittsichten stellen sich wesentlich ruhiger und realistischer dar.

### 14 Geschoss- und Abschnittskürzel

Die Struktur eines virtuellen Gebäudemodells in ViCADo besteht aus den Modellen, aus den Abschnitten sowie aus den Geschossen. Jeder Abschnitt und jedes Geschoss wird mit einem Kürzel und einer Bezeichnung ausgestattet.

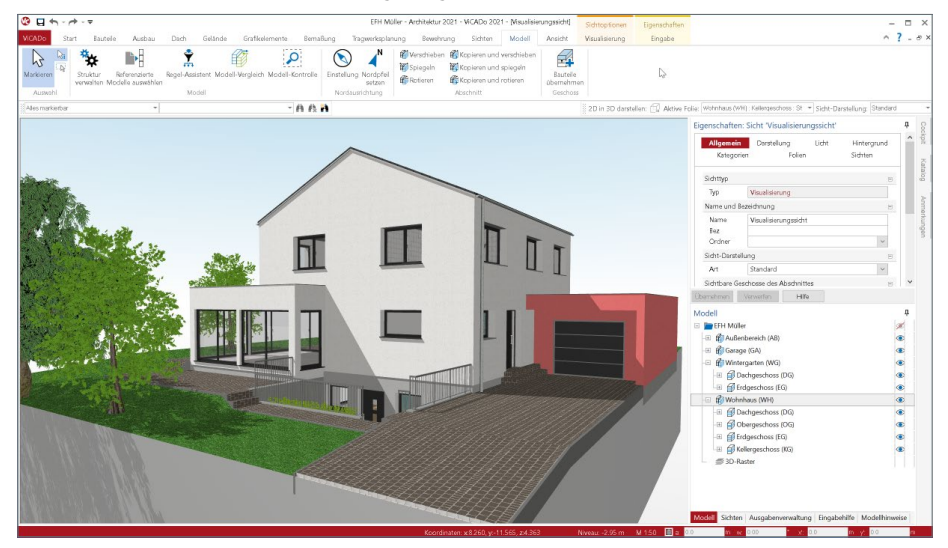

Über den Dialog "Modellstruktur" werden Geschosse und Abschnitte verwaltet. Sowohl die Bezeichnung als auch die Kürzel sind dort, für neue und bestehende Geschosse, veränderbar.

Wie im Fenster Modell in der Oberfläche erkennbar, werden die Kürzel jeweils bei den Geschossen und den Abschnitten zusätzlich angezeigt. Über spezielle Variablen, die im Rahmen von Auswertungen mir Listensichten oder über die Objektbeschriftung erreicht werden können, stehen die Kürzel als reduzierte Variante, neben den Bezeichnungen, zur Auswahl bereit.

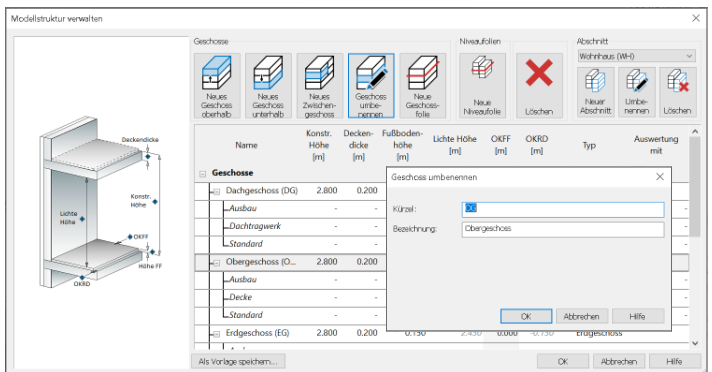

## 15 Sonstige Erweiterungen

**Allgemein**

- Bei der Selektion von Gruppen wird die gesamte Gruppe markiert und das Editieren der einzelnen Gruppenmitglieder ist möglich.
- Für die Funktion "Zoom Markierung" kann eine Verkleinerung des Zoomausschnittes in den verschiedenen Sichten nun in den Einstellungen festgelegt werden.
- Die Funktion "Eigenschaften übertragen" für Attribute importierter IFC-Bauteile (Brep) wurde optimiert.
- Aktualisierung der Unterstützung für die SpaceMouse von 3Dconnexion in den Visualisierungssichten.
- Aus 2D-Sichten, die in den 3D-Modus geschaltet sind, können nun auch PDF-Ausgaben erstellt werden.
- In den Eigenschaften von mehrschaligen Bauteilen können nun die einzelnen Schichten in der Lage im Bauteil verschoben werden.
- Bauteilschraffuren von Bauteilen mit sichtunabhängigem Schnittniveau (z.B. mit Schnittniveau Mitte Bauteil) werden nun auch in der Sichtdarstellung für sichtbare und verdeckte Kanten korrekt dargestellt. In den Sichteigenschaften im Kapitel "Darstellung" kann in der neuen Frage "Abdeckung von Bauteilschraffuren" das gewünschte Abdeckverhalten zu anderen im Bezug stehenden Bauteilen eingestellt werden.
- In einer Visualisierungssicht, die sich im Raytracing-Modus befindet, wird nun über Änderungen am Modell informiert. Der eingeblendete Texthinweis (links oben) kann zum Aktualisieren angeklickt werden.

**Bemaßung, 2D-Grafik und Raster**

- Raster können nun über die Zwischenablage von einem Modell in ein anderes kopiert werden.
- Für Text, Textfeld, Objektbeschriftung und Positionsmarkierung wird nun auch die Option "als Hinterlegungsobjekt" zur Verfügung gestellt.
- Für gruppierte 2D-Objekte steht nun auch die Funktion "als Hinterlegungsobiekt" zur Verfügung.

**Eigenschaften**

- Die Eingabehilfe in ViCADo stellt nun im Kontextmenü Funktionen zur Verfügung, wie z.B. "Suchen".
- Die Funktion "Frage kopieren" und "Frage einfügen" kann in den Eingaben der Eigenschaften genutzt werden, um Teile der Inhalte zwischen Objekten auszutauschen.
- In den Sichteigenschaften der aktiven Sicht kann im neuen Kapitel "Folien" ein Dialogfenster zum Auswählen der sichtbaren Folien geöffnet werden.
- Bei Wandbauteilen wurde für die Eingabe der Dicke eine zusätzliche Auswahlliste in den Eigenschaften ergänzt. Hinzugefügte neue Werte für die Dicke werden nun global gespeichert und stehen somit jetzt auch in neuen Projekten zur Verfügung.

**Positionsplan**

- Der neue Auswahldialog für die BauStatik Positionen ermöglicht das Gruppieren der Positionen nach Positionsnummer, Positionsbezeichnung, Unterposition, Phase und Modell sowie das Sortieren nach den Spaltenüberschriften.
- Änderungen an Positionsmarkierungen (Name, Beschreibung und Beschriftung) können wahlweise auf weitere, vorhandene Positionsmarkierungen (z.B. in anderer Sicht) übertragen werden.

**Bewehrung**

- Das Aufheben und Wiederherstellen der Anbindung von Bewehrungsverlegungen ist im neuen Kontextregister "Verlegung" mit entsprechenden Schaltflächen möglich (auch bei Multiselektion).
- Die in ViCADo aus der BauStatik übernommenen Bewehrungen können bei Änderungen in der BauStatik nun aktualisiert werden. Die übernommene Bewehrung darf dabei noch nicht zerlegt worden sein.

**Variablen, Attribute und IFC-Attribute**

• Beim Attribut vom Typ "Datum/Zeit" kann ein Wert eingegeben werden.

**Gelände**

- Der Import von umfangreichen Geländedaten wurde optimiert. Die Option "Gelände vereinfachen" sollte hier aktiviert werden.
- Für ein importiertes Gelände werden nun die originalen x- und y-Koordinaten des Geländes und der Höhenpunkte als Variablen zur Verfügung gestellt.

**Treppe und Geländer** 

- In der individuellen Darstellung für Draufsichten können nun Anschlussdetails (An- und Austritt) wahlweise ausgeschaltet werden.
- Die Option "Belag darstellen" wurde bei allen Treppentypen mit Podesten für die Darstellung in einer Visualisierungssicht überarbeitet.

## 10 ViCADo.arc 2021

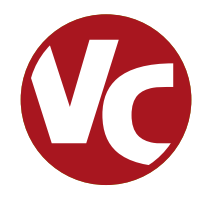

## 1 Allgemein

Mit ViCADo.arc bietet die mb AEC Software GmbH ein modernes CAD-System, das durch seine konsequente 3D-Gebäudemodellierung besticht. Diese gewährleistet eine einzigartige Durchgängigkeit vom Entwurf, über die Visualisierung und die Ausführungsplanung bis hin zur Ausschreibung.

Verschiedene Sicht-Typen ermöglichen dem Anwender eine komfortable Eingabe, zahlreiche Kontrollmöglichkeiten, sowie eine individuelle Darstellung und Ausgabe von Plänen und textuellen Auswertungen.

**Wesentliche Merkmale von ViCADo.arc:**

- Arbeit mit einem einzigen, zentralen Daten- bzw. Gebäudemodell
- ständige Aktualität aller Daten
- unmittelbare Ableitung aller Ausgaben (Pläne, Listen, Übergabedaten) aus dem zentralen Datenmodell
- Vermeidung von wiederkehrenden Eingaben durch Abgleich der Informationen untereinander
- diverse Auswertungen des Modells
- ideales Werkzeug für den BIM-Planungsprozess

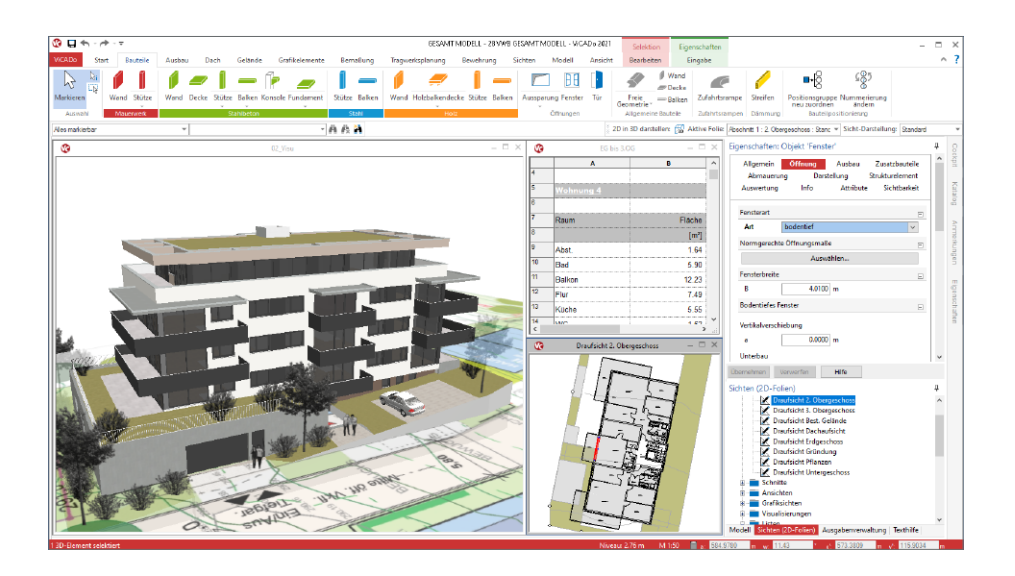

## 2 Modell-Kontrolle

Für die Modellierung von virtuellen Gebäudemodellen in ViCADo.arc stehen viele spezielle Optionen bereit, die ein möglichst effizientes und sicheres Modellieren ermöglichen. Trotzdem können sich bei sorgfältiger Eingabe auch ungünstige Modellierungen ergeben. Die Modell-Kontrolle in ViCADo.arc hilft beim Aufspüren von Unzulänglichkeiten, wie z.B. Bauteilen, die ineinander stecken oder Überschneidungen aufweisen. Aber auch Importierte Objekte, die durch sehr viele triangulierte Flächen das Arbeiten im Modell verlangsamen, oder Bewehrungsverlegungen, die aufgrund der Anzahl und Abstände der Eisen nicht ausführbar sind, werden mit der Modell-Kontrolle aufgespürt.

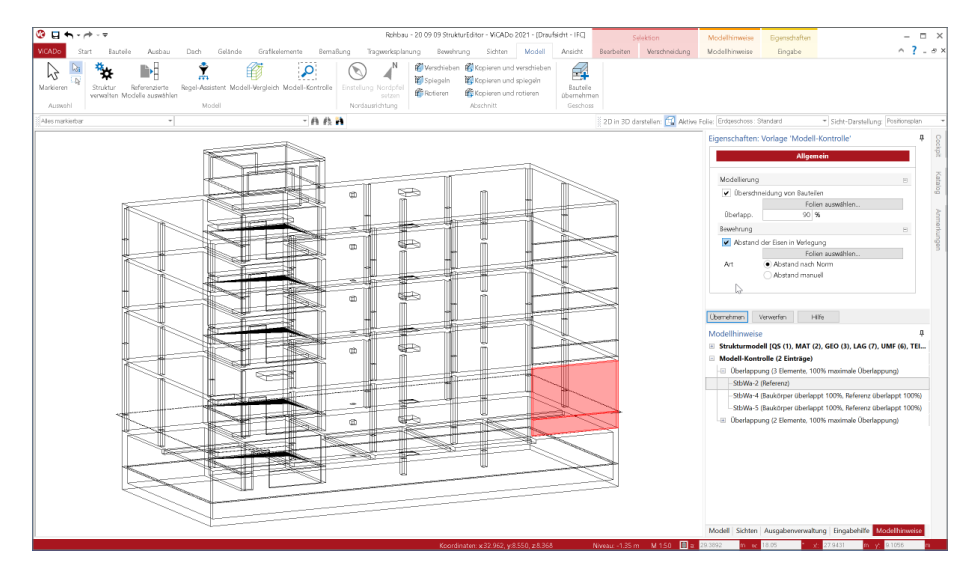

Die Modell-Kontrolle wird über das Menübandregister "Modell" gestartet und kann auf das komplette Modell oder nur auf eine Teilmenge angewendet werden. Die Ergebnisse der Modell-Kontrolle werden im Fenster "Modellhinweise" im Bereich Modell-Kontrolle

aufgeführt. Hier kann der Anwender die einzelnen Hinweise sichten, kontrollieren und ggf. Maßnahmen ergreifen, um diese Aufzulösen.

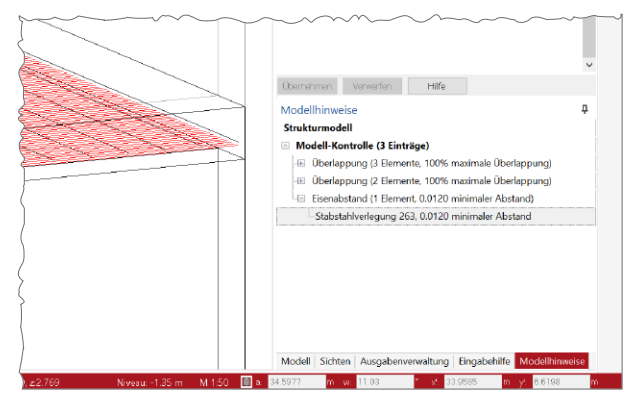

## 3 Modell-Vergleich

ViCADo.arc ist bestens vorbereitet, wenn Planungsaufgaben auf Grundlage eines importierten IFC-Modells durchgeführt werden sollen. Direkt bei der Erstellung eines ViCADo.arc-Modells kann ein IFC-Modell ausgewählt und verwendet werden. Somit wird das komplette Modell samt Modellstruktur übernommen.

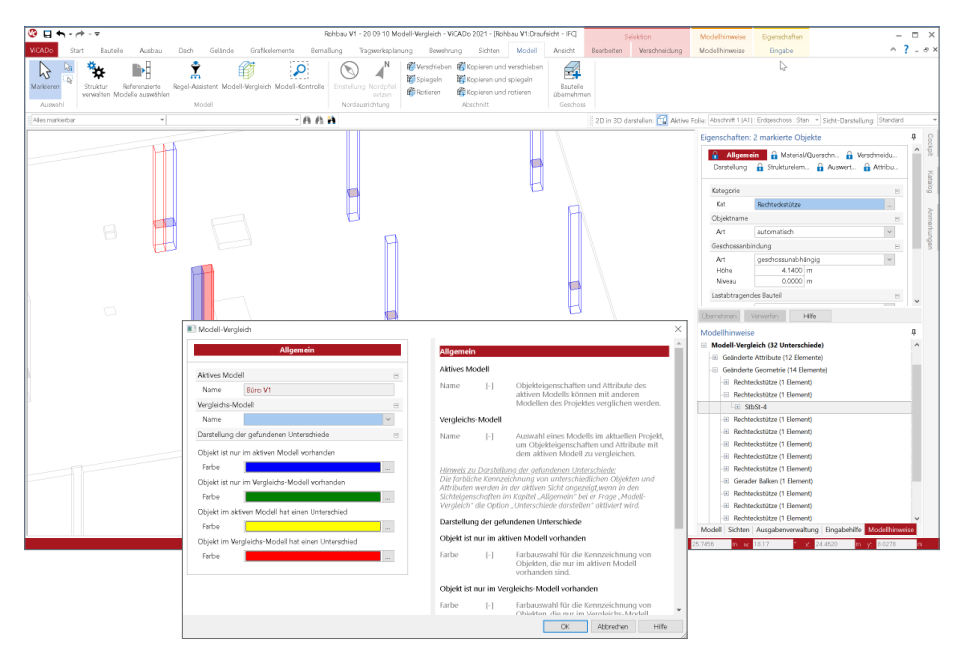

Im Anschluss an den Import können alle planungsrelevanten Aufgaben abgearbeitet und das Modell hierzu auch um weitere Objekte oder Informationen erweitert werden. Doch was passiert, wenn sich bei vorgeschrittener Planungsarbeit Änderungen am Planungsmodell ergeben? Der Planer, in der Regel der Architekt, liefert ein neues IFC-Modell mit Änderungen: Türöffnungen, Wände oder Stützen haben sich z.B. verschoben oder wurden verändert. Liegt ein neuer IFC-Modellstand vor, hilft der Modell-Vergleich bei der Ermittlung und der Übertragung von Unterschieden zwischen den Modellständen. Als Vorbereitung ist zuerst mit dem aktuellen IFC-Modellstand ein neues ViCADo-Modell zu erstellen. Im Anschluss können beide ViCADo-Modelle, das "Aktuelle Modell" und das "Vergleichs-Modell", miteinander verglichen werden. Die Unterschiede werden zum einen als Liste im Fenster "Modellhinweise" aufgeführt, zum anderen können sie, farblich codiert, in jeder Sicht eingeblendet werden.

Im Anschluss können gezielt einzelne Unterschiede aus dem Vergleichs-Modell in das aktuelle Modell übertragen werden. Somit wird das bereits bestehende Modell auf den aktuellen Stand angehoben ohne dass bereits erreichte Planungsstände verloren gehen oder wiederholt werden müssen.

## 4 Neue Listen-Sichten

Im Register "Sichten", Gruppe "Architektur" stehen zwei neue Arten von Listensichten für die Auswertung des Modells zur Verfügung.

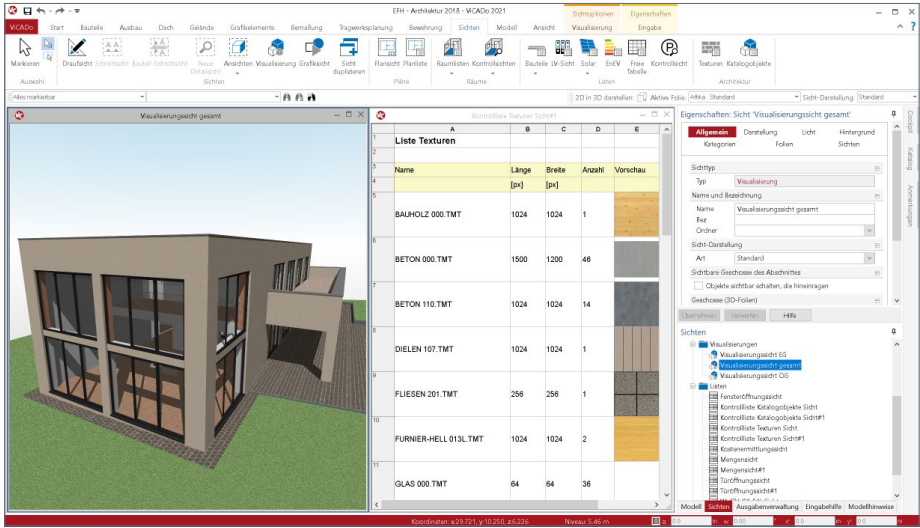

#### Listensicht ..Texturen"

Die Listensichten zu den Texturen führen alle verwendeten Texturen im gewählten Umfang des Gebäudemodells auf. Die Listen erleichtern somit den Überblick über alle im Modell verwendeten Texturen und ihre jeweiligen Eigenschaften. Zusätzlich kann die Liste genutzt werden, um eine bereits im Modell verwendete Textur erneut auf andere Objekte zu übertragen.

Listensicht "Katalogobjekte"

Vergleichbar zu den Listensichten der Texturen führen die Listensichten zu den Katalogobjekten alle bereits im Modell platzierten Objekte auf. Die einzelnen Spalten können über den ListenEditor individuell mit Informationen zum Objekt ausgestattet werden.

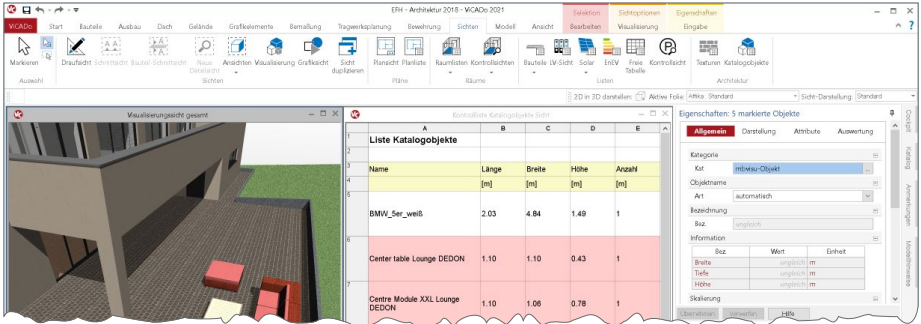

## 5 Neue Bauteile für die Gründung

Zur Modellierung von Bauteilen für die Gründung eines Tragwerkes kann in ViCADo.ing auf zwei neue Bauteiltypen zugegriffen werden. Diese sind über das Menüband-Register "Bauteile", gemeinsam mit den bekannten Bauteilen Streifen- und Blockfundament sowie Fundament für Bodenplatten, aufgeführt.

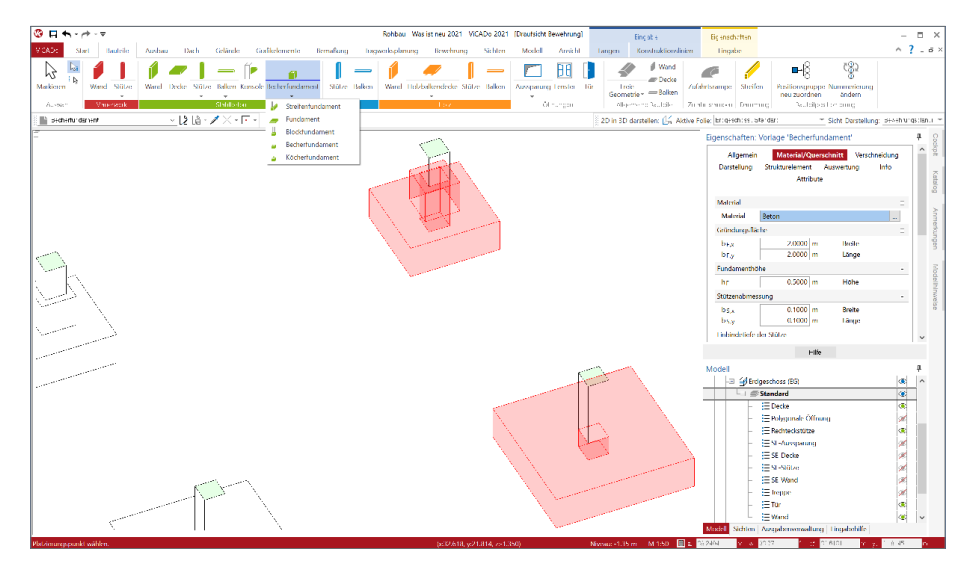

ViCADo.ing 2021 ermöglicht die Platzierung von Becher- und Köcherfundamenten. Über eine einfache Modellierung über Parameter zum Becher, zum Köcher oder zur Fugenausbildung entstehen in kürzester Zeit komplexe Bauteile, die bisher durch mehrere Objekte modelliert werden mussten.

Die Eingabe erfolgt in der Draufsicht. Über Führungspunkte am Fundamentkörper wird das Bauteil platziert. Neue Kategorien helfen, eine bauteil-orientierte Gliederung aufzubauen.

Im Zusammenspiel mit der Bewehrungsübernahme aus der zugehörigen BauStatik-Position werden folgende Arbeitsschritte, wie z.B. die Bewehrungsplanung im Rahmen der Ausführungsplanung, mühelos durchlaufen.
# 6 Sichten einblenden

In Visualisierungssichten ist es seit vielen Jahren eine hilfreiche Option, 2D-Sichten mit einzublenden. Dies hilft die Ausdrucksstärke von Visualisierungen weiter anzuheben und Zusammenhänge zwischen 3D-Modell und 2D-Abbildung im Plan zu verdeutlichen.

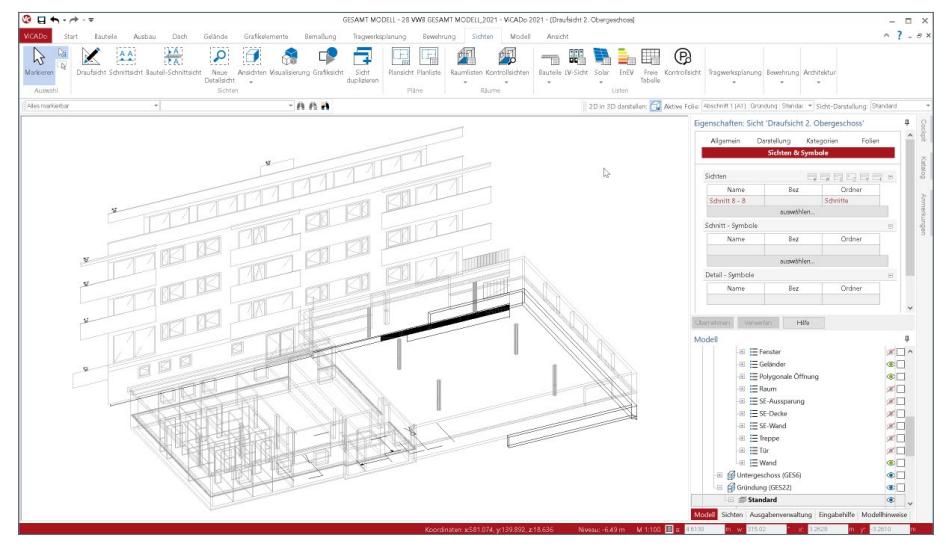

In ViCADo 2021 steht diese Möglichkeit auch für 2D-Sichten bereit, die in einer 3D-Darstellung betrachtet werden. Über den aus den Visualisierungssichten bekannten Weg der Sichteigenschaften können somit auch in 3D dargestellten Draufsichten weitere 2D-Schnittsichten eingeblendet werden. Erreicht wird dies im Kapitel "Sichten & Symbole", mit der Tabelle in der Frage "Sichten". Alle Sichten, auch mehrere, können hier gewählt und Teil der aktuellen Sicht werden.

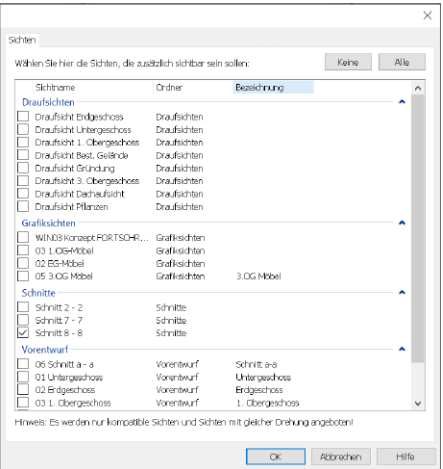

Über das Kapitel "Sichten & Symbole" kann in der ersten Frage "Sichten" auf alle 2D-Sichten zugegriffen werden. Jede gewählte Sicht wird an der Stelle eingefügt, an der die Schnittlinie platziert wurde. Dies hilft, die Verständlichkeit zu steigern und Darstellungen zu erläutern.

Darüber hinaus können über diesen Weg auch 2D-Objekte, wie Beschriftungen und Maßketten, aus den 2D-Sichten in die 3D-Darstellung überführt werden.

# 7 Bauteil-Schnittsicht

In der Reihe der möglichen Sichttypen wird in ViCADo 2021 der neue Typ "Bauteil-Schnittsicht" aufgeführt. Hierbei wird die Ausrichtung der Schnittführung aus der Geometrie des Bauteils abgeleitet. Bauteil-Schnittsichten sind z.B. immer quer zur Bauteillängsrichtung angeordnet. Besonders für Bauteile, die nicht über einen geradlinigen Querschnittsverlauf verfügen, hilft diese neue Art von Schnittführung, da automatisch ein Schnitt orthogonal zur Längsachse erzeugt wird.

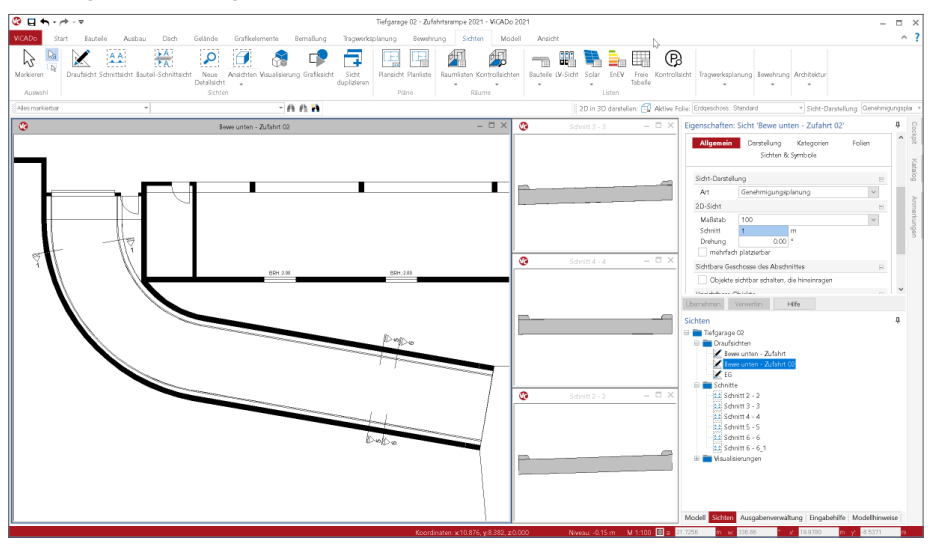

Besonders für die Bewehrungsplanung im Bauteil "Zufahrtsrampe" spielt der Bauteil-Schnitt eine wichtige Rolle, denn im Krümmungsbereich der Fahrbahn kann so eine orthogonale Schnittführung sichergestellt werden. Eine gute Ergänzung zum Bauteil-Schnitt ist die Option "Schnitt ohne Tiefe", denn besonders bei unstetigen Querschnittsverläufen entlang der Bauteilachse ist diese Option sehr wertvoll.

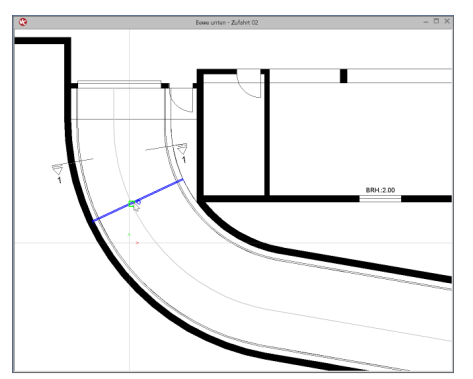

Bei der Festlegung eines Bauteil-Schnittes wird mit dem ersten Klick ein Bauteil, wie die Zufahrtsrampe, gewählt. Mit dem nächsten Klick kann in der Ausdehnung des Bauteils die gewünschte Stelle, an der der Schnitt geführt werden soll, ausgewählt werden.

Nachträglich kann der Bauteil-Schnitt entlang des Bauteils beliebig verändert werden.

# 8 Schnitt ohne Tiefe

In den Eigenschaften der Schnitt-Sichten kann zwischen drei Varianten unterschieden werden. Zuerst wird zwischen einem Schnitt mit oder ohne Schnitttiefe unterschieden. Bei der Option "mit Tiefe" wird im folgenden Schritt unterschieden, ob eine Begrenzung der Schnitttiefe erfolgt. Wahlweise werden orthogonal zur Schnittlinie unbegrenzt alle Objekte des Gebäudemodells oder nur bis zu einer gewählten Tiefe angezeigt.

Die folgende Grafik zeigt ungefähr an gleicher Stelle einer Zufahrtsrampe eine Schnitt-Sicht, einmal ohne Tiefe und einmal mit Begrenzung der Tiefe über eine Schnittbox. In der Sicht mit Begrenzung über eine Schnittbox wird das geschnittene Bauteil am Anfang und am Ende dargestellt (oberer Schnitt). Im direkten Vergleich wird deutlich, dass im Schnitt ohne Tiefe der Querschnitt exakt an der Schnittlinie dargestellt wird. Je nach Aufgabenstellung sind beide Optionen notwendig.

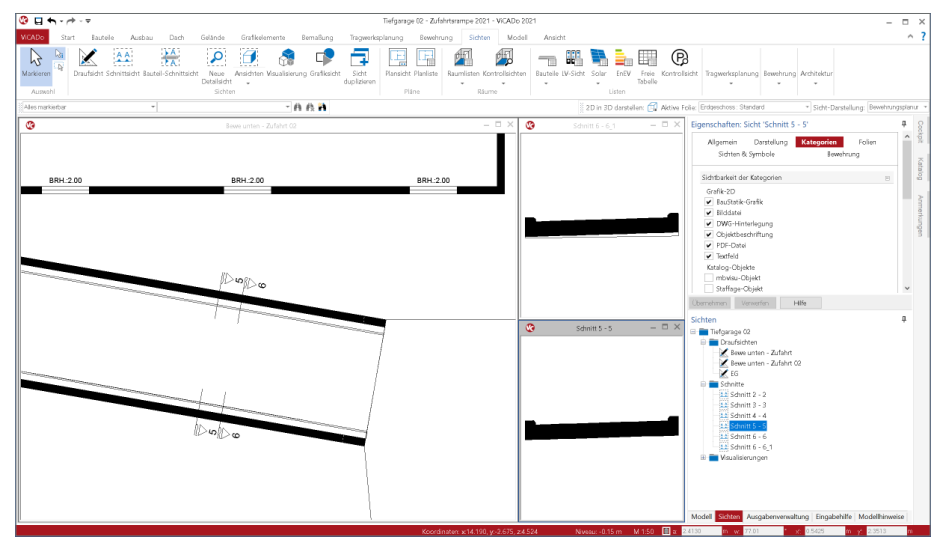

Als neue Variante in ViCADo 2021 kann ein Schnitt "ohne Tiefe" erzeugt werden. Mit dieser Option wird das Gebäudemodell nur exakt an der Schnittlinie dargestellt. In Kombination mit dem weiteren Thema "Bauteil-Schnittsicht" ergeben sich vielfältige Möglichkeiten und Einsatzgebiete für den Bauteil-Schnitt ohne Tiefe.

Als spezielle Option kommt in den Eigenschaften der Bauteil-Schnittsicht noch der seitliche Überstand hinzu, der beidseitig vorgegeben werden kann.

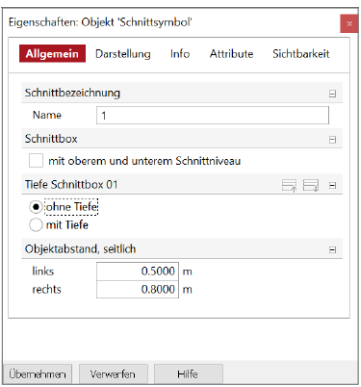

## 9 Eingabehilfe mit Grafiken

Das Fenster "Eingabehilfe" ist fester Bestandteil der ViCADo-Oberfläche. Es bietet direkt bei der Eingabe eine wertvolle Unterstützung. Ohne langes Suchen werden sofort wichtige Informationen zur aktuellen Eingabe des Bauteils oder der Sicht angeboten. In ViCADo 2020 trug dieses Fenster noch den Namen "Texthilfe".

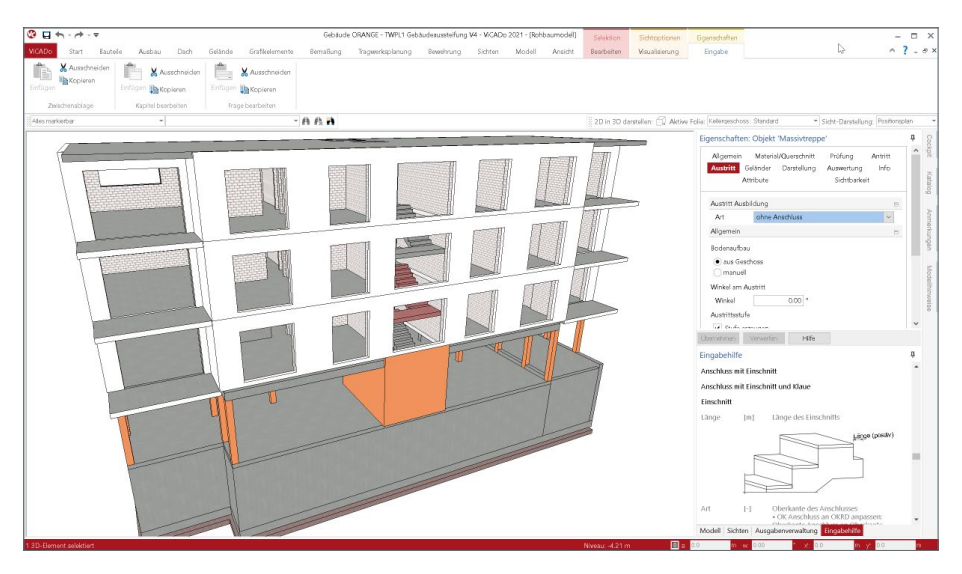

An vielen Stellen in ViCADo 2021, an denen eine aussagekräftige Grafik mehr als viele Sätze sagen kann, sind neben textlichen Hinweisen auch grafische Darstellungen vorhanden. In der Standard-Anordnung der ViCADo-Fenster ist die Eingabehilfe unterhalb der Eigenschaften überlappt mit den Fenstern "Modell", "Sichten" und "Ausgabenverwaltung" angeordnet.

Über einen Klick und festhalten der linken Maustaste auf den Kopf eines Fensters kann jedes Fenster aus dem Fensterverbund gelöst und frei nach eigenen Vorstellungen angeordnet werden.

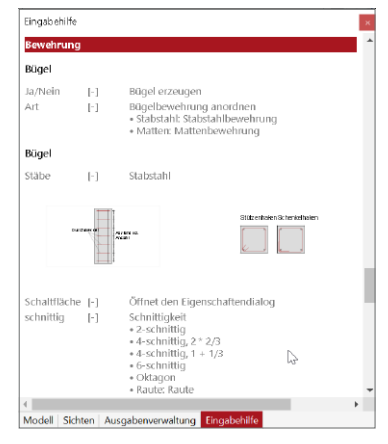

## 10 Neuer Dialog zum Einfügen

An jeder Stelle in ViCADo.arc, an der eine externe Datei in das Modell eingefügt werden kann, wird der neue gestaltete Dialog angeboten. Je nach Option wird im linken Kopfbereich die aktuell gewählte Option gezeigt. Auf der linken Seite kann auf vorgeschlagene Speicherorte, wie z.B. das Dokumente-Verzeichnis oder zuletzt verwendete Verzeichnisse, zugegriffen werden.

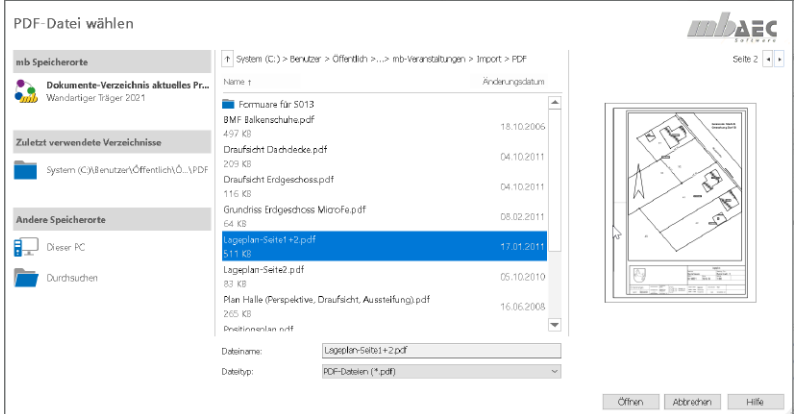

Je nach gewählter Option wird auf der rechten Seite eine Vorschau angeboten. Beim Zugriff auf Grafik-Dateien kann im unteren Mittel auch der Umfang der möglichen Formate eingegrenzt werden.

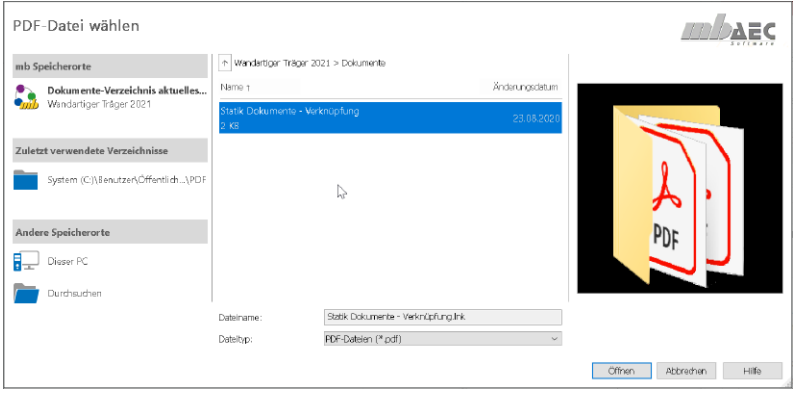

Werden im Dokumente-Verzeichnis des Projektes neben Dateien auch Verknüpfungen abgelegt, kann über den neuen Dialog auch auf diese Verzeichnisse, durch Klick auf die Verknüpfung, zugegriffen werden.

# 11 Neue Treppenmodellierung

Dank der neuen geometrischen Modellierung in ViCADo.arc 2021 wird eine optisch ansprechendere Darstellung der Baukörper von Treppenbauteilen, sowohl in Visualisierungssichten als auch in Schnittsichten, erreicht.

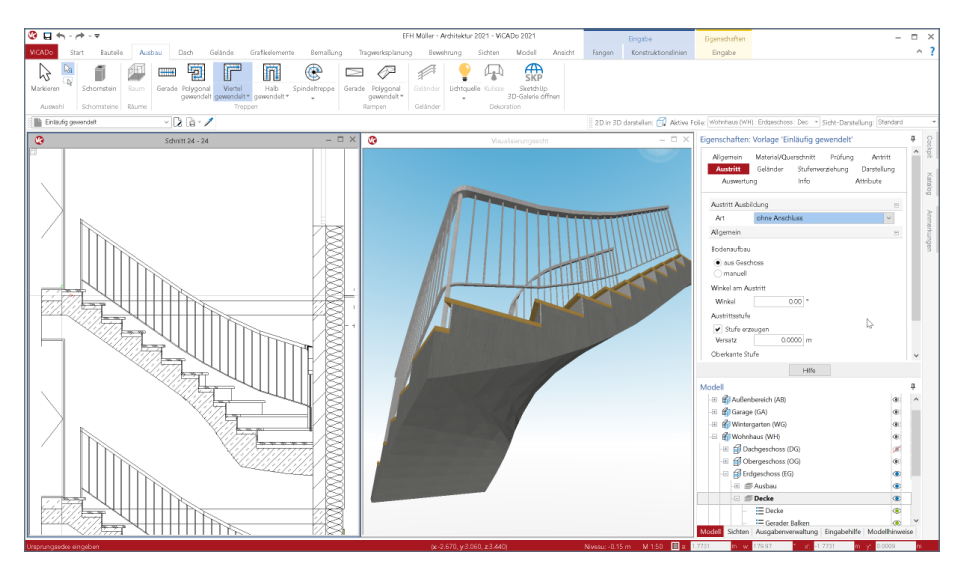

Die neue Beschreibung der gekrümmten Geometrie erfolgt präzise auf Grundlage der mathematischen Beschreibung von sogenannten "Non-Uniform Rational B-Splines", auch als "URBS" bekannt. Die Beschreibung ist im Vergleich zu einer klassischen Triangulierung in der Lage, die Geometrie verlustfrei zu beschreiben. Diese Strategie wird in ViCADo auch für das Bauteil "Zufahrtsrampe" angewendet, welches bereits mit der mb WorkSuite 2020 ausgeliefert wurde.

Für bereits bestehende Modelle und Planungen bleibt für konvertierte Projekte aus früheren mb WorkSuite Versionen die geometrische Beschreibung unverändert. Für neu modellierte Treppenbauteile wird automatisch die neue, exakte geometrische Beschreibung über "URBS" angewendet.

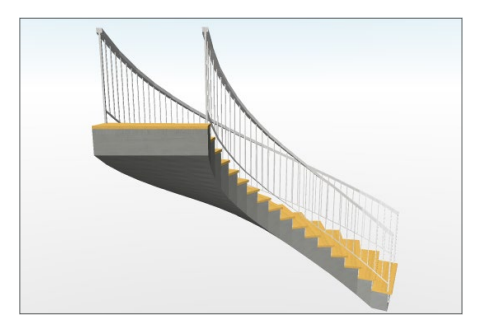

Besonders gewendelte Bauteile wie vierteloder halbgewendelte Treppen profitieren von der neuen URBS-Geometrie. Die Ansicht von unten sowie die Abbildung in Schnittsichten stellen sich wesentlich ruhiger und realistischer dar.

## 12 Geschoss- und Abschnittskürzel

Die Struktur eines virtuellen Gebäudemodells in ViCADo besteht aus den Modellen, aus den Abschnitten sowie aus den Geschossen. Jeder Abschnitt und jedes Geschoss wird mit einem Kürzel und einer Bezeichnung ausgestattet.

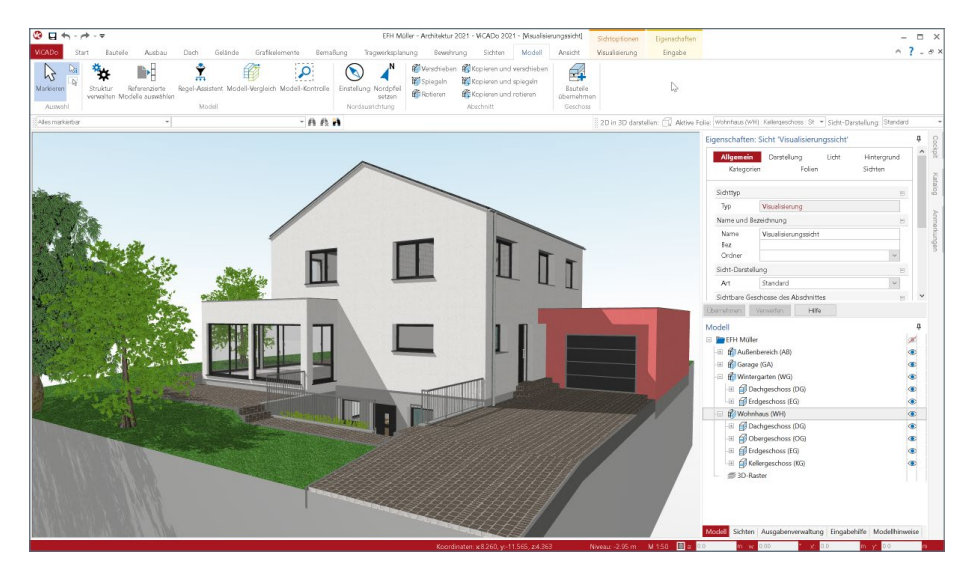

Über den Dialog "Modellstruktur" werden Geschosse und Abschnitte verwaltet. Sowohl die Bezeichnung als auch die Kürzel sind dort, für neue und bestehende Geschosse, veränderbar.

Wie im Fenster Modell in der Oberfläche erkennbar, werden die Kürzel jeweils bei den Geschossen und den Abschnitten zusätzlich angezeigt. Über spezielle Variablen, die im Rahmen von Auswertungen mit Listensichten oder über die Objektbeschriftung erreicht werden können, stehen die Kürzel als reduzierte Variante, neben den Bezeichnungen, zur Auswahl bereit.

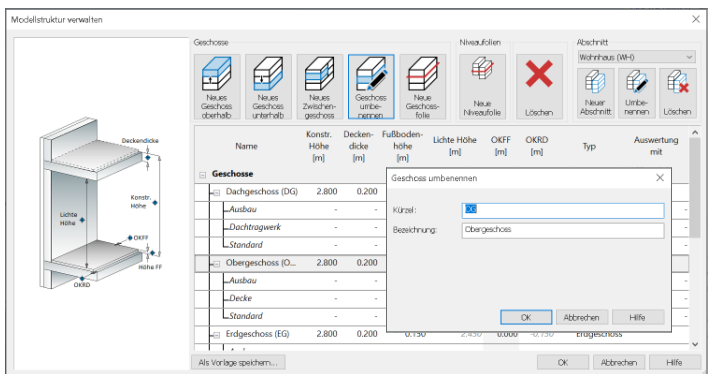

## 13 Sonstige Erweiterungen

**Allgemein**

- Bei der Selektion von Gruppen wird die gesamte Gruppe markiert und das Editieren der einzelnen Gruppenmitglieder ist möglich.
- Für die Funktion "Zoom Markierung" kann eine Verkleinerung des Zoomausschnittes in den verschiedenen Sichten nun in den Einstellungen festgelegt werden.
- Die Funktion "Eigenschaften übertragen" für Attribute importierter IFC-Bauteile (Brep) wurde optimiert.
- Aktualisierung der Unterstützung für die SpaceMouse von 3Dconnexion in den Visualisierungssichten.
- Aus 2D-Sichten, die in den 3D-Modus geschaltet sind, können nun auch PDF-Ausgaben erstellt werden.
- In den Eigenschaften von mehrschaligen Bauteilen können nun die einzelnen Schichten in der Lage im Bauteil verschoben werden.
- Bauteilschraffuren von Bauteilen mit sichtunabhängigem Schnittniveau (z.B. mit Schnittniveau Mitte Bauteil) werden nun auch in der Sichtdarstellung für sichtbare und verdeckte Kanten korrekt dargestellt. In den Sichteigenschaften im Kapitel "Darstellung" kann in der neuen Frage "Abdeckung von Bauteilschraffuren" das gewünschte Abdeckverhalten zu anderen im Bezug stehenden Bauteilen eingestellt werden.
- In einer Visualisierungssicht, die sich im Raytracing-Modus befindet, wird nun über Änderungen am Modell informiert. Der eingeblendete Texthinweis (links oben) kann zum Aktualisieren angeklickt werden.

**Bemaßung, 2D-Grafik und Raster**

- Raster können nun über die Zwischenablage von einem Modell in ein anderes kopiert werden.
- Für Text, Textfeld, Objektbeschriftung und Positionsmarkierung wird nun auch die Option "als Hinterlegungsobjekt" zur Verfügung gestellt.
- Für gruppierte 2D-Objekte steht nun auch die Funktion "als Hinterlegungsobjekt" zur Verfügung.

**Eigenschaften**

- Die Eingabehilfe in ViCADo stellt nun im Kontextmenü Funktionen zur Verfügung, wie z.B. "Suchen".
- Die Funktion "Frage kopieren" und "Frage einfügen" kann in den Eingaben der Eigenschaften genutzt werden, um Teile der Inhalte zwischen Objekten auszutauschen.
- In den Sichteigenschaften der aktiven Sicht kann im neuen Kapitel "Folien" ein Dialogfenster zum Auswählen der sichtbaren Folien geöffnet werden.
- Bei Wandbauteilen wurde für die Eingabe der Dicke eine zusätzliche Auswahlliste in den Eigenschaften ergänzt. Hinzugefügte neue Werte für die Dicke werden nun global gespeichert und stehen somit jetzt auch in neuen Projekten zur Verfügung.

**Variablen, Attribute und IFC-Attribute**

• Beim Attribut vom Typ "Datum/Zeit" kann ein Wert eingegeben werden.

**Gelände**

- Der Import von umfangreichen Geländedaten wurde optimiert. Die Option "Gelände vereinfachen" sollte hier aktiviert werden.
- Für ein importiertes Gelände werden nun die originalen x- und y-Koordinaten des Geländes und der Höhenpunkte als Variablen zur Verfügung gestellt.

**Treppe und Geländer** 

- In der individuellen Darstellung für Draufsichten können nun Anschlussdetails (An- und Austritt) wahlweise ausgeschaltet werden.
- Die Option "Belag darstellen" wurde bei allen Treppentypen mit Podesten für die Darstellung in einer Visualisierungssicht überarbeitet.

# 11 ViCADo.struktur 2021

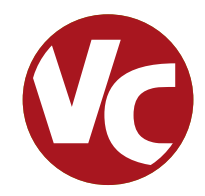

# 1 Allgemein

Mit der Ausprägung ViCADo.struktur steht für die Tragwerksplanung die Leistungsfähigkeit aus ViCADo.ing, rund um die Strukturelemente, als eigenständiges ViCADo-Derivat zur Verfügung.

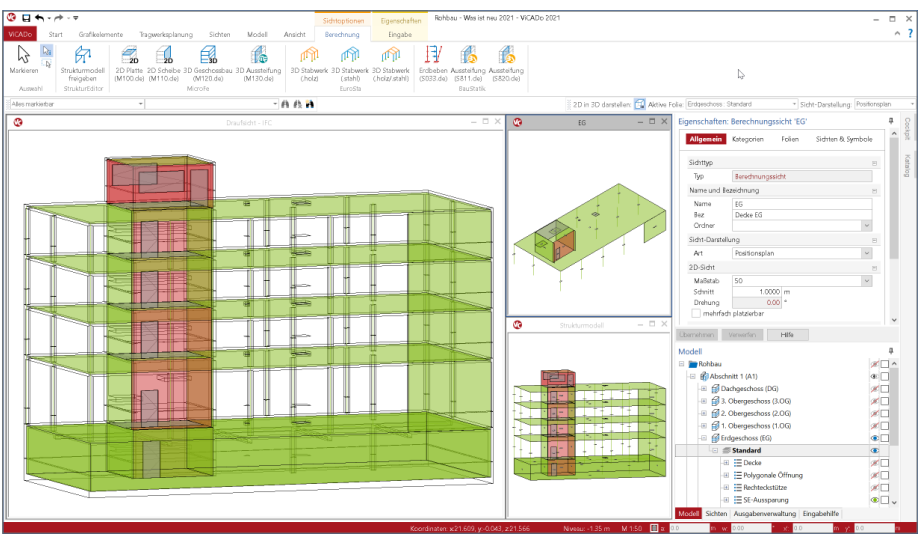

ViCADo.struktur ermöglicht die Bearbeitung und Erstellung des Strukturmodells. Für ein bestehendes ViCADo-Modell, das z.B. vom Entwurfsverfasser an den Tragwerksplaner übergeben wurde, ermöglicht ViCADo.struktur die Erstellung des Strukturmodells zur weiteren statischen Analyse innerhalb der mb WorkSuite.

Im Zusammenspiel mit dem ViCADo-Zusatzmodul "ViCADo.ifc" wird ViCADo.struktur darüber hinaus eine wichtige Ergänzung im BIM-Prozess. Es ermöglicht den Import eines IFC-Gebäudemodells, das Erstellen des Strukturmodells sowie die darauf aufbauende Integration in den Arbeitsablauf innerhalb der mb WorkSuite. Alternativ kann mit ViCADo.struktur, zusammen mit ViCADo.ifc, das erstellte Strukturmodell auch im IFC-Format exportiert werden.

Die Leistungsfähigkeit von ViCADo.struktur ist komplett in ViCADo.ing enthalten.

# 2 Arbeiten mit dem Strukturmodell

Das Strukturmodell stellt die geometrische Grundlage für die statischen Analysen im Rahmen der Tragwerksplanung dar. Erstellt wird das Strukturmodell im Idealfall durch Ableitung aus dem physischen Architektur- bzw. Planungsmodell. Für jedes tragende Bauteil oder jede Aussparung wird ein Strukturelement erstellt. Somit wird jedes Bauteil im virtuellen Gebäudemodelle auf zwei Weisen repräsentiert. Das Architekturbauteil spiegelt möglichst exakt das geplante Bauteil bzw. Gebäude wider. Es stellt damit die Grundlage für Auswertungen oder Planungsunterlagen dar. Ganz anders das zugehörige Strukturelement. Es beschreibt idealisiert, i.d.R. reduziert als ein Systemlinienmodell, das Tragwerk. In Form von Berechnungsmodellen oder durch Weitergabe des Strukturmodells an den StrukturEditor bildet es die Grundlage für die Nachweisführung und die Bemessung der Bauteile.

### **Strukturelemente erzeugen**

Über die Schaltfläche "Strukturelemente aus Bauteilen erzeugen", aus dem Register "Tragwerksplanung", werden für die einzelnen tragenden Bauteile und für die Aussparungen, Strukturelemente erzeugt. Hierbei ist zu beachten, dass in dein Eigenschaften der Bauteile die Option "tragend" bei den tragenden Bauteilen ausgewählt wurde. Als Systemlinien-Objekte werden die Strukturelemente in den Systemlinien oder -flächen der Architekturbauteile erzeugt.

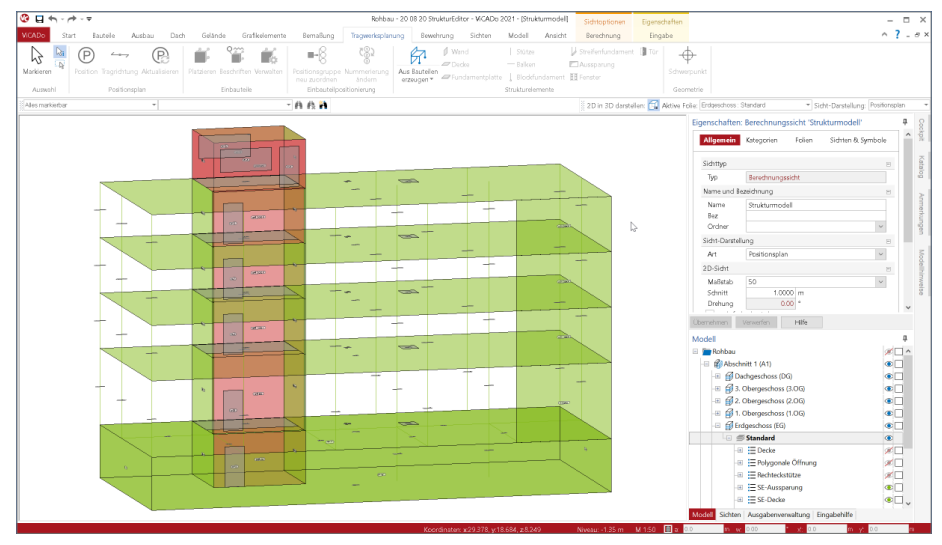

### **Strukturelemente ausrichten**

Wenn Strukturelemente in den Schwerflächen der z.B. Wand- und Deckenbauteile erzeugt werden, stehen diese z.B. an den Rändern nicht im Einklang. Wände sind zu flach und Decken zu lang. Direkt beim Erzeugen der Strukturelemente übernimmt ViCADo.ing hier eine wichtige und wertvolle Aufgabe: Wände und Decken werden automatisiert geometrisch so angepasst, dass diese ein konsistentes Strukturmodell darstellen, ohne z.B. vertikale Lücken zwischen Wänden und Decken aufzuweisen.

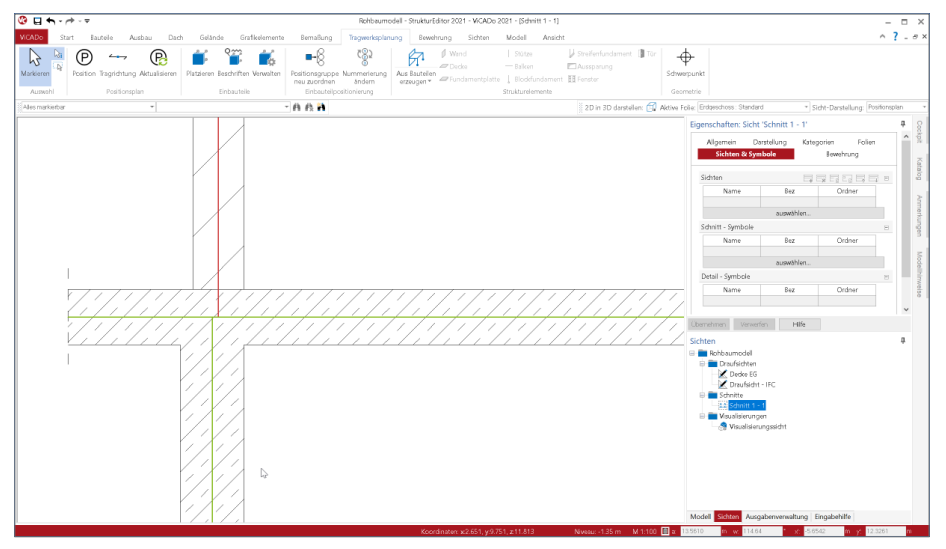

Trotz dieser hilfreichen Anpassungen werden zwischen den Strukturelementen kleinere geometrische Unterschiede auftauchen, die für die statische Analyse kaum Auswirkungen zeigen. Somit sollten diese, in Rücksicht auf eine optimale mechanische Formulierung z.B. im Rahmen eines Finite-Elemente-Modells, idealisiert und aufgelöst werden. Diese weitere Art der Bearbeitung des Strukturmodells wird durch den Tragwerksplaner mit Hilfe von passenden Werkzeugen manuell durchgeführt.

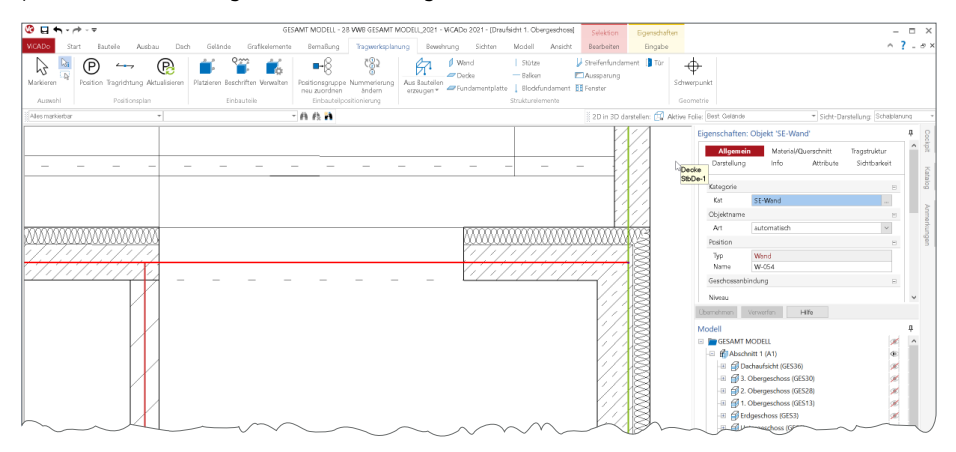

### **Namen der Strukturelemente anpassen**

Jedes Strukturelement erhält von ViCADo.ing einen eindeutigen Namen, mit dem der Tragwerksplaner das Objekt identifizieren kann. Zusätzlich erhält das Strukturelement eine eindeutige Kennung (ID), damit die Verbindung zum Architekturbauteil sowie die einzelnen Ergebnisse der Tragwerksplanung bauteilbezogen verwaltet werden können. Die Namen der Strukturelemente können durch den Tragwerksplaner gesteuert werden.

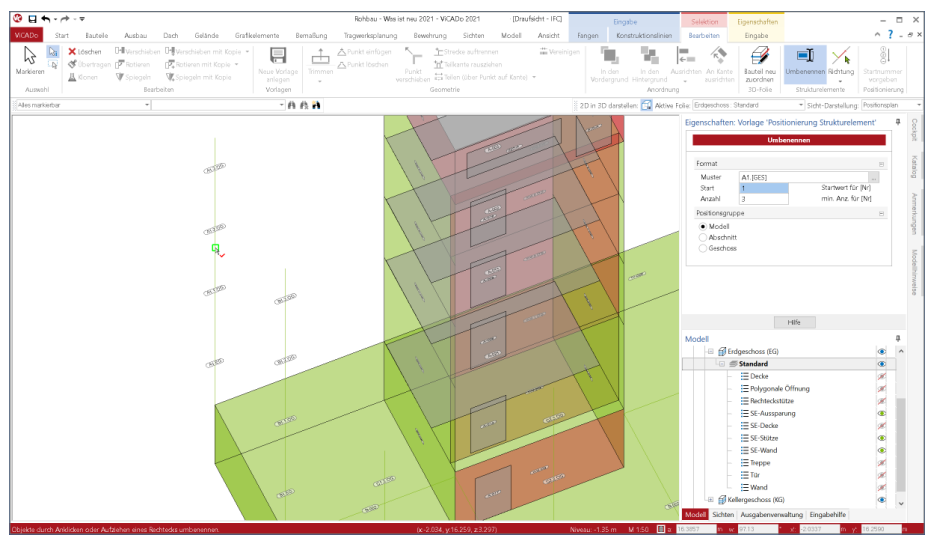

Mit der Positionierung kann für die Erzeugung der Strukturelemente ein Muster definiert werden, welches aus verschiedene Variablen bestehen kann. Erreicht wird dieses Muster über das Systemmenü "ViCADo", Rubrik "Einstellungen", Schaltfläche "Einstellungen", Im Zusammenspiel von mehreren Variablen und auch feststehenden Buchstaben oder Ziffern kann wahlweise eine Nummerierung mit Bezug zur Modellstruktur erzeugt werden.

### **Strukturelemente umbenennen**

Zusätzlich können bestehende Strukturelemente auch umbenannt werden. Besteht der Bedarf viele Strukturelemente umzubenennen, um z.B. Achsenbezeichnungen in die

Positionierung von Wandoder Stützenstränge aufzunehmen, kann die Option "Umbenennen" aus dem Kontextmenü genutzt werden. Diese ermöglicht die Definition und Anwendung eines Musters für die manuelle Positionierung durch Auswahl von Strukturelementen.

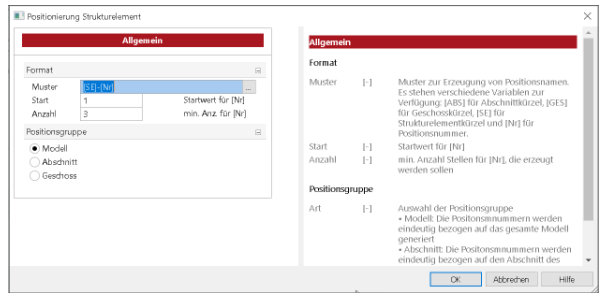

## 3 Berücksichtigung des Structural-Analysis-Model

Die Strukturelemente, die in der mb WorkSuite die Grundlage für den Informationsaustausch zwischen ViCADo und MicroFe bzw. EuroSta bilden, können im IFC-Format exportiert werden. Die Strukturelemente werden zusätzlich zu den Architekturbauteilen, als "Structural Analysis Model" exportiert. Auch ein IFC-Export, der nur das "Structural Analysis Model" beinhaltet, ist möglich.

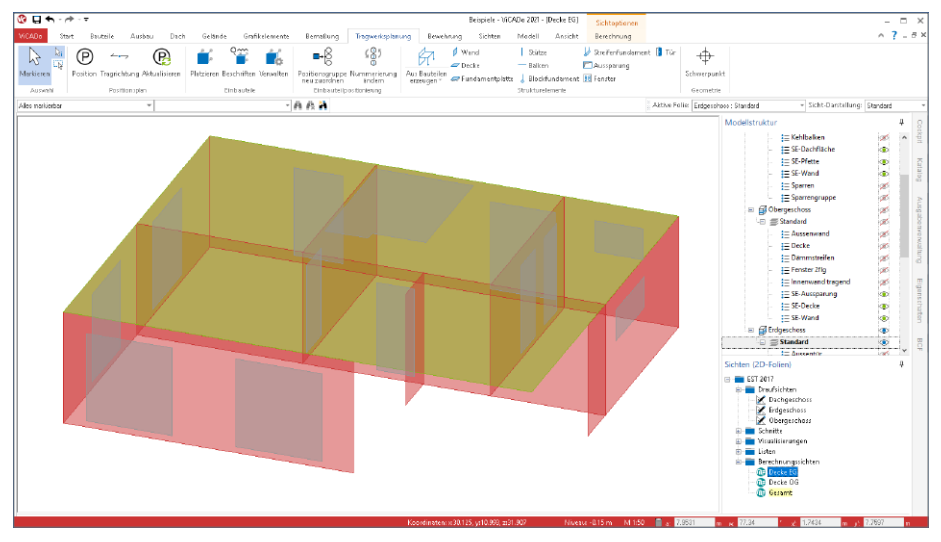

Im Export werden die Strukturelemente berücksichtigt, die die Bauteile (Flächen und Stäbe) repräsentieren. Detaillierte Informationen zum "Structural Analysis Model" im IFC-Format sind auf den Seiten von buildingSMART (*http://www.buildingsmart-tech.org/ specifications/ifc-view-definition/structural-analysis-view*) zu finden.

Wurde der IFC-Export über das Systemmenü "ViCADo" gestartet, erfolgt die Auswahl, ob die Strukturelemente berücksichtigt werden sollen, in den detaillierten Export-Optionen **1**.

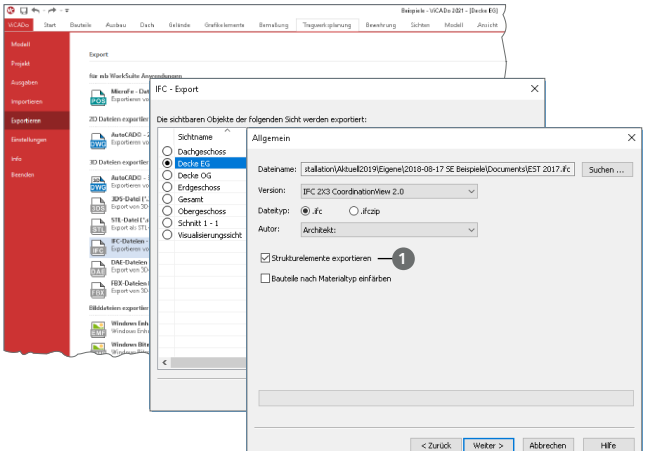

# **ViCADo 2021**

3D-CAD für Architektur & Tragwerksplanung

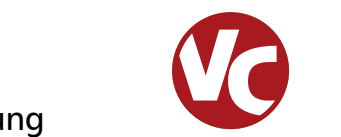

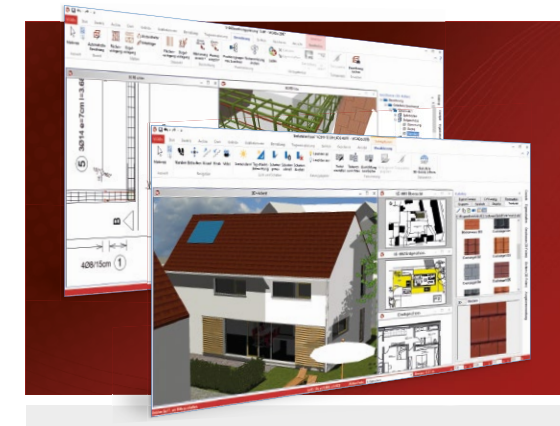

ViCADo ist ein objektorientiertes CAD-System, das den Anwender in allen Phasen der Projektabwicklung unter stützt. Intelligente Objekte, eine intuitive Benutzeroberfläche und die Durchgängigkeit des Modells sind wesentliche Leistungsmerkmale. ViCADo beherrscht alle BIM-Klassifizierungen von "little closed" bis "big open".

ViCADo ist ein Bestandteil der mb WorkSuite. Die mb WorkSuite umfasst Software aus dem gesamten AEC-Bereich: Architecture. Engineering. Construction.

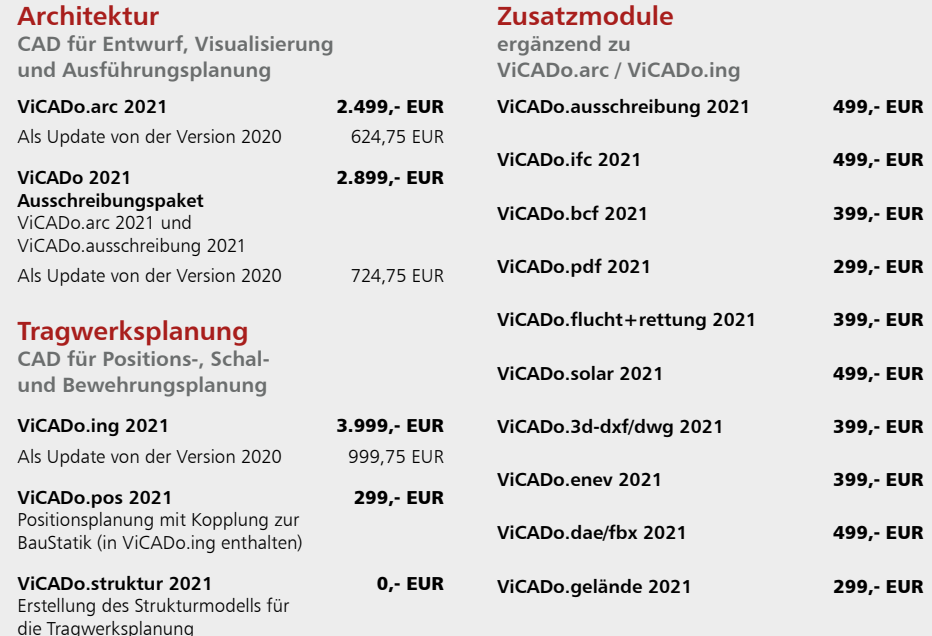

© mb AEC Software GmbH. Alle Preise zzgl. Versand kosten und ges. MwSt. Für Einzelplatz lizenz Hardlock je Arbeitsplatz erforderlich (95,- EUR).

Folgelizenz-/Netzwerkbedingungen auf Anfrage. Es gelten unsere Allg. Geschäfts bedingungen. Änderungen & Irrtümer vorbehalten. Unterstütztes Betriebs system: Windows® 10 (64) Stand: Oktober 2020

mb AEC Software GmbH Europaallee 14 67657 Kaiserslautern

Tel. +49 631 550999-11 Fax +49 631 550999-20 info@mbaec.de | **www.mbaec.de**

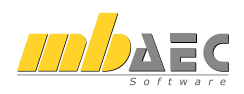

# 12 ViCADo.ifc.viewer 2021

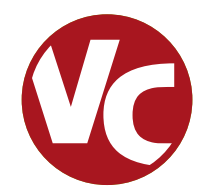

# 1 Allgemein

Die mb WorkSuite bringt ein wichtiges Software-Werkzeug auf Ihren Arbeitsplatz, den ViCADo.ifc.viewer. Hierbei handelt es sich um einen IFC-Viewer, der beim Dateiaustausch von BIM-Gebäudemodellen eine wichtige Rolle einnimmt.

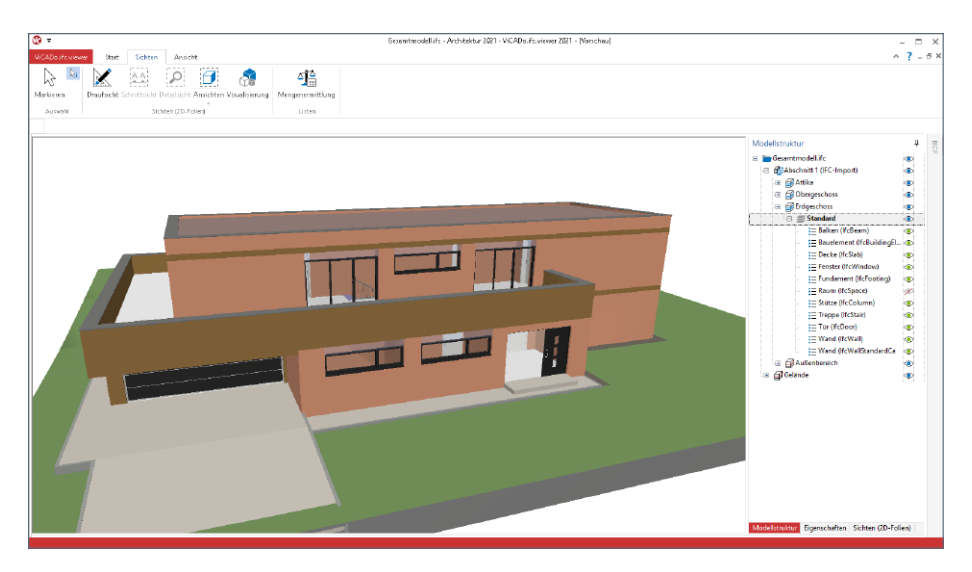

Der ViCADo.ifc.viewer kann über den ProjektManager, Register "Dokumente" oder, wie jede andere Anwendung, über den Datei-Explorer von Windows gestartet werden. Die Steuerung der Sichtbarkeit erfolgt über das Fenster "Modellstruktur", das auf der rechten Seite angeordnet wird.

Verschiedene Sichten wie Draufsichten und Schnittsichten helfen beim Einblick in das virtuelle Gebäudemodell im IFC-Format. Zusätzlich können Listensichten bei der Auswertung helfen. Auch der Inhalt dieser Listensichten wird über das Fenster "Modellstruktur" gesteuert.

Über das Eigenschaftenfenster, dass alle Inhalte des selektierten Bauteiles oder Objektes anzeigt, können alle benötigten Informationen aus dem Modell abgelesen werden.

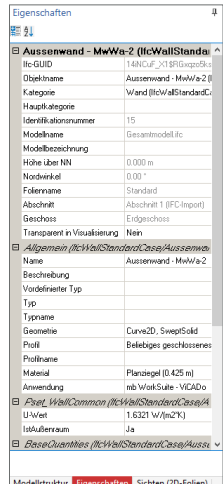

# 2 Listensichten

Im ViCADo.ifc.viewer können mehrere Sichten auf das virtuelle Gebäudemodell erzeugt werden. Dies hilft bei der Einarbeitung in das Modell.

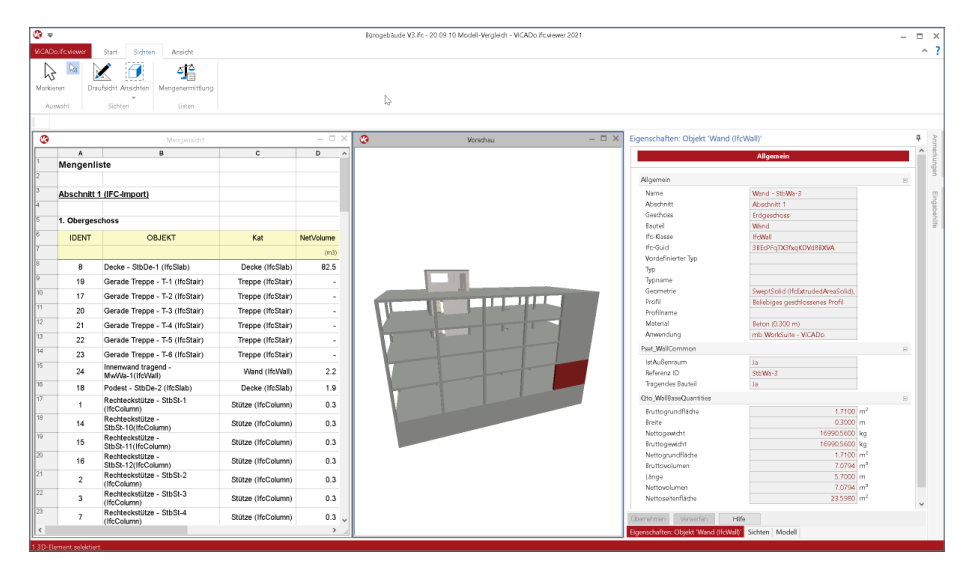

Neben den Visualisierungen, den Schnitten und den Draufsichten können zusätzlich auch Listensichten erzeugt werden. Diese helfen bei der Auswertung des Gebäudemodells.

In den Listensichten werden Bauteile aufgelistet und ausgewertet bzw. summiert. Der Umfang der in der Liste enthaltenen Bauteile wird über das Fenster "Modellstruktur" definiert.

Somit könnte die Darstellung z.B. geschossbezogen auf alle Fenster oder Wände begrenzt werden.

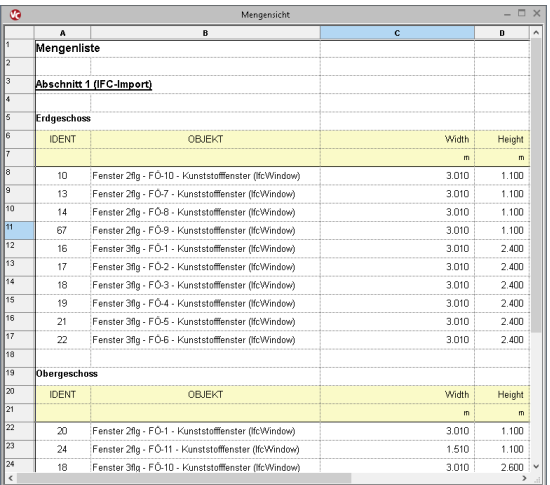

# 3 Struktur-Analyse-Modell

Das Struktur-Analyse-Modell (engl. Structural Analysis Model) beschreibt eine Teilmenge des IFC-Modells. Es beinhaltet die Strukturelemente der tragenden Bauteile. Es ist dem Strukturmodell aus ViCADo gleichzusetzen.

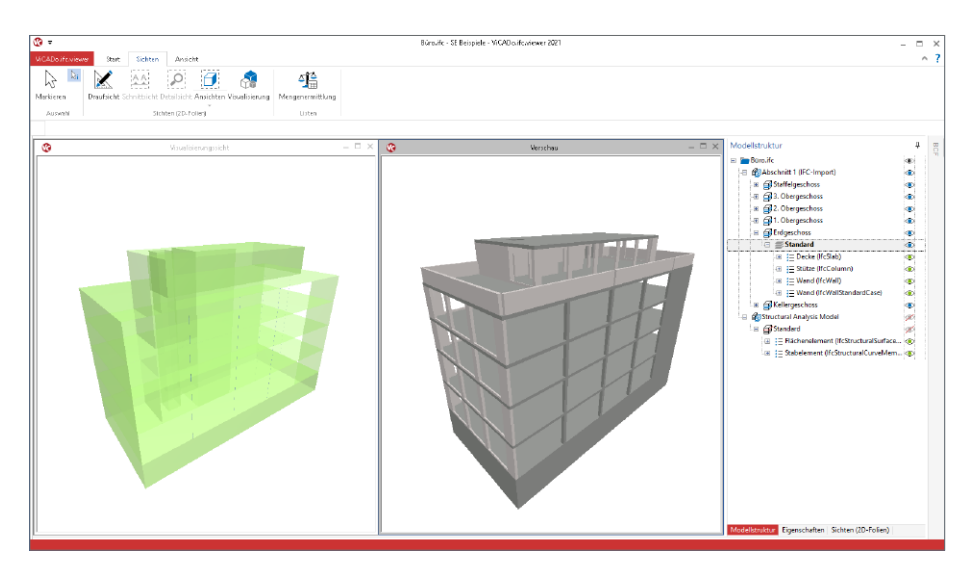

Im IFC-Format IFC2x3 existiert eine eigene Model-View-Definition (MVD). Für das Format IFC4 wurde keine eigene MVD definiert. Der ViCADo.ifc.viewer ist in der Lage, die Elemente aller IFC-Formate anzuzeigen und auszuwerten.

Das Strukturmodell umfasst Elemente der Bauteile (wie Stäbe oder Flächen), der Lasten (Punkt-, Linien- oder Flächenlasten) sowie der Bauteilverbindungen.

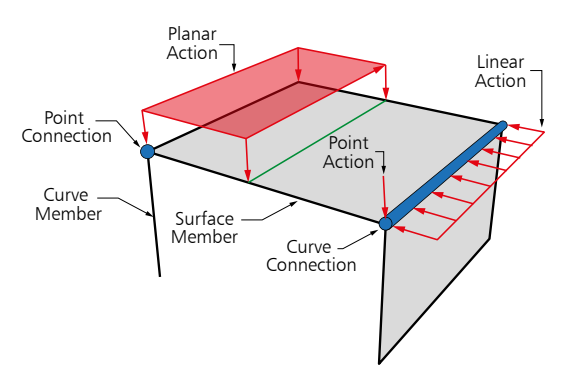

# **MicroFe 2021**

Finite Elemente für die Tragwerksplanung

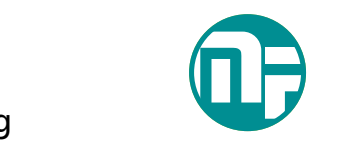

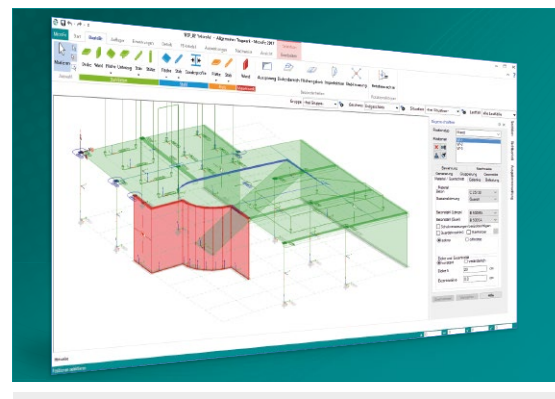

MicroFe – eines der ersten FEM-Systeme für die Tragwerksplanung – dient der Analyse und Bemessung ebener und räumlicher Stab- und Flächentragwerke. Es ist modular aufgebaut und zeichnet sich durch eine konsequent positionsorientierte Arbeitsweise aus. Spezielle Eingabemodi machen die Bearbeitung verschiedenster Tragsysteme (Platte, Scheibe, 3D-Faltwerk, Rotationskörper und Geschossbauten) besonders komfortabel.

MicroFe ist ein Bestandteil der mb WorkSuite. Die mb WorkSuite umfasst Software aus dem gesamten AEC-Bereich: Architecture. Engineering. Construction.

### **MicroFe 2021**

**für räumliche und ebene Systeme**

#### **Grundmodule**

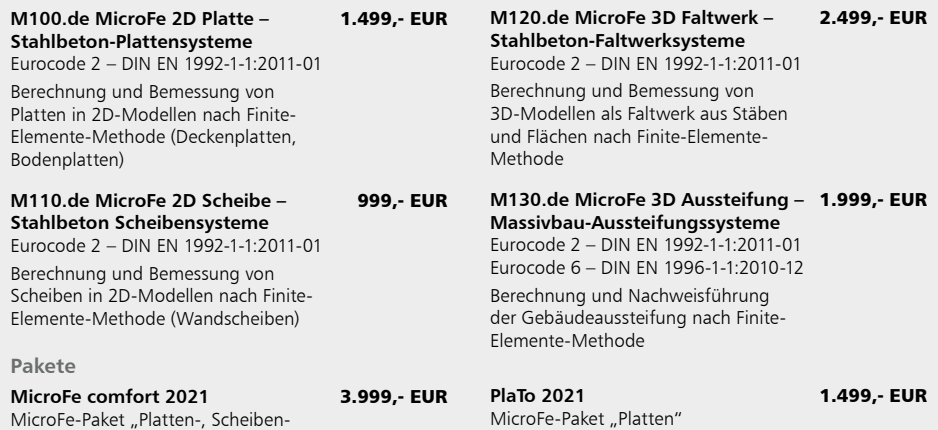

M100.de

© mb AEC Software GmbH. Alle Preise zzgl. Versand kosten und ges. MwSt. Für Einzelplatz lizenz Hardlock je Arbeitsplatz erforderlich (95,- EUR). Folgelizenz-/Netzwerkbedingungen auf Anfrage. Es gelten unsere Allg. Geschäfts bedingungen. Änderungen & Irrtümer vorbehalten. Unterstütztes Betriebs system: Windows® 10 (64) Stand: Oktober 2020

mb AEC Software GmbH Europaallee 14 67657 Kaiserslautern

und Faltwerksysteme"

M100.de, M110.de, M120.de und M161

Tel. +49 631 550999-11 Fax +49 631 550999-20 info@mbaec.de | **www.mbaec.de**

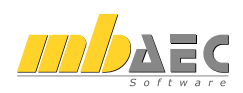

# 13 Jonny 2021

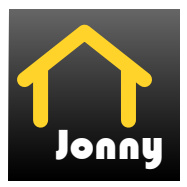

# 1 Allgemein

Mit der Jonny-App steht ein intuitives Medium bereit, um die Kommunikation zwischen dem Planer, z.B. dem Architekten und dem Bauherren, zu ermöglichen. Häufig sind Bauherren Baulaien und haben wenig oder keine Erfahrung beim Lesen und erfassen von planbezogenen Unterlagen zum geplanten Gebäude.

Hier hilft Jonny! Lange bevor Pläne fertig gestellt wurden, wird dank Jonny die Planungsidee auf dem Smartphone oder Tablet des Bauherren Realität.

Mit einfachen Fingergesten dreht der Bauherr intuitiv den geplanten Neubau und nähert sich so wortwörtlich seinem neuen Heim. Einblicke und Ausblicke seines zukünftigen Domizils erlebt die ganze Baufamilie in der Jonny-App bereits Monate vor dem Einzug.

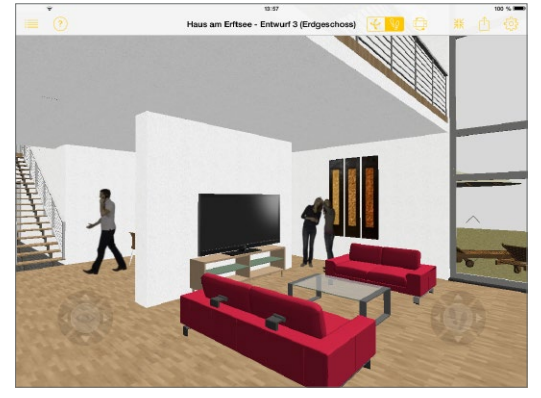

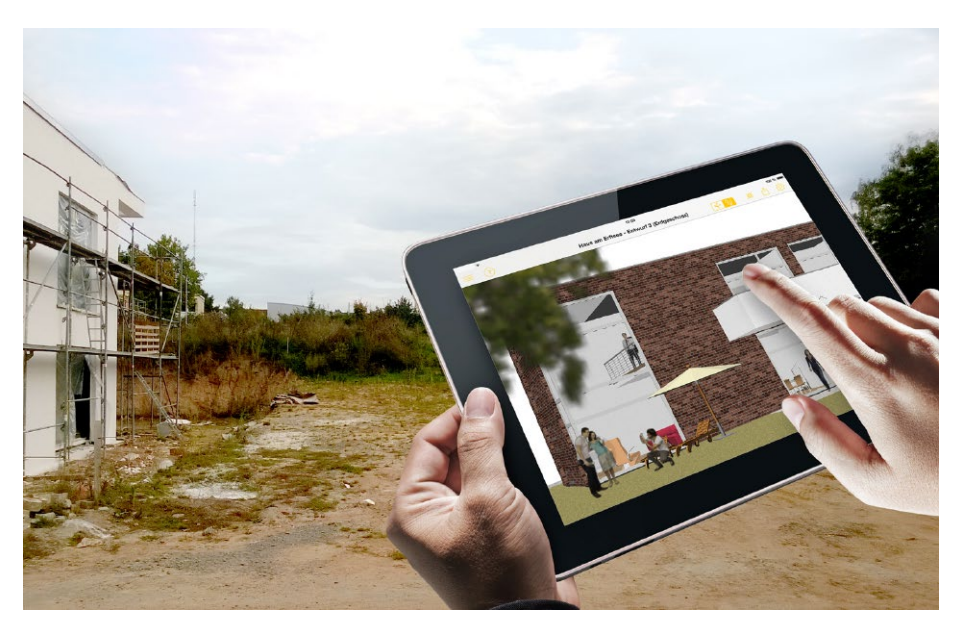

## 2 Jonny erstellen

ViCADo kann in jeder Planungsphase Jonny-Modelle exportieren. Wahlweise kann dies über das Systemmenü in ViCADo, Rubrik "Export", Schaltfläche "Jonny-Datei" oder über das Kontextmenü der aktuellen Sicht **1** erzeugt werden.

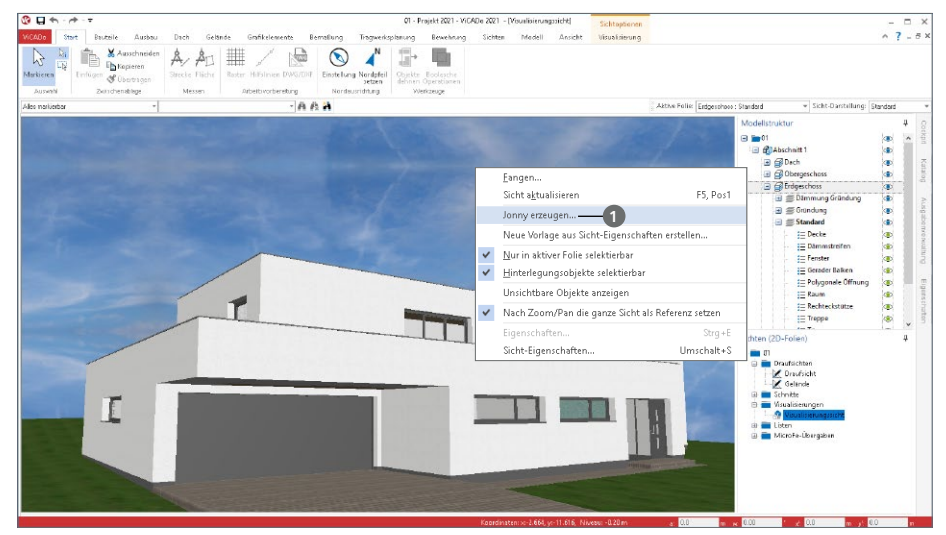

Die Jonny-Datei liegt anschließend im Dokumente-Ordner **2** des mb-ProjektManagers und kann von dort per E-Mail **3** an alle Interessierte verteilt werden.

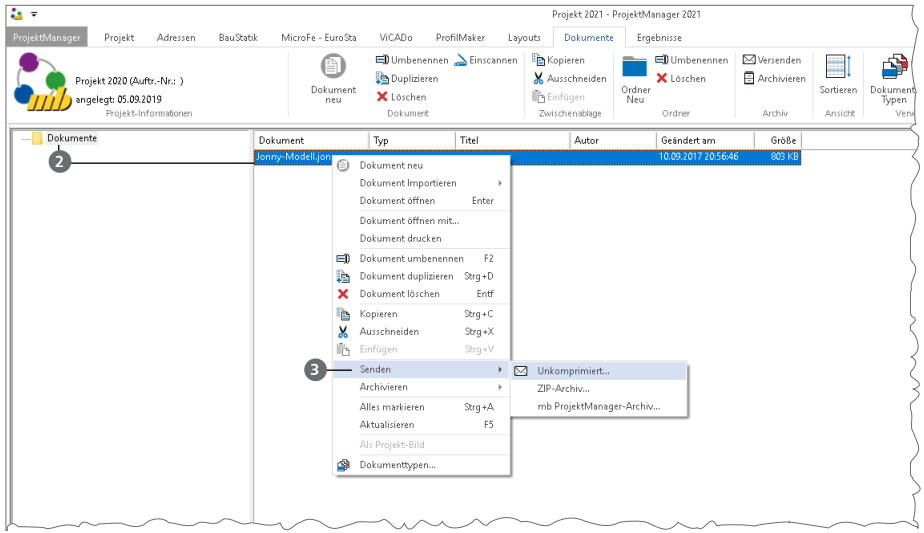

### 3 Jonny verwenden

Der Empfänger einer "Jonny-Mail" erhält auch Links zum App-Store, von wo er die Jonny-App kostenfrei herunterladen und installieren kann. Danach reicht ein Touch auf die Jonny-Datei und das Drehen, Zoomen und Durchwandern beginnt.

Aus der Jonny-App heraus können ganze Jonny-Modelle und Bilder beliebter Perspektiven per Mail geteilt werden.

**Intuitive Daumensteuerung**  Für eine Erkundungstour wird das Handy mit beiden Händen so im Querformat gehalten, dass die beiden Daumen auf den jeweiligen Controlern liegen. Durch Wippen und Neigen der Daumenspitzen wird die Bewegung gesteuert.

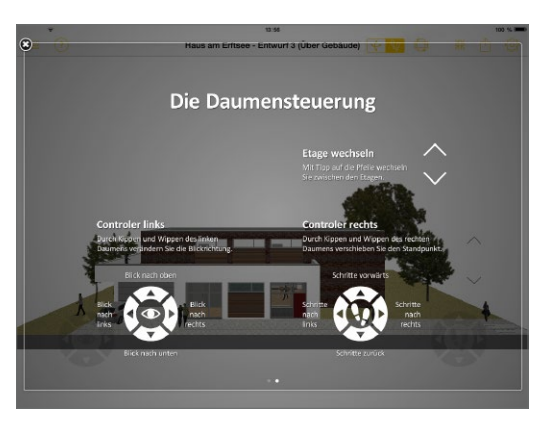

### **Jonny.sensor**

Neu ist die Sensorsteuerung in Jonny. Hier wird der Lagesensor des Smartphones oder Tablets ausgewertet und durch leichtes Kippen und Neigen des Geräts bewegt sich der Betrachter durch das virtuelle Modell.

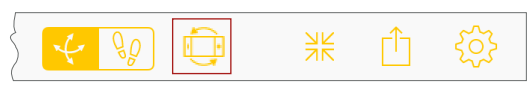

# **CoStruc 2021**

Verbundbau-Module der Kretz Software GmbH

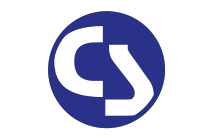

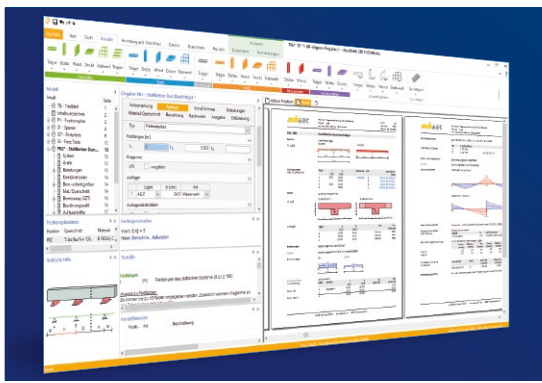

Die CoStruc-Module der Kretz Software GmbH bieten eine zuverlässige Berechnung und Nachweisführung für Verbundtragwerke. Sie sind nahtlos in die BauStatik der mb AEC Software GmbH integriert. Berechnungen mit Verbundbau-Modulen lassen sich einfach und effektiv mit Berechnungen durch BauStatik-Module, z.B. aus dem Bereich Stahl- oder Stahlbetonbau, ergänzen.

CoStruc und BauStatik sind Bestandteile der mb WorkSuite. Die mb WorkSuite umfasst Software aus dem gesamten AEC-Bereich: Architecture. Engineering. Construction.

### **Verbundbau-Module**

**nach EC 4, DIN EN 1994-1-1:2010-12**

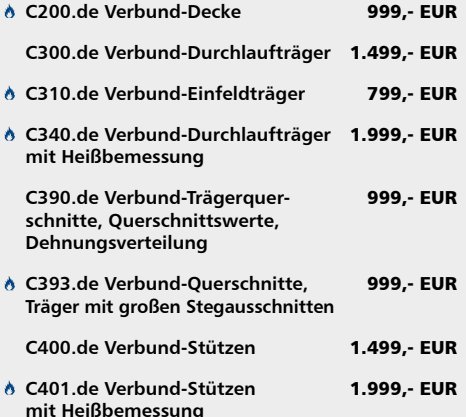

### **Verbundbau-Pakete**

**nach EC 4, DIN EN 1994-1-1:2010-12**

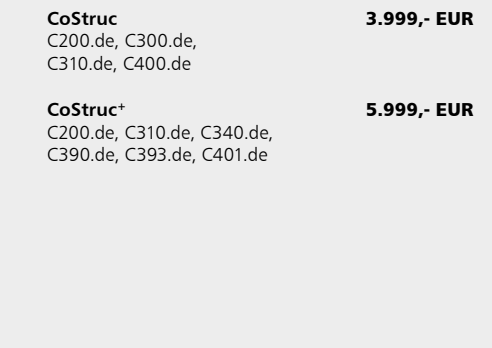

 Nachweisführung im Brandfall nach Eurocode 4-1-2 auf der Grundlage von rechnerischen Nachweisverfahren der Stufe 2 (Brandschutztechnische Gutachten)

© mb AEC Software GmbH. Alle Preise zzgl. Versand kosten und ges. MwSt. Für Einzelplatz lizenz Hardlock je Arbeitsplatz erforderlich (95,- EUR). Folgelizenz-/Netzwerkbedingungen auf Anfrage. Es gelten unsere Allg. Geschäfts bedingungen. Änderungen & Irrtümer vorbehalten. Unterstütztes Betriebs system: Windows® 10 (64) Stand: Oktober 2020

mb AEC Software GmbH Europaallee 14 67657 Kaiserslautern

Tel. +49 631 550999-11 Fax +49 631 550999-20 info@mbaec.de | **www.mbaec.de**

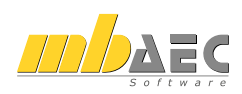

# 14 MicroFe 2021

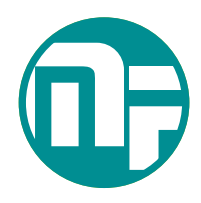

# 1 Allgemein

Bei MicroFe handelt es sich um ein leistungsstarkes FE-System, das speziell für die Belange der Tragwerksplanung im Bauwesen konzipiert und optimiert wurde.

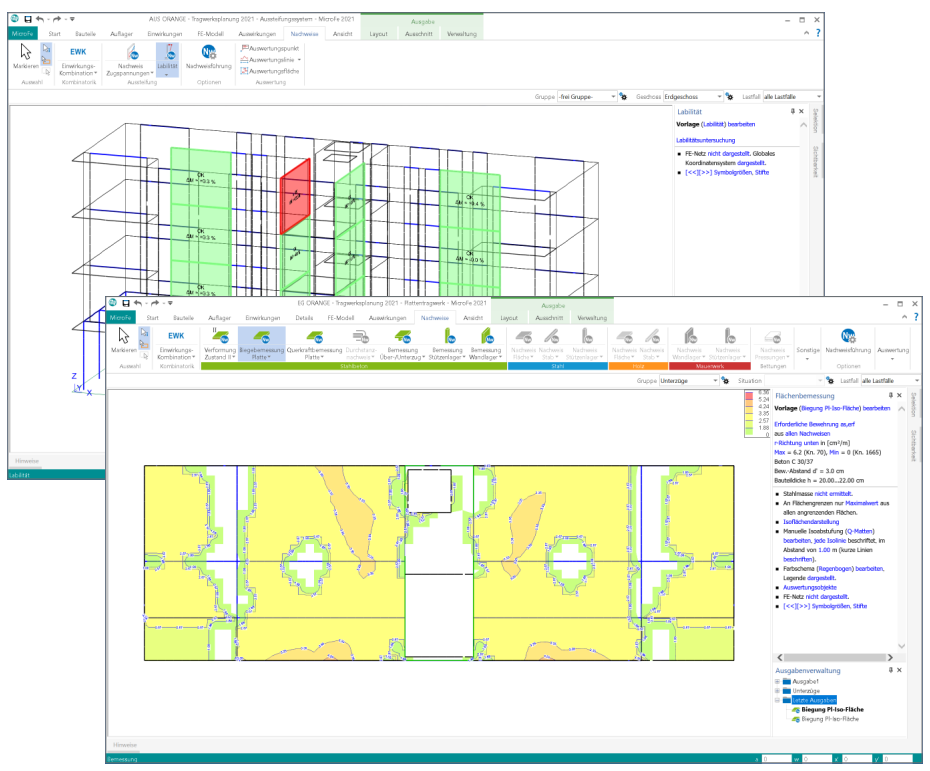

Die positionsorientierte, grafische Eingabe von Bauteilen ermöglicht eine praxisbezogene und ingenieurmäßige Tragwerksplanung. Die Umsetzung in das abstrakte, mathematische FE-Modell erfolgt in MicroFe automatisch. Dadurch ist sichergestellt, dass überall dort FE-Knoten vorhanden sind, wo sie für die Berechnung benötigt werden. Dies erleichtert und beschleunigt deutlich die Modellierung des Tragwerks.

**Grundmodule**

- M100.de MicroFe 2D Platte Stahlbeton-Plattensysteme
- M110.de MicroFe 2D Scheibe Stahlbeton-Scheibensysteme
- M120.de MicroFe 3D Faltwerk Stahlbeton-Faltwerksysteme
- M130.de MicroFe 3D Aussteifung Massivbau-Aussteifungssysteme

# 2 Verwendung in Berechnungsmodellen

Mit der Verwendung von Berechnungsmodellen aus dem StrukturEditor erspart sich der Tragwerksplaner viel redundante Modellierungsarbeit in MicroFe. Alle Bauteil-Informationen, von z.B. der Bauteillänge über den Querschnitt bis zur Lastdefinition, werden aus dem Strukturmodell bzw. aus der Struktur-Datenbank übernommen. Die Verwendung von Berechnungsmodellen zur Bauteilbemessung mit Hilfe von FE-Modellen in MicroFe wird über den ProjektManager erreicht.

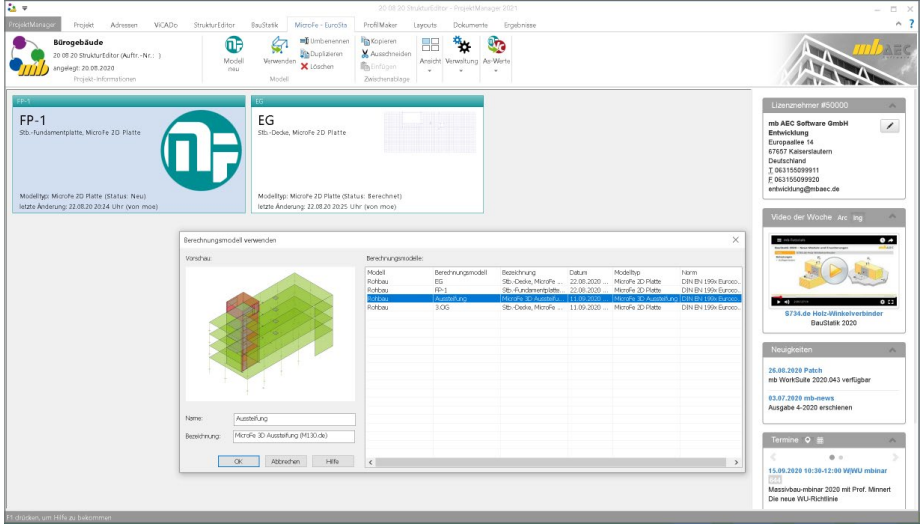

Im Register "MicroFe – EuroSta" des ProjektManagers wird das Verwenden von Berechnungsmodellen erreicht. Über den gleichnamigen Dialog werden nicht nur Berechnungsmodelle aus dem StrukturEditor, sondern auch die Berechnungsmodelle aus ViCADo.ing oder ViCADo.struktur zur Verwendung angeboten.

Mit der Freigabe im StrukturEditor oder in ViCADo wird das benötigte Zielsystem bereits ausgewählt, so dass bei der Verwendung keine Auswahl eines Modelltyps notwendig wird. Auch der bereits beim Berechnungsmodell verwendet Name wird bei der Verwendung angeboten.

Mit der Verwendung wird das neue Bemessungsmodell auf Grundlage des vorbereiteten Berechnungsmodells erstellt. Alle beteiligten Strukturelemente werden in MicroFe Bauteil-, Lager- und Last-Positionen umgewandelt. In den Eigenschaften der jeweiligen Positionen werden die Eigenschaften, die aus der Struktur-Datenbank übernommen wurden, mit einem grünen Rahmen dargestellt.

Zusätzlich zeigt das Register "Tragstruktur" die Verbindungen zwischen den Modellen, mit denen eine Position in Verbindung steht. Im Idealfall ist hier ein Strukturmodell und ein Architekturmodell aufgeführt.

# 3 Wandartige Träger im 2D-Plattenmodell

Wandartige Träger werden eingesetzt, um hohe vertikale Lasten in einem Tragwerk umzuleiten. Dies ist z.B. der Fall, wenn aufgrund veränderter Nutzung in einem unterhalb angeordneten Geschoss Wände oder Stützen neu platziert werden müssen. Die Frage nach der mechanisch passenden Modellierung eines wandartigen Trägers im 2D-FE-Modell beschäftigte häufig die Anwender von FE-Programmen.

Mit dem neuen Modul "M317.de Wandartige Träger (ebene Systeme)" erfolgt die Modellierung eines wandartigen Trägers in MicroFe mühelos und sicher.

Das Bauteil "Wandartiger Träger" ist im Regelfall zwischen zwei Decken-Bauteilen angeordnet, für die es als Lagerung verwendet wird. In den Eigenschaften des Bauteils ist die Entscheidung zu treffen, ob im aktuellen 2D-Plattenmodell die Geschossdecke bearbeitet wird, die oberhalb oder die unterhalb des wandartigen Trägers angreift.

### **Decke oberhalb**

Bei der Anordnung der Decke als "Decke oberhalb" befindet sich die Decke oberhalb des wandartigen Trägers. Somit liegt die Decke auf dem Bauteil auf. Mechanisch wird in diesem Fall von MicroFe ein klassisches Linienlager modelliert und für dieses eine Wegfeder über die Festigkeitsklasse, die Wanddicke sowie die Wandhöhe ermittelt. Diese ingenieurmäßige Vereinfachung erspart die Definition der Art der Lagerung des wandartigen Trägers.

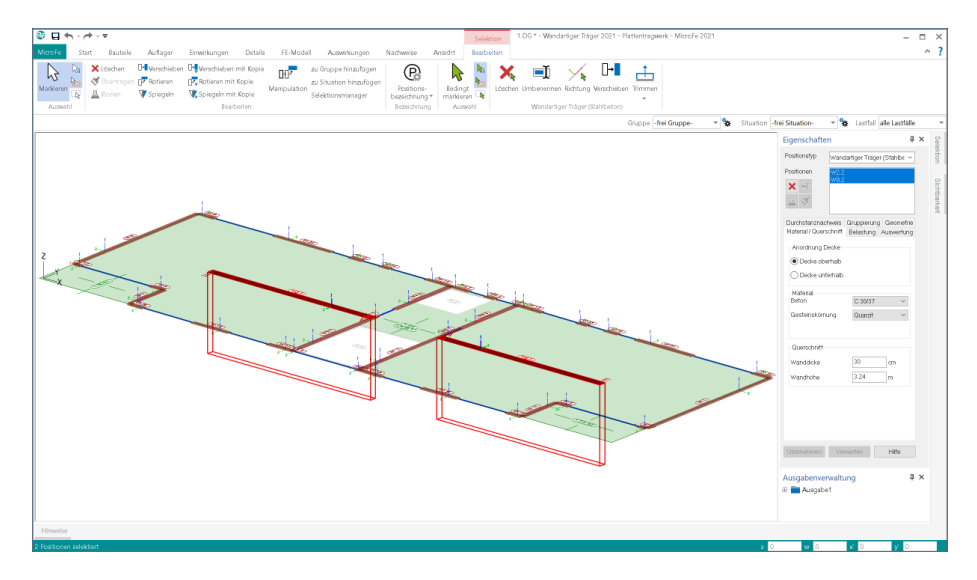

### **Decke unterhalb**

Bei der Anordnung der Decke als "Decke unterhalb" schließt die Decke seitlich unten an den wandartigen Träger an. Für dieses FE-Modell mit wandartigem Träger wird eine weitaus aufwendigere und komplexere mechanische Modellierung im FE-System erforderlich.

Das Bauteil wird im 2D-FE-Modell als FE-Faltwerk modelliert. Somit wird eine realistische Steifigkeitsermittlung gewährleistet. Die Vernetzung dieser senkrecht auf der Decke stehenden Scheibe erfolgt von MicroFe automatisch und orientiert sich an der Vernetzung der Platte. Zusätzlich wird über spezielle mechanische Ansätze erreicht, dass die Lasteinleitung der Platte, die unten am Träger anschließt, direkt in den wandartigen Träger erfolgt. Dies ist besonders in der Nähe der Lagerpunkte des wandartigen Trägers für eine realistische und praxisgerechte Bemessung notwendig.

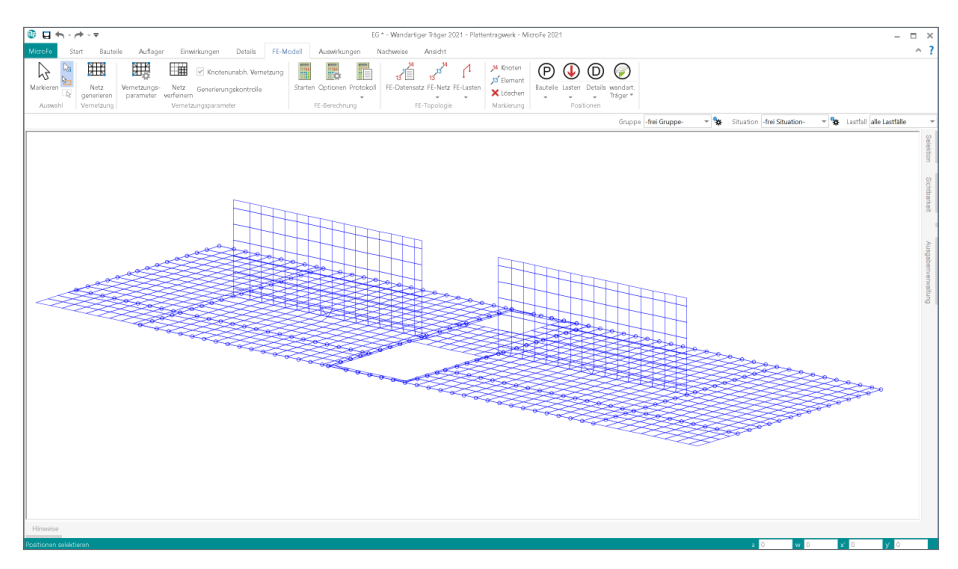

Damit die Lasten aus dem MicroFe-Modell, in dem dasselbe Bauteil bereits als "Decke oberhalb" modelliert wurde, in das Modell mit der Modellierung "Decke unterhalb" übernommen werden können, sind die beiden Positionen in Verbindung zu setzten.

Dies wird über die Auswahl "Lastabtrag" im Register "Belastung" erreicht. Somit kann MicroFe die Lasten korrekt sowohl am Wandfuß als auch am Wandkopf generieren.

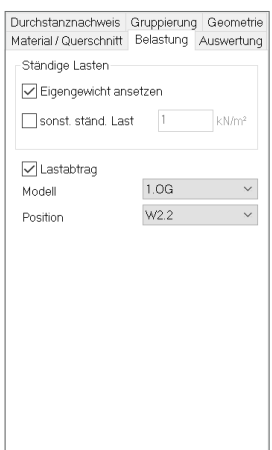

#### **Lastabtrag**

Mit der Anordnung des wandartigen Trägers zwischen zwei Geschossen wird das Bauteil direkt von zwei Decken belastet. Für die Bemessung des wandartigen Trägers ist es von Bedeutung, welche Lasten an welcher Stelle des wandartigen Trägers angreifen. In der Bearbeitung des wandartigen Trägers in dem FE-Modell, in dem die Decke unterhalb angrenzt, ist im Register "Belastungen" das Modell auszuwählen, in dem dasselbe Bauteil mit "Decke oberhalb" modelliert wurde. Die somit ausgewählten Lagerreaktionen werden am Wandkopf des Trägers berücksichtigt. Im FE-Modell mit der Decke, die den wandartigen Träger oberhalb enthält, liegt das komplette Lastniveau für das Bauteil vor.

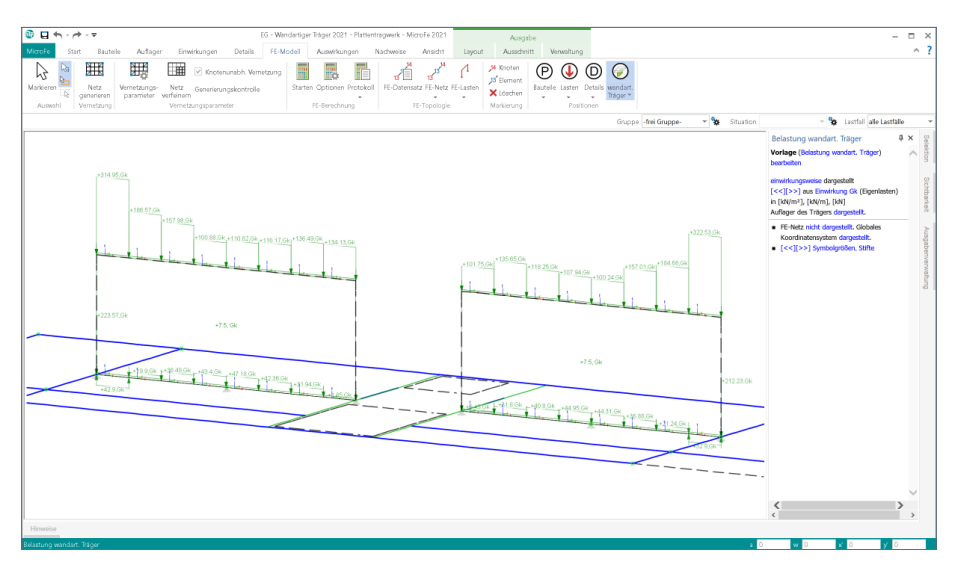

### **Bemessung und Nachweisführung**

Ein Bauteil "Wandartiger Träger" wird in zwei MicroFe-2D-Plattenmodellen berücksichtigt. In dem Modell für die Decke unterhalb sind alle Informationen, die für die Bemessung- und Nachweisführung erforderlich sind, vorhanden. Neben allen geometrischen Informationen und praxisnaher mechanischer Modellierung liegt durch die Lastübernahme am Wandkopf auch das komplette Lastniveau vor.

Das Modell für die Decke unterhalb bereitet alle diese Informationen zu Geometrie, Material und Querschnitt sowie zur Belastungssituation am Wandkopf und Wandfuß vor und stellt diese für zwei Varianten der Bauteilbemessung bereit:

- BauStatik-Modul "S360.de Stahlbeton-Träger, wandartig"
- MicroFe-Grundmodul "M110.de MicroFe 2D-Scheibe".

### 4 Rotation des Bemessungsmodells

Mit der Rotation kann das Bemessungsmodell in seiner Lage und Ausrichtung für die Bearbeitung in MicroFe optimiert werden. Dies ist besonders dann hilfreich, wenn externe Grundlagen, wie z.B. DXF- oder DWG Dateien, verwendet werden oder wenn Berechnungsmodelle aus dem StrukturEditor eingesetzt werden.

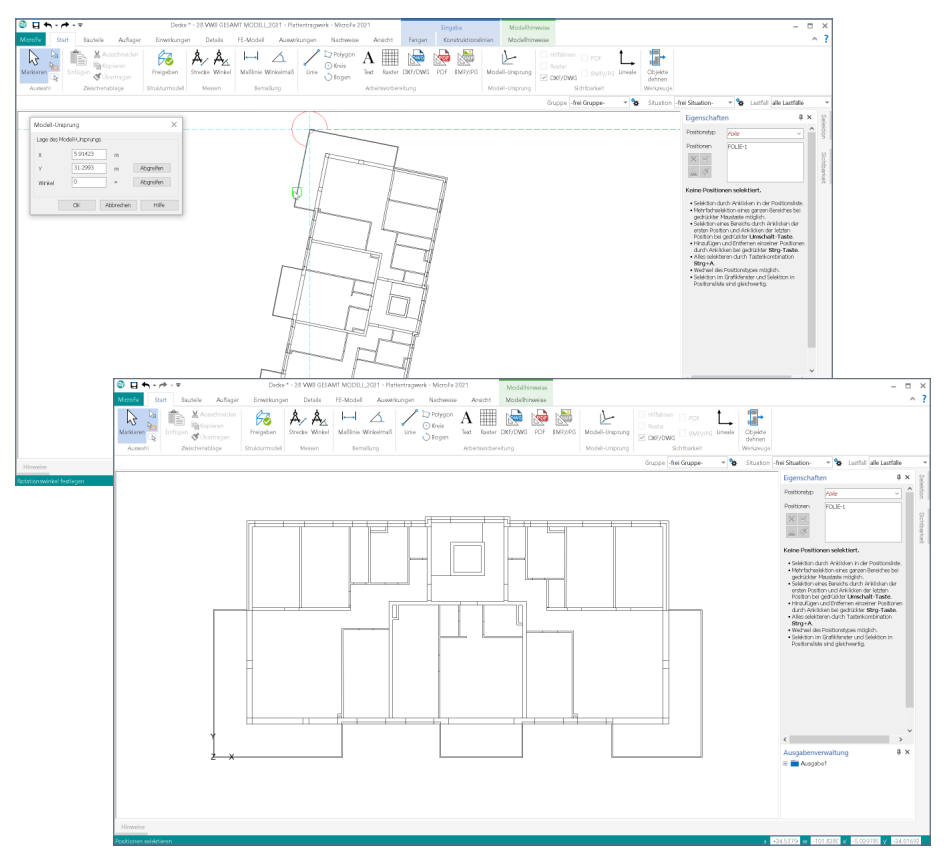

Der große Vorteil bei der Anpassung des Modells über den Modell-Ursprung, im Vergleich zur klassischen Drehung der DWG-Datei oder des Modells, besteht darin, dass für alle Ergebnisse und Export-Formate die ursprüngliche Ausrichtung und Lage erhalten bleibt. Somit braucht der Anwender, z.B. beim Export der Bewehrungsmengen, keine zusätzlichen Bearbeitungen vorzunehmen, die grafischen Ergebnisse stimmen mit der ursprünglich importierten Geometrie überein.

### 5 Fenster Modellhinweise

Das Fenster "Modellhinweise" ist seit vielen Jahren wichtiger Bestandteil der MicroFe-Oberfläche. Hier werden alle Meldungen, z.B. zur Vernetzung und Lastgenerierung, gesammelt aufgeführt, die im Rahmen der Vernetzung oder Berechnung erzeugt wurden. Dank der Möglichkeit der Selektion kann mit einem Klick auf die Meldung schnell die entsprechende Position bzw. Stelle im Modell erkannt und durch Anpassung die Situation gelöst werden. In MicroFe 2021 werden alle Meldungen und Hinweise in Bereiche und nach Position sortiert.

### **Bereich Generierungshinweise**

Unter den Generierungshinweisen erscheinen Meldungen, die im Rahmen der Vernetzung erzeugt werden. Befinden sich z.B. Bauteil- oder Last-Positionen teilweise oder komplett außerhalb des Modells, wird mit Meldungen je Position darauf hingewiesen.

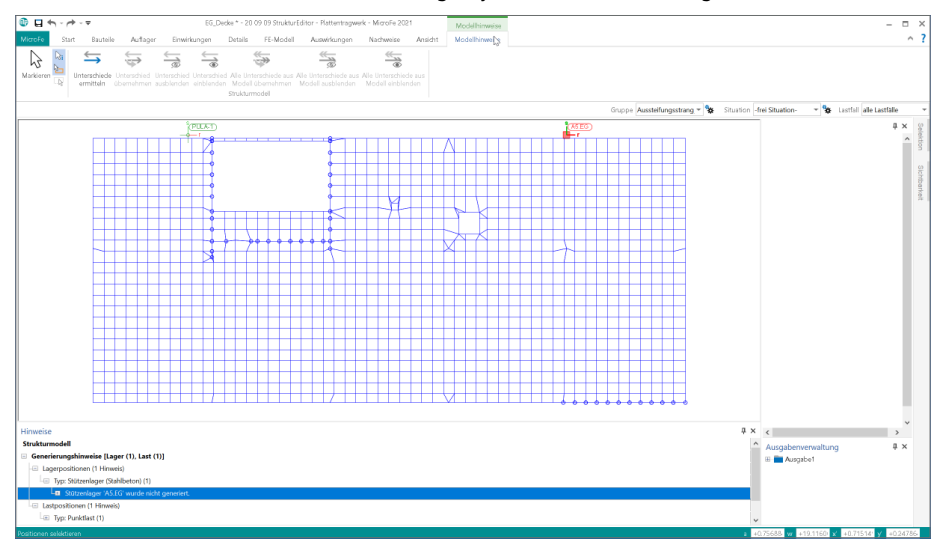

### **Bereich Allgemeiner Hinweis**

In den Allgemeinen Hinweisen werden alle weiteren Hinweise, die zu dem Modell vorliegen, gesammelt. Wird z.B. nicht der komplette Modellumfang gezeigt, sondern nur ein Geschoss, wird in den Allgemeinen Hinweisen darauf hingewiesen.

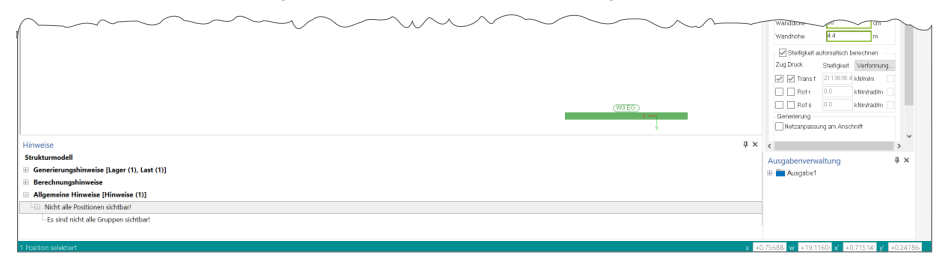

### **Bereich Strukturmodell**

Im Bereich "Strukturmodell" werden alle Unterschiede aufgeführt, die für die verschiedenen Verwendungen je Strukturelement in den Bemessungsmodellen ermittelt wurden. Über das zugehörige Kontextregister kann die Ermittlung der Unterschiede gestartet und durch Übernahme der geänderten Eigenschaften aufgelöst werden. Alternativ können Unterschiede auch akzeptiert und somit ausgeblendet werden.

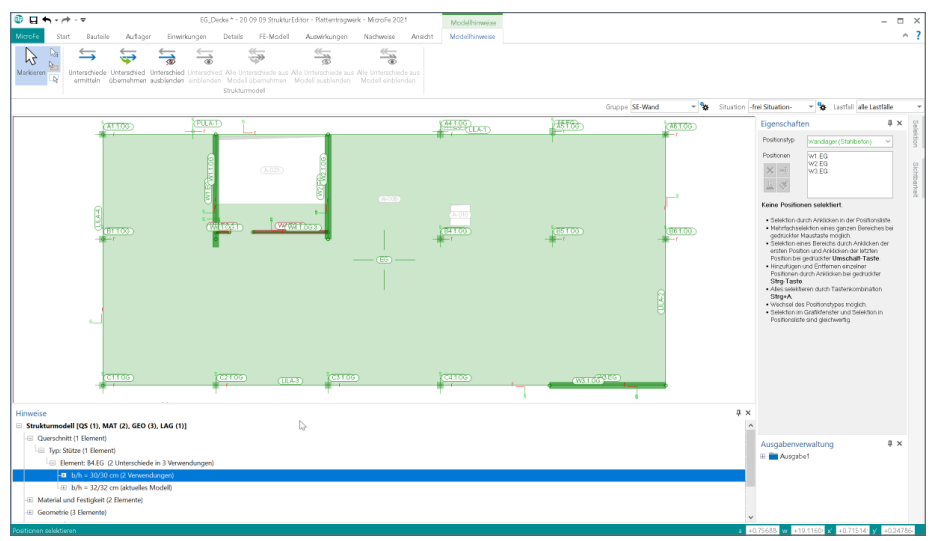

### **Bereich Berechnungshinweise**

Der Bereich "Berechnungshinweise" führt Hinweise auf, wenn die Berechnung des Modells nicht möglich ist, da das System z.B. kinematisch ist. Die Hinweise bleiben auch nach der Berechnung im Fenster enthalten und können somit genutzt werden, um durch Selektion die entsprechend benannten Positionen oder FE-Knoten schnell zu finden.

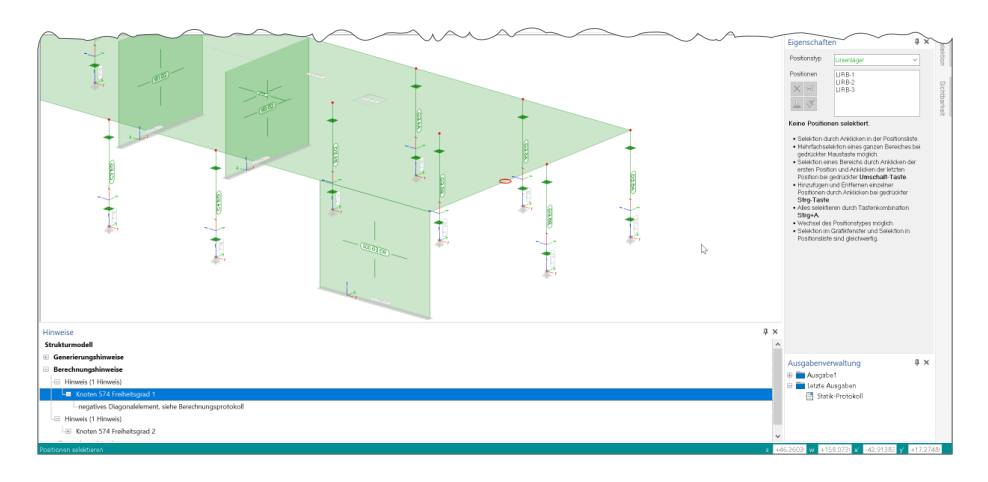

### 6 Bemessungsmodell drehen

Alle MicroFe-Modelle, sowohl 2D- als auch 3D-Varianten, können in einer 3-dimensionalen Darstellung betrachtet und beurteilt werden. Bislang konnte die Darstellung über die Pfeiltasten der Tastatur gesteuert werden.

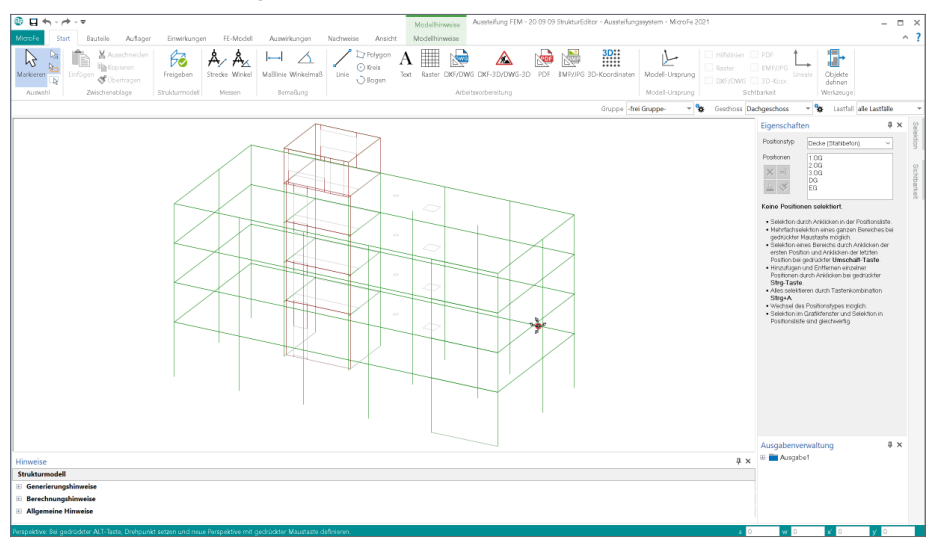

Neu kommt in MicroFe 2021 hinzu, dass das Modell auch bei kombiniert gedrückter "Alt" und "linker Maustaste" gedreht werden kann. Hierzu wird das FE-Modell in einer Ersatzdarstellung präsentiert, bis die Drehung und somit das Halten der "Alt"-Taste wieder aufgehoben wird.

Auf diese Weise kann ein aus ViCADo bekanntes Anwendungskonzept auch in MicroFe angewendet werden, was ein besonders schnelles Bewegen und Navigieren im Modell ermöglicht.

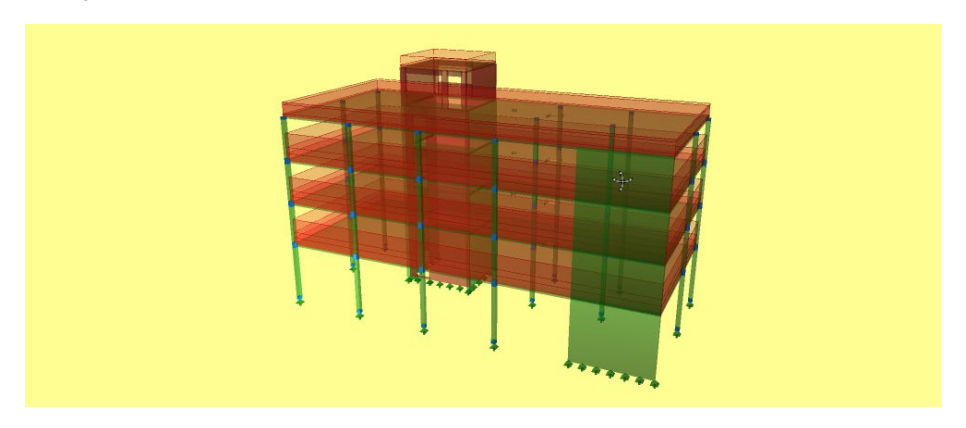

## 7 Import von 3D-DXF/DWG

Der Import von 3D-DXF- und 3D-DWG-Dateien wurde in MicroFe 2021 überarbeitet. Mit der Verwendung einer Datei mit 3D-Grafik-Inhalten werden diese vorrangig als Einheit importiert. Weitere wichtige Veränderung ist die Verlagerung der Option in das Menübandregister "Start". Dort wird der Import neben dem PDF-, dem Grafik- sowie dem 2D-DXF/DWG-Import aufgeführt.

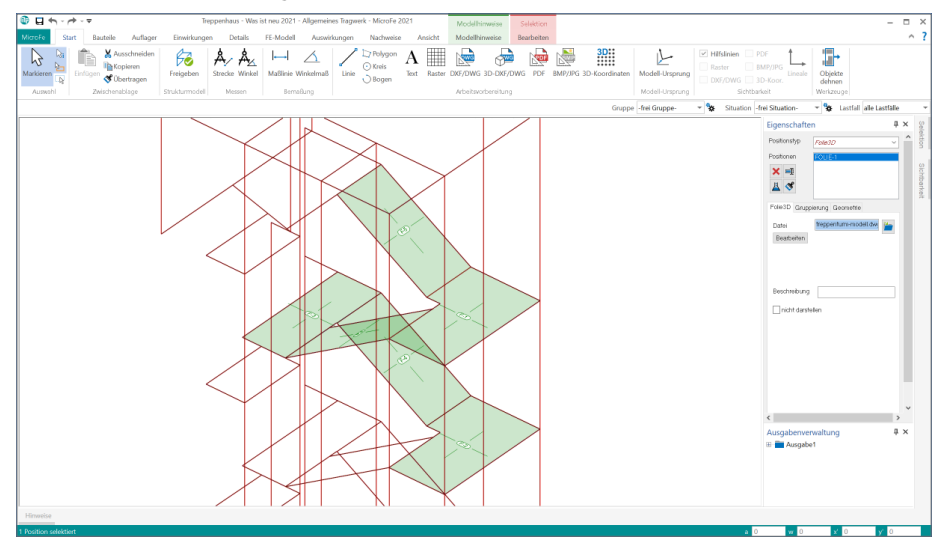

Wird ein importiertes 2D- oder 2D-DXF/DWG-Objekt selektiert, bietet das Kontextregister "Bearbeiten" mit der Option "Hilfslinien aus Folie" die Möglichkeit, die Grafik in MicroFe-Hilfslinien umzuwandeln. Somit können wahlweise einzelne Linien gelöscht oder auch mit Farb- oder Linieneinstellungen umformatiert werden.

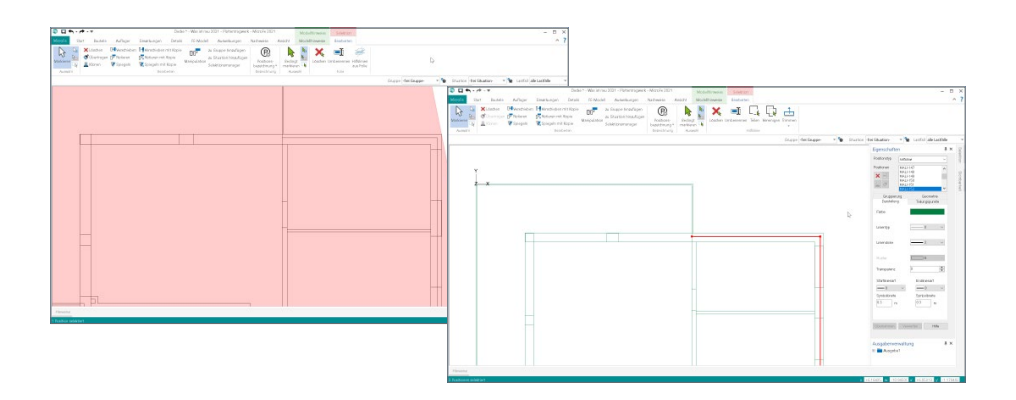

# 8 Gebäudeaussteifung mit Brettsperrholz

Bei regelmäßigen Grundrissen kommen für die Gebäudeaussteifung häufig vereinfachte Verfahren zur Anwendung. Weist das Tragwerk jedoch Unregelmäßigkeiten in der Anordnung der aussteifenden Elemente auf, führt der Weg an einer FE-Berechnung nicht mehr vorbei. Das MicroFe-Grundmodul "M130.de" bringt für genau diese Aufgabe alle notwendigen Werkzeuge mit und ermöglicht den Nachweis der Aussteifung auf eine besonders effiziente Art und Weise.

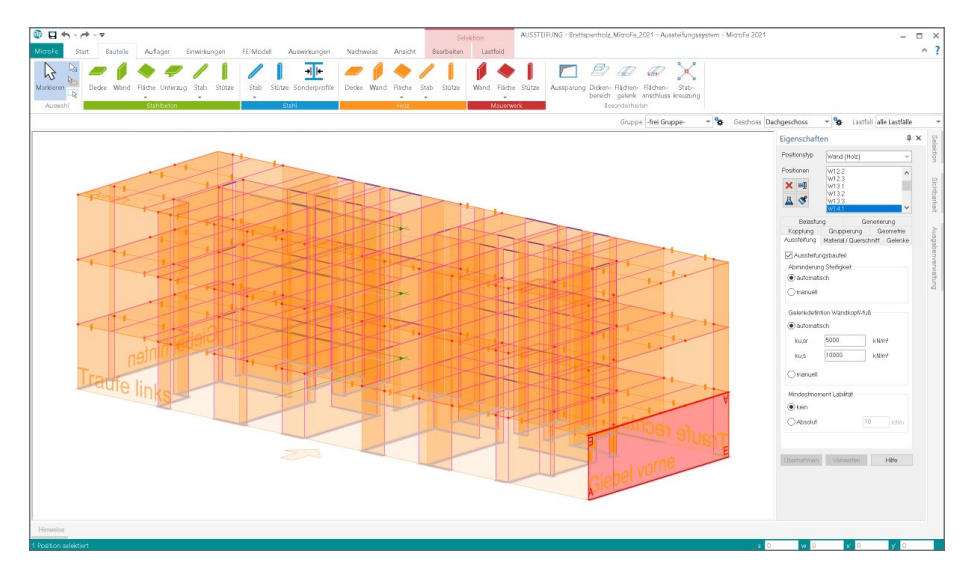

Neben den im Grundmodul enthaltenen Werkstoffen "Mauerwerk" und "Stahlbeton" wird mit dem Modul "M356.de Aussteifungstragwerke aus Brettsperrholz" die Palette der Bauteil-Positionen um den Werkstoff "Brettsperrholz" erweitert.

Die Möglichkeiten bei aussteifenden Brettsperrholzwänden ist vergleichbar mit denen von z.B. Mauerwerkswänden. Im Register "Aussteifung" der Wand-Positionen wird nach der Entscheidung, ob ein Bauteil aussteifend oder nichtaussteifend wirkt, eine Vorgabe von Steifigkeiten angeboten, die für die mechanische Modellierung der Wand-Deckenverbindungen angewendet wird. Somit wird für den Tragwerksplaner eine praxisgerechte Modellierung leicht ermöglicht.

Über Flächengelenke in den Deckenscheiben können nicht nur die mechanischen Einflüsse in der Berechnung erfasst werden, sondern auch die Schnittgrößen in den Fugen bestimmt werden. Diese Schnittgrößen können im Anschluss zur Dimensionierung der Verbindung der Platten genutzt werden.

In den Wand-Positionen können über die Positionseigenschaften, parametrisiert Gelenke für die Verbindung zwischen Wand- und Deckenplatten modelliert werden.

### 9 Definition der seismischen Erregung

Bereits mit der mb WorkSuite 2020 wurde eine wichtige Erweiterung in das "M513 Erdbebenuntersuchung für MicroFe und EuroSta" eingepflegt. Die Definition der seismischen Erregung ist nun auch durch geografische Angaben möglich. Somit wird das Bemessungsantwortspektrum über Parameter wie Erdbebenzone, Untergrundklasse, Bedeutungskategorie sowie Verhaltensbeiwert automatisch von MicroFe ermittelt.

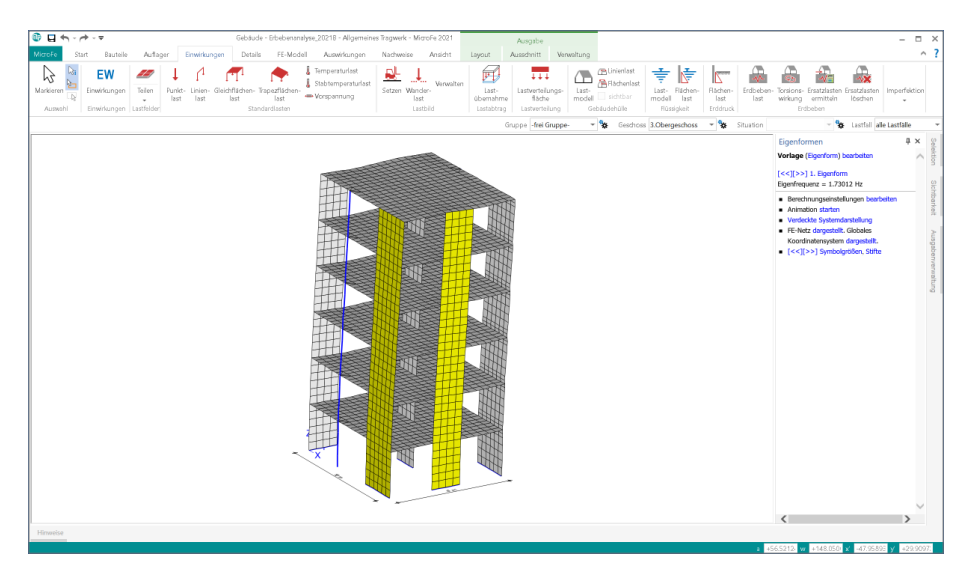

Die bisherige Variante der manuellen Vorgabe des Antwortspektrums inklusive Anpassungsfaktor steht natürlich weiterhin zur Verfügung.

Somit können die bestehenden MicroFe-Modelle auch nach dem Patch unverändert weiterbearbeitet werden. Darüber hinaus bietet die klassische Variante ein hohes Maß an Flexibilität, um auch spezielle Regelungen, z.B. aus anderen Regelwerken, abzubilden.

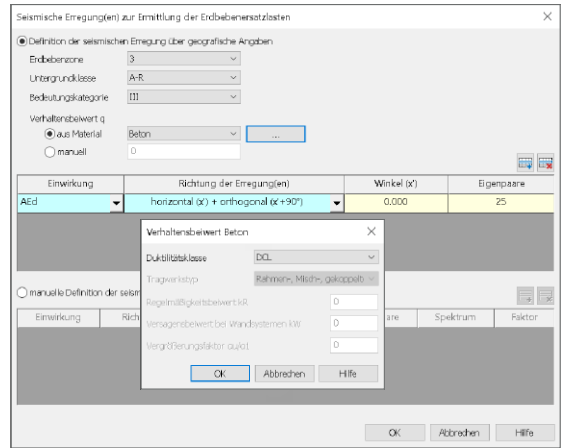

### 10 Nachweisoptionen für den Schöck Isokorb-Nachweis

Mit der Bemessung von Geschossdecken mit MicroFe 2D Platte können z.B. Balkon-Anschlusssituationen direkt in der MicroFe-Bemessung nachgewiesen werden. Für diese Aufgabe sind an den entsprechenden Stellen im Modell Balkon-Anschlusspositionen zu modellieren.

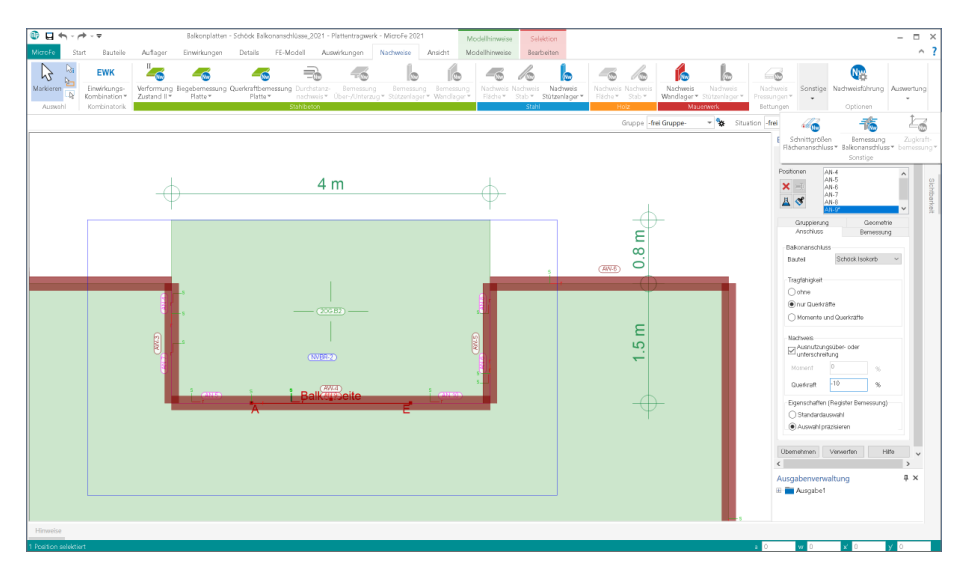

Nach Vorgabe der nachweisrelevanten Eigenschaften zu den angrenzenden Bauteilen (Geschossdecke und Balkonplatte) sowie den zu übertragenden Schnittgrößenanteilen wird aufgrund der Schnittgrößenverteilung ein Schöck Isolierkorb vorgeschlagen.

### **Ausnutzungsüber- und -unterschreitung**

Mit der neuen Option zur Steuerung der Ausnutzung kann von MicroFe ein Bauteil vorgeschlagen werden, das eine bestimmte Ausnutzung, z.B. von 90 %, nicht erreicht. Dies wird mit der Eingabe von "-10" erreicht. Auch positive Werte, die zu einer Überschreitung führen, können eingetragen werden. Dies z.B. kann helfen, wenn eine eindeutig punktuelle Schnittgröße die Bemessung beeinflusst.

### **Berücksichtigung der Eigenschaften**

Die Auswahl, ob alle Eigenschaften exakt oder als minimale Eigenschaften im Rahmen der Nachweisführung berücksichtigt werden sollen, kann bei besonderen Situationen helfen, ein geeignetes Bauteil zu finden und nachzuweisen. Wenn z.B. bei einer klassischen Kragbalkon-Platte kein Isolierkorb gefunden werden kann, der die gewünschten Schnittgrößen-Kombinationen (negatives Moment und positive Querkraft) übertragen kann, wird bei der Wahl "als Mindestwerte" im Anschluss auch die Reihe der Körbe durchsucht, die auch positive Momente übertragen können.
#### 11 Neue Ausgabe für Anschlüsse

Die Ausgabe der Schnittgrößen der Flächen-Anschluss-Positionen wurde in das Register "Nachweise" verschoben. Dort sind diese, zusammen mit der Ausgabe der Balkon-Anschlüsse, in der Gruppe "Sonstige" zu finden.

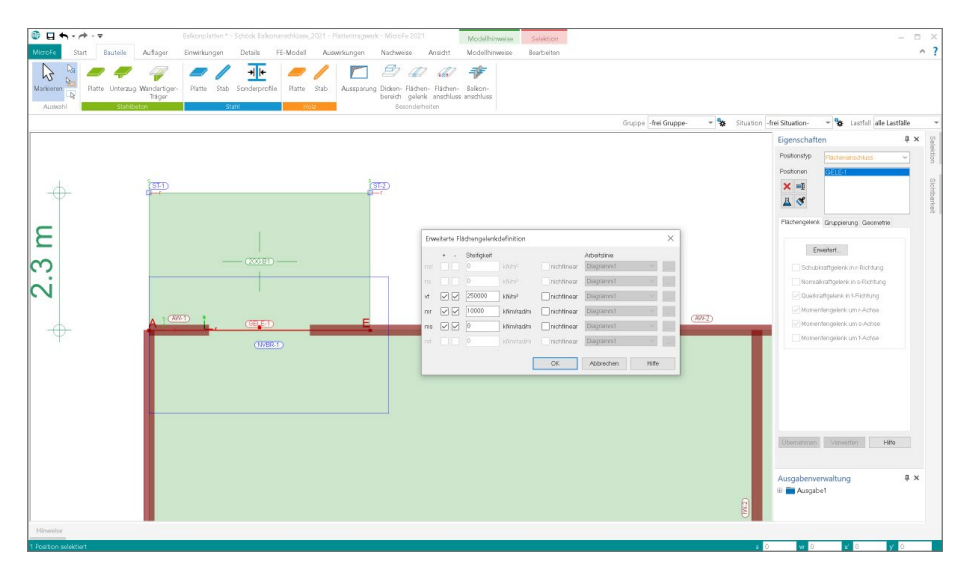

Der Inhalt der Ausgabe "Flächenanschluss-BemSg" wurde in MicroFe 2021 überarbeitet. Nach dem für MicroFe bekannten Konzept werden alle Anschlüsse, die in dieser Ausgabe dokumentiert werden, zuerst grafisch dargestellt. Anschließend wird die Kombinationsbildung, wahlweise auf Ebene der beteiligten Einwirkungen vereinfacht oder auf Ebene der beteiligten Lastfälle detailliert, ausgegeben.

Die anschließenden Tabellen zeigen je Anschluss und je Schnittgröße zeilenweise die maximalen und minimalen Schnittgrößen für Anfang, Mitte und Ende. In jeder Zeile werden zusätzlich die weiteren, zugehörigen Schnittgrößen angegeben.

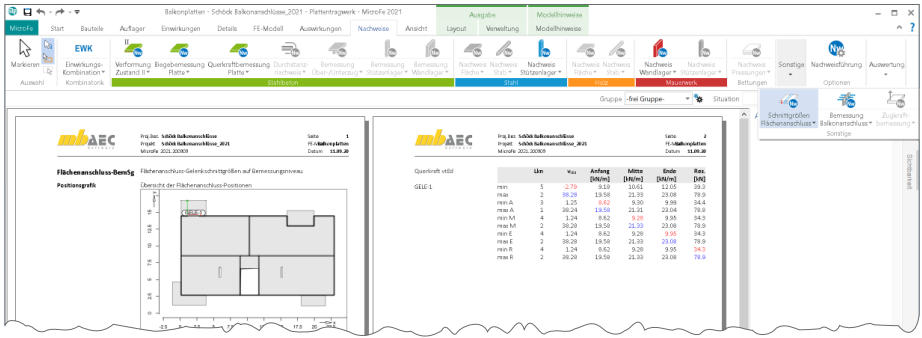

## 12 Übergabe Detailnachweise

Dank der Übergabe von nachweisrelevanten Werten zu Material, Querschnitt und Bemessungsschnittgrößen erzeugen Sie in kürzester Zeit Detailnachweise mit BauStatik-Modulen als Zusatz zu Ihrem MicroFe-Modell. Erreicht wird dies über spezielle Detail-Nachweisübergaben, die automatisch an Stellen wie z.B. Durchstanznachweisen oder Pfahlköpfen im Modell erzeugt werden.

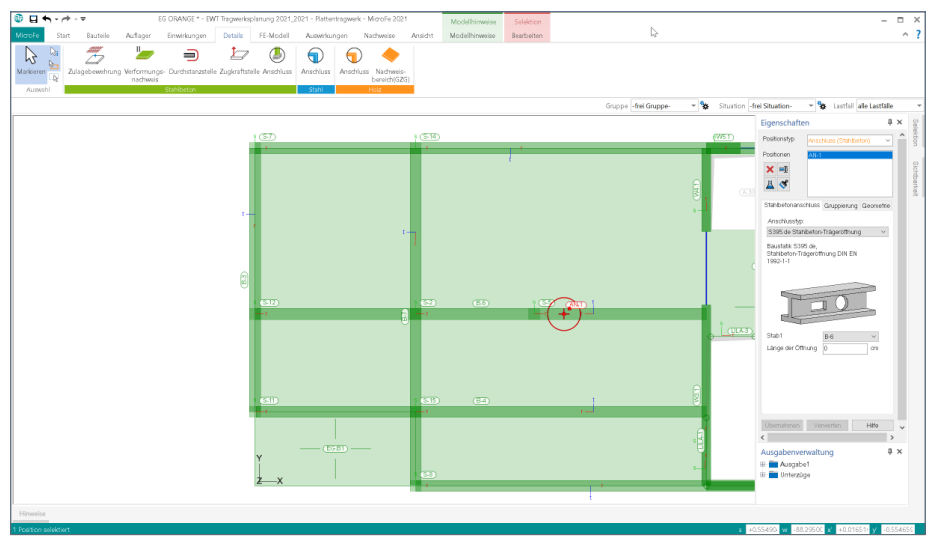

Wichtig für das Anlegen der Detailnachweis-Positionen in der BauStatik ist das Einfügen einer Ausgabe des Modells in das entsprechende Statik-Modell mit dem Modul S019. Die folgende Liste zeigt eine komplette Übersicht aller möglichen Übergaben zu Detailmodulen in der BauStatik.

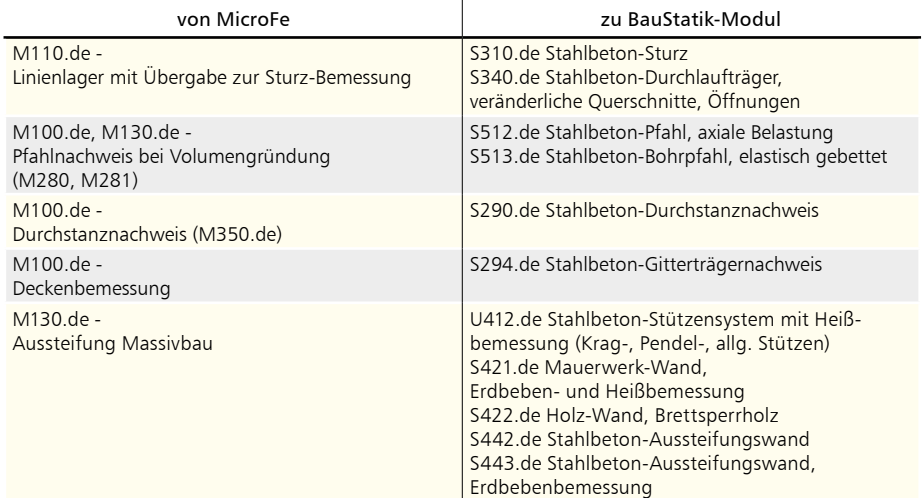

### 13 Kombinationstypen für manuelle Kombinationen

Für die Bemessung der Bauteile in einem MicroFe-Modell werden Schnittgrößen und Spannungen auf Bemessungsniveau benötigt. Bei einer Berechnung des Bemessungsmodells nach Theorie I. Ordnung bildet MicroFe automatisiert die erforderlichen Kombinationen und liefert somit alle benötigten Bemessungsschnittgrößen.

Alternativ zur automatisierten Bildung von Schnittgrößen ermöglicht MicroFe auch die manuelle Erstellung der notwendigen Kombinationen. Dies ist z.B. notwendig, wenn die Berechnung der Schnittgrößen nach Theorie II. Ordnung erfolgen soll. Natürlich können auch die Berechnungen und Bemessung nach Theorie I. Ordnung mit manuell gebildeten Bemessungsschnittgrößen durchgeführt werden.

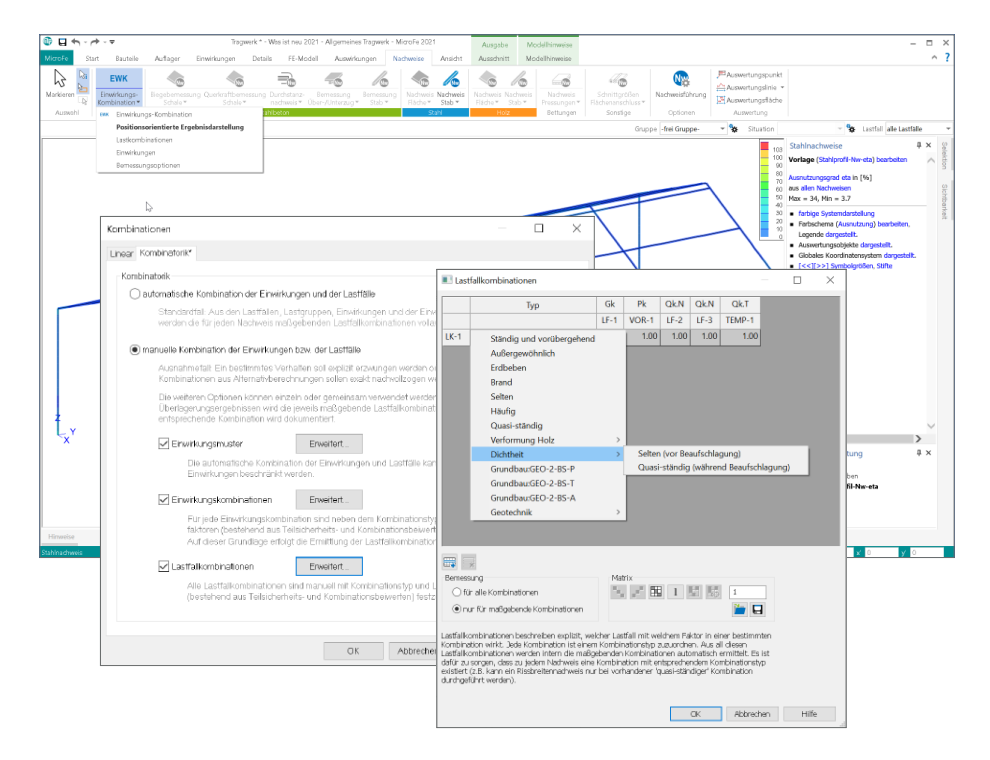

Jede manuell gebildete Kombination ist norm- bzw. nachweisbezogen zu typisieren. Damit wird festgelegt, für welche Nachweise eine Kombinationsvorschrift verwendet werden kann. Durch die Umstellung bzgl. der Schnittgrößenermittlung bei den Detail-Nachweismodulen der BauStatik werden nun alle Kombinationen im MicroFe-Modell gebildet und die Schnittgrößen vorbereitet. Somit ist es notwendig, den Umfang der möglichen Typen bei der Kombinationsbildung zu erweitern. Daher wird die Auswahl des Typs in Gruppen gegliedert angeboten. Somit bleibt die Liste übersichtlich und der gewünschte Typ wird schnell gefunden.

### 14 Sonstige Erweiterungen

**Modellierung**

- Die Anzahl der selektierten Positionen wird zur Kontrolle und Information in der Statuszeile angezeigt.
- Werden DXF/DWG-Folien als Arbeitsvorbereitung genutzt, behalten diese ihre Position auch bei Änderung der Sichtbarkeit einzelner Layer bei.

#### **Ergebnisse**

• Es werden jetzt Einzelwerte von Wand- und Stützenkräften zur Übernahme bereitgestellt.

**Nachweise**

• Für die Bemessung von Schöck-Balkonanschlüssen kann optional eine zulässige Ausnutzungsüberschreitung oder Ausnutzungsunterschreitung definiert werden.

#### **Ausgabe**

• In allen Einzel-Bauteil/Auflager/Detail-Ausgaben ist die Ausgabe der Übersichtsgrafik optional in den Ausgabeeigenschaften steuerbar.

**M130.de MicroFe 3D Aussteifung - Massivbau-Aussteifungssysteme**

- Aus dem MicroFe-3D-Aussteifungsmodell können die einzelnen Geschosse bzw. Geschossdecken als MicroFe-2D-Plattenmodelle (M100.de) exportiert werden.
- Die Lastübergabe / Lastübernahme (M161) beinhaltet bei MicroFe-3D-Aussteifungsmodellen auch vertikale Auflagerkräfte, die aus horizontalen Belastungen entstehen.

#### **M161 Lastübergabe, Lastübernahme**

- Bei der Lastübernahme aus einem 3D-Modell in ein Plattenmodell werden alle Lasten unabhängig von ihrer vertikalen Lage (z-Koordinate) in die Plattenebene projiziert.
- Bei der Lastübergabe werden nun auch Lastgruppentyp und Lastfalleigenschaften übergeben.

#### **M513 Erdbebenuntersuchung**

• Die Definition der seismischen Erregung ist nun auch optional durch geografische Angaben möglich.

## 15 M314.de Mauerwerk-Stütze (ebene Systeme)

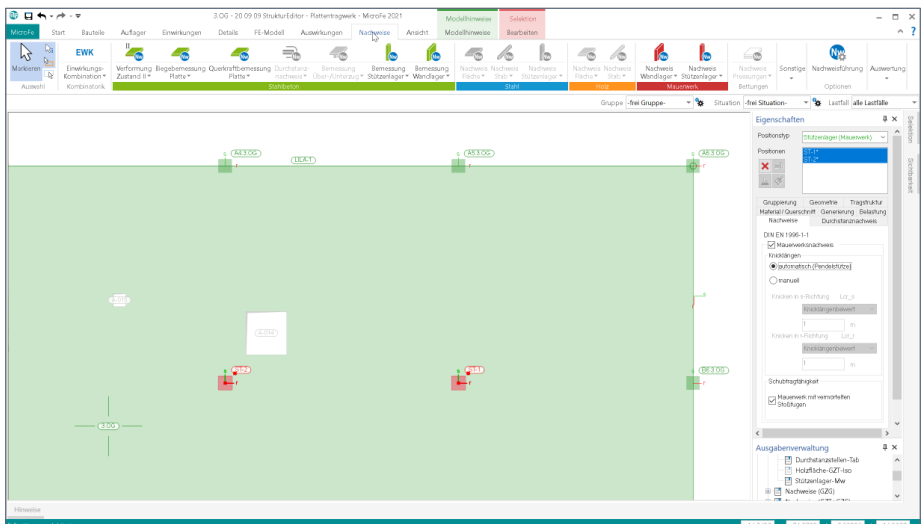

**System**

- Nachweis der Tragfähigkeit inkl. Stabilität für Mauerwerkstützen im Rahmen der Bemessung von ebenen Plattensystemen
- Krag- und Pendelstütze
- Vorgabe der Knicklänge oder Knicklängenbeiwert je Achse
- Zusatz für das Grundmodul "M100.de MicroFe 2D Platte - Stahlbeton-Plattensystem"

#### **Belastung**

• Nachweis der Stützen mit den Auflagerkräften und -momenten aus der Plattenbemessung

#### **Nachweise**

- Grenzzustand der Tragfähigkeit, EC 6
	- genaueres Verfahren
	- zentrische/exzentrische Druckbeanspruchung
	- Knicksicherheit mit Ermittlung der Knicklänge je Achse
	- Schubnachweis zweiachsig

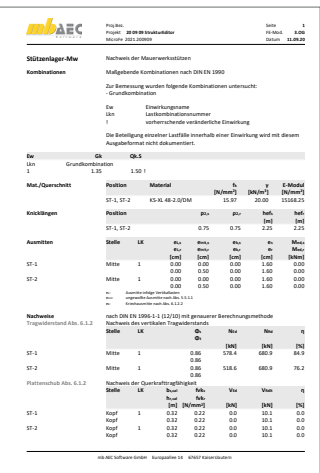

## 16 M317.de Wandartige Träger (ebene Systeme)

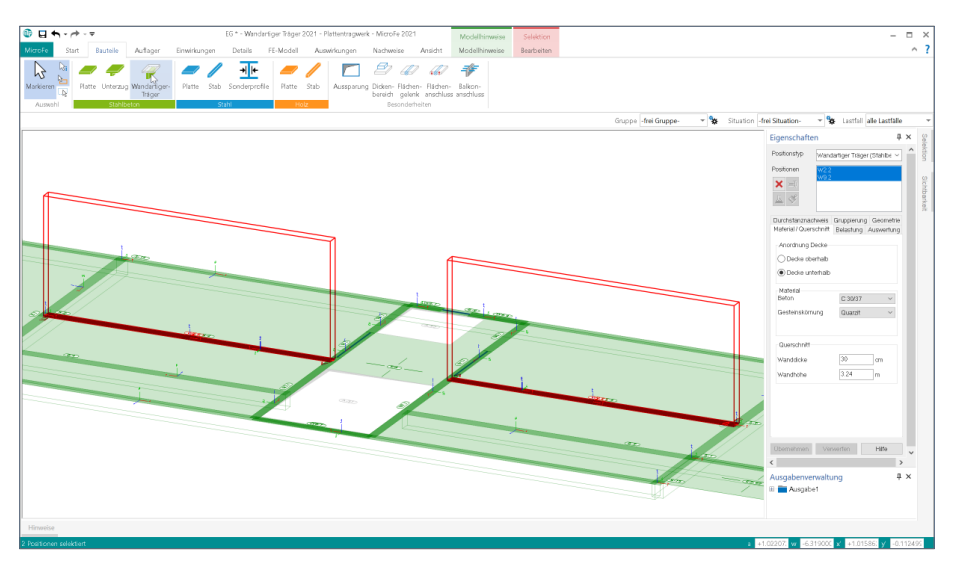

#### **System**

- eigener Positionstyp für wandartige Träger
- Unterscheidung für anschließende Decke oberhalb und unterhalb
- automatische FE-Modellierung als 2D-Scheibe (für Variante "Decke unterhalb")
- Berücksichtigung von wandartigen Trägern im Strukturmodell in ViCADo.ing
- Zusatz für das Grundmodul "M100.de MicroFe 2D Platte - Stahlbeton-Plattensystem"

#### **Belastungen**

- automatische Ermittlung des Eigengewichtes
- sonstige ständige Last zur Berücksichtigung von Putz- oder Verkleidungsmaterialien
- Lastübernahme für Lastangriff am Wandkopf

#### **Nachweise**

- Grenzzustand der Tragfähigkeit, EC 2
	- Vorbereitung der externen Nachweisführung (Zusammenstellung von Geometrieund Belastungsinformationen)
	- Übergabe für "Position neu zum Detailnachweis" zur Bemessung des wandartigen Trägers mit dem BauStatik-Modul "S360.de Stahlbeton-Träger, wandartig"
	- Export eines Bemessungsmodells für eine 2D-Scheibenbemessung mit dem MicroFe-Modul "M110.de MicroFe 2D Scheibe - Stahlbeton-Scheibensysteme"

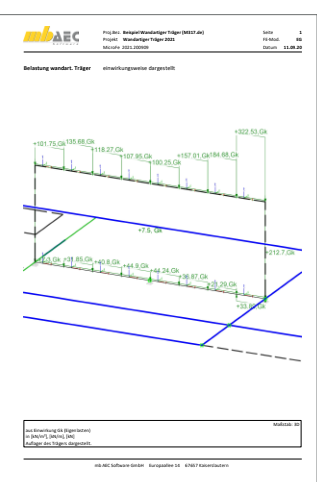

## 17 M356.de Aussteifungstragwerke aus Brettsperrholz

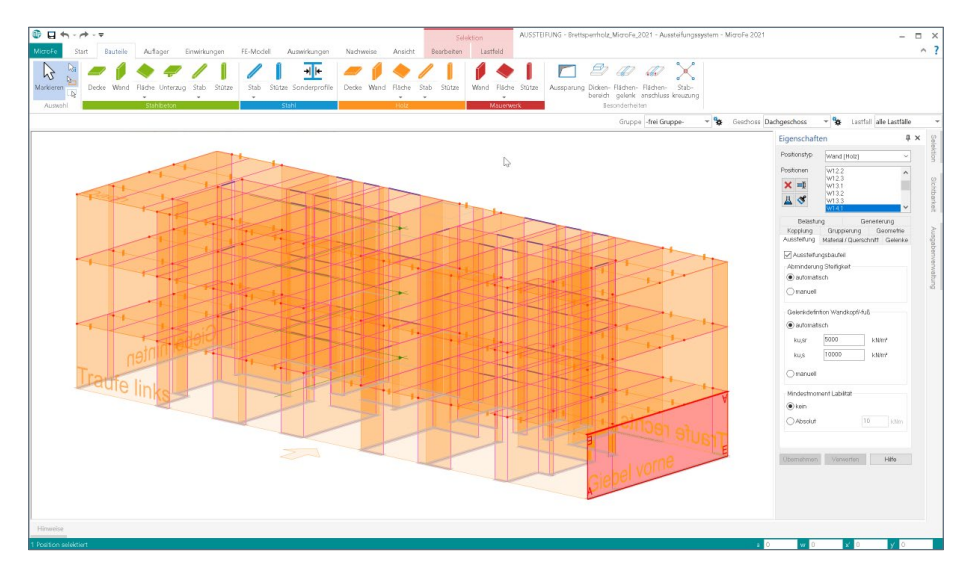

**System**

- Modellierung von Wand-Positionen aus Brettsperrholz
- aussteifende oder nichtaussteifende Wände
- automatisierte Erzeugung von Gelenken an Wandkopf- und fuß
- Vorgabe von Steifigkeiten zur realistischen Berücksichtigung der Wand-Decken-Verbindung
- Berücksichtigung von Holz-Wänden aus Brettsperrholz im Strukturmodell in ViCADo.ing
- Zusatz für das Grundmodul "M130.de MicroFe 3D Aussteifung -Massivbau-Aussteifungssysteme"

#### **Belastungen**

- automatische Ermittlung des Eigengewichtes
- sonstige ständige Last zur Berücksichtigung von Putz- oder Verkleidungsmaterialien

#### **Nachweise**

- Grenzzustand der Tragfähigkeit, EC 5
	- Überprüfung und Nachweis der Labilitätskriterien
	- Übergabe für "Position neu zum Detailnachweis" zur Nachweisführung der Brettsperrholzwand mit dem BauStatik-Modul "S422.de Holz-Wand, Brettsperrholz"
	- Übergabe für "Position neu zum Detailnachweis" zur Nachweisführung der Wand-Decken-Verbindung mit dem BauStatik-Modul "S492.de Holz-Wand-Decken-Verbindungen"

## 15 EuroSta.stahl 2021

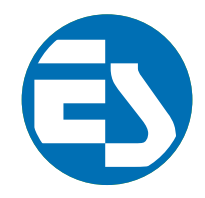

## 1 Allgemein

Bei EuroSta handelt es sich um ein leistungsstarkes FE-System, das speziell für die Belange der Tragwerksplanung im Bauwesen konzipiert und optimiert wurde.

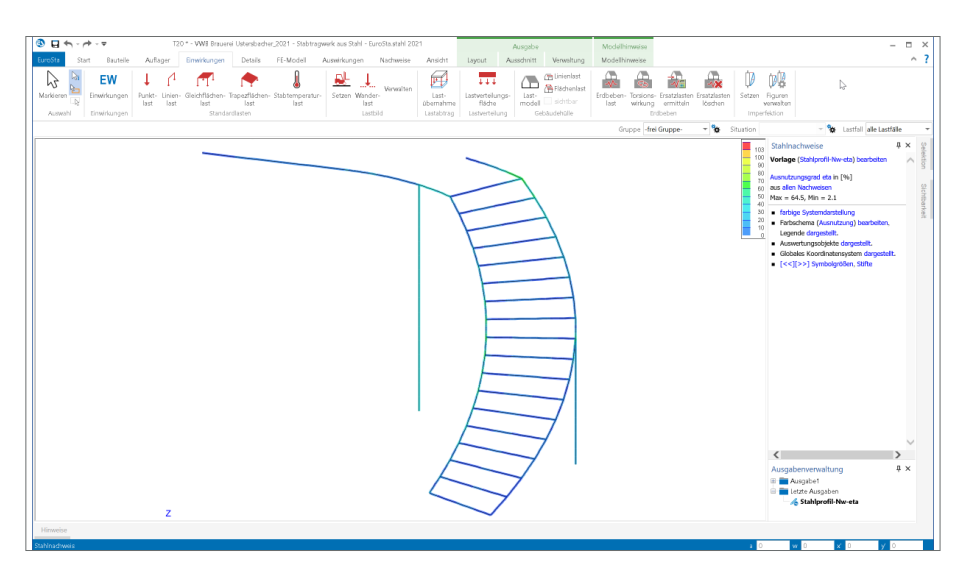

Die positionsorientierte Eingabe der Stäbe ermöglicht eine praxisbezogene und ingenieurmäßige Tragwerksplanung, wobei sich das zu berechnende Modell aus Positionen wie z.B. Riegel, Gurte und Streben zusammensetzt. EuroSta.stahl setzt diese Eingaben automatisch in ein abstraktes, mathematisches FE-Modell aus FE-Elementen, FE-Knoten usw. um. Dadurch ist sichergestellt, dass die FE-Knoten überall dort erzeugt werden, wo sie für die Berechnung benötigt werden.

Passend zur Eingabe erfolgt die Ausgabe der Ergebnisse ebenfalls positionsorientiert. Dies rundet das positionsorientierte Konzept von EuroSta ab. Es ermöglicht eine schnelle und gut nachvollziehbare Dokumentation der Ergebnisse wie Schnittgrößen, Nachweise oder auch Eigenschaften der Positionen.

### 2 Rotation des Bemessungsmodells

Mit der Rotation kann das Bemessungsmodell in seiner Lage und Ausrichtung für die Bearbeitung in EuroSta optimiert werden. Dies ist besonders dann hilfreich, wenn externe Grundlagen, wie z.B. DXF- oder DWG-Dateien, verwendet werden oder wenn Berechnungsmodelle aus dem StrukturEditor eingesetzt werden.

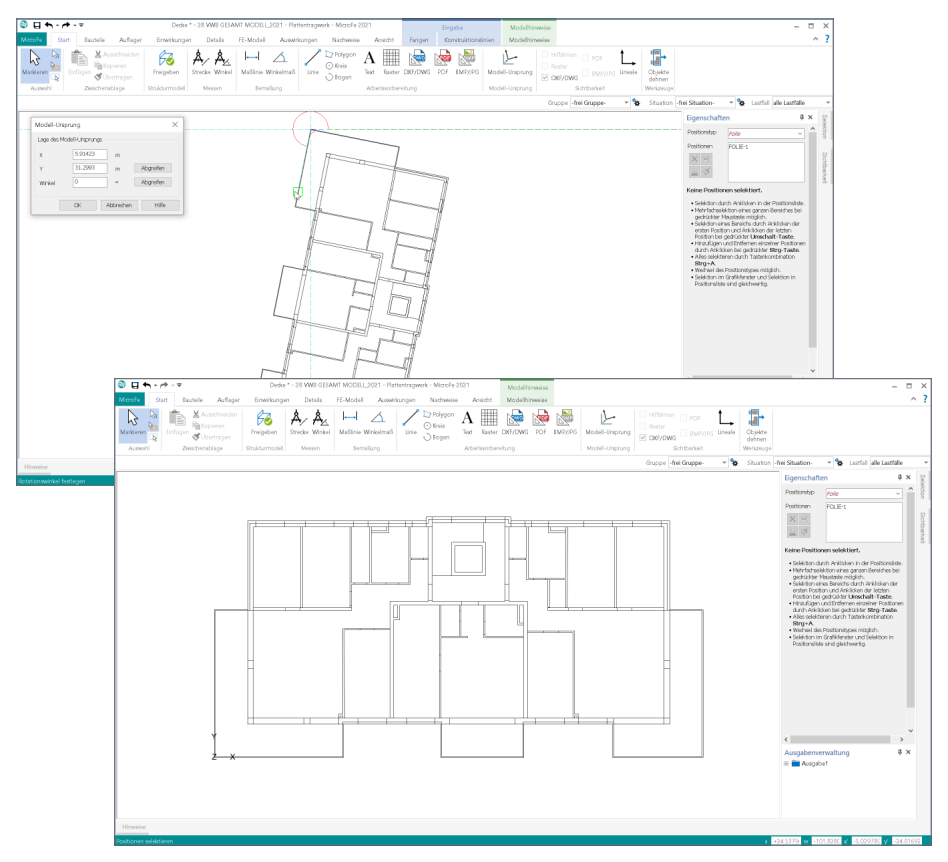

Der große Vorteil bei der Anpassung des Modells über den Modell-Ursprung, im Vergleich zur klassischen Drehung der DWG-Datei oder des Modells, besteht darin, dass für alle Ergebnisse und Export-Formate die ursprüngliche Ausrichtung und Lage erhalten bleibt. Somit braucht der Anwender, z.B. beim Export der Bewehrungsmengen, keine zusätzlichen Bearbeitungen vorzunehmen, die grafischen Ergebnisse stimmen mit der ursprünglich importierten Geometrie überein.

#### 3 Fenster Modellhinweise

Das Fenster "Modellhinweise" ist seit vielen Jahren wichtiger Bestandteil der EuroSta-Oberfläche. Hier werden alle Meldungen, z.B. zur Vernetzung und Lastgenerierung, gesammelt aufgeführt, die im Rahmen der Vernetzung oder Berechnung erzeugt wurden. Dank der Möglichkeit der Selektion kann mit einem Klick auf die Meldung schnell die entsprechende Position bzw. Stelle im Modell erkannt und durch Anpassung die Situation gelöst werden. In EuroSta 2021 werden alle Meldungen und Hinweise in Bereiche und nach Position sortiert.

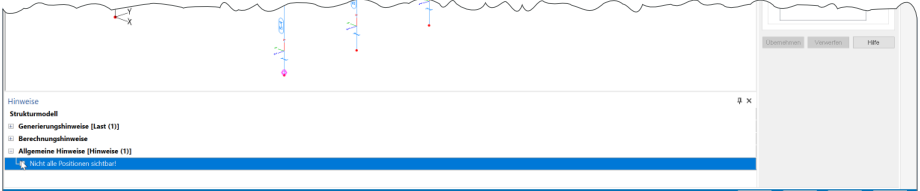

#### **Bereich Generierungshinweise**

Unter den Generierungshinweisen erscheinen Meldungen, die im Rahmen der Vernetzung erzeugt werden. Befinden sich z.B. Bauteil- oder Last-Positionen teilweise oder komplett außerhalb des Modells, wird mit Meldungen je Position darauf hingewiesen.

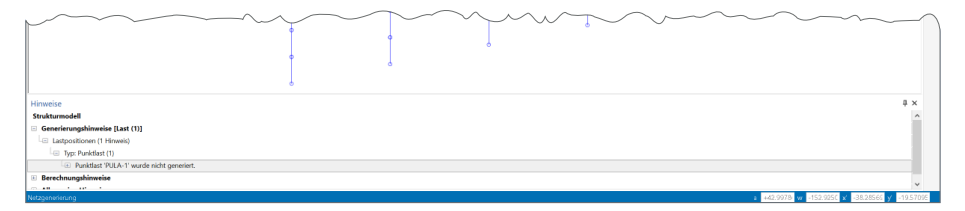

#### **Bereich Berechnungshinweise**

Der Bereich "Berechnungshinweise" führt Hinweise auf, wenn die Berechnung des Modells nicht möglich ist, da das System z.B. kinematisch ist. Die Hinweise bleiben auch nach der Berechnung im Fenster enthalten und können somit genutzt werden, um durch Selektion die entsprechend benannten Positionen oder FE-Knoten schnell zu finden.

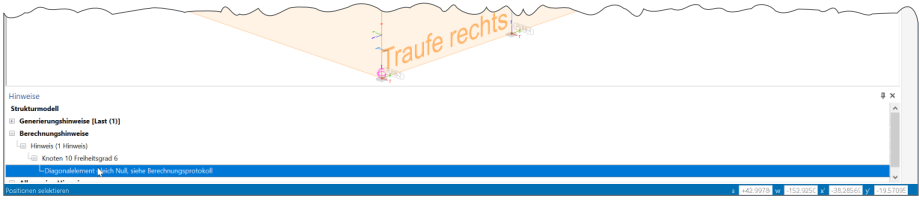

#### **Bereich Allgemeine Hinweise**

In den Allgemeinen Hinweisen werden alle weiteren Hinweise, die zu dem Modell vorliegen, gesammelt. Wird z.B. nicht der komplette Modellumfang gezeigt, sondern nur ein Geschoss, wird in den Allgemeinen Hinweisen darauf hingewiesen.

#### 4 Bemessungsmodell drehen

Alle EuroSta.stahl-Modelle, sowohl 2D- als auch 3D-Varianten, können in einer 3-dimensionalen Darstellung betrachtet und beurteilt werden. Bislang konnte die Darstellung über die Pfeiltasten der Tastatur gesteuert werden.

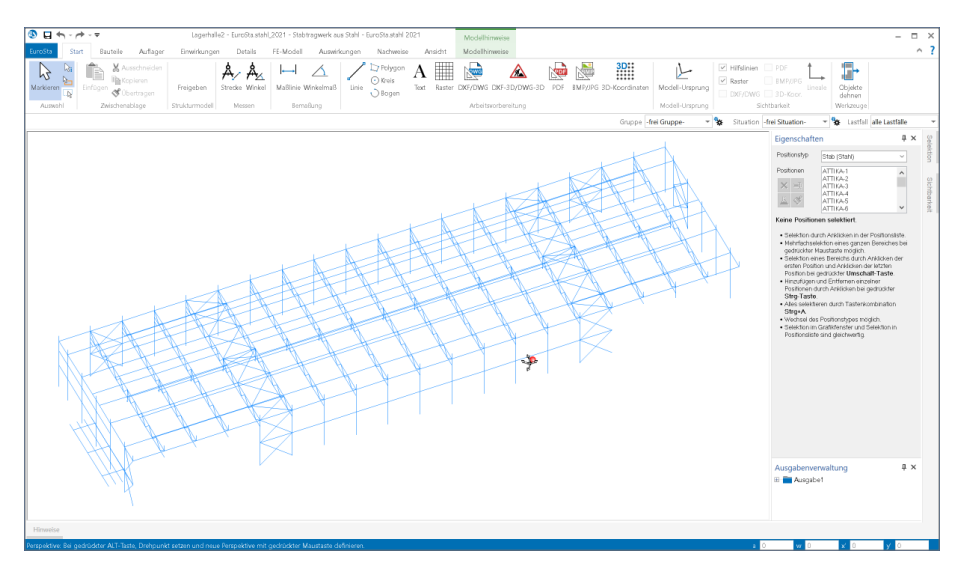

Neu kommt in EuroSta.stahl 2021 hinzu, dass das Modell auch bei kombiniert gedrückter "Alt" und "linker Maustaste" gedreht werden kann. Hierzu wird das FE-Modell in einer Ersatzdarstellung präsentiert, bis die Drehung und somit das Halten der "Alt"-Taste wieder aufgehoben wird.

Auf diese Weise kann ein aus ViCADo bekanntes Anwendungskonzept auch in EuroSta.stahl angewendet werden, was ein besonders schnelles Bewegen und Navigieren im Modell ermöglicht.

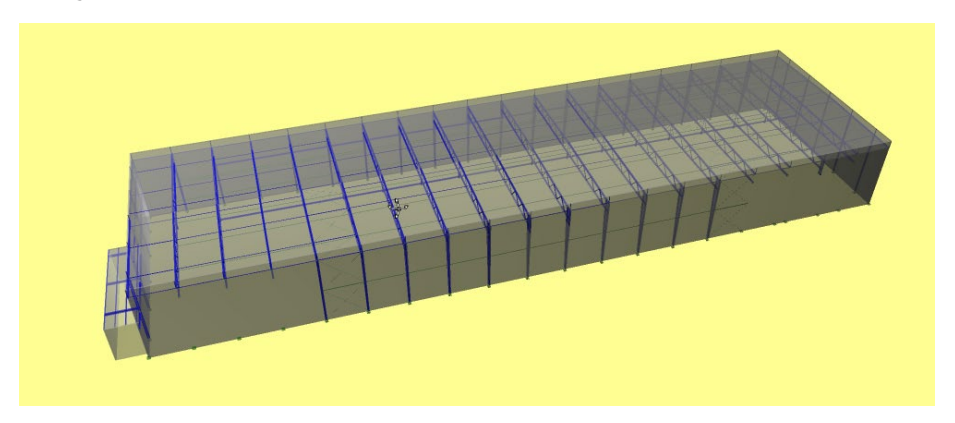

### 5 Import von 3D-DXF/DWG

Der Import von 3D-DXF- und 3D-DWG-Dateien wurde in EuroSt.stahl 2021 überarbeitet. Mit der Verwendung einer Datei mit 3D-Grafik-Inhalten werden diese vorrangig als Einheit importiert. Weitere wichtige Veränderung ist die Verlagerung der Option in das Menübandregister "Start". Dort wird der Import neben dem PDF-, dem Grafik- sowie dem 2D-DXF/DWG-Import aufgeführt.

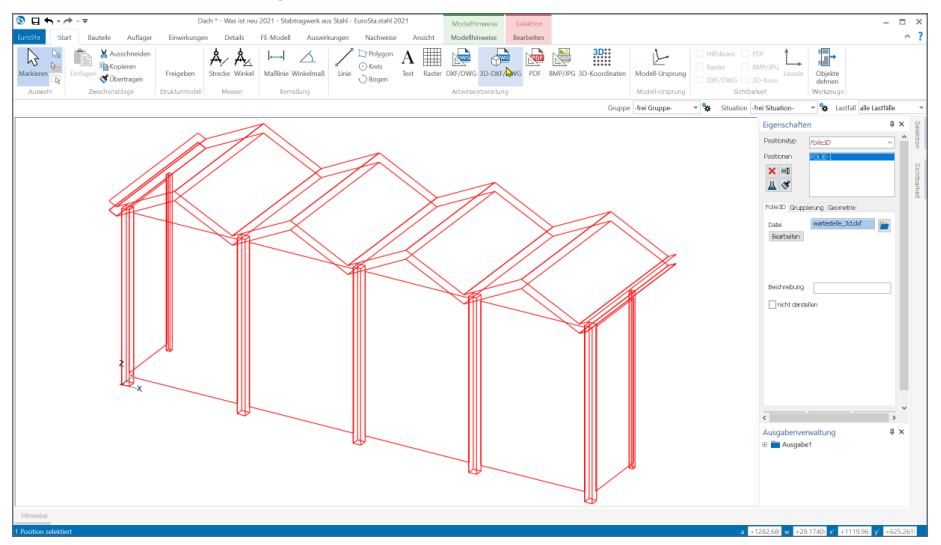

Wird ein importiertes 2D- oder 2D-DXF/DWG-Objekt selektiert, bietet das Kontextregister "Bearbeiten" mit der Option "Hilfslinien aus Folie" die Möglichkeit, die Grafik in EuroSta.stahl-Hilfslinien umzuwandeln. Somit können wahlweise einzelne Linien gelöscht oder auch mit Farb- oder Linieneinstellungen umformatiert werden.

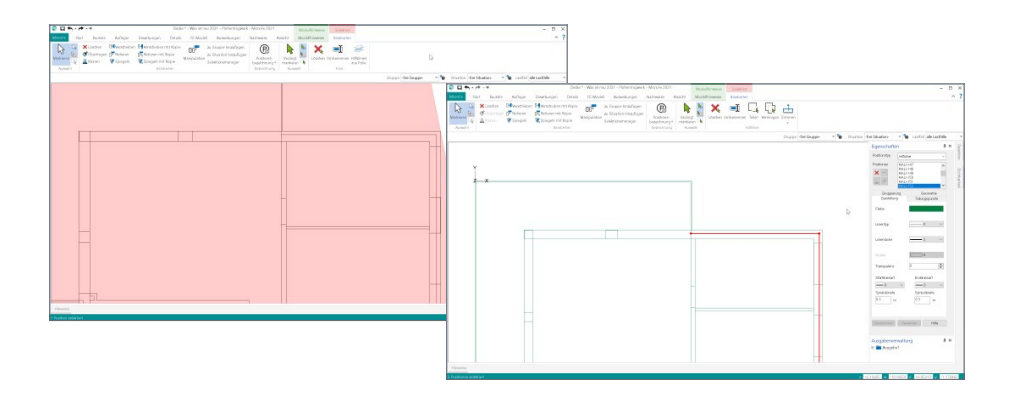

## 6 Übergabe Detailnachweise

Dank der Übergabe von nachweisrelevanten Werten zu Material, Querschnitt und Bemessungsschnittgrößen erzeugen Sie in kürzester Zeit Detailnachweise mit BauStatik-Modulen als Zusatz zu Ihrem EuroSta.stahl-Stabwerk. Erreicht wird dies über spezielle Detail-Nachweispositionen, die an der gewünschten Stelle im Modell platziert werden.

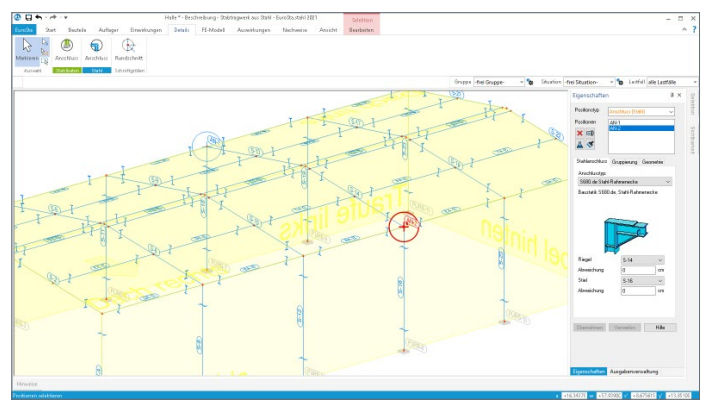

Wichtig für das Anlegen der Detailnachweis-Positionen in der BauStatik ist das Einfügen einer Ausgabe des Modells in das entsprechende Statik-Modell mit dem Modul S019. Die folgende Liste zeigt eine komplette Übersicht der möglichen Übergaben zu Detailmodulen in der BauStatik.

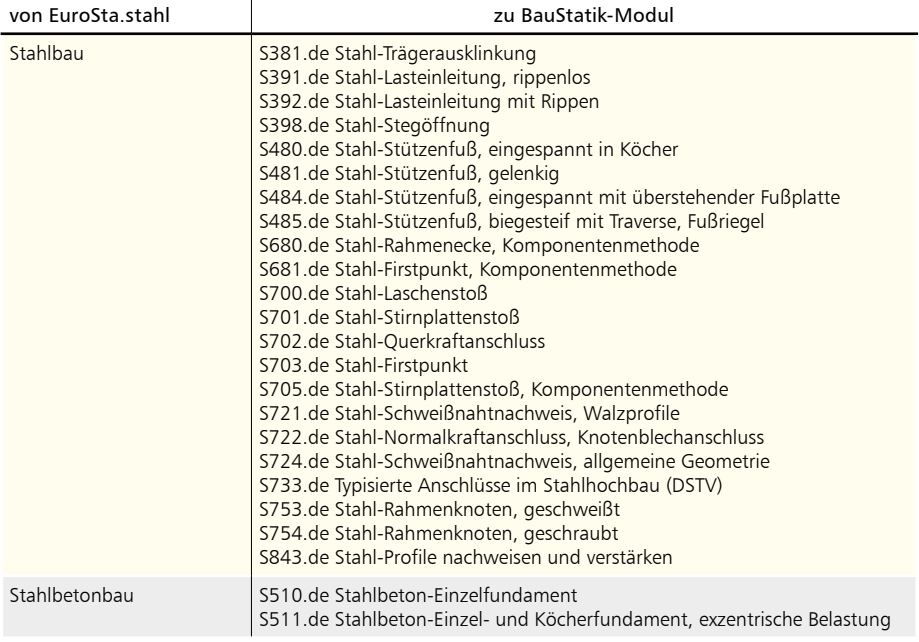

## 7 Kombinationstypen für manuelle Kombinationen

Für die Bemessung der Bauteile in einem EuroSta.stahl-Modell werden Schnittgrößen und Spannungen auf Bemessungsniveau benötigt. Bei einer Berechnung des Bemessungsmodells nach Theorie I. Ordnung, bildet EuroSta.stahl automatisiert die erforderlichen Kombinationen und liefert somit alle benötigten Bemessungsschnittgrößen.

Alternativ zur automatisierten Bildung von Schnittgrößen ermöglicht EuroSta.stahl auch die manuelle Erstellung der notwendigen Kombinationen. Dies ist z.B. notwendig, wenn die Berechnung der Schnittgrößen nach Theorie II. Ordnung erfolgen soll. Natürlich können auch die Berechnungen und Bemessung nach Theorie I. Ordnung mit manuell gebildeten Bemessungsschnittgrößen durchgeführt werden.

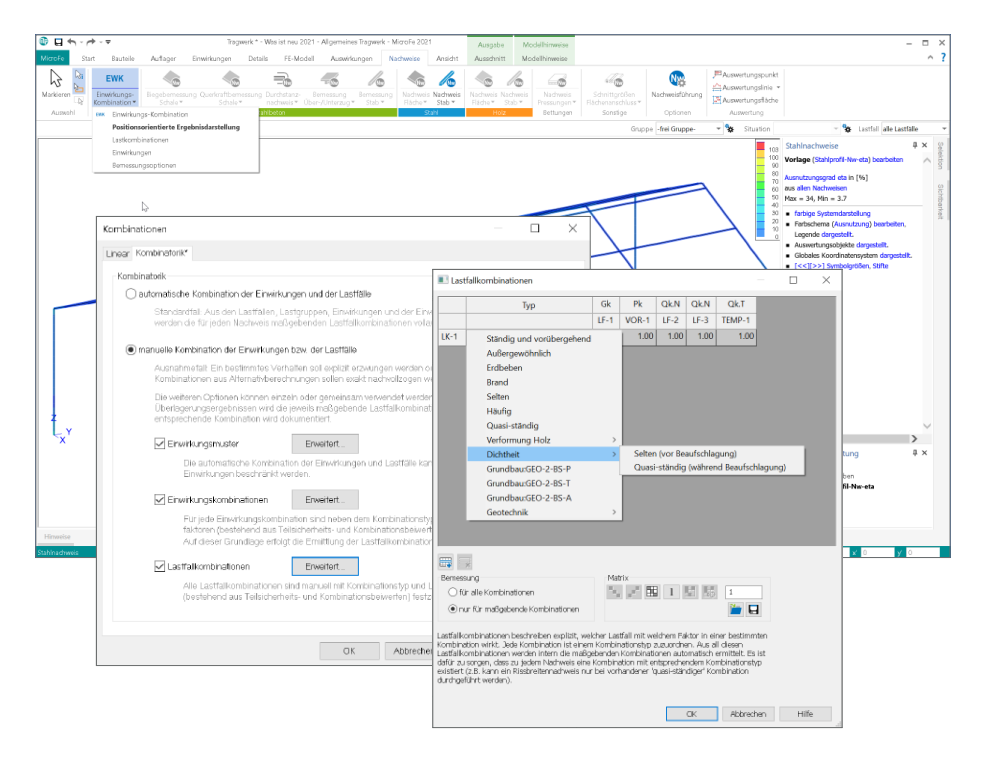

Jede manuell gebildete Kombination ist norm- bzw. nachweisbezogen zu typisieren. Damit wird festgelegt, für welche Nachweise eine Kombinationsvorschrift verwendet werden kann. Durch die Umstellung bzgl. der Schnittgrößenermittlung bei den Detail-Nachweismodulen der BauStatik werden nun alle Kombinationen im EuroSta.stahl-Modell gebildet und die Schnittgrößen vorbereitet. Somit ist es notwendig, den Umfang der möglichen Typen bei der Kombinationsbildung zu erweitern. Daher wird die Auswahl des Typs in Gruppen gegliedert angeboten. Somit bleibt die Liste übersichtlich und der gewünschte Typ wird schnell gefunden.

## 8 Sonstige Erweiterungen

**Modellierung**

- Die Anzahl der selektierten Positionen wird zur Kontrolle und Information in der Statuszeile angezeigt.
- Werden DXF/DWG-Folien als Arbeitsvorbereitung genutzt, behalten diese ihre Position auch bei Änderung der Sichtbarkeit einzelner Layer bei.

**Ergebnisse**

• Es werden jetzt Einzelwerte von Wand- und Stützenkräften zur Übernahme bereitgestellt.

**Nachweise**

• Für die Bemessung von Schöck-Balkonanschlüssen kann optional eine zulässige Ausnutzungsüberschreitung oder Ausnutzungsunterschreitung definiert werden.

**Ausgabe** 

• In allen Einzel-Bauteil/Auflager/Detail-Ausgaben ist die Ausgabe der Übersichtsgrafik optional in den Ausgabeeigenschaften steuerbar.

**M513 Erdbebenuntersuchung**

• Die Definition der seismischen Erregung ist nun auch optional durch geografische Angaben möglich.

## 16 EuroSta.holz 2021

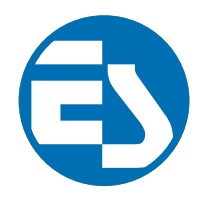

## 1 Allgemein

Bei EuroSta handelt es sich um ein leistungsstarkes FE-System, das speziell für die Belange der Tragwerksplanung im Bauwesen konzipiert und optimiert wurde.

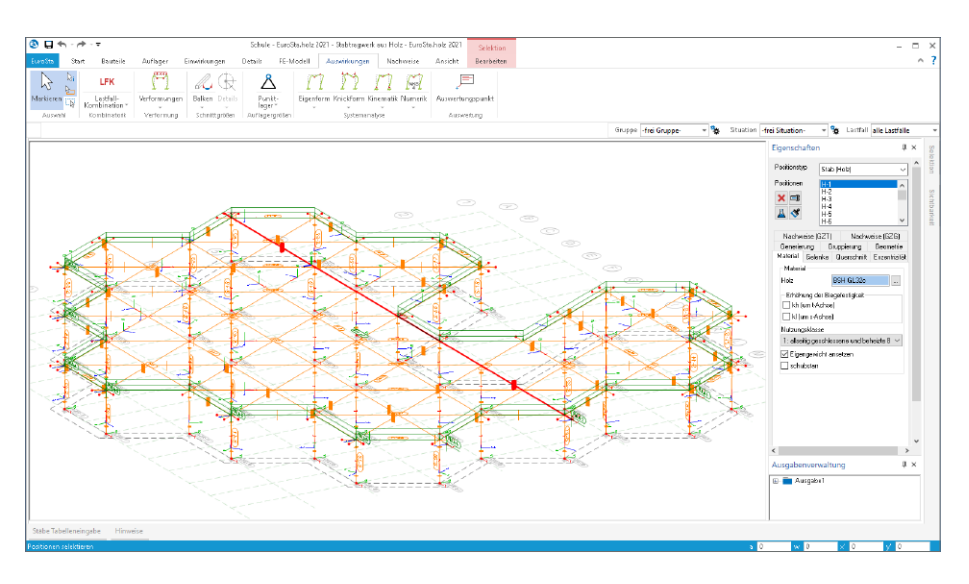

Die positionsorientierte Eingabe der Stäbe ermöglicht eine praxisbezogene und ingenieurmäßige Tragwerksplanung, wobei sich das zu berechnende Modell aus Positionen wie z.B. Riegel, Gurte und Streben zusammensetzt. EuroSta.holz setzt diese Eingaben automatisch in ein abstraktes, mathematisches FE-Modell aus FE-Elementen, FE-Knoten usw. um. Dadurch ist sichergestellt, dass die FE-Knoten überall dort erzeugt werden, wo sie für die Berechnung benötigt werden.

Passend zur Eingabe erfolgt die Ausgabe der Ergebnisse ebenfalls positionsorientiert. Dies rundet das positionsorientierte Konzept von EuroSta ab. Es ermöglicht eine schnelle und gut nachvollziehbare Dokumentation der Ergebnisse wie Schnittgrößen, Nachweise oder auch Eigenschaften der Positionen.

## 2 BauBuche im Holzbau

In den letzten Jahren werden Bauweisen in Holz und Holzwerkstoffe bei Baumaßnahmen immer häufiger eingesetzt. Mit dem Werkstoff "BauBuche" der Firma Pollmeier wird in den Modulen der BauStatik ein weiteres Furnierschichtholz (FSH) angeboten. Durch den Einsatz von Laubholz kann hier eine hohe Tragfähigkeit erreicht werden.

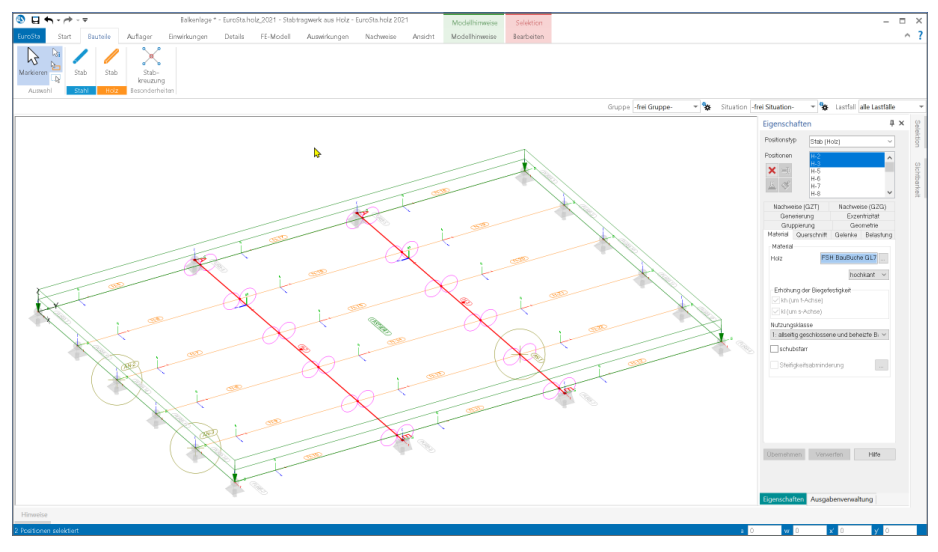

In den Eigenschaften der Stäbe in EuroSta.holz kann dieser Werkstoff für stabförmige Bauteile, auch in Kombination mit Verbindungsmitteln, eingesetzt werden. Die Berechnung und Nachweisführung erfolgt auf Grundlage der DIN EN 1995 sowie den herstellerbezogenen Zulassungen der Firma Pollmeier.

Unterstützt werden die Produkte BauBuche S, BauBuche Q und BauBuche GL75.

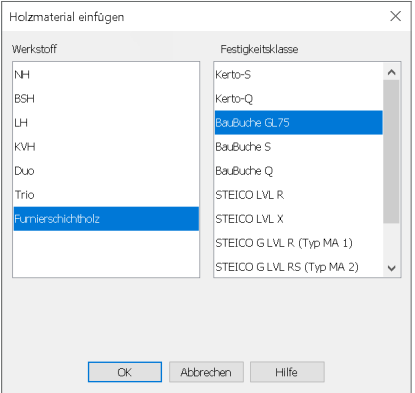

### 3 Rotation des Bemessungsmodells

Mit der Rotation kann das Bemessungsmodell in seiner Lage und Ausrichtung für die Bearbeitung in EuroSta optimiert werden. Dies ist besonders dann hilfreich, wenn externe Grundlagen, wie z.B. DXF- oder DWG-Dateien, verwendet werden oder wenn Berechnungsmodelle aus dem StrukturEditor eingesetzt werden.

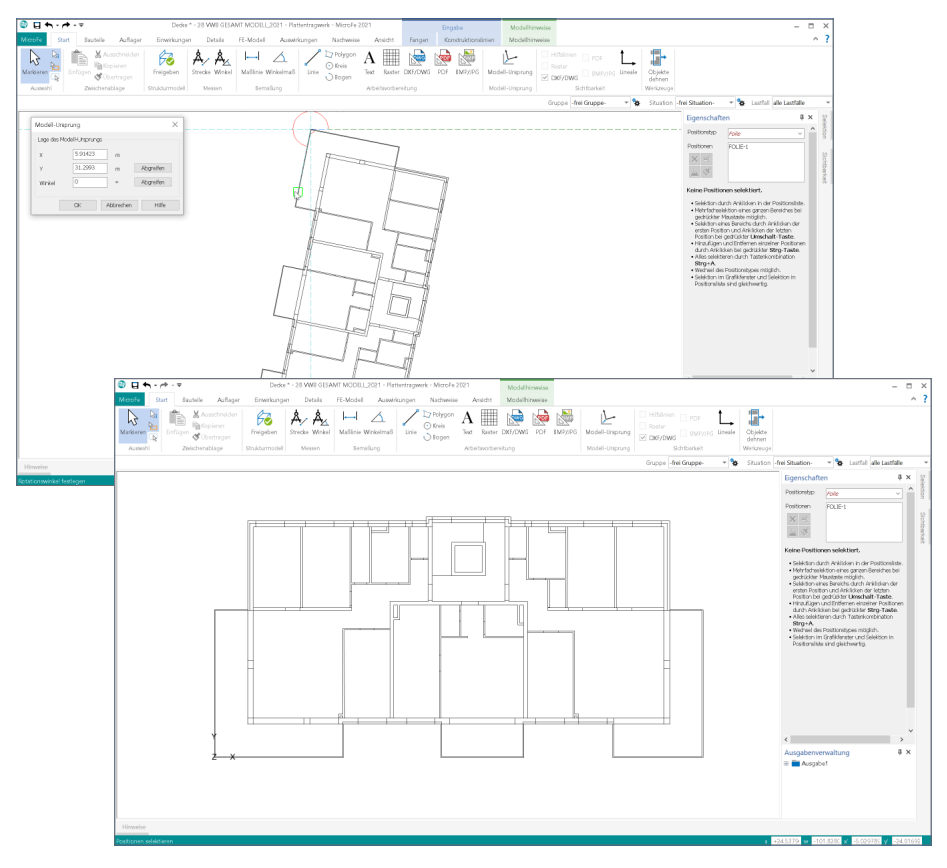

Der große Vorteil bei der Anpassung des Modells über den Modell-Ursprung, im Vergleich zur klassischen Drehung der DWG-Datei oder des Modells, besteht darin, dass für alle Ergebnisse und Export-Formate die ursprüngliche Ausrichtung und Lage erhalten bleibt. Somit braucht der Anwender, z.B. beim Export der Bewehrungsmengen, keine zusätzlichen Bearbeitungen vorzunehmen, die grafischen Ergebnisse stimmen mit der ursprünglich importierten Geometrie überein.

#### 4 Fenster Modellhinweise

Das Fenster "Modellhinweise" ist seit vielen Jahren wichtiger Bestandteil der EuroSta-Oberfläche. Hier werden alle Meldungen, z.B. zur Vernetzung und Lastgenerierung, gesammelt aufgeführt, die im Rahmen der Vernetzung oder Berechnung erzeugt wurden. Dank der Möglichkeit der Selektion kann mit einem Klick auf die Meldung schnell die entsprechende Position bzw. Stelle im Modell erkannt und durch Anpassung die Situation gelöst werden. In EuroSta 2021 werden alle Meldungen und Hinweise in Bereiche und nach Position sortiert.

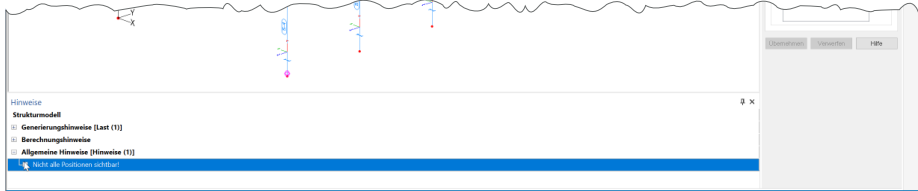

**Bereich Generierungshinweise**

Unter den Generierungshinweisen erscheinen Meldungen, die im Rahmen der Vernetzung erzeugt werden. Befinden sich z.B. Bauteil- oder Last-Positionen teilweise oder komplett außerhalb des Modells, wird mit Meldungen je Position darauf hingewiesen.

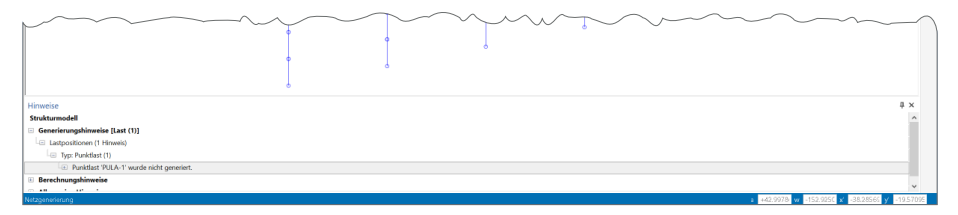

#### **Bereich Berechnungshinweise**

Der Bereich "Berechnungshinweise" führt Hinweise auf, wenn die Berechnung des Modells nicht möglich ist, da das System z.B. kinematisch ist. Die Hinweise bleiben auch nach der Berechnung im Fenster enthalten und können somit genutzt werden, um durch Selektion die entsprechend benannten Positionen oder FE-Knoten schnell zu finden.

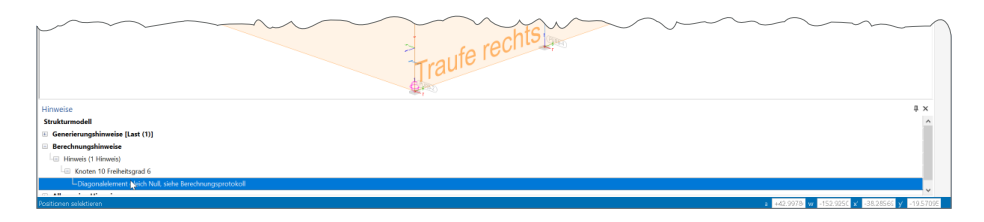

#### **Bereich Allgemeine Hinweise**

In den Allgemeinen Hinweisen werden alle weiteren Hinweise, die zu dem Modell vorliegen, gesammelt. Wird z.B. nicht der komplette Modellumfang gezeigt, sondern nur ein Geschoss, wird in den Allgemeinen Hinweisen darauf hingewiesen.

### 5 Bemessungsmodell drehen

Alle EuroSta.holz-Modelle, sowohl 2D- als auch 3D-Varianten, können in einer 3-dimensionalen Darstellung betrachtet und beurteilt werden. Bislang konnte die Darstellung über die Pfeiltasten der Tastatur gesteuert werden.

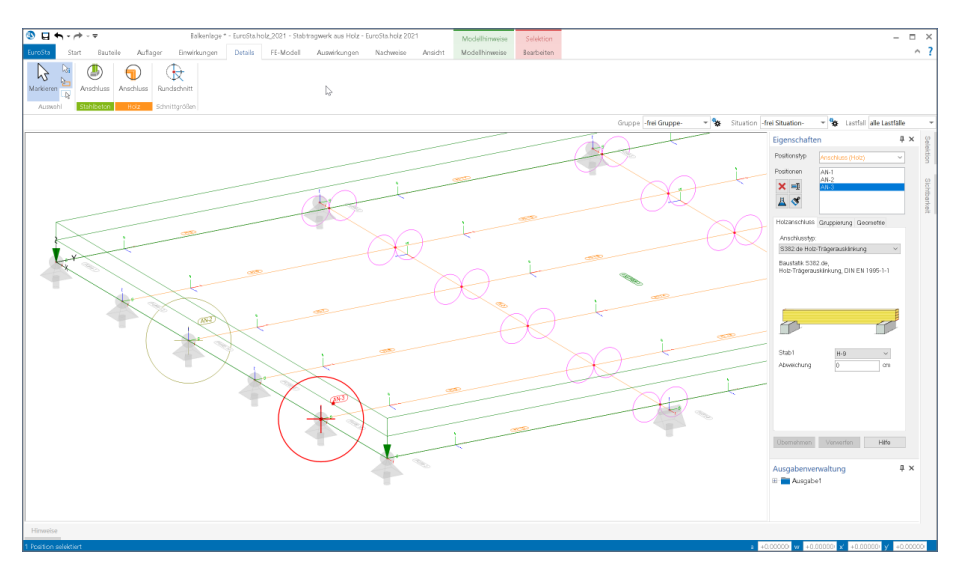

Neu kommt in EuroSta.holz 2021 hinzu, dass das Modell auch bei kombiniert gedrückter "Alt" und "linker Maustaste" gedreht werden kann. Hierzu wird das FE-Modell in einer Ersatzdarstellung präsentiert, bis die Drehung und somit das Halten der "Alt"-Taste wieder aufgehoben wird.

Auf diese Weise kann ein aus ViCADo bekanntes Anwendungskonzept auch in EuroSta.holz angewendet werden, was ein besonders schnelles Bewegen und Navigieren im Modell ermöglicht.

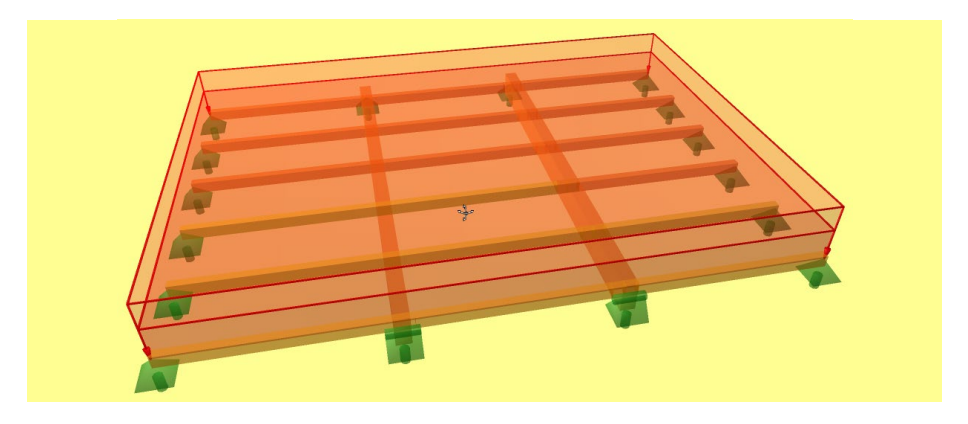

### 6 Import von 3D-DXF/DWG

Der Import von 3D-DXF- und 3D-DWG-Dateien wurde in EuroSta.holz 2021 überarbeitet. Mit der Verwendung einer Datei mit 3D-Grafik-Inhalten werden diese vorrangig als Einheit importiert. Weitere wichtige Veränderung ist die Verlagerung der Option in das Menübandregister "Start". Dort wird der Import neben dem PDF-, dem Grafik- sowie dem 2D-DXF/DWG-Import aufgeführt.

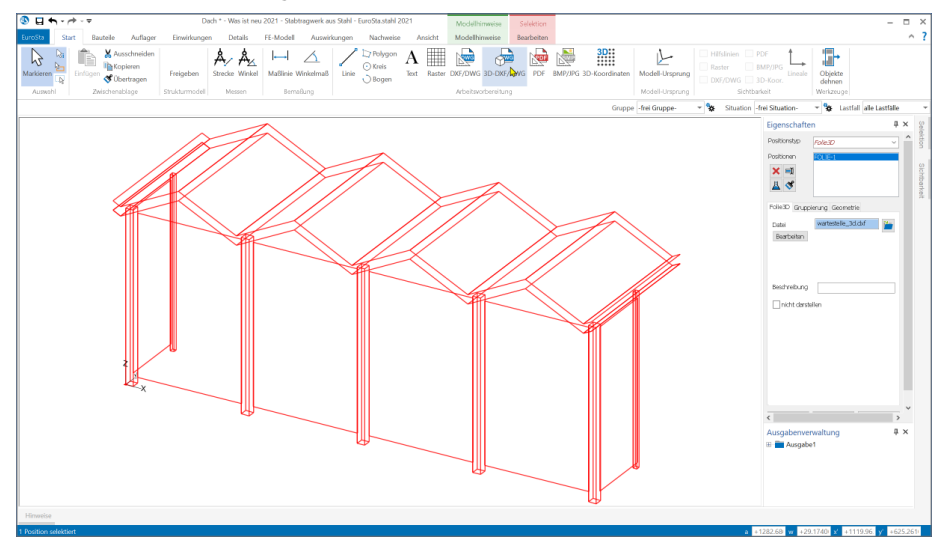

Wird ein importiertes 2D- oder 2D-DXF/DWG-Objekt selektiert, bietet das Kontextregister "Bearbeiten" mit der Option "Hilfslinien aus Folie" die Möglichkeit, die Grafik in EuroSta.holz-Hilfslinien umzuwandeln. Somit können wahlweise einzelne Linien gelöscht oder auch mit Farb- oder Linieneinstellungen umformatiert werden.

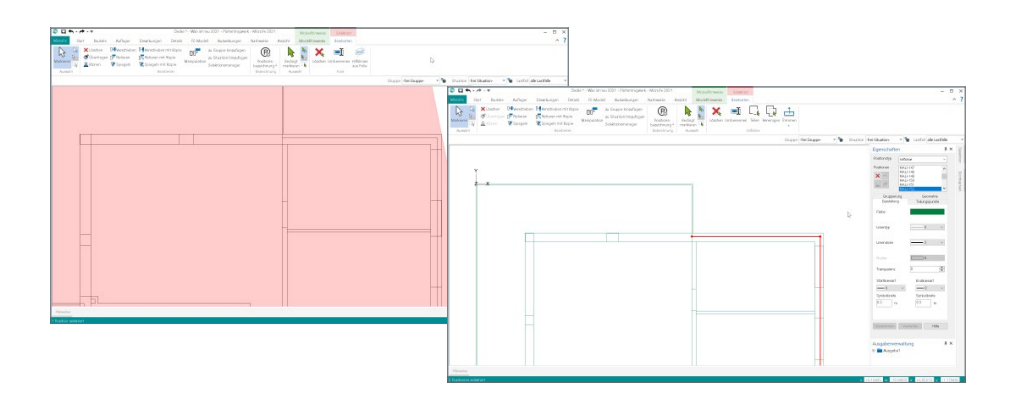

## 7 Übergabe Detailnachweise

Dank der Übergabe von nachweisrelevanten Werten zu Material, Querschnitt und Bemessungsschnittgrößen erzeugen Sie in kürzester Zeit Detailnachweise mit BauStatik-Modulen als Zusatz zu Ihrem EuroSta.holz-Stabwerk. Erreicht wird dies über spezielle Detail-Nachweispositionen, die an der gewünschten Stelle im Modell platziert werden.

Wichtig für das Anlegen der Detailnachweis-Positionen in der BauStatik ist das Einfügen einer Ausgabe des Modells in das entsprechende Statik-Modell mit dem Modul S019. Die folgende Liste zeigt eine komplette Übersicht der möglichen Übergaben zu Detailmodulen in der BauStatik.

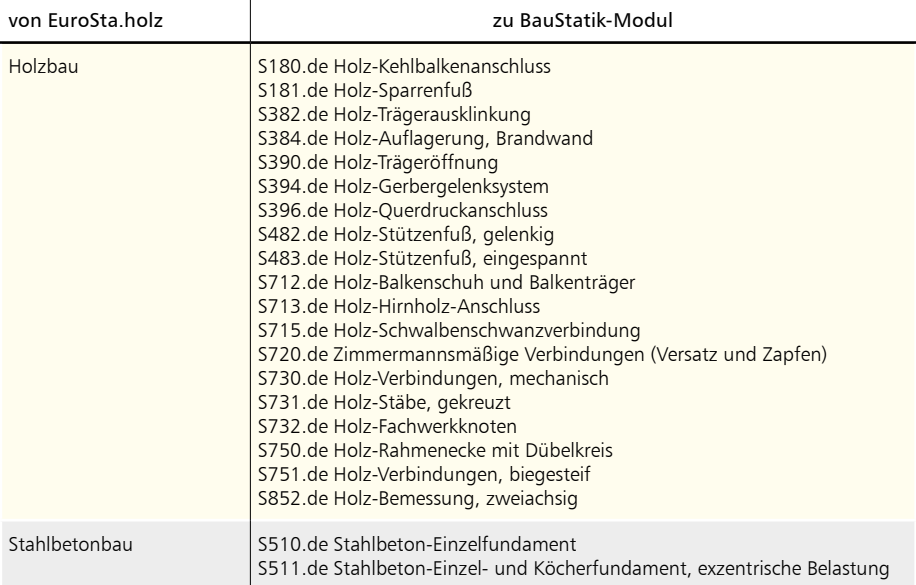

## 8 Kombinationstypen für manuelle Kombinationen

Für die Bemessung der Bauteile in einem EuroSta.holz-Modell werden Schnittgrößen und Spannungen auf Bemessungsniveau benötigt. Bei einer Berechnung des Bemessungsmodells nach Theorie I. Ordnung, bildet EuroSta.holz automatisiert die erforderlichen Kombinationen und liefert somit alle benötigten Bemessungsschnittgrößen.

Alternativ zur automatisierten Bildung von Schnittgrößen ermöglicht EuroSta.holz auch die manuelle Erstellung der notwendigen Kombinationen. Dies ist z.B. notwendig, wenn die Berechnung der Schnittgrößen nach Theorie II. Ordnung erfolgen soll. Natürlich können auch die Berechnungen und Bemessung nach Theorie I. Ordnung mit manuell gebildeten Bemessungsschnittgrößen durchgeführt werden.

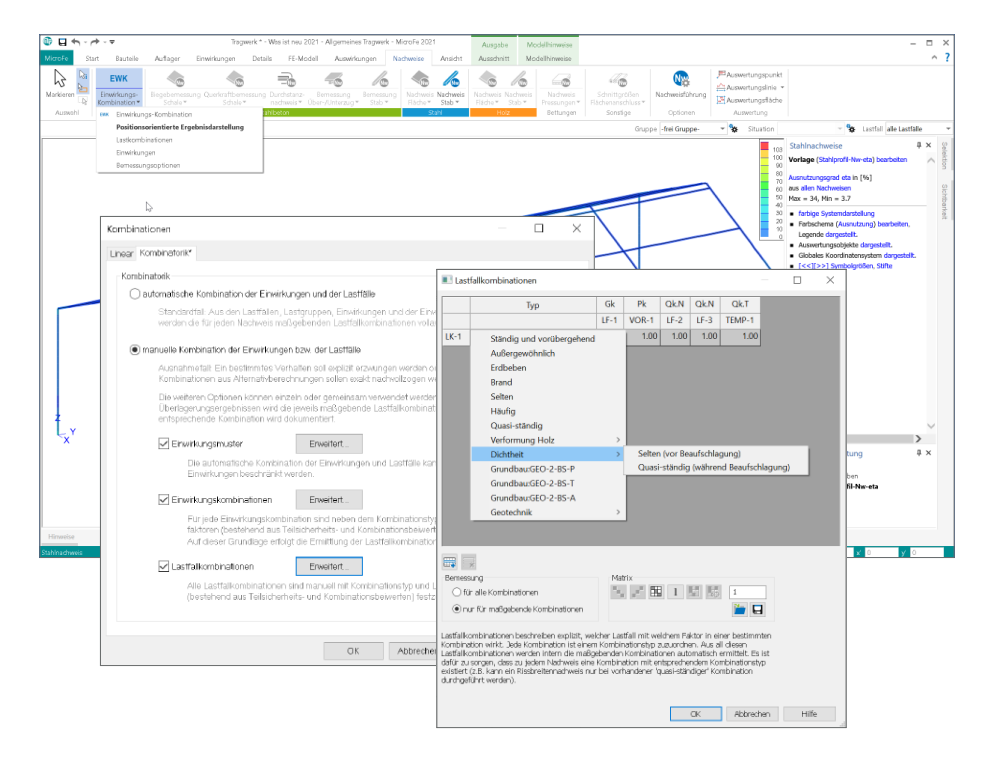

Jede manuell gebildete Kombination ist norm- bzw. nachweisbezogen zu typisieren. Damit wird festgelegt, für welche Nachweise eine Kombinationsvorschrift verwendet werden kann. Durch die Umstellung bzgl. der Schnittgrößenermittlung bei den Detail-Nachweismodulen der BauStatik werden nun alle Kombinationen im EuroSta.holz-Modell gebildet und die Schnittgrößen vorbereitet. Somit ist es notwendig, den Umfang der möglichen Typen bei der Kombinationsbildung zu erweitern. Daher wird die Auswahl des Typs in Gruppen gegliedert angeboten. Somit bleibt die Liste übersichtlich und der gewünschte Typ wird schnell gefunden.

#### 9 Sonstige Erweiterungen

**Modellierung**

- Die Anzahl der selektierten Positionen wird zur Kontrolle und Information in der Statuszeile angezeigt.
- Werden DXF/DWG-Folien als Arbeitsvorbereitung genutzt, behalten diese ihre Position auch bei Änderung der Sichtbarkeit einzelner Layer bei.

#### **Nachweise**

• In der grafisch-interaktiven Nachweisausgabe der Holzstäbe lassen sich nun auch die Verformungen darstellen.

#### **Ausgabe**

• In allen Einzel-Bauteil/Auflager/Detail-Ausgaben ist die Ausgabe der Übersichtsgrafik optional in den Ausgabeeigenschaften steuerbar.

#### **M513 Erdbebenuntersuchung**

• Die Definition der seismischen Erregung ist nun auch optional durch geografische Angaben möglich.

# **EuroSta 2021**

Stabtragwerke aus Holz oder Stahl

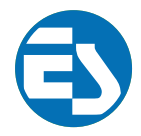

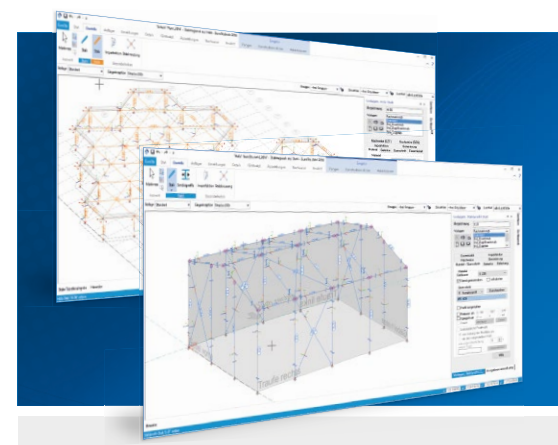

EuroSta dient der Berechnung und Bemessung von ebenen und räumlichen Stabtragwerken aus Holz oder Stahl. Es bietet eine effektive, grafische Bearbeitung der Tragstruktur durch die Integration von Eingabe, Statik, Nachweisen und Bemessung – einschließlich Systemknickstabilität, Eigenschwingungen und Numerik/Kinematik-Tests bis hin zur Anschlussbemessung.

EuroSta ist ein Bestandteil der mb WorkSuite. Die mb WorkSuite umfasst Software aus dem gesamten AEC-Bereich: Architecture. Engineering. Construction.

#### **EuroSta.holz 2021**

**Berechnung und Bemessung nach EC 5 - DIN EN 1995-1-1:2010-12**

#### **EuroSta.stahl 2021**

**Berechnung und Bemessung nach EC 3 - DIN EN 1993-1-1:2010-12**

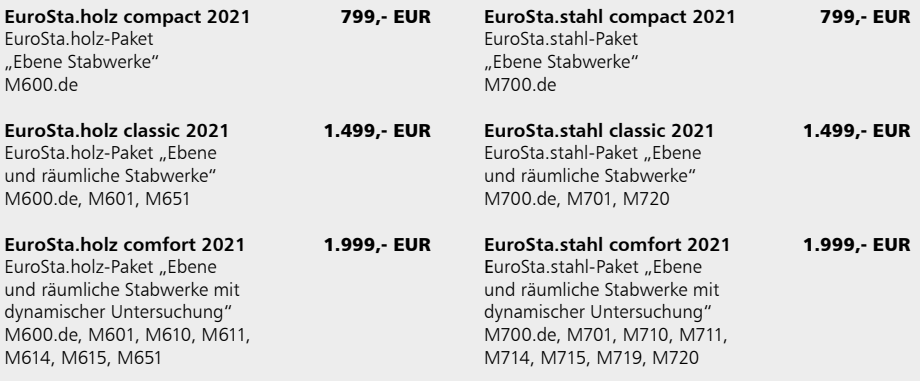

© mb AEC Software GmbH. Alle Preise zzgl. Versand kosten und ges. MwSt. Für Einzelplatz lizenz Hardlock je Arbeitsplatz erforderlich (95,- EUR). Folgelizenz-/Netzwerkbedingungen auf Anfrage. Es gelten unsere Allg. Geschäfts bedingungen. Änderungen & Irrtümer vorbehalten. Unterstütztes Betriebs system: Windows® 10 (64) Stand: Oktober 2020

mb AEC Software GmbH Europaallee 14 67657 Kaiserslautern

Tel. +49 631 550999-11 Fax +49 631 550999-20 info@mbaec.de | **www.mbaec.de**

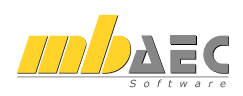

## 17 CoStruc 2021

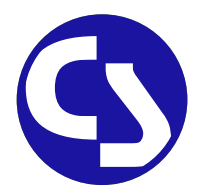

## 1 Allgemein

Mit CoStruc bietet die mb AEC Software GmbH Programme des konstruktiven Verbundbaus an. Diese leistungsfähigen Verbundbau-Programme der Kretz Software GmbH für Träger, Stützen, Decken und Querschnittsbetrachtungen sind in die BauStatik und somit in die Dokument-orientierte Statik integriert.

Sie finden die CoStruc-Module in der Gruppe "Verbundbau" im Register "Bauteile". Dank dieser Integration kommen Sie als CoStruc-Anwender in den Genuss derselben Vorteile und Erweiterungen der BauStatik in der Version 2021.

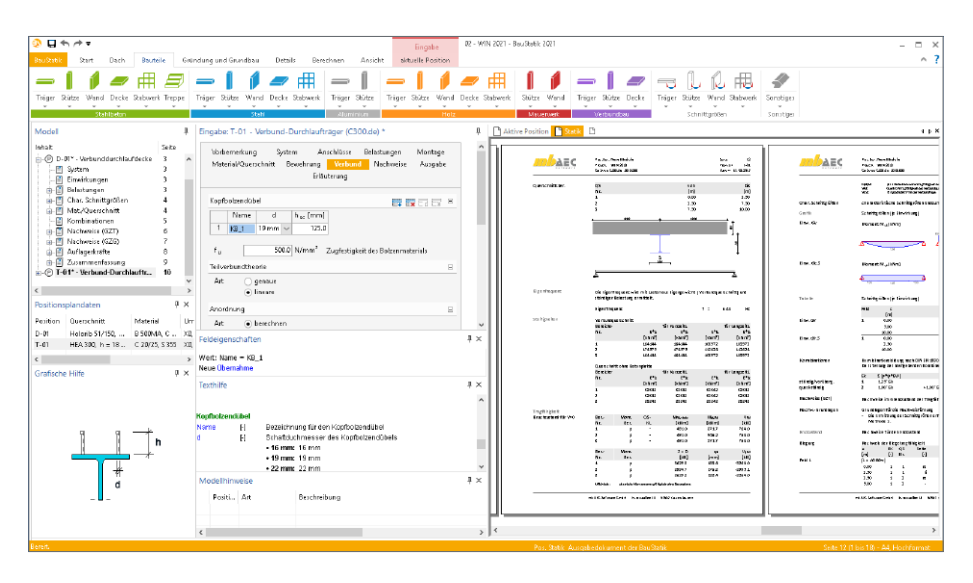

Alle CoStruc-Module sind dank der durchgängigen praxisorientierten Eingabe intuitiv anzuwenden und ermöglichen das schnelle Erstellen einer Positionsstatik. Sie liefern Ergebnisse in klar strukturierten und prüffähigen Ausgaben, deren Umfang Sie gezielt an Ihren Bedarf anpassen können. Über das umfangreiche Fachwissen hinaus zeichnet sich CoStruc durch eine Vielzahl von nützlichen und praxisorientierten Funktionen aus. CoStruc ist ein zeitsparendes Werkzeug, das Sie in Ihrer täglichen Arbeit nicht mehr missen möchten.

## 2 Ordner in Nachträgen

Seit vielen Jahren gehört die Verwaltung von Nachträgen in der BauStatik zu einem einmaligen und leistungsfähigen Werkzeug, welches in der Praxis viel Verwaltungsarbeit übernimmt, wenn es im Rahmen der Tragwerksplanung zu Nachträgen kommt. Mit der Option "Statik abgeben" wird der Moment, in dem das Dokument ausgedruckt und weitergereicht wurde, festgehalten. Die Statik hat somit das eigene Büro verlassen. Es kann faktisch nicht mehr bearbeitet werden. Und genau das passiert auch mit dem Statik-Modell im Projekt.

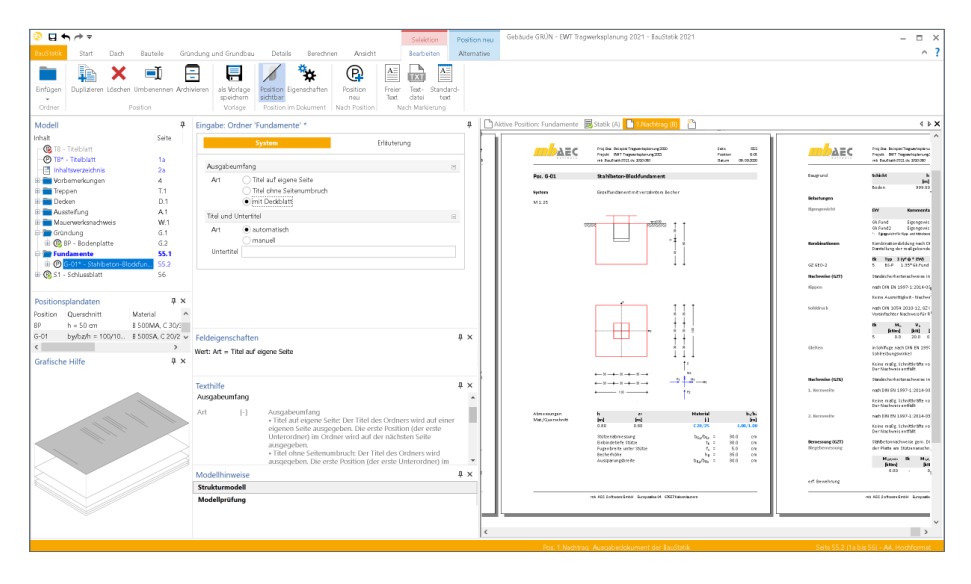

Werden Änderungen an der Nachweisführung von bestehenden Positionen bzw. Nachweisseiten erforderlich, wird im Rahmen eines Nachtrages die entsprechende Position neu bemessen. Die Seiten im Statik-Dokument werden ausgetauscht. Neue Positionen in einem Nachtrag erzeugen Einschubseiten. Die Erzeugung von Seitennummern übernimmt die BauStatik. Mit der Option "Statik abgeben" werden alle Positionen und Dokumente im BauStatik-Modell vor Veränderungen geschützt. Somit bilden die vorhandenen Seitennummern die Grundlage für die Bildung von Austausch- und Einschubseitennummern. Auch evtl. vorhandene Ordner zur Gliederung werden mit der Abgabe vor Veränderung geschützt. Werden für Nachträge weiterer Ordner zur Gliederung benötigt, können diese mit der BauStatik 2021 für neue Positionen erzeugt werden.

### 3 Sonstige Erweiterungen

**C340.de Verbund-Durchlaufträger mit Heißbemessung nach EC4**

• Berücksichtigung des Abminderungsfaktors ß (DIN EN 1994-1-1, 6.2.1.2 (3)) für die plastische Momententragfähigkeit bei Baustählen S420 und S460.

## 18 ProfilMaker 2021

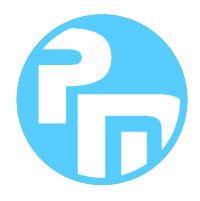

## 1 Allgemein

Der mb-ProfilMaker ist für die Bearbeitung von selbstdefinierten Profilquerschnitten aus Stahl oder Aluminium konzipiert. Dazu gehört das Erzeugen neuer Querschnitte, die Berechnung der Spannungen aus beliebigen Beanspruchungen, die Dokumentation der Querschnitte und Ergebnisse und letztendlich auch die Verwaltung der Profilquerschnitte über die mb-Stammdaten.

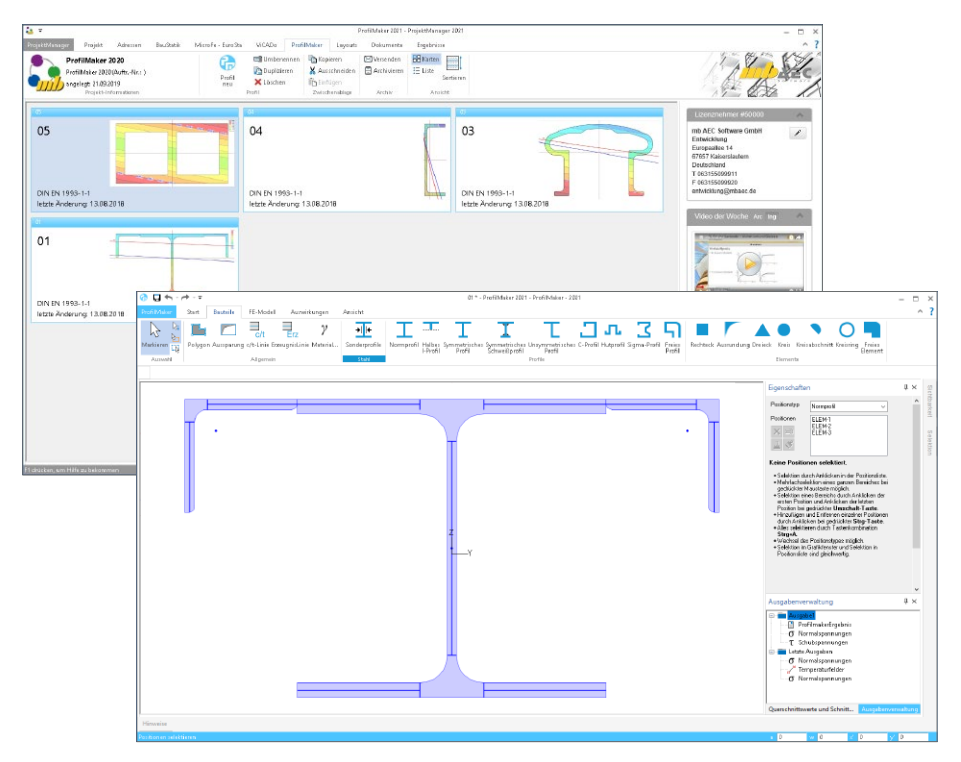

Neue Querschnitte können mit Profilen aus den mb-Stammdaten beliebig zusammengesetzt werden. Außerdem können geometrische Grundformen und polygonale Konturen für dünnwandige Bereiche verwendet werden. Die Profile können sowohl aus dünnwandigen als auch aus fülligen Bereichen bestehen.

# **ProfilMaker 2021**

Individuelle Profile für die mb WorkSuite

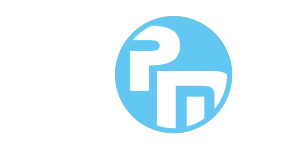

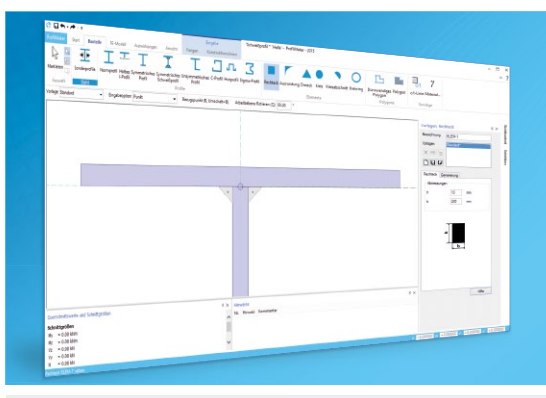

mengesetzt. Direkt im ProfilMaker (P100.de) können ger Beanspruchung ermittelt werden. Innerhalb der mb WorkSuite sind die definierten Profile in ViCADo, BauStatik, MicroFe und EuroSta verwendbar.

Die mb WorkSuite umfasst Software aus dem gesamten AEC-Bereich: Architecture. Engineering. Construction.

#### **ProfilMaker 2021**

**nach EC 3, DIN EN 1993-1-1:2010-12**

**P100.de Erzeugen, Berechnen, Nachweisen beliebiger, auch dünnwandiger Profile** 999,- EUR

Mit dem Modul P100.de können Sie individuelle Spezialprofile aus Stahl erzeugen und in den Projekt-Stammdaten ablegen. Die Erzeugung von Hut-, Sigma- und C-Profilen gehören zum Standardumfang.

#### **ProfilMaker 2021**

**nach EC 9, DIN EN 1999-1-1:2014-03**

#### **P200.de Aluminium-Profile erzeugen**

0,- EUR

Ein wesentliches Merkmal von Aluminium- Bauteilen (z.B. Tragkonstruktionen von Solaranlagen) sind die vielfältigen Querschnittsformen, die für die statischen Anforderungen durch die Hersteller optimiert wurden. Mit dem Modul P200.de können Sie individuelle Spezialprofile aus Aluminium erzeugen und in den Projekt-Stammdaten ablegen.

© mb AEC Software GmbH. Alle Preise zzgl. Versand kosten und ges. MwSt. Für Einzelplatz lizenz Hardlock je Arbeitsplatz erforderlich (95,- EUR). Folgelizenz-/Netzwerkbedingungen auf Anfrage. Es gelten unsere Allg. Geschäfts bedingungen. Änderungen & Irrtümer vorbehalten. Unterstütztes Betriebs system: Windows® 10 (64) Stand: Oktober 2020

mb AEC Software GmbH Europaallee 14 67657 Kaiserslautern

Tel. +49 631 550999-11 Fax +49 631 550999-20 info@mbaec.de | **www.mbaec.de**

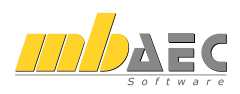

## 19 Glossar

In der mb WorkSuite 2021 stellt das Strukturmodell die Basis für den bauteilbezogenen Informationsaustausch zwischen ViCADo, MicroFe und der BauStatik dar. Über den in der mb WorkSuite 2021 vorhandenen Leistungsumfang hinaus bildet das Strukturmodell eine wichtige Grundlage für kommende Anforderungen, die durch das Zukunftsthema "BIM – Building Information Modeling" an die Tragwerksplanung gestellt werden.

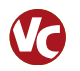

### Das Architekturmodell

Das Architekturmodell ist die digitale Abbildung des geplanten Bauwerks. Das Ziel bei der Modellierung ist die möglichst exakte Simulation des geplanten Bauvorhabens. Im Rahmen des BIM-Prozesses bildet es die Grundlage für Teil- und Fachmodelle. Als alternative Bezeichnung wird in der Literatur auch "Planungsmodell" verwendet.

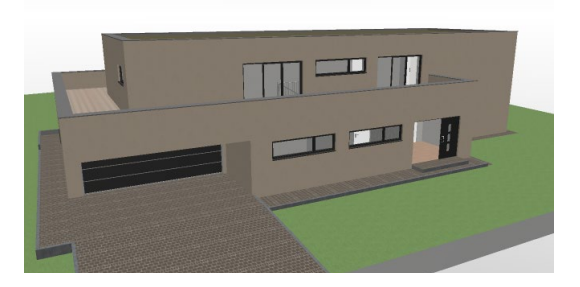

Das Architekturmodell wird in ViCADo.arc oder ViCADo.ing modelliert oder im IFC-Format aus einem anderen CAD-System importiert.

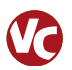

#### 2 Das Rohbaumodell

Das Rohbaumodell ist Bestandteil des Architekturmodells. Es besteht aus den wesentlichen raumbildenden Elementen wie Wände, Stützen, Balken, Decken und Treppen. Das Rohbaumodell stellt eines der wichtigsten Teil- oder Referenzmodelle dar. Mit dessen Hilfe erfolgt im BIM-Prozess die Koordinierung verschiedenster Fachplaner.

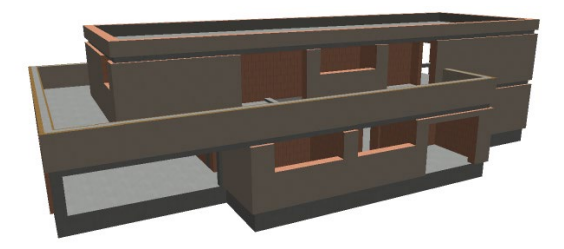

Das Rohbaumodell kann durch Eingrenzung der Sichtbarkeit, durch abwählen von Bauteil-Kategorien oder bei entsprechender Modellstruktur, durch abwählen von Geschossfolien erzeugt werden.

## 3 Das Strukturmodell

Das Strukturmodell wird aus den tragenden Bauteilen erzeugt. Es bildet die Tragstruktur als Systemlinienmodell ab. Jedes am Lastabtrag beteiligte Bauteil wird als Strukturelement Teil des Strukturmodells. Ziel des Strukturmodells ist nicht die möglichst exakte Abbildung des Bauwerks, sondern die Idealisierung, um eine statische Analyse zu ermöglichen.

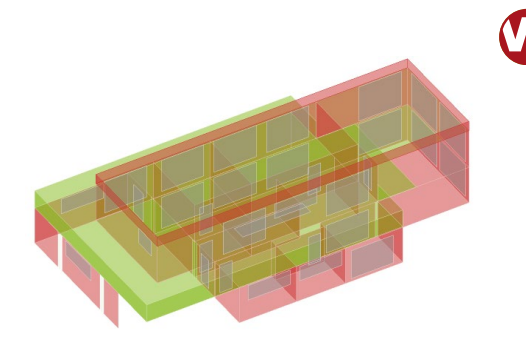

Die Erfahrung zeigt, dass kleinere geometrische Abweichungen, wie z.B. verspringende Wandachsen, verschmiert werden sollten. Für alle Bauteile, die im Architekturmodell als "tragend" definiert wurden, werden in ViCADo.ing Strukturelemente erzeugt. ViCADo bietet zur Idealisierung und Vereinfachung sowohl spezielle automatisierte als auch manuelle Strategien an.

### 4 Die Berechnungsmodelle

Aus dem Strukturmodell können im StrukturEditor beliebig viele Berechnungsmodelle abgeleitet werden. Je nach gewünschtem Berechnungsverfahren, z.B. 2D-FE-Berechnung, werden Berechnungsmodelle für jede Geschossdecke erzeugt.

Die Strukturelemente können in mehreren Berechnungsmodellen enthalten sein und somit auch parallel mehrere Ergebnisse bereitstellen.

Im StrukturEditor können Berechnungsmodelle für die Verteilung von vertikalen und horizontalen Lasten, sowie für die Bauteilbemessung als Einzel-Bauteil oder Teil-System, erzeugt werden.

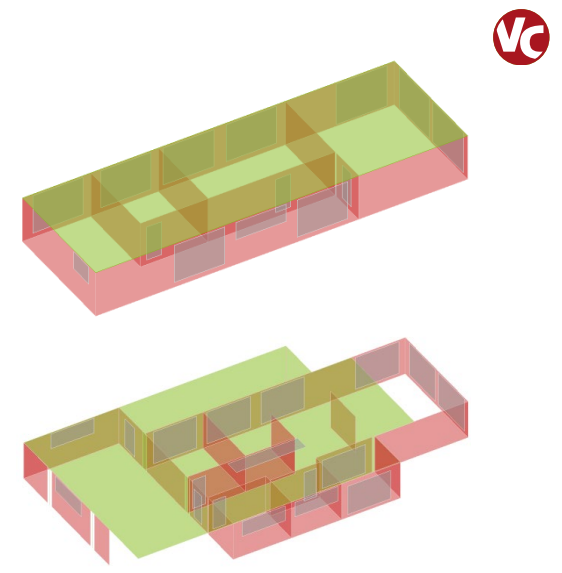

## 5 Die Bemessungsmodelle

Für die Bemessung der Bauteile werden "Bemessungsmodelle" verwendet. Diese werden auf Grundlage der vorbereiteten Berechnungsmodelle erstellt. Die Verwendung von Berechnungsmodellen kann in der Regel über den ProjektManager erreicht werden.

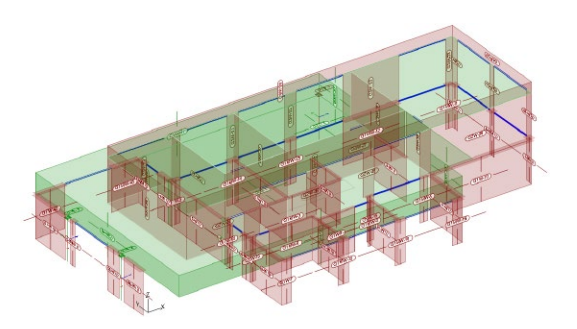

Im Rahmen der Bauteilbemessung können die Eigenschaften der Bauteile, wie z.B. die Querschnittsabmessungen, verändert werden. Damit am Ende der Projektbearbeitung ein Bauteil in allen Verwendungen die gleichen Eigenschaften aufweist, hilft das Fenster "Modellhinweise" in den Anwendungen der mb WorkSuite.

## 6 Die Struktur-Datenbank

Als zentrale Verwaltung von Informationen fungiert die Struktur-Datenbank im Projekt der mb WorkSuite. Alle Strukturelemente mit ihren Verbindungen zu den Architektur-, Berechnungs- und Bemessungsmodellen werden hier verwaltet. Für den Informationsaustausch im Projekt ist es notwendig, Verbindungen nicht z.B. durch Löschen von Bauteilen oder Modellen zu beeinflussen. Die mb WorkSuite unterstützt mit Informationen im Register "Tragstruktur" sowie mit Meldungen in den Anwendungen, sofern Aktionen diese Verbindungen betreffen.

## 7 Freigeben und Verwenden

In der mb WorkSuite werden erreichte Bearbeitungsschritte, zum Übergang in die nächste Bearbeitungsphase "Freigegeben". Ohne die "Freigabe" kann keine weiterführende Bearbeitung in einer Anwendung der mb WorkSuite, mit den Ergebnissen des aktuellen Bearbeitungsschrittes erfolgen. Wurde in

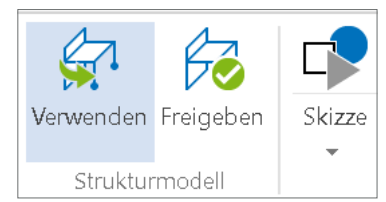

Rahmen der Projektbearbeitung, das Ergebnis eines Bearbeitungsschrittes freigegeben, so kann der nächste Bearbeitungsschritt mit der "Verwendung" dieser Ergebnisse fortgesetzt werden.

Beispiele: Wurden Berechnungsmodelle für die Bauteilbemessung freigegeben, können diese zur Erstellung der Bemessungsmodelle verwendet werden.

### 8 IFC-Datenaustausch

Die Strukturelemente können auch im Rahmens eines IFC-Exports an Programme außerhalb der mb WorkSuite weitergegeben werden.

Die Strukturelemente können zusätzlich zu den Architekturbauteilen als "Structural Analysis Model" exportiert werden. Auch ein IFC-Export, der nur das "Structural Analysis Model" beinhaltet, ist möglich.

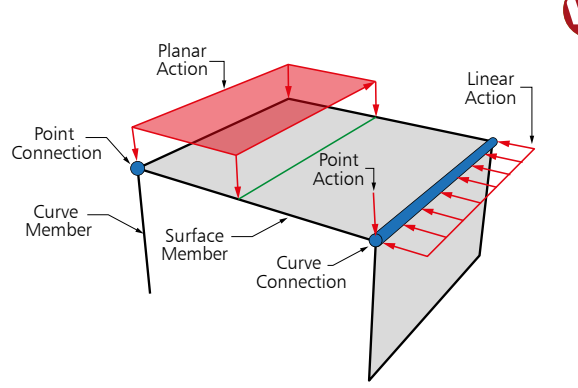

## 20 Servicevertragskonditionen

### 1 Programmsysteme

**mb AEC Software GmbH**

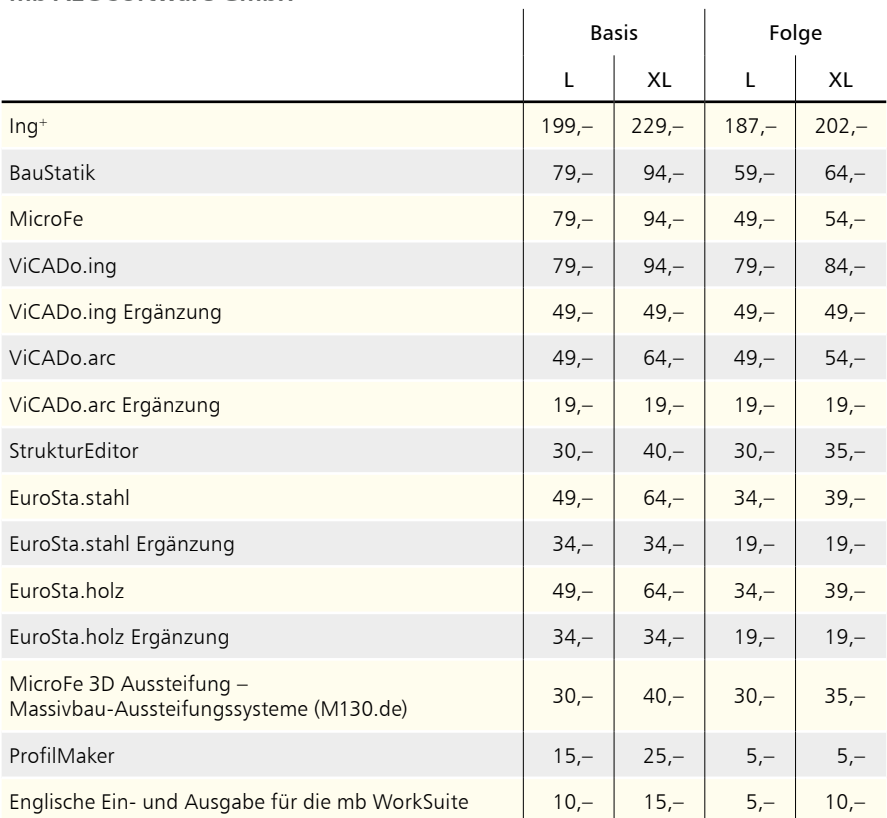

#### **Kretz Software GmbH**

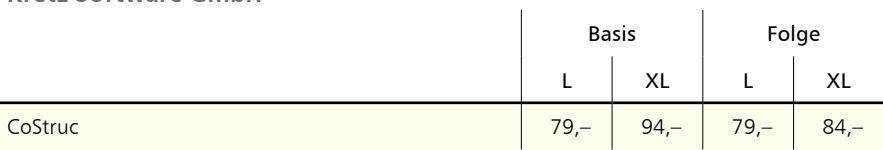

## 2 BauStatik-Module

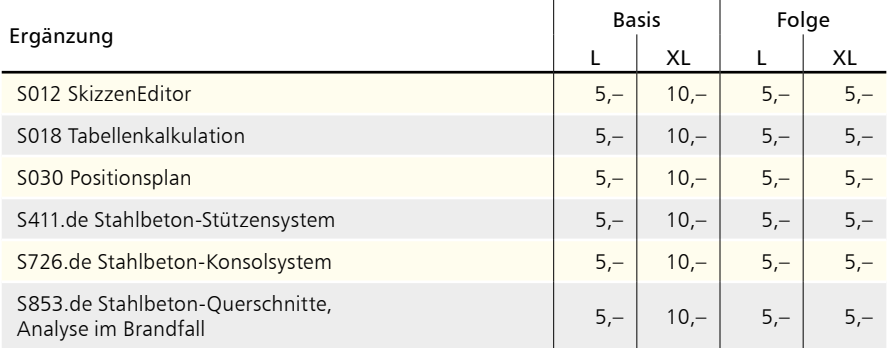

## 3 BauStatik.ultimate-Module

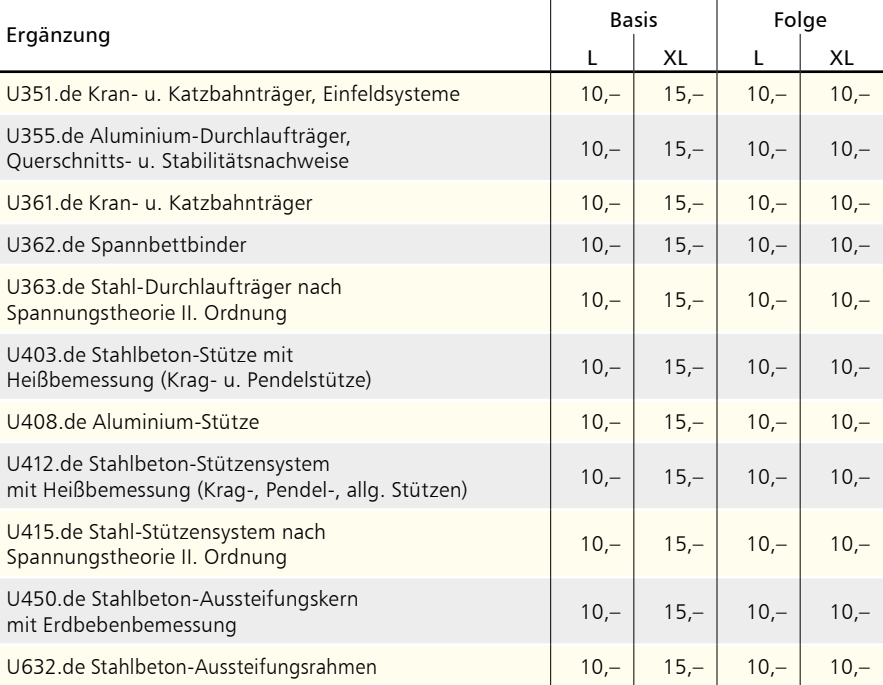

#### **180 Servicevertragskonditionen**

## 4 MicroFe-Module

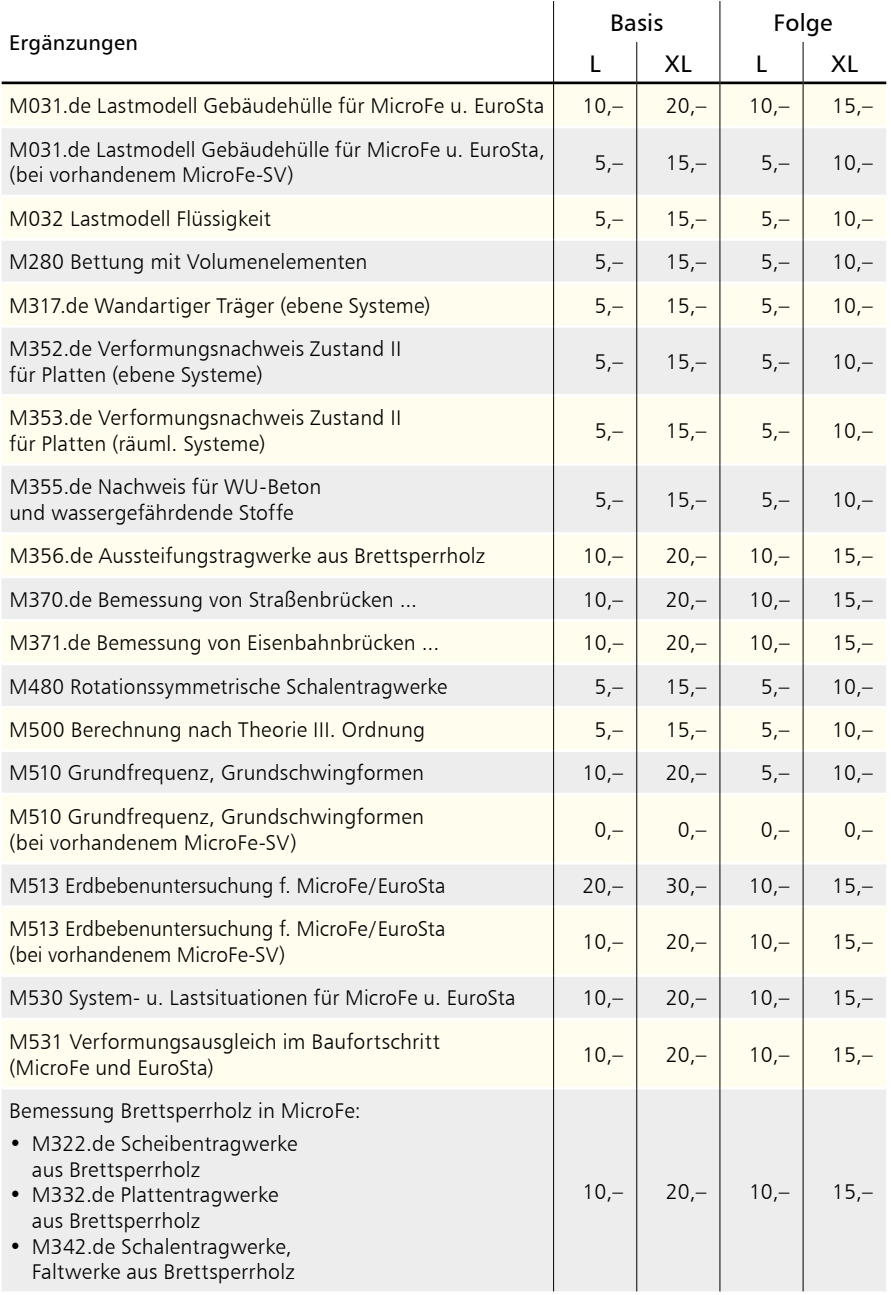
## 5 EuroSta.stahl-Module

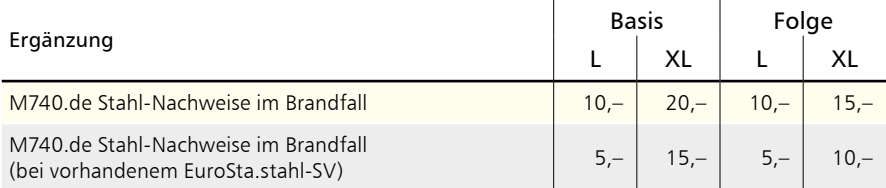

## 6 VarKon-Module

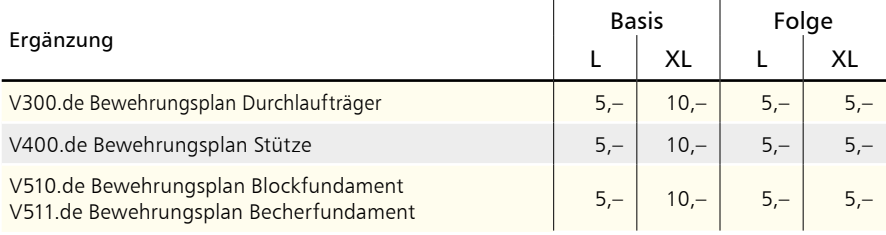

## 7 ViCADo-Module

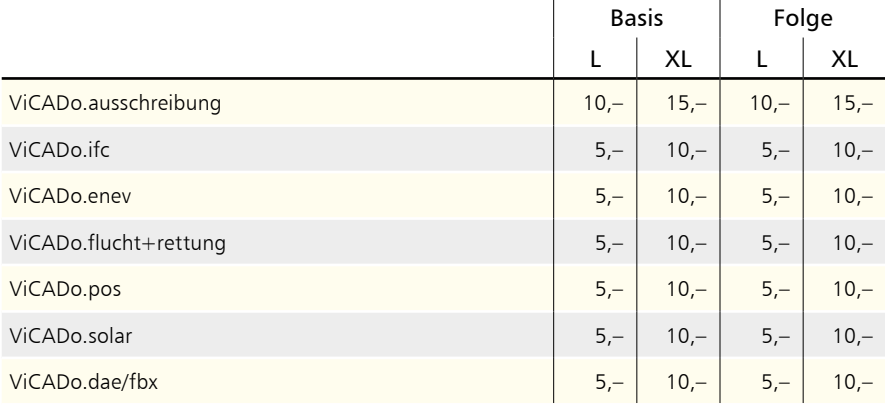

Monatliche Kosten zzgl. MwSt.

Die Angaben beziehen sich auf Einzellizenzen und Netzwerklizenzen (mb LizenzManager, siehe Seite 14) Änderungen & Irrtümer vorbehalten. Stand: April 2021

## Hotline

Kompetente Unterstützung bei dringenden Fragen

Unsere Telefon-Hotline ist ein Service für alle Anwender, die während der Arbeit mit der mb WorkSuite Rücksprache mit erfahrenen Fachleuten nehmen möchten.

#### **Telefonische Beratung**

Wir benötigen immer Ihre Kundennummer, Ihren Namen und die Version, zu welcher Sie eine Frage haben. Generell gilt, je konkreter und vollständiger Ihre Anfrage ist, desto aussichtsreicher ist die zügige und zutreffende Bearbeitung.

#### **Bearbeitungsgrundsätze**

Wir verwenden ein Ticketsystem, mit dem wir die Vorgänge konsequent bearbeiten, so dass kein begonnener Vorgang verloren geht.

E-Mails, die uns unaufgefordert erreichen, werden je nach Auslastung beantwortet oder bleiben kommentarlos unbeantwortet. Priorität hat die Telefon-Hotline im XL-Service, dann die kostenpflichtige Hotline, dann die Anfragen per Mail.

Die beste Telefon-Hotline ersetzt weder Schulungen noch Einarbeitung in ein Programmsystem.

#### **Ausführliche Bearbeitung**

Manche Hotline-Anfragen können nicht im Rahmen eines Telefonates bearbeitet werden. In solchen Fällen können Sie uns mit einer ausführlichen Bearbeitung beauftragen. Wir berechnen in diesem Fall eine Pauschale zur Prüfung der Anfrage von 25 EUR und nach Auftragsannahme pro angefangene Stunde 95 EUR. Stellen wir bei der Bearbeitung fest, dass es sich um ein Problem unserer Software handelt, berechnen wir keine Kosten.

**Erreichbarkeit der Telefon-Hotline** Montag - Freitag von 9 - 13 Uhr und 14 - 17 Uhr

**Kostenfreie Telefon-Hotline für Anwender mit XL-Servicevertrag** Die kostenfreien Rufnummern werden bei Vertragsabschluss bekannt gegeben.

**Kostenpflichtige Telefon-Hotline für Anwender ohne XL-Servicevertrag**

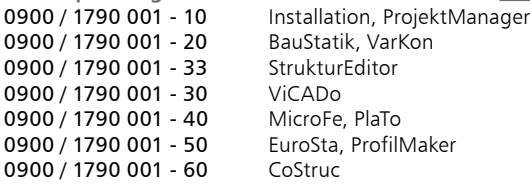

1,24 EUR/min. aus dem dt. Festnetz. Mobilfunkpreise können abweichen. Hotline-Gebühren werden erst fällig, wenn Sie mit dem Gesprächspartner verbunden sind.

# Ihre Ansprechpartner

für Produkte der mb AEC Software GmbH

#### mb-Vertrieb

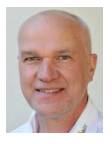

mb AEC Software GmbH Europaallee 14, 67657 Kaiserslautern **Dipl.-Ing. Uli Höhn**

Tel.: 0631 550999-12 Fax: 0631 550999-20 u.hoehn@mbaec.de

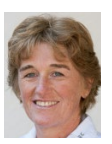

mb AEC Software GmbH Europaallee 14, 67657 Kaiserslautern

**Dipl.-Ing. (FH) Annette Linder** Tel.: 0631 550999-10 Fax: 0631 550999-20 a.linder@mbaec.de

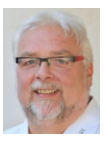

mb AEC Software GmbH Europaallee 14, 67657 Kaiserslautern

**Klaus-Peter Gebauer** Tel.: 0631 550999-14 Fax: 0631 550999-20 k.p.gebauer@mbaec.de

#### Vertriebspartner

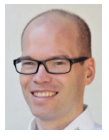

Softwareberatung Rohrmoser Bachstraße 6, 86971 Peiting **Dipl.-Ing. Armin Rohrmoser** Tel.: 08861 25975-61, Fax: 08861 25975-62 info@sb-rohrmoser.de

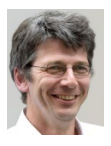

TragWerk Software - Döking + Purtak GbR Prellerstraße 9, 01309 Dresden **Dipl.-Ing. Wolfgang Döking** Tel.: 0351 43308-50, Fax: 0351 43308-55

info@tragwerk-software.de www.tragwerk-software.de

### Hochschulbetreuung

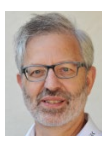

mb AEC Software GmbH Europaallee 14, 67657 Kaiserslautern

**Dipl.-Ing. Norbert Löppenberg Tragwerksplanung** Tel.: 0631 550999-13, Fax: 0631 550999-20 hochschule@mbaec.de

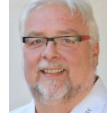

mb AEC Software GmbH Europaallee 14, 67657 Kaiserslautern

**Dipl.-Ing. Eberhard Meyer** Tel.: 0631 550999-19 Fax: 0631 550999-29 e.meyer@mbaec.de

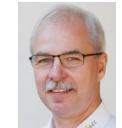

mb AEC Software GmbH Europaallee 14, 67657 Kaiserslautern **Dipl.-Ing. Mario Rossnagel**

Tel.: 0631 550999-16 Fax: 0631 550999-26 m.rossnagel@mbaec.de

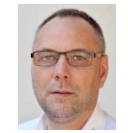

mb AEC Software GmbH Europaallee 14, 67657 Kaiserslautern

**Dipl.-Ing. Kurt Kraaz** Tel.: 0631 550999-18 Fax: 0631 550999-20 k.kraaz@mbaec.de

Softwareberatung Eichenauer Markgrafenstr. 57 / 5.OG, 10117 Berlin

**Dipl.-Ing. (FH) Ulrich Eichenauer** Tel.: 030 390350-05, Fax: 030 390350-06 berlin@mbaec.de www.mb-programme.de

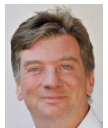

DI Kraus + CO GmbH W. A. Mozartgasse 29, A-2700 Wiener Neustadt **Ing. Guido Krenn** 

Tel.: +43 2622 894-9713, Fax: -96 krenn@dikraus.at www.dikraus.at

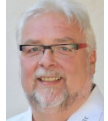

mb AEC Software GmbH Europaallee 14, 67657 Kaiserslautern

**Klaus-Peter Gebauer Architektur** Tel.: 0631 550999-14, Fax: 0631 550999-20 k.p.gebauer@mbaec.de